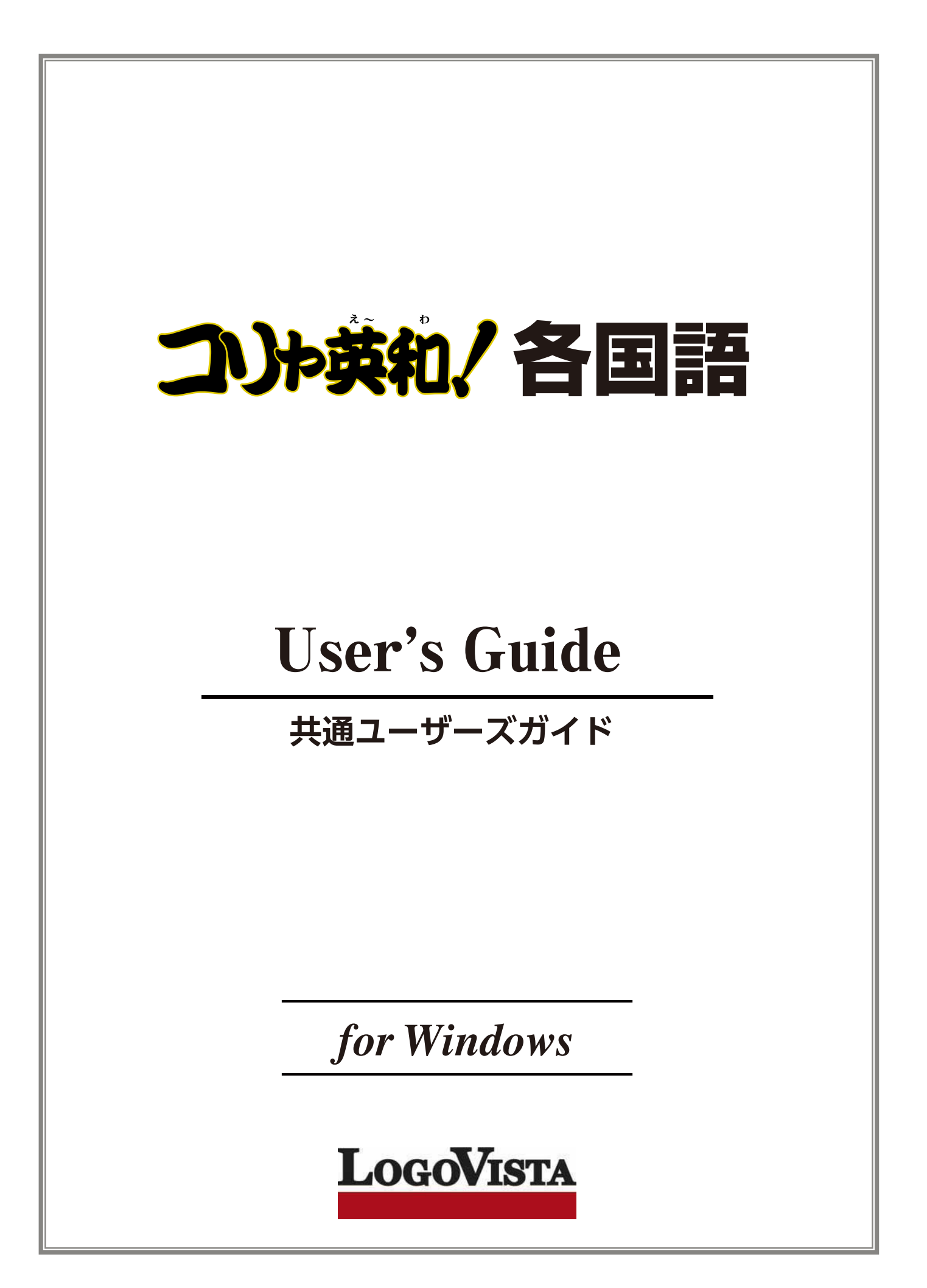

### お願い..................................................................................................

コリャ英和!各国語 for Win をお買い上げいただき、有り難うございました。

本ユーザーズガイドは、コリャ英和!各国語 for Win の主要な使い方を説明しています。本ガイドに記載 のない事柄につきましては、オンラインヘルプや LV ナビをご参照いただけますようお願いいたします。

..........................................................................................................

ⒸLogovista Corporation 1994-2011 U.S.Patent No. 5,528,491; 6,278,967; 6,470,306; 6,760,695.

※LogoVista, コリャ英和!、LogoVista電子辞典はロゴヴィスタ株式会社の商標または登録商標です。

Readiris 10 ProⒸ 1989-2011 Image Recognition Integrated Systems SA All rights reserved.

 ※Microsoft, Windows,Microsoft Internet Explorerは米国 Microsoft Corporation の米国及びその他の国における登録商標です。 Includes Microsoft Agent technology.

※TextBrige の著作権は、米国 Scansoft 社に帰属します。TextBrige は、米国 Scansoft 社の米国及びその他の国におけ る登録商標です。 ※「研究社新英和・和英中辞典」は株式会社研究社の著作物です。

※「海外生活で役立つ英文手紙文例集」(著者:久野揚子)は株式会社 DHC の著作物です。

※ロジカルテック株式会社 LT-CAT'S EYE PRO エンジンを搭載しています。

※本製品は日本語音声読み上げに(株)アクエストの規則音声合成ライブラリ AquesTalkⓇ を使用しており、その著作権は 同社に帰属します。 ※記載された会社名、商品名は、各社の商標または登録商標です。

※中国語・韓国語入力システムには、株式会社高電社の ChineseWriterLT および KoreanWriterLTを使用しています。

●本製品は、優れた翻訳技術を備えた製品ですが、翻訳する原文によっては翻訳結果の内容が正確でない場合があります。予めご了承ください。 なお、ロゴヴィスタ(株)は本製品の翻訳結果の内容を保証するものではありません。翻訳結果につき ましては、お客様の責任においてご使用くだ さい。

●お客様が本ソフトウェアをおンストールし、使用するためには、パッケージ内の使用許諾契約の内容に同意していた

だく必 要があります。使用許諾契約の内容に同意いただけない場合でも、本ソフトウェアの返品はお受けいたしかねます。

●本製品のレンタルおよび中古販売による再使用を禁じます。

●本製品の仕様は、予告なく変更される場合があります。

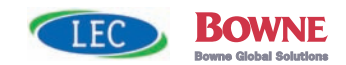

**CONTENTS** 

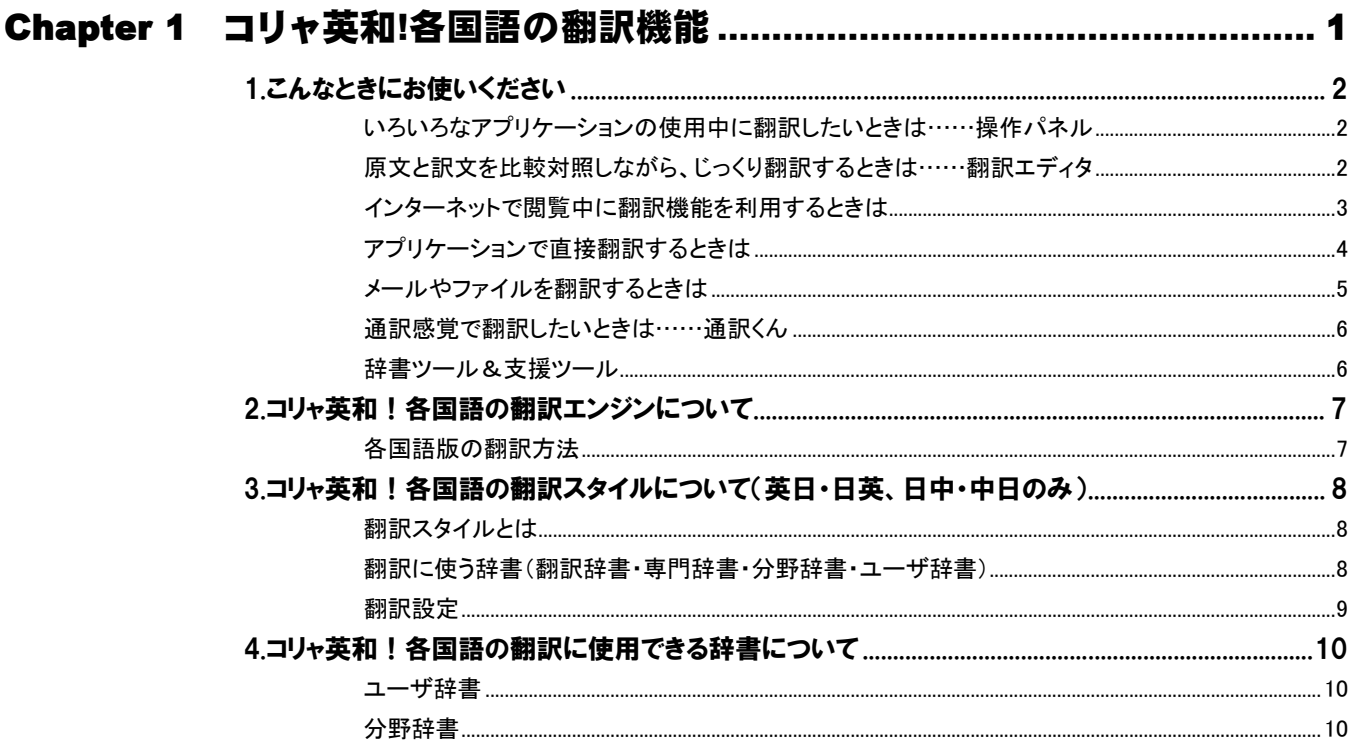

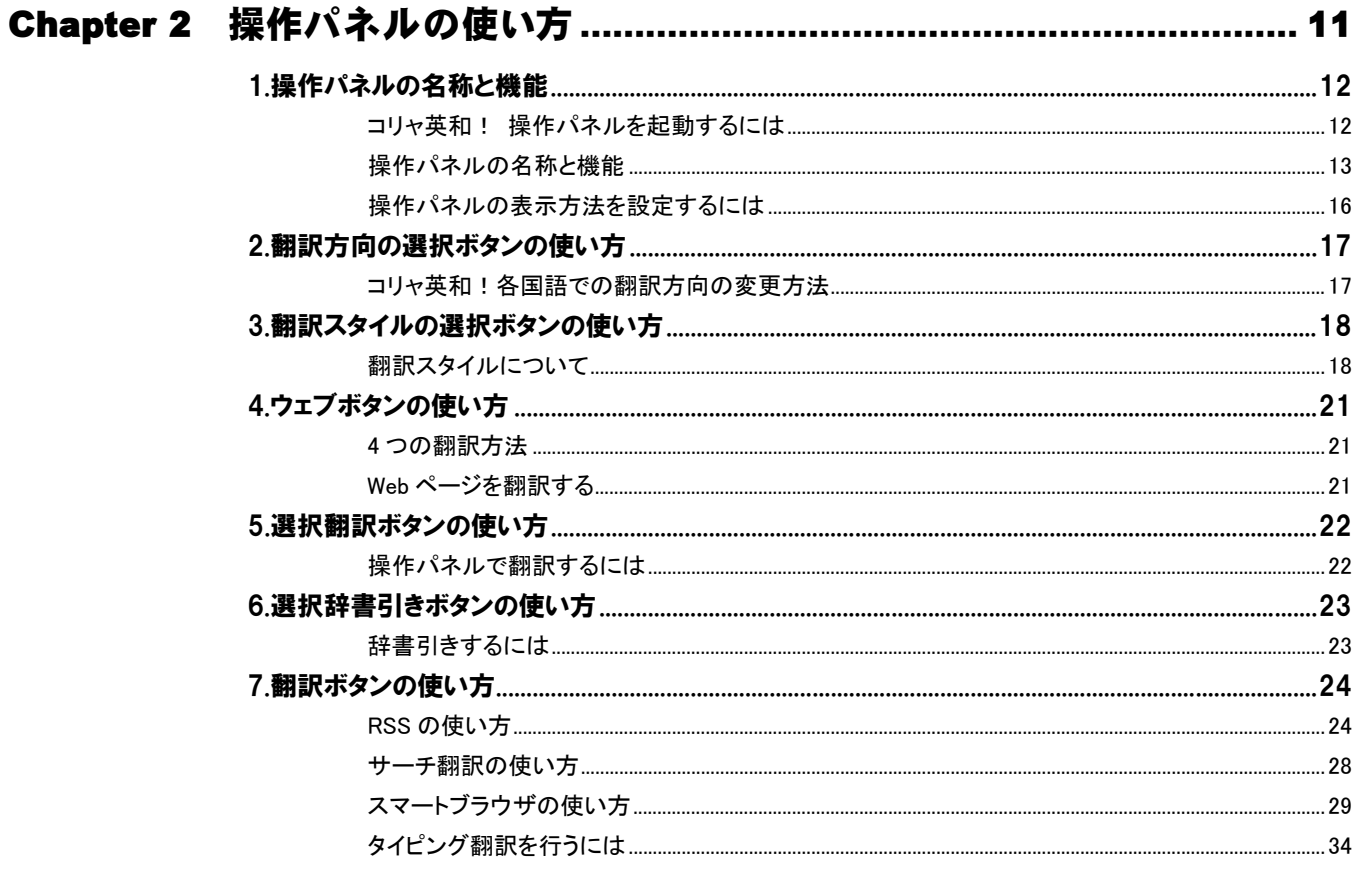

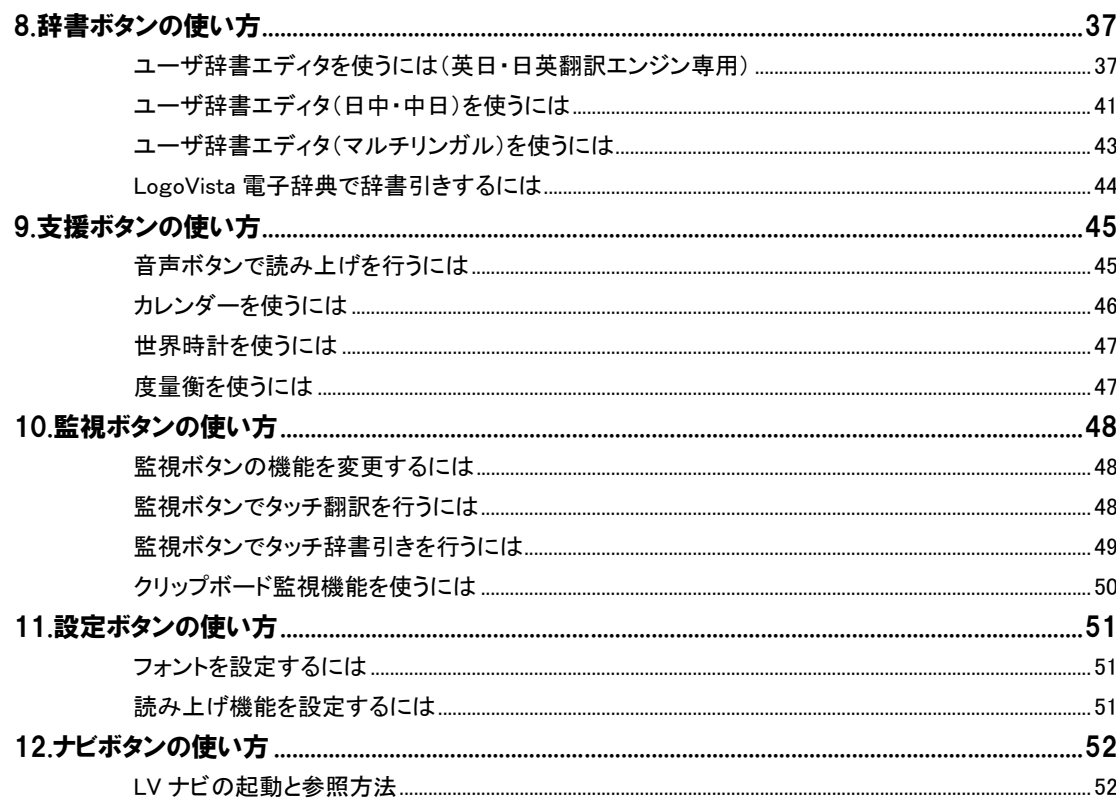

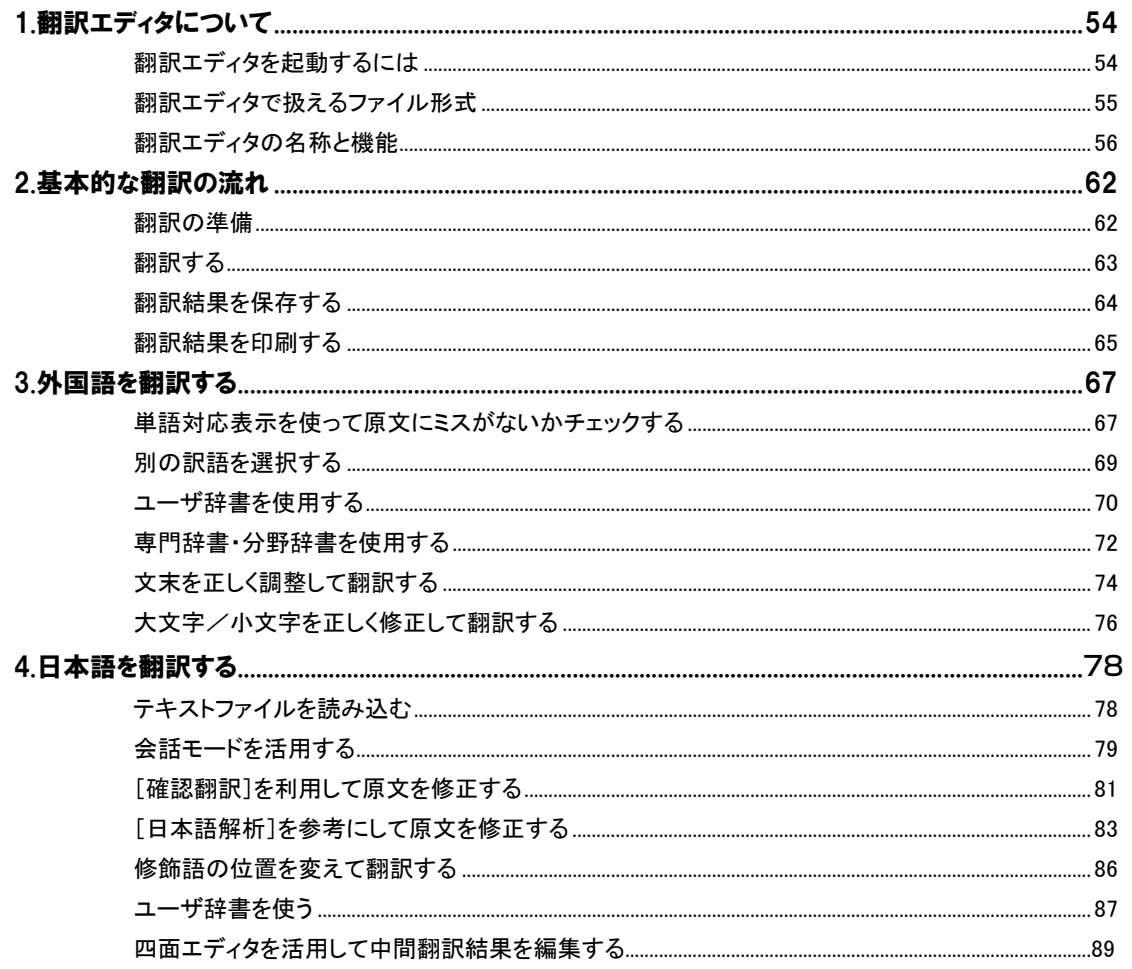

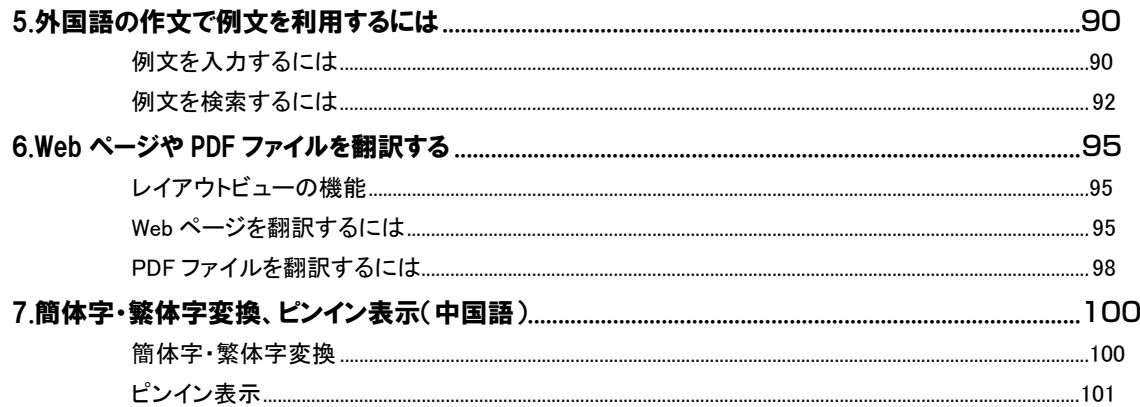

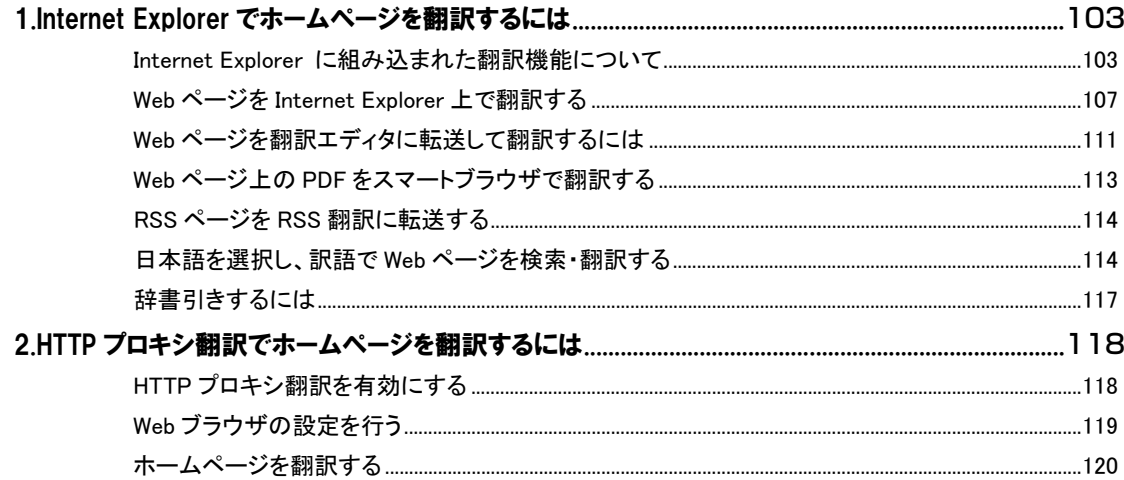

# 

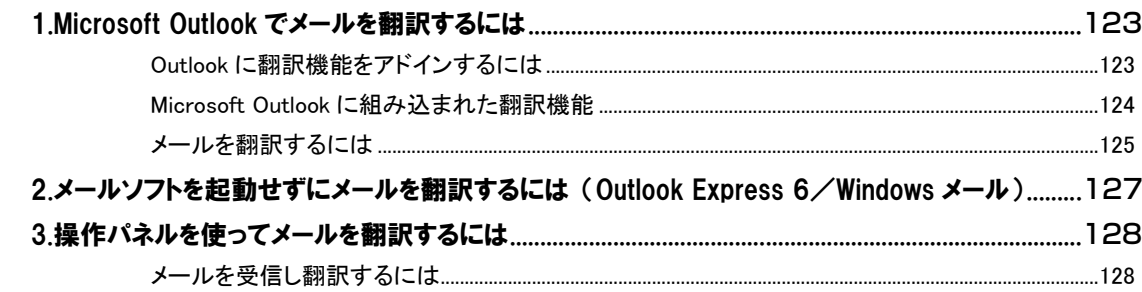

# 

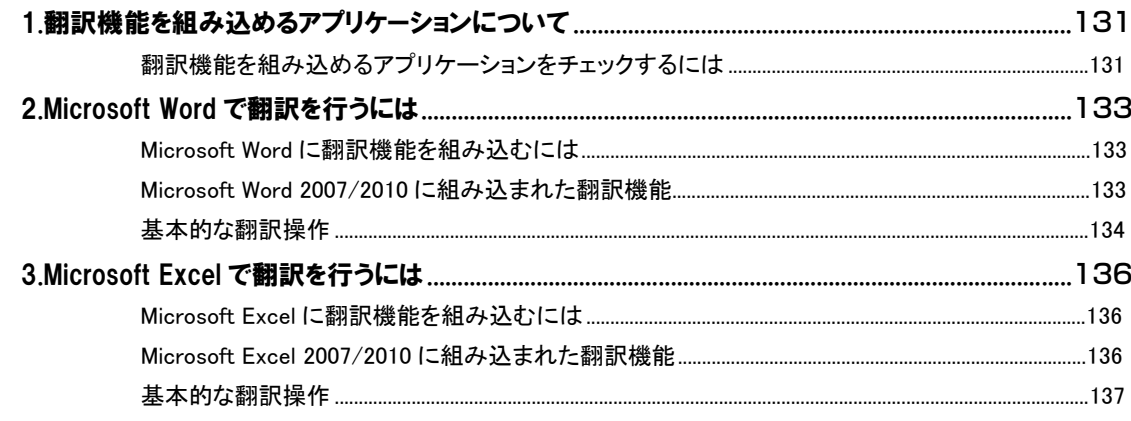

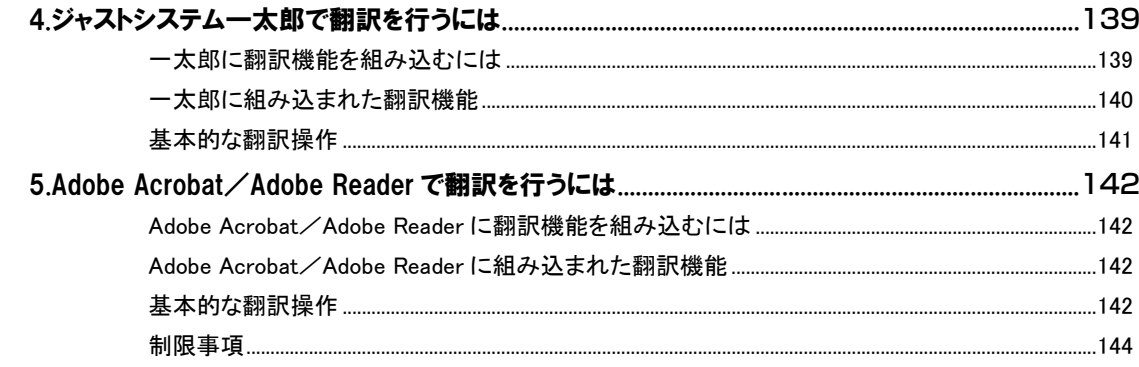

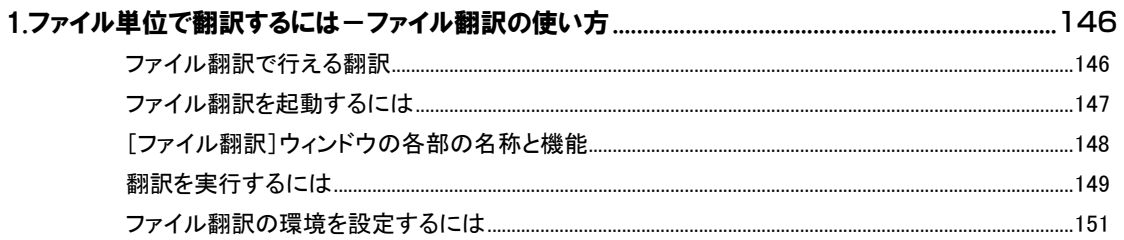

# Chapter 1

# コリャ英和!各国語の翻訳機能

# こんなときにお使いください 1

コリャ英和!各国語には、いろいろな作業に適合する複数の翻訳アプレットがあります。翻訳アプレットは、 翻訳作業を行うためのインタフェースです。また、Internet Explorer や Office アプリケーション、一太郎、 Acrobat などに翻訳機能を組み込んで翻訳する機能も用意しています。作業場面に合った、適切な翻訳 アプレットをお使いください。

# いろいろなアプリケーションの使用中に翻訳したいときは……操作パネル

コリャ英和!各国語の翻訳機能、辞書引き機能などを 効率的に呼び出すために操作パネルを用意していま す。ワープロ、表計算、Web ブラウザ、メールソフトなど、 文書を扱う様々なアプリケーションで翻訳を行うことが 可能になります。

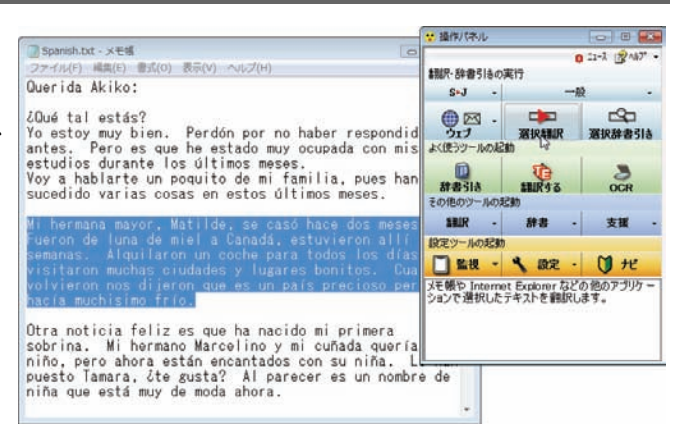

# 444第 2 章

444第 3 章

# 原文と訳文を比較対照しながら、じっくり翻訳するときは……翻訳エディタ

原文と訳文を比較検討しながら逐一翻訳結果を 向上させることができるアプレッ ァイルをはじめ、HTML 形式なと PDF ファイルなど、いろいろな ルを読み込んで翻訳することが 翻訳エディタに Web ページを呼 書引きなどを行うこともできるよう

原文 -

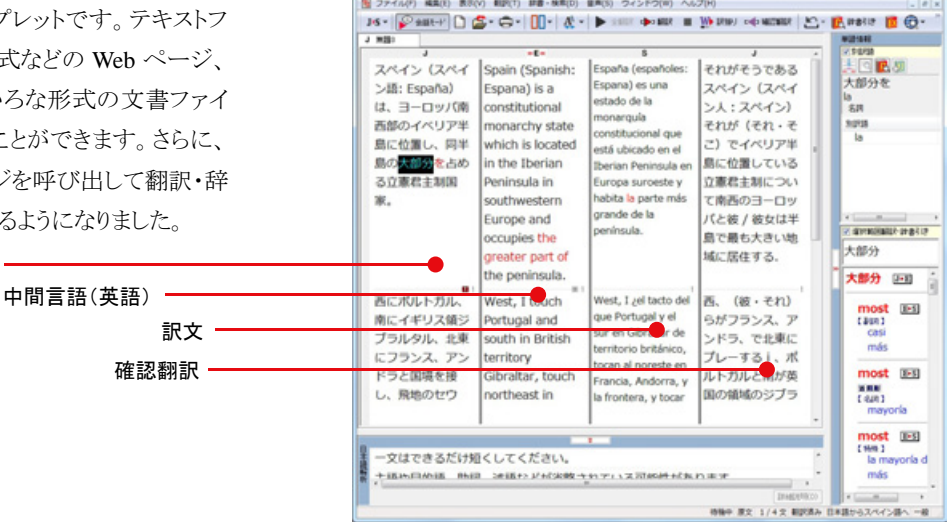

● 期限エディタ - [開催3]

#### 会話モードで英訳することができます-翻訳エディタ・日英翻訳時

会話のように、主語のない和文を英訳す るときに、人称代名詞などが自動的に補 われて翻訳するモードです。会話モード をオンにすると、会話文に適した翻訳ス タイルが適用されます。 日英翻訳時にのみ、[会話モード]ボタン が有効になり、オン・オフできるようになり

ます。

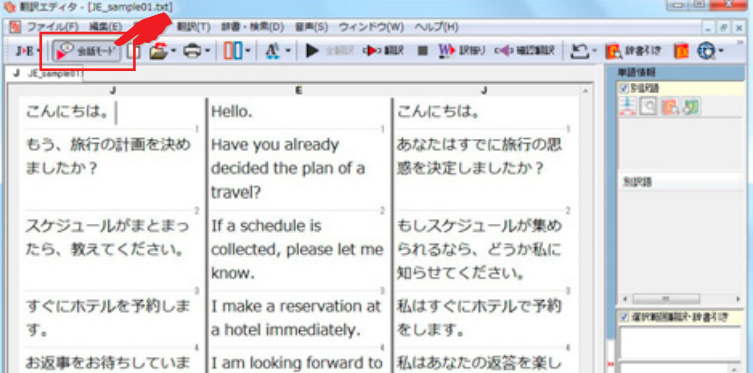

# インターネットで閲覧中に翻訳機能を利用するときは

## Webページをブラウジングし、原文と訳文を対比しながら翻訳するときは……翻訳エディタ

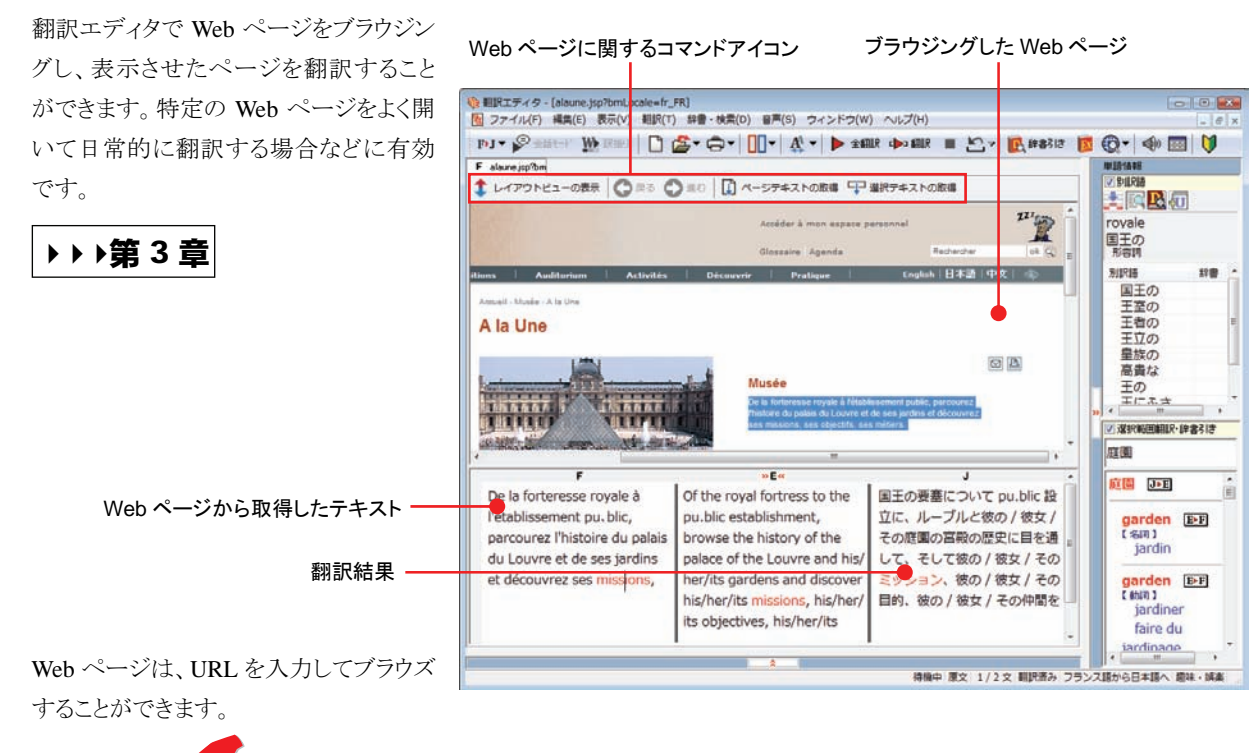

 $\overline{\mathbf{X}}$ 

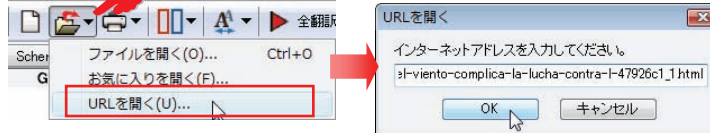

Internet Explorer の「お気に入り」に登録されたサイトを呼び出すこともできます。

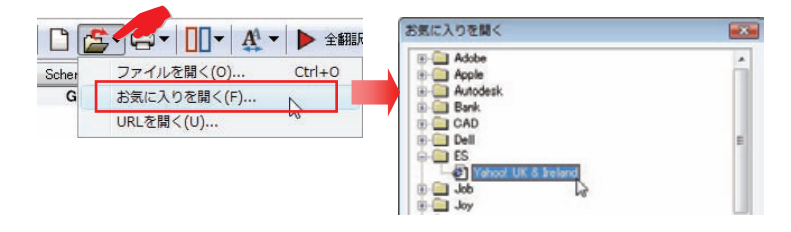

# Internet Explorer で呼び出したページを翻訳するときは

▶▶第4章

Internet Explorer がインストールされている環境では、コリャ英和!各国語の翻訳機能が組み込まれます。これらを使って、 いつでも翻訳・辞書引きを行うことができます。下図は、呼び出したスペイン語サイトを日本語に翻訳する例です。

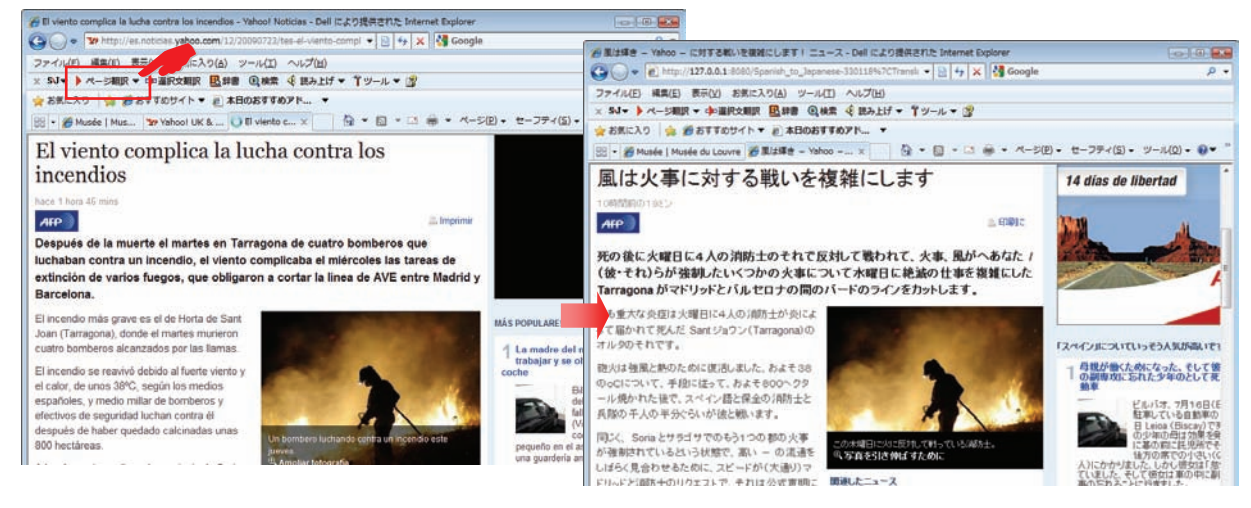

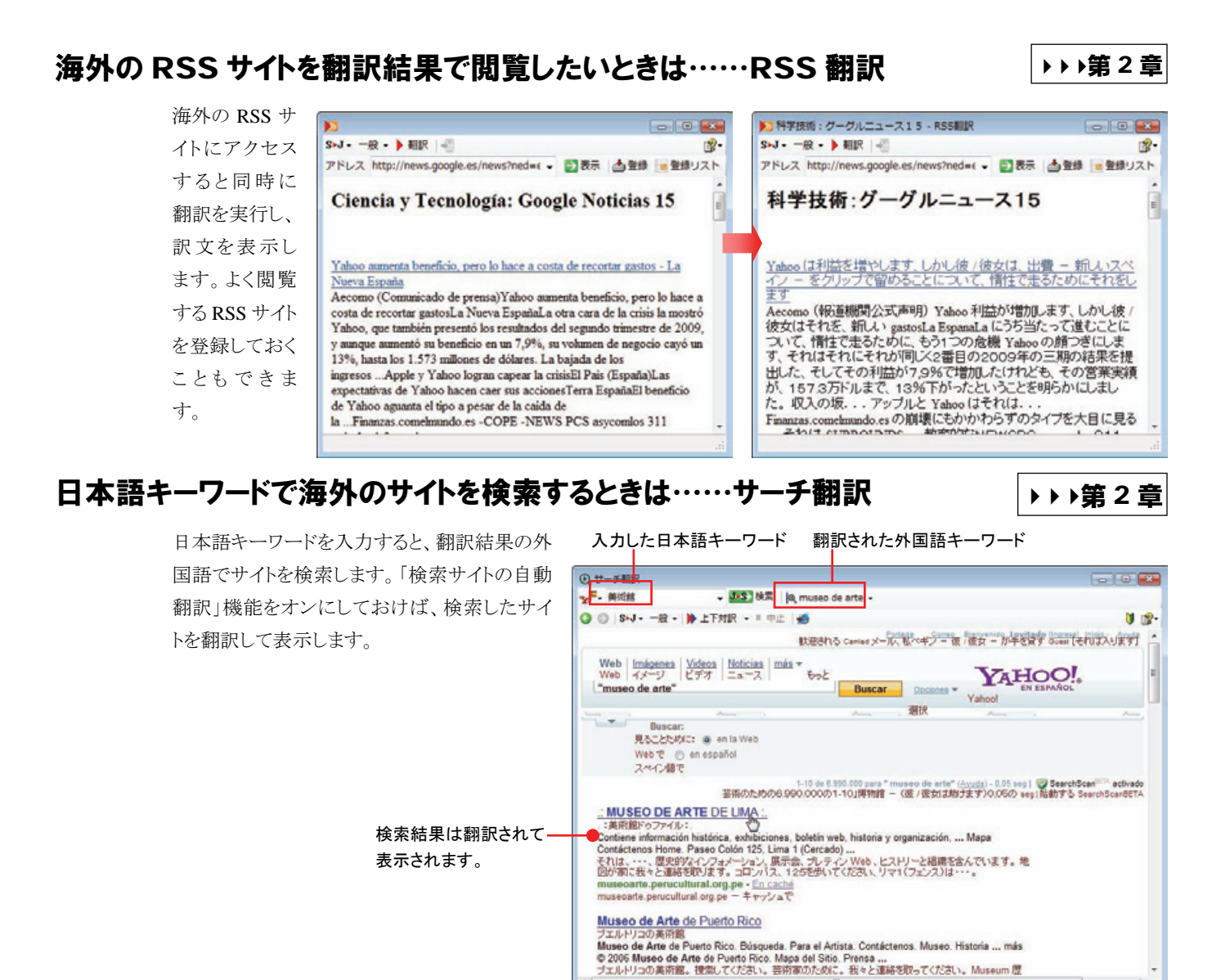

# アプリケーションで直接翻訳するときは

# Office、一太郎、Acrobat などで翻訳するときは……アドイン翻訳

444第 6 章

Microsoft Office、一太郎、Adobe Acrobat、Adobe Reader などのアプリケーションに翻訳機能を組み込むことができます。こ れにより、それぞれのアプリケーションで直接翻訳を実行できるようになります。

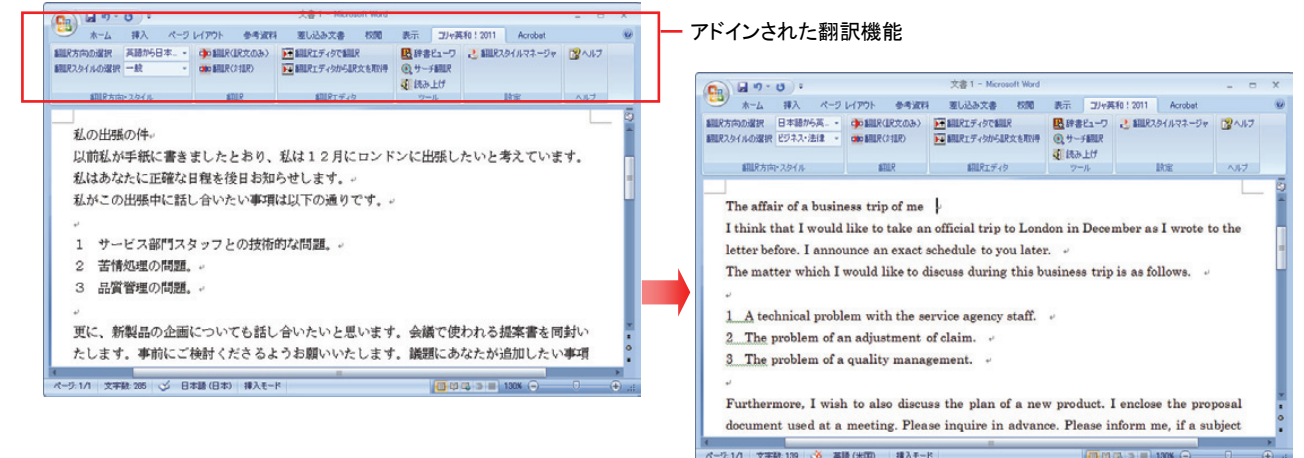

444第 2 章

# 原文をタイプしながら訳文をアプリケーションに入力したいときは……タイピング翻訳

タイピングされた原文を翻訳し、アプリケーションの文書に訳文を入力するツールです。

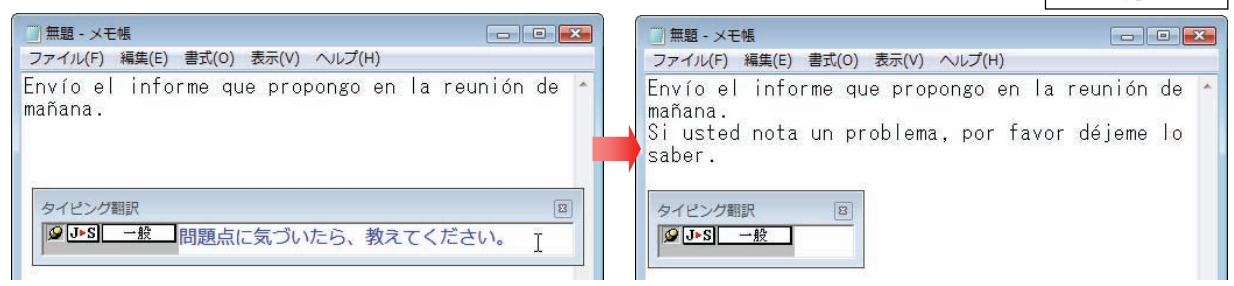

# メールやファイルを翻訳するときは

#### メールソフトで翻訳機能を使うときは

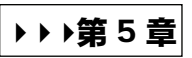

Microsoft Outlook をお使いの場合、翻訳機能をアドインすることで、Outlook から直接翻訳できるようになります。その他のメ ールソフトでは、操作パネルやスマートブラウザを使用することで翻訳することができます。

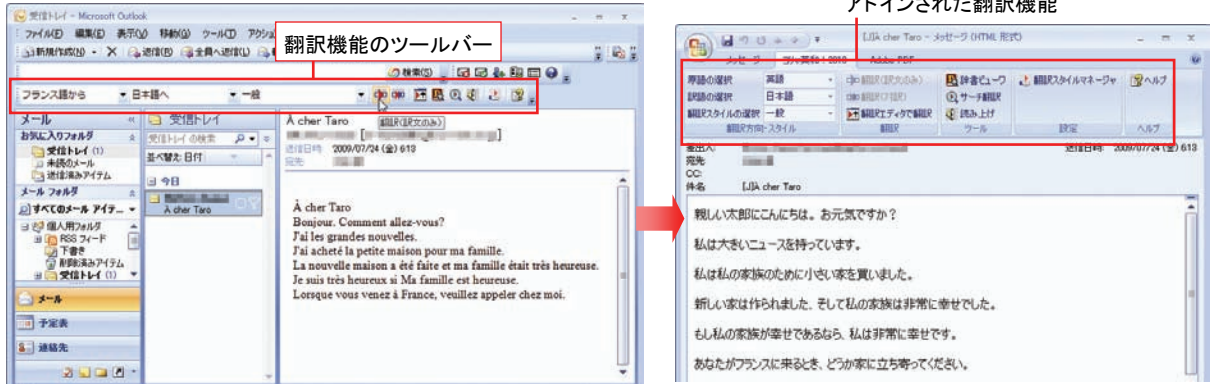

# ファイルに保存された原文を簡単操作で読み解きたいときは……スマートブラウザ

HTML などの Web ファイル、PDF ファイル、テキストファイルなどを呼 び出して簡単操作で翻訳や辞書引きを行いたいときにスマートブラ ウザが便利です。また、メールソフトに保存されたメールを呼び出し て翻訳することもできます。

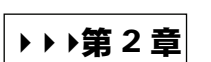

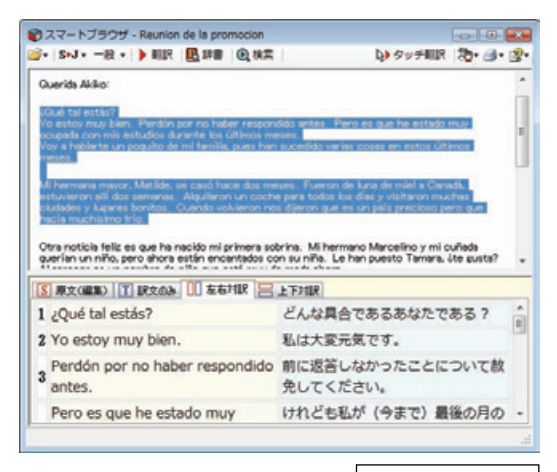

アドインされた翻訳機能

#### 複数の原文ファイルをいっきに翻訳したいときは……ファイル翻訳

原文が保存されているファイルを翻訳し、翻訳結果をファイルに 保存します。複数のファイルを一度に翻訳できるほか、テキスト ファイル、HTML ファイル、Word 文書ファイルなど多様な形式に 文書ファイルを翻訳することができます。

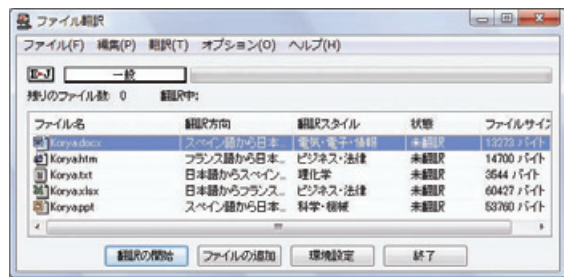

444第 2 章

# 通訳感覚で翻訳したいときは……通訳くん

会話文を入力すると翻訳し、翻訳結果を読み上げてくれる ツールです。会話の勉強に「持ってこい」です。

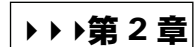

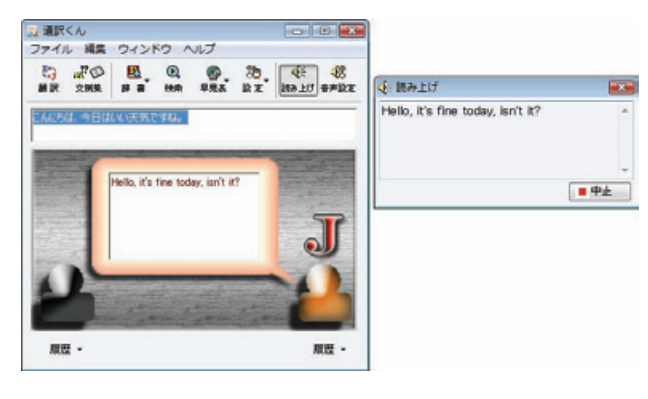

# 辞書ツール&支援ツール

## 簡単操作で辞書引きしたいときは……辞書ビューワ

翻訳辞書で辞書引きできる「辞書ビューワ」を用意しています。 LogoVista 電子辞典がインストールされていると、それらの辞書でも辞書 引きできます。

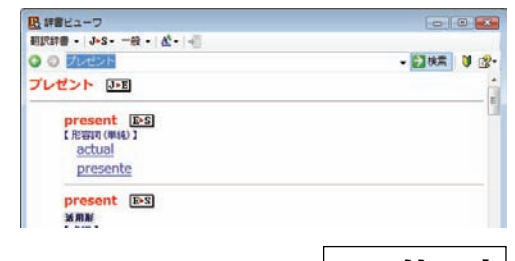

<mark>は</mark>ユーザ新書エディタ<br>ファイル(F) 編集(E) 表示(V) へルプ(H) **BULLER INTERNATIONAL SERVICE** 

**WRE** in the box

- | 批場一致

 $\frac{1}{\sqrt{2}}$  in the box

- 品詞 - 訳語 - 二<br>形容詞 (WHK) | 指に入っている ユー

■語テキスト

原语

in the

米路:

## ユーザ辞書を編集したいときは……ユーザ辞書エディタ

コリャ英和!各国語では、特異な語句をユーザ辞書に登録し、翻 訳に活用することができます。ユーザ辞書に登録した内容は、編 集したり、ファイルに書き出したりすることができます。もちろん、テ キストファイルに保存した用語を読み込んでユーザ辞書を充実さ せることもできます。

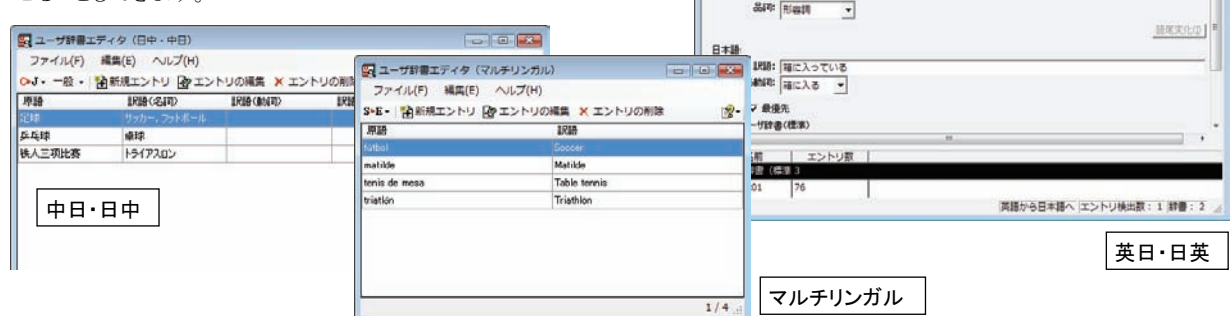

## 役立つ支援ツールも揃っています

カレンダー、世界時計、度量衡など、日付や時刻、単位などをちょっと確認したいときに便利なツールも揃っています。

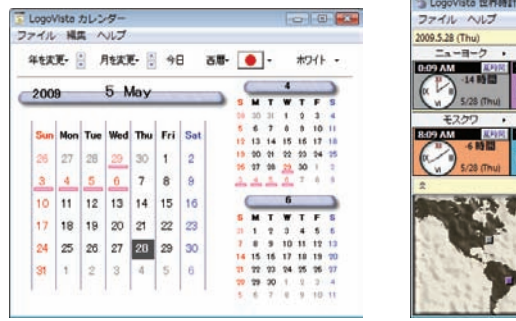

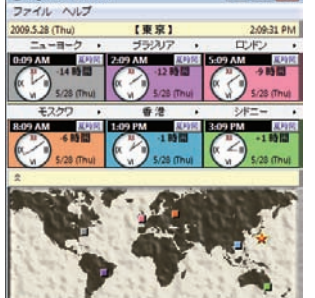

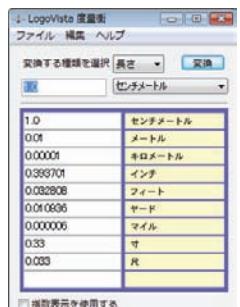

444第 2 章

• ● #TOBI → #TOユーザ辞書 →

파

444第 2 章

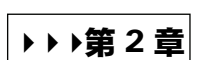

# コリャ英和! 各国語の翻訳エンジンについて 2

「翻訳エンジン」とは、コリャ英和!各国語の中で、実際に翻訳を実行するソフトウェアを指します。ここ では、翻訳エンジンの概要を説明します。

# **各国語版の翻訳方法**

「コリャ英和!欧州5言語(フランス語・ドイツ語・スペイン語・イタリア語 ・ポルトガル語)・ロシア語・中国語・韓国語」 (以下「各国語」と略記します)では、日本語、フランス語、ドイツ語、イタリア語、ポルトガル語、スペイン語、ロシア語、 中国語(簡・繁)、韓国語の双方向翻訳を行うことができます。

各国語版は英語を介して各言語の翻訳を行います。例えば日本語の場合、英語を介して各国語との双方向翻訳 を行います。同様に、英語を介してフランス語←→ドイツ語、イタリア語←→スペイン語といった翻訳を行うこともできます。

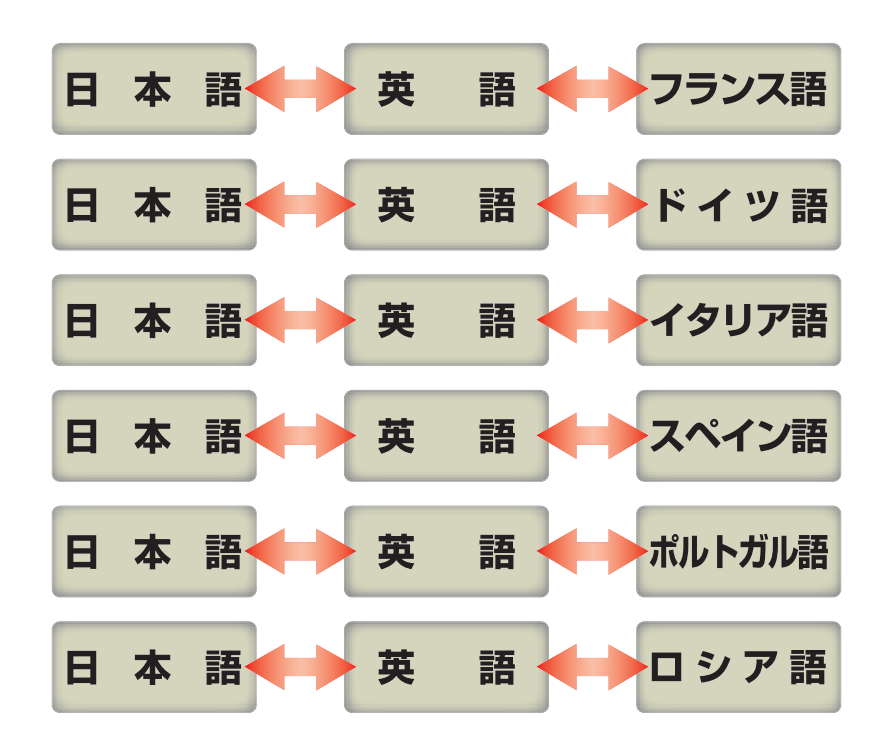

ただし、韓国語と中国語は直接日本語との双方向翻訳が行われます。韓国語と中国語を別の言語に翻訳する場合、日本 語と英語を介して翻訳されます。

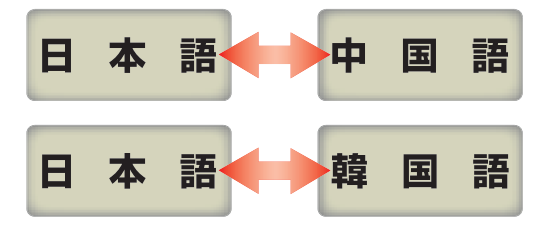

# コリャ英和! 各国語の翻訳スタイルについて (英日・日英 日中・中日のみ)

「翻訳スタイル」とは、複数の翻訳するための条件をセットとしてまとめたものです。翻訳スタイルには、使 用する辞書と翻訳設定が含まれます。各国語版では、中間言語(英語)と日本語の翻訳時、日中・中日 翻訳時に使用されます。ここでは、翻訳スタイルの概要を紹介します。

●翻訳スタイルの操作方法については、「第2章 操作パネルの使い方」の「2 翻訳スタイルボタンの使い方」をご覧くだ さい。

# 翻訳スタイルとは

翻訳スタイルは、使用する辞書、翻訳設定(訳出する方法)を定義したひとまとまりの条件を言います。翻訳スタイルは名前 を付けて登録しておくことができますので、翻訳目的にしたがって翻訳スタイルを切り替えるだけで、訳出方法を変えること ができます。翻訳のたびに辞書や翻訳設定をいちいち変更する手間が無くなります。

以下は英日用翻訳スタイル「趣味・娯楽」の設定例(初期値)です。

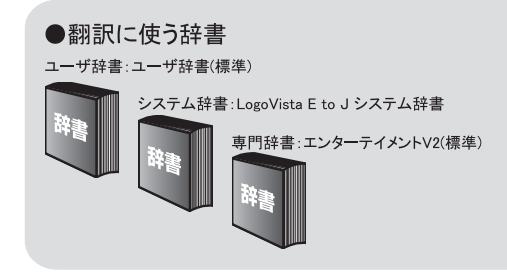

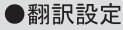

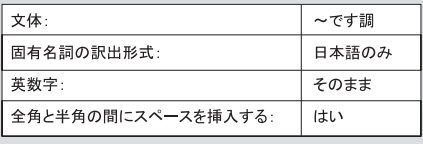

# 翻訳に使う辞書(翻訳辞書・専門辞書・分野辞書・ユーザ辞書)

コリャ英和!各国語では、翻訳辞書、専門辞書(分野辞書)、ユーザ辞書の 3 種類の辞書を利用できます。 システム辞書は、常に使用する基本的な辞書です。

専門辞書は分野別の専門用語を収録した辞書です。

ユーザ辞書はお使いになる方が独自に使用する語句を登録しておく辞書で、複数作成することができます。 使用する辞書を翻訳スタイルに登録すると、翻訳に利用されます。

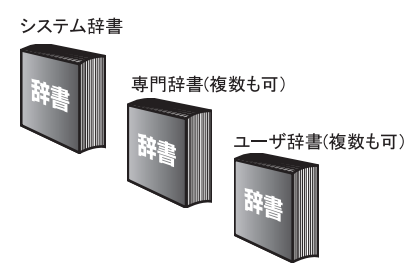

●使用できる辞書については、次節「コリャ英和!各国語の翻訳に使用できる辞書について」をご覧ください。

# 翻訳設定

翻訳設定には、以下の訳出方法が定義されます。翻訳目的にそって設定を変更します。

#### 英日

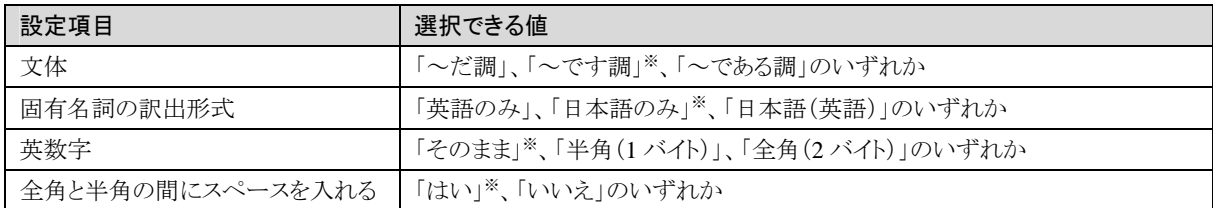

※印は、翻訳スタイル「一般」に初期値として設定されている値

#### 日英

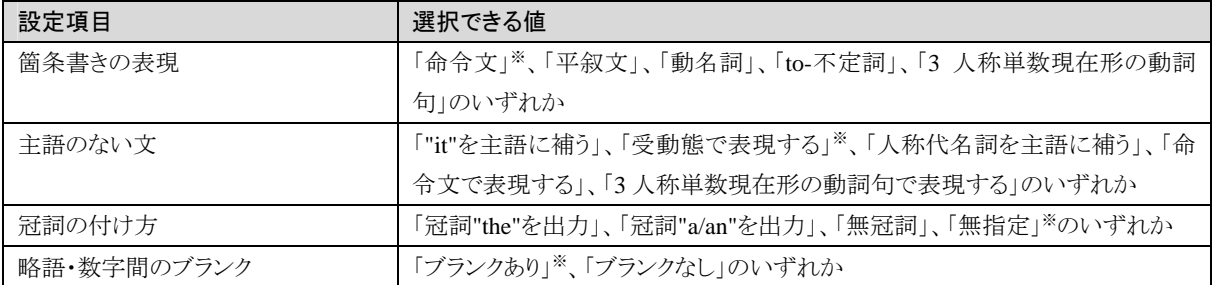

※印は、翻訳スタイル「一般」に初期値として設定されている値です。ただし、会話モードでは、主語のない文は「人称代名詞を主語に補 う」が設定値になります。

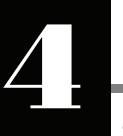

# コリャ英和! 各国語の翻訳に使用できる辞書について

コリャ英和!各国語では、翻訳に必ず使用されるシステム辞書の他に、以下の辞書を使用することがで きます。

ヒント

これらの辞書は、いずれも「翻訳スタイル」に設定して有効になります。設定方法については、「第 2 章 操作パネルの使 い方」の「翻訳スタイルボタンの使い方」をご覧ください。

## -ザ辞書

翻訳に必要な単語をユーザ自身が登録していく辞書です。ユーザ辞書は予め各言語用に 1 つずつ空の辞書が用意されて います。

### 分野辞書

コリャ英和!各国語に予め搭載されている翻訳用の辞書です。翻訳を行う文章に合った分野辞書を指定して使用します。 分野辞書は専門辞書の一種として扱われます。

#### 英日翻訳用の分野辞書のジャンル................................................................

英日翻訳用には、以下のジャンルの分野辞書を用意しています。

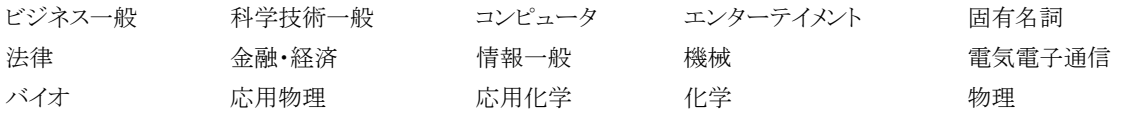

日英翻訳用の分野辞書.............................................................................

日英翻訳用には、以下のジャンルの分野辞書を用意しています。

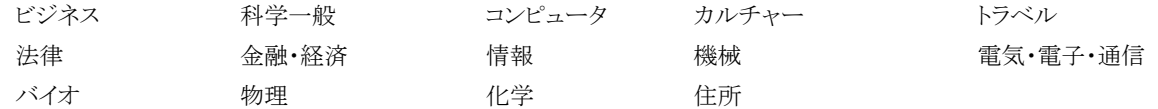

#### 日中・中日の分野辞書(コリャ英和!中国語のみ) ....................................................

日中・中日翻訳用には、以下のジャンルの分野辞書を用意しています。

金融 コンピュータ・IT 機械 化学 医学

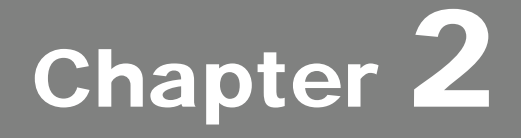

# 操作パネルの使い方

# 操作パネルの名称と機能 1

コリャ英和! 操作パネルには、翻訳エディタをはじめとする翻訳のためのツールや、翻訳を補助するた めの便利なツールが集められています。これらの機能は、コリャ英和! 操作パネル上のボタンをクリック することで、ご利用いただけます。

コリャ英和! 操作パネルを起動するには

デスクトップの「コリャ英和!操作パネル]アイコンをダブルクリックします。

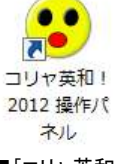

■「コリャ英和!操作パネル]アイコン

总

デスクトップに[コリャ英和! 操作パネル]が見当たらないときは、[スタート]ボタン→[(すべての)プログラム]→[コリャ英 和!《○○語》]\*→[操作パネル]の順に選択します。

● 《○○語》の部分には「フランス語」「中国語」などお買い求めの言語名が表示されます。

[コリャ英和! 操作パネル]が表示されます。また、デスクトップのタスクトレイに[操作パネル]アイコンが表示されます。

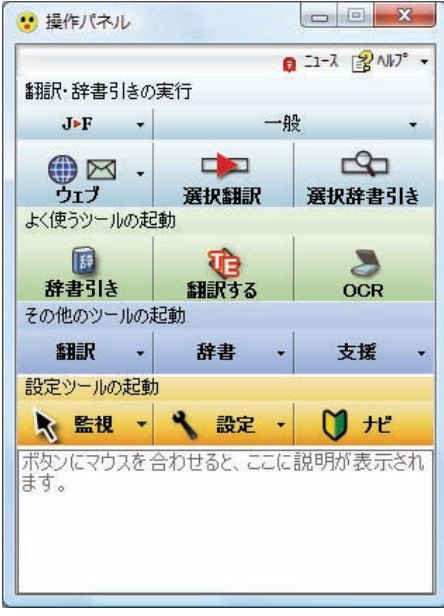

■操作パネルアイコン

タスクトレイの[操作パネル]アイコンをクリックすると操作パネルが最前面 に表示されます。操作パネルが非表示になっているときや、他のウィンドウ に隠れているときに使います。

■操作パネル

■Windows7ならではの短縮操作

タスクバーの操作パネルにマウスをあてると、よく使う機能 のショートカットがサムネイルウィンドウに表示されます。同 様に、右クリックで表示されるコンテキストメニューにもよく 使う機能のショートカットを配置。 操作パネル起動中なら画面を前面に表示することなく、タ スクバーからよく使う機能を実行できます。

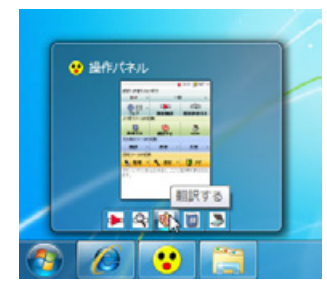

マウスをあてた状態で選択 ありのある 右クリックで選択

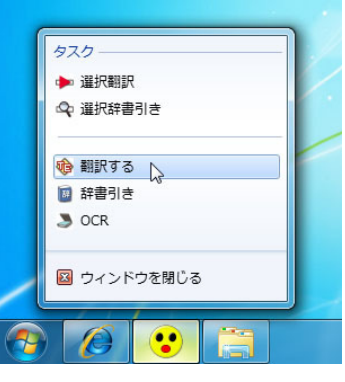

# 操作パネルの名称と機能

操作パネルのボタンのうち、右側に▼が表示されているものは、複数の機能が用意 されています。ボタンをクリックするとプルダウンメニューが表示されます。プルダウ ンメニューから機能させるコマンドを選択して実行します。 その他のボタンもクリックして実行します。 ただし、[監視]ボタンは、監視機能のオン/オフを切り替えるボタンです。右側の

▼をクリックすると、プルダウンメニューが表示されます。

以下では、それぞれのボタンの概要を紹介します。

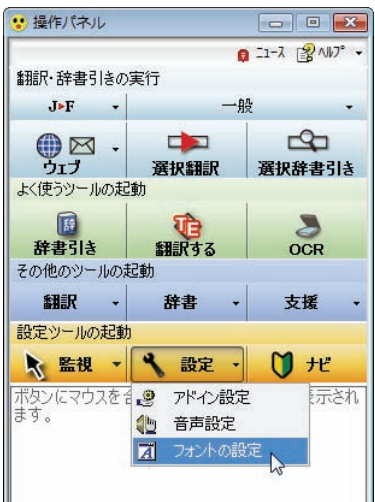

#### 翻訳・辞書引きの実行

翻訳方向の設定や翻訳スタイルの選択、Web 翻訳、選択翻訳、選択辞書引きなどを行うことができます。

#### 翻訳方向の選択

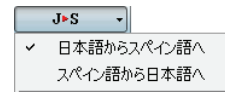

翻訳方向を選択するときに使います。

#### 翻訳スタイルの選択

۰. 翻訳スタイルを選択したり、現在使用している翻訳スタイルを編集するときに使います。

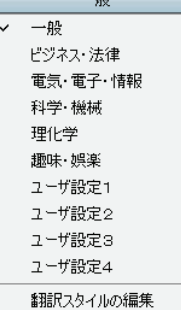

 $-11$ 

#### ウェブ

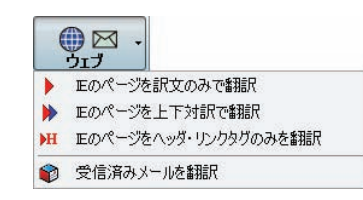

現在表示されているInternet ExplorerのWebページを翻訳します。「訳文のみ」、「上 下対訳」、「ヘッダ・リンクタグのみ」のいずれかの訳出方法を選択できます。 また、「受信済みメールを翻訳」では、Outlook Express 6やWindowsメールで受信し たメールをスマートブラウザに転送して翻訳できます。

#### 選択翻訳

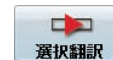

メールソフトや Internet Explorer など、他のアプリケーションで選択したテキストを翻訳するときに使います。

#### 選択辞書引き

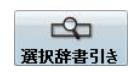

メールソフトや Internet Explorer など、他のアプリケーションで選択したテキストを辞書引きするときに使います。

#### よく使うツールの起動

#### 辞書引き

辞書ビューワを起動します。

#### 翻訳する

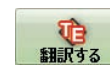

翻訳エディタを起動します。

● 翻訳エディタの使い方については、「第7章 翻訳エディタで翻訳するには」をご参照ください。

次の翻訳ツールを選択して起動することができます。

#### **OCR**

OCR ソフトを起動します。OCR ソフト「Readiris PRO for LogoVista」がインストールされているときに表示されま す。

#### その他のツールの起動

 $rac{8}{\text{OCR}}$ 

#### 翻訳

翻訳 귀 **N** RSS翻訳 ◎ サーチ翻訳 ● スマートプラウザ 回 タイピング翻訳 豊 ファイル翻訳

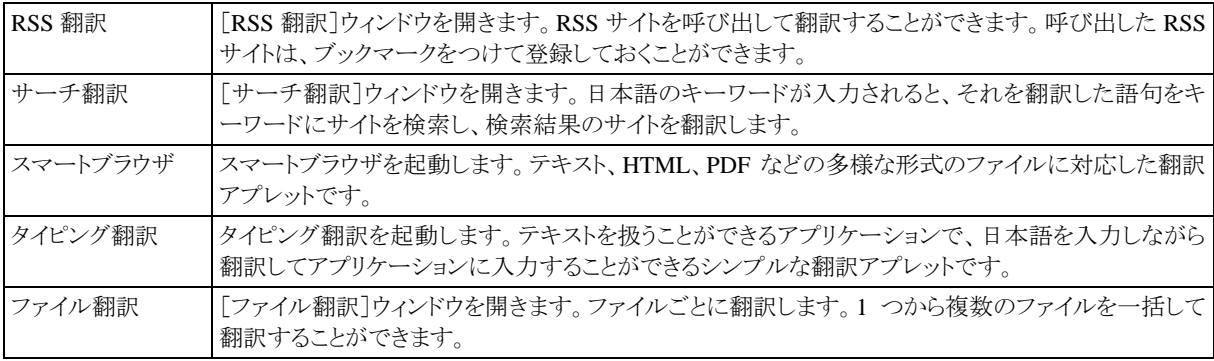

#### 辞書

次の辞書ツールを選択して起動することができます。

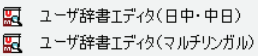

LogoVista電子辞典

辞書 ■ ユーザ辞書エディタ

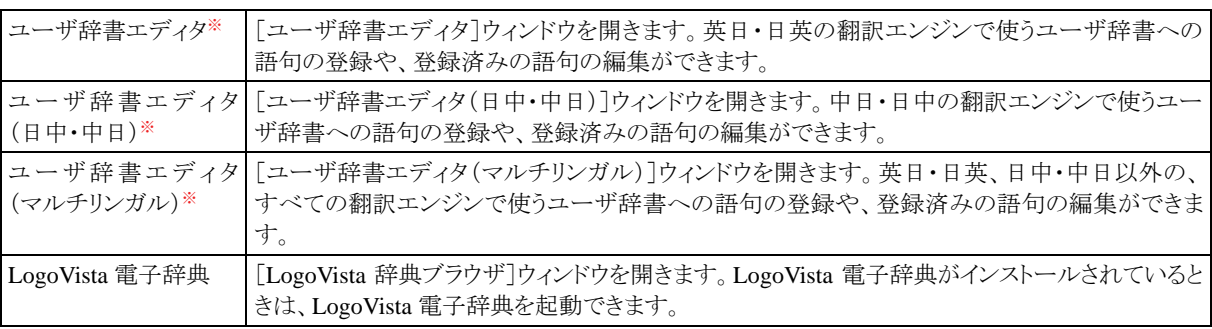

※:製品によっては、この選択肢がないことがあります。

#### 支援

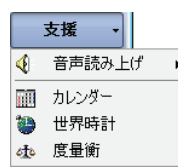

カレンダーや世界時計などの支援ツールを起動します。音声合成エンジンがインストールされていると きは、アプリケーションで選択されている語句を読み上げることもできます。

#### 設定ツールの起動

#### 監視

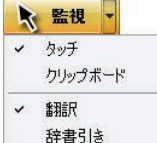

テキストにマウスカーソルを合わせると翻訳したり辞書引きしたりする「タッチ機能」や、コピーコマンドな どでクリップボードに格納されたテキストの翻訳や、辞書引きを行う機能のオン・オフなどを行います。

#### 設定

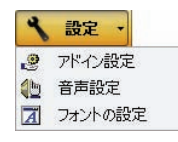

以下の設定を行うときに使います。

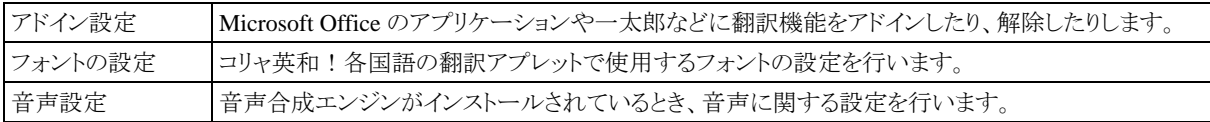

#### ナビ

 $\bigcup$   $\mathcal{H}$ LV ナビを表示します。コリャ英和!の使い方やサポート情報などを参照できます。

## その他の機能

#### ニュース

■ ニ1-ス [LogoVista ニュース]ウィンドウを開きます。LogoVista の製品に関するニュースを参照できます。

#### ヘルプ

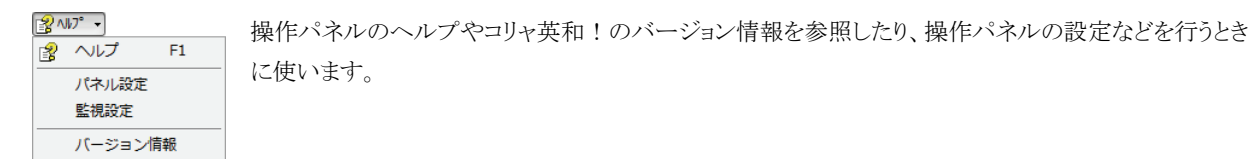

# 操作パネルの表示方法を設定するには

ワープロなどのアプリケーションと同時に起動して、操作パネルを使う場合、翻訳を中心に作業を進めたいときは、操作パネ ルが常に前面に表示されていると便利です。また、翻訳を補助的に使いたいときなど、操作パネルが隠れていた方が便利 な場合もあります。コリャ英和!各国語では、このような使い方に合わせて操作パネルの表示方法を変更できます。

[ヘルプ]ボタンをクリックし、表示されるメニューから[パネル設定]コマンドを選択します。 ☆ 操作パネル  $\begin{tabular}{|c|c|c|c|c|} \hline \quad & \quad & \quad \quad & \quad \quad & \quad \quad \\ \hline \quad \quad & \quad & \quad \quad & \quad \quad & \quad \quad & \quad \quad \\ \hline \quad \quad & \quad & \quad \quad & \quad \quad & \quad \quad & \quad \quad \\ \hline \end{tabular}$  $0 = 1 - \lambda 2000$ 翻訳・辞書引きの実行 图 ヘルプ  $F1$  $\textbf{J}\textbf{-S}$ 一般 パネル設定  $\mathbb{R}$ 監視設定  $\Box$  $\mathbf{r}$ 選択翻訳 選択 バージョン情報

1

[操作パネルの設定]ダイアログボックスが表示されます。 [全般タブ]でパネルの表示方法を設定し、[OK]ボタンをクリックします。

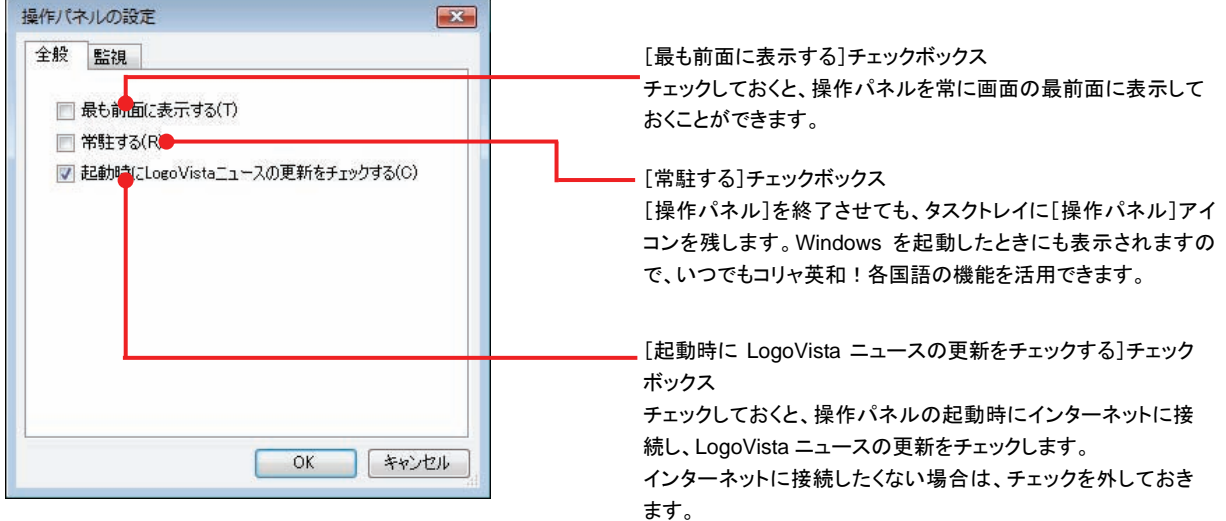

● 「監視]タブの使い方については、「12 設定ボタンの使い方」をご参照ください。

# 翻訳方向の選択ボタンの使い方 2

[翻訳方向の選択]ボタンは、[操作パネル]で翻訳を行う際の翻訳方向を切り替えるときに使用します。

# コリャ英和!各国語での翻訳方向の変更方法

翻訳方向を変更する場合は、[翻訳方向の選択]ボタンをクリックして開くメニューから「《○○語》から日本語へ」\*または「日 本語から《○○語》へ」\*を選択して切り替えます。

● 《○○語》の部分には「フランス語」「中国語」などお買い求めの言語名が表示されます。

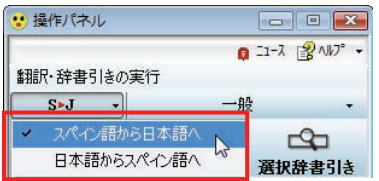

コリャ英和!中国語や、複数のコリャ英和!製品がインストールされている場合やなど、翻訳方向が二つ以上ある場合は、 次のようなメニューが表示されます。この場合は、まずメニューで原文の言語を選択し、次にサブメニューで訳文の言語を選 択します。

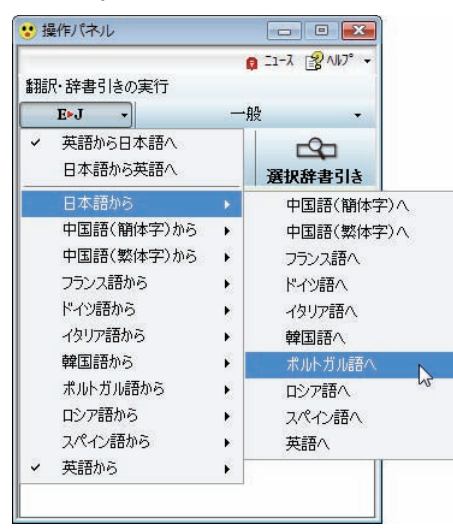

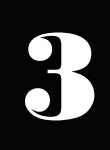

# 翻訳スタイルの選択ボタンの使い方

翻訳スタイルは、翻訳結果を左右する条件をまとめたもので、使用する辞書(専門辞書、分野辞書、ユー ザ辞書)と文体や固有名詞の訳出方法などの「翻訳設定」が含まれます。ここでは、翻訳スタイルの選択 方法と、翻訳スタイルの編集方法を説明します。

# 翻訳スタイルについて

あらかじめ用意されている翻訳スタイルには、それぞれに名前がつけられています。コリャ英和!各国語では、次の翻訳ス タイルを用意しています。このうち、「一般」がデフォルトの翻訳スタイルです。「ユーザ設定 1」~「ユーザ設定 4」は、用意さ れたジャンル以外の翻訳スタイルを使いたいときに設定していただく翻訳スタイルです。

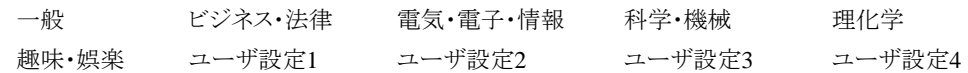

これらを使い分けることによって、原文をより正確に翻訳できるようになります。

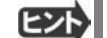

コリャ英和!韓国語で利用できる翻訳スタイルは「一般」のみとなります。

#### 翻訳スタイルを変更するには ...........

翻訳スタイルは、[翻訳スタイルの選択]ボタンをクリックして開くメニューから選択して設定できます。[操作パネル]では、以 下のメニューが表示されます。

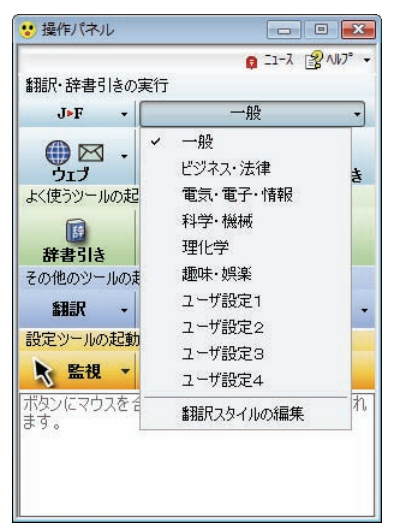

■[翻訳スタイルの選択]ボタンをクリックして開くメニュー

このメニューから使用する翻訳スタイルを選択すると、その翻訳スタイルに設定されている辞書や翻訳設定が活用されて翻 訳されます。

# 翻訳スタイルを編集するには .......................................................................

翻訳スタイルに設定されている内容は、[翻訳スタイルの選択]ボタンのメニューにある[翻訳スタイルの編集]で、いつでも 編集することができます。このボタンをクリックすると、[翻訳スタイルマネージャ]が起動します。ふたつの翻訳エンジンを組 み合わせて使う欧州言語の翻訳では、各翻訳エンジンの翻訳スタイルがタブで。言語により、タブで分類されています。

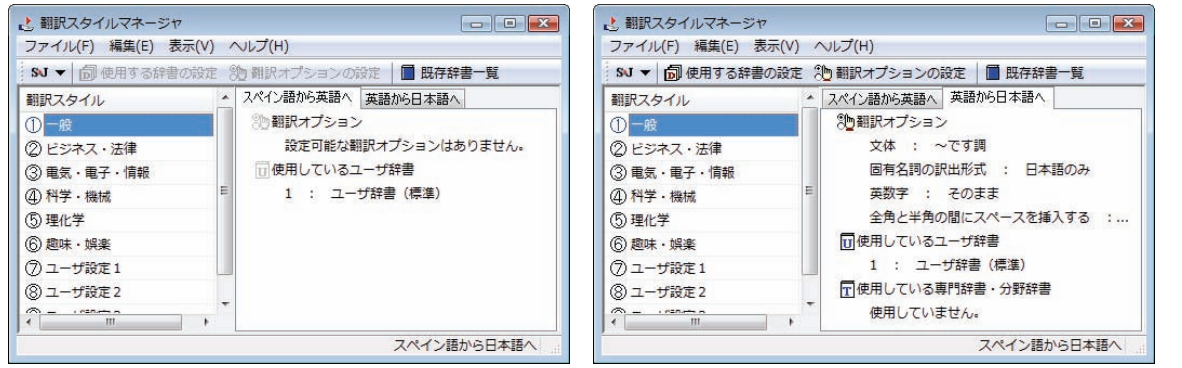

このダイアログの左側には、設定されている翻訳スタイルが一覧表示されます。その一つを選択すると、右側に設定されて いる内容が表示されます。

アプレットによっては、呼び出し方が異なることがあります。その場合は、オンラインヘルプをご覧ください。

#### 翻訳オプションを変更するには

[翻訳スタイルマネージャ]ウィンドウで、翻訳オプションを変更する翻訳スタイルを選択し、[翻訳オプションの設定]ボタン をクリックします。

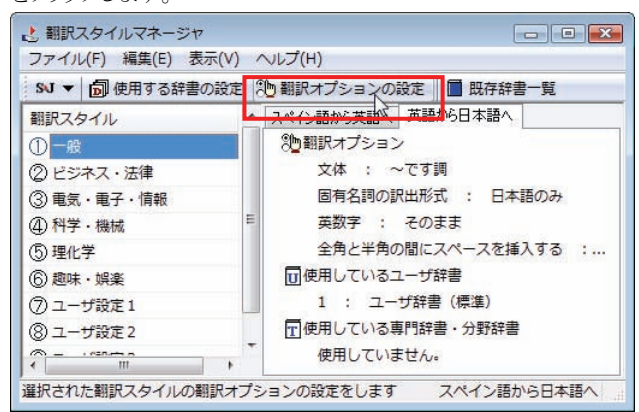

これで、「翻訳オプションの設定]ダイアログが開きます。翻訳オプションでは、それぞれの項目をクリックすると、▼マーク が出ますので、これをクリックして開くメニューから選択して設定します。

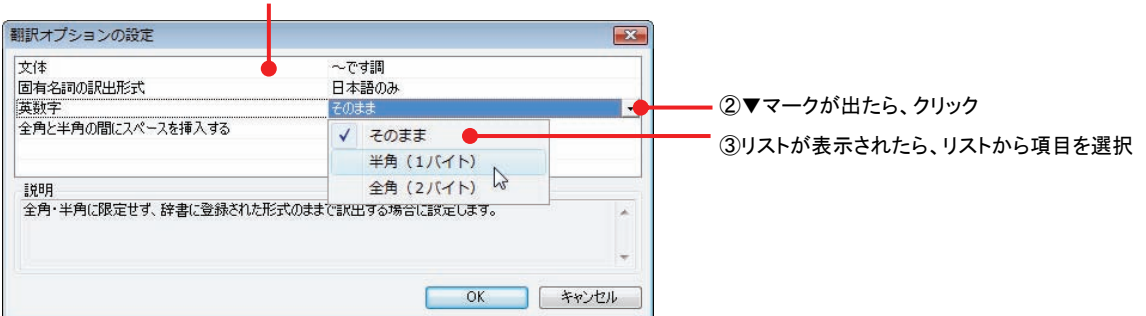

①編集する項目をクリック

翻訳オプションの変更は、「英語から日本語へ」、「日本語から英語へ」、「中国語から日本語へ」のタブでのみ可能です。 ヒント

#### 分野辞書・専門辞書をロード(登録)するには

翻訳スタイル「一般」や「ユーザ設定」には分野辞書・専門辞書はロードされていません。ロードすることで翻訳に使用され ます。[翻訳スタイルマネージャ]ウィンドウで、辞書をロードする翻訳スタイルを選択し、[使用する辞書の設定]ボタンをク リックします。これで、[翻訳で使用する辞書の設定]ダイアログが開きます。

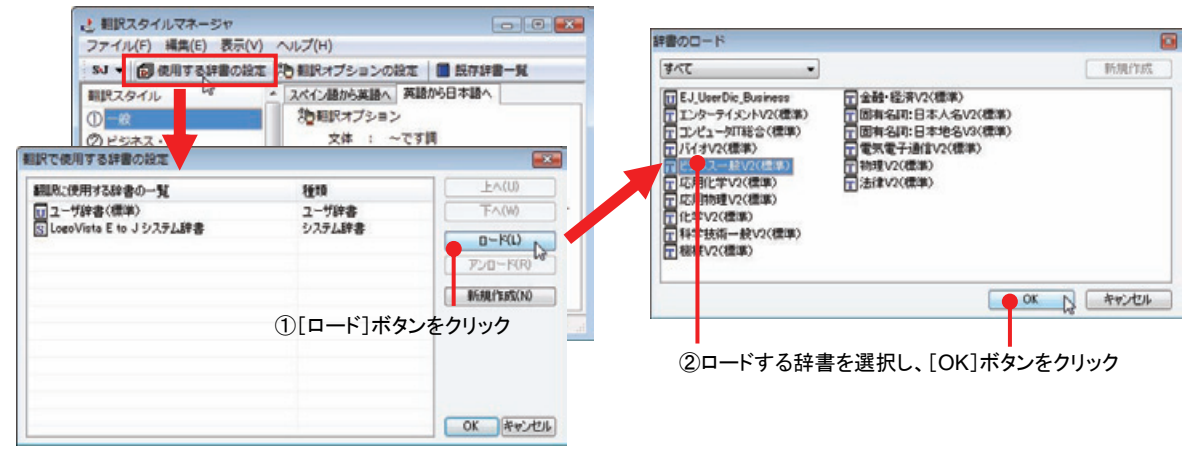

#### ユーザ辞書を新規に作成するには(英日・日英のみ)

ユーザ辞書は、デフォルトでは「ユーザ辞書(標準)」が用意されてますが、複数作成し、目的にそって使い分けることがで きます。ユーザ辞書が必要になったときは、新規にファイルを作成し、翻訳スタイルにロードしておく必要があります。

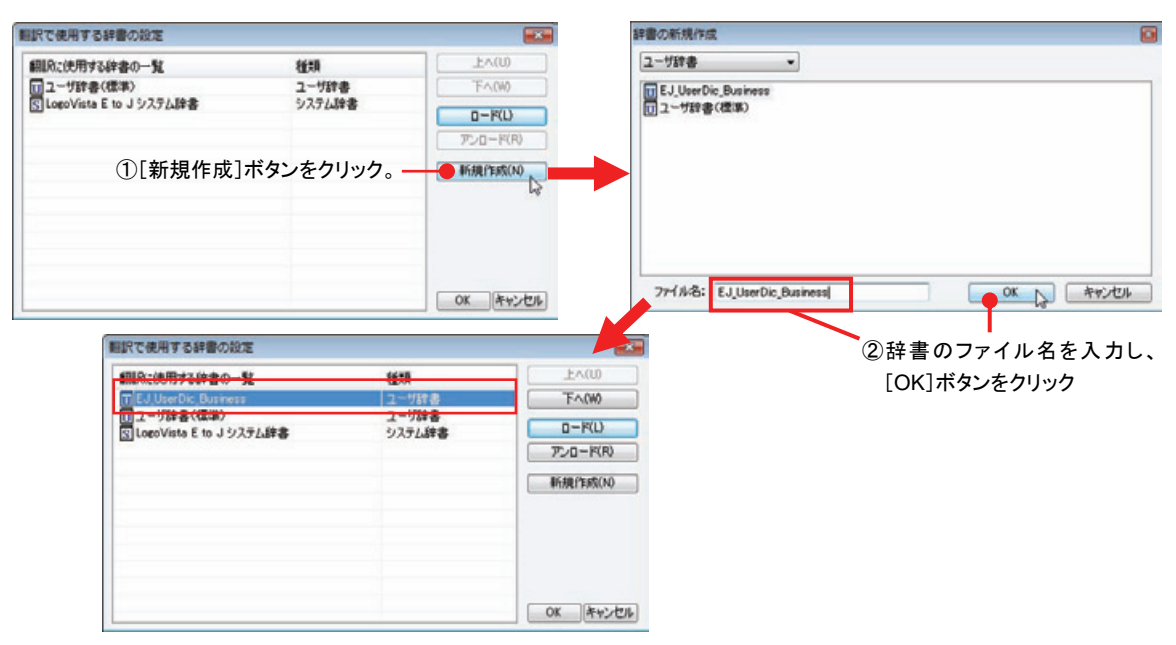

#### 辞書をアンロード(解除)するには

使わない辞書をロードしたままにしておくと、翻訳速度が低下したり、思わぬ翻訳結果になったりします。使わない辞書は アンロードしておきます。

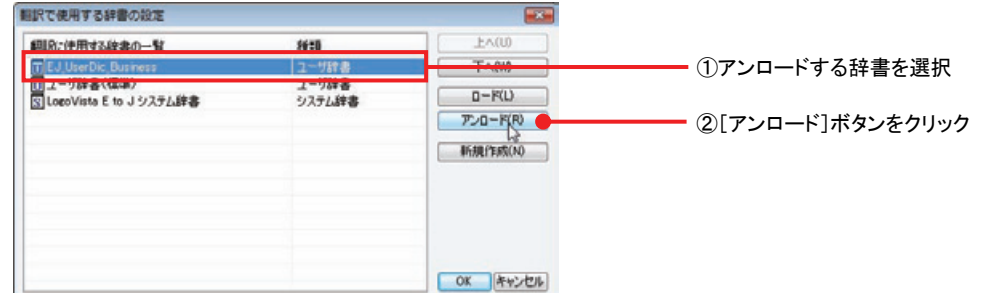

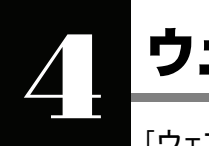

# ウェブボタンの使い方

[ウェブ]ボタンは、Internet Explorer に表示されている海外の Web ページを翻訳します。また、Outlook Express や Windows メールの受信済みのメールを翻訳することができます。 [ウェブ]ボタンの基本的な使い方を紹介します。

# 4 つの翻訳方法

翻訳方法には、以下の 4 種類があります。

IEのページを訳文のみで翻訳 まずおようといるホームページを翻訳し、結果を訳文のみで表示します。 IEのページを上下対訳で翻訳 まずおいているホームページを翻訳し、結果を上下対訳で表示します。 IEのページをヘッダ・リンクタグのみを翻訳 表示されているホームページのヘッダとリンクタグの部分だけを翻訳し、その 部分を原文・訳文併記します。

受信済みメールを翻訳 **Subman State Outlook Expressや Windows** メールの受信済みのメールを翻訳します。

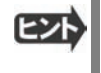

「IE のページをヘッダ・リンクタグのみを翻訳」では、素早く翻訳できますので、ざっとページの内容を確認して、そのペー ジ全体の翻訳が必要かどうかを判断する、他のページにジャンプするかどうかを検討する、といった使い方ができます。

# Web ページを翻訳する

Internet Explorer で呼び出した Web ページを翻訳してみます。

1

まず、操作パネルで、翻訳方向や翻訳スタイルを設定します。

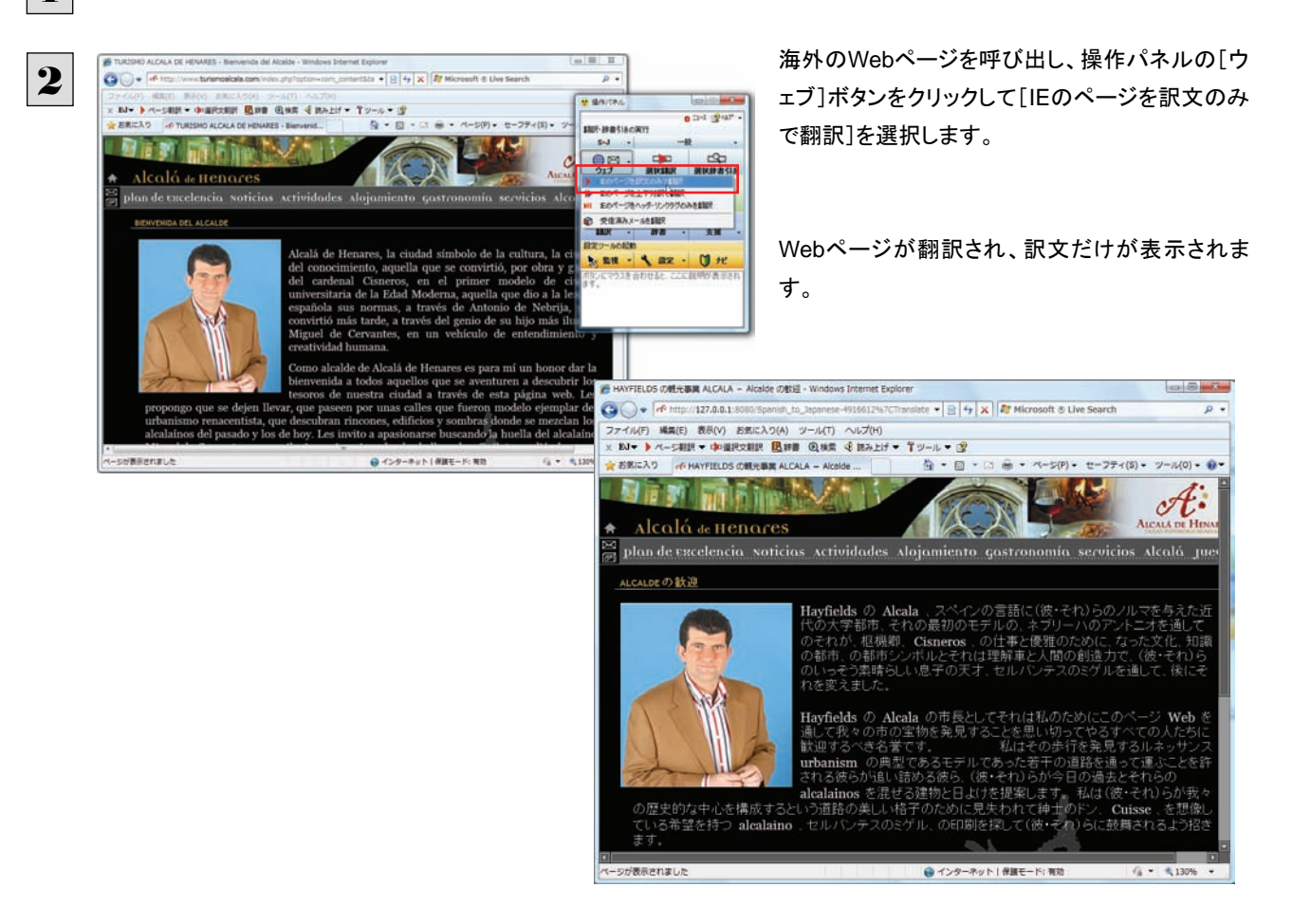

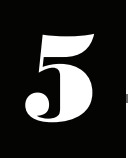

# 選択翻訳ボタンの使い方

「選択翻訳]ボタンはアプリケーション上で選択された文章を翻訳するときに使います。実行すると、翻訳 エディタが起動し、翻訳結果を表示します。

# 操作パネルで翻訳するには

操作パネルを使って翻訳してみましょう。

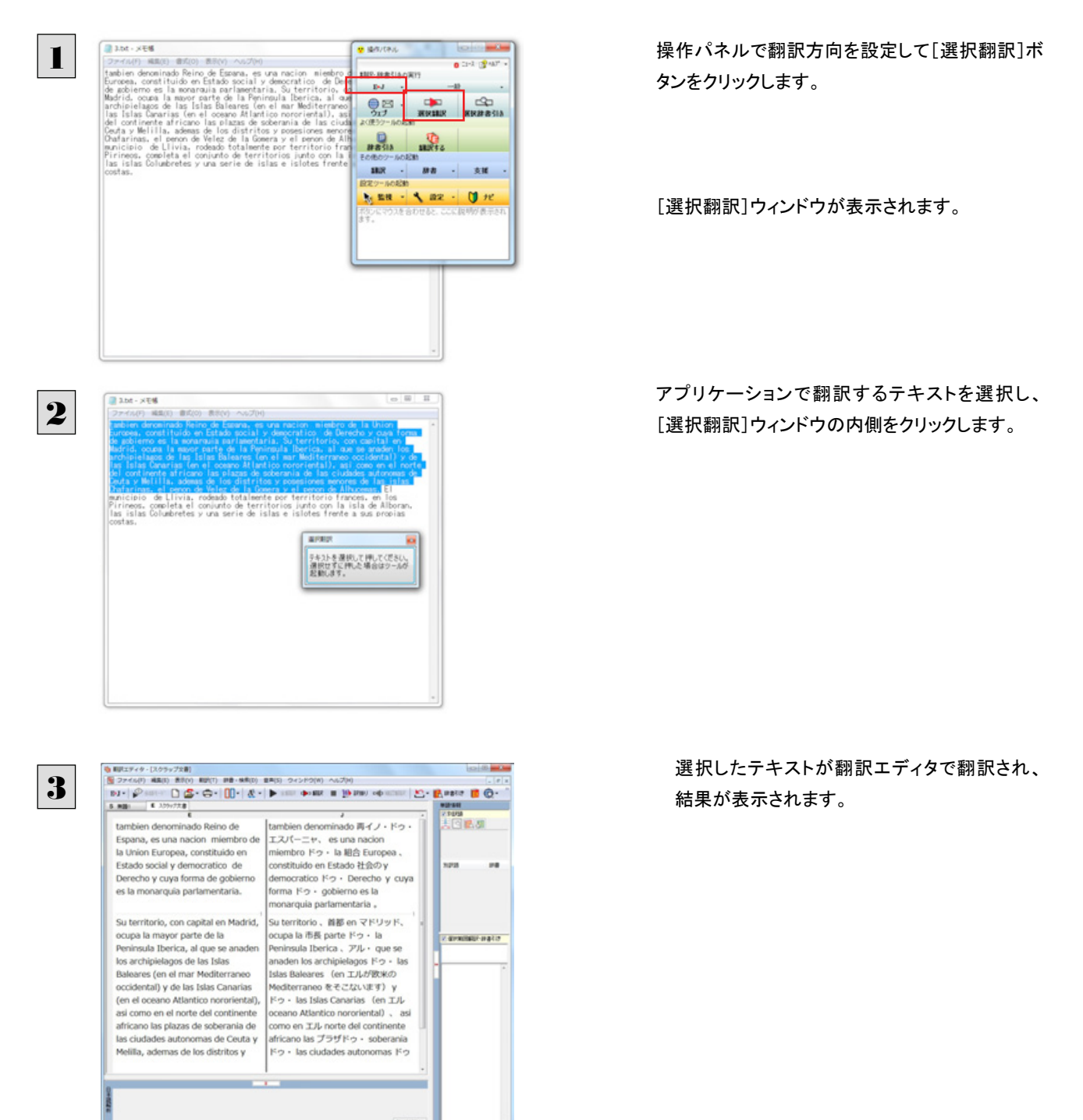

翻訳エディタの使い方については、「第7章 翻訳エディタで翻訳するには」をご参照ください。

**の後中 第文 2/2文 和沢あみ 美濃から日本語へ 一般** 

# 選択辞書引きボタンの使い方

[選択辞書引き]ボタンは、アプリケーション上で選択された語句の辞書引きを行うときに使います。各翻 訳エンジンで使われている翻訳辞書を利用できます。

# 辞書引きするには

操作パネルを使って翻訳してみましょう。

1

2

Spanish.bit - x EM

ファイル(F) 編集(E) 書式(O) 表示(V) ヘルプ(H)

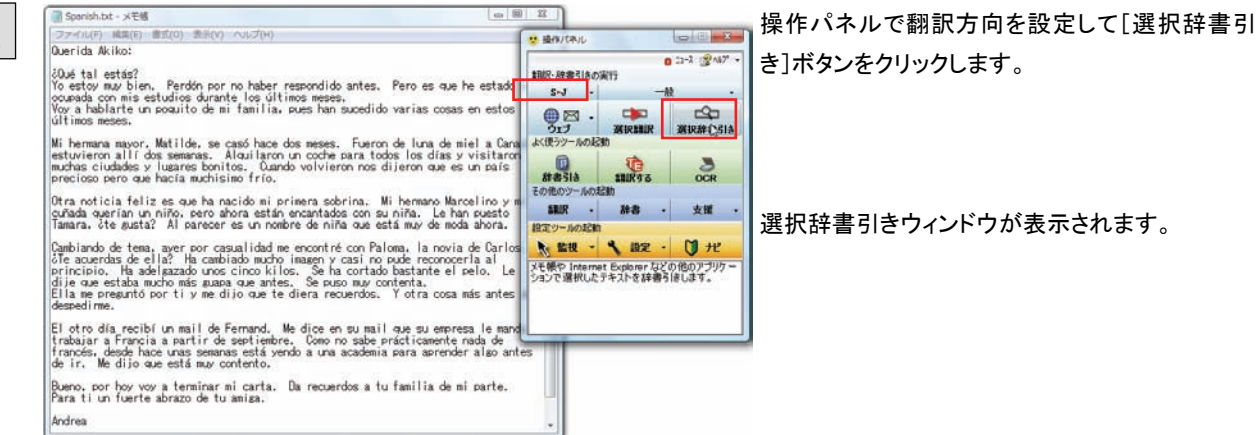

アプリケーションで辞書引きするテキストを選択し、 選択辞書引きウィンドウをクリックします。

Querida Akiko: 2006 tal estás?<br>Yo estov muy bien. Perdón por no haber respondido antes. Pero es que he estado muy<br>ocupada con mis estudios durante los últimos meses.<br>Yoy a hablarte un poquito de mi familia, pues han sucedido varias cosas Mi hermana mayor, Matilde, se casó hace dos meses. Fueron de luna de miel a Canadá, estuvieron allídos semanas. Alquilaron un coche para todos los días y visitaron muchas ciudades y lugares bonitos. Cuando volvieron nos di Otra noticia feliz es que ha nacido mi primera **crònana.** Mi hermano Marcelino y mi<br>cuñada querían un niño, pero ahora están encantados con su niña. Le han puesto<br>Tamara, ĉte gusta? Al parecer es un nombre d<u>e niña que est</u> Iamara, ôte gusta? Al parecer es un nombre de niña que está muy de moda (<br>
Cambiando de tema, aver por casualidad me eno<br>
dife acuerdas de ella? Ha cambiado mucho image<br>
principio. Ha adelgazado unos cinco kilos.<br>
dire qu  $\boxed{B}$ Carlos.<br>al Le antes de El otro día recibí un mail de Fernand. Me dice en su mail que su empresa le manda a<br>trabajar a Francia a partir de septiembre. Como no sabe prácticamente nada de<br>francés, desde hace unas semanas está yendo a una academia p Rueno, por hov vov a terminar mi carta. Da recuerdos a tu familia de mi parte.<br>Para ti un fuerte abrazo de tu amiga.

Andrea

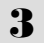

吸 辞書ビューワ 相訳辞書 → S+J + 一般 + | 企 + | -© Sobrina - 四味 | U 图 sobrina S.E niece [B-J] <br><br>【名内】 蛭 niece [E-J]  $IM#1$ 姪の

選択したテキストが辞書ビューワで辞書引きされ、 結果が表示されます。

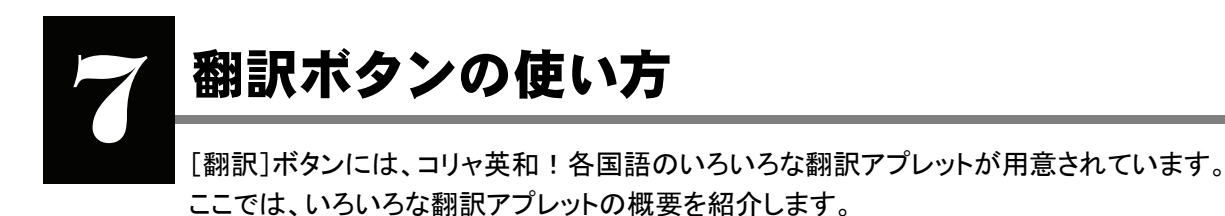

● 「ファイル翻訳」については、「第6章 ファイル単位で翻訳するには」を参照してください。

## RSS の使い方

[翻訳]ボタン→[RSS]を使用すると、RSS サイトにアクセスしたり、RSS サイトの内容を翻訳したりすることができます。ここで は、基本的な使い方を紹介します。

#### RSS サイトを呼び出す ..............................................................................

#### **URL** を入力して呼び出す

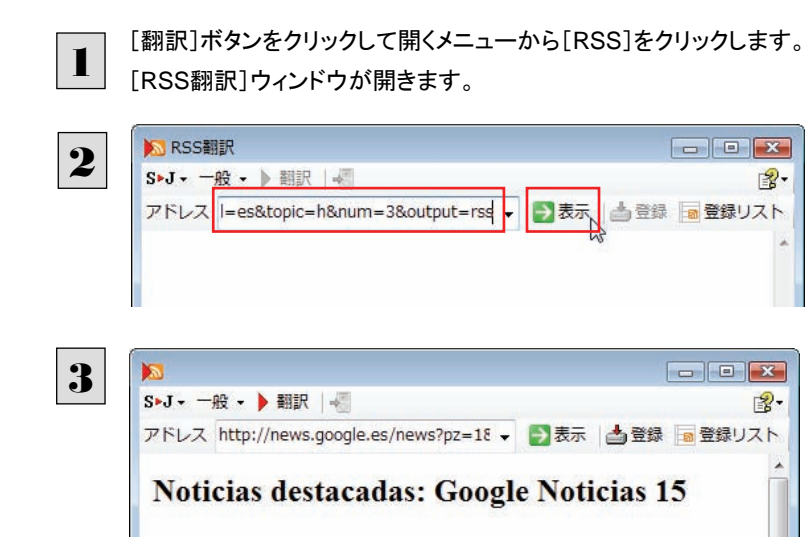

Aguirre: "Madrid votará contra del modelo de financiación salvo ..

elEconomista.esAguirre: "Madrid votará contra del modelo de financiación salvo ... Expansión.comLa presidenta regional y del PP de Madrid ha asegurado hoy que votará en contra del modelo de refinanciación autonómica que esta tarde se debatirá en el de Politica Fiscal y Financiera (CPPF). Esperanza Aguirre ha señalado que, "salvo que el PP ... Aguirre anuncia que votará que 'no' al nuevo modelo de financiaciónAgencia AtlasFinanciación ccaa. aguirre habló ayer con zapatero y le pidió ... elEconomista esBeteta califica como "una tomadura de pelo" la nueva financiaciónEl País (España)laSextaNoticias -ABC.es -ABC.eslos

[アドレス]にRSSサイトのURLを入力し、[表示] ボタンをクリックします。

RSSサイトに移動します。

#### **Internet Explorer** から転送する

Expansión.com

Internet Explorer で表示した RSS サイトを RSS 翻訳に転送できます。

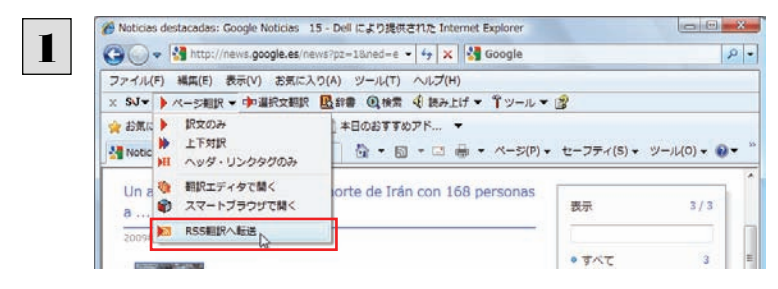

Internet ExplorerでRSSサイトを表示し、ツール バーの[ページ翻訳]ボタンをクリックして開くメニ ューから[RSS翻訳への転送]を選択します。

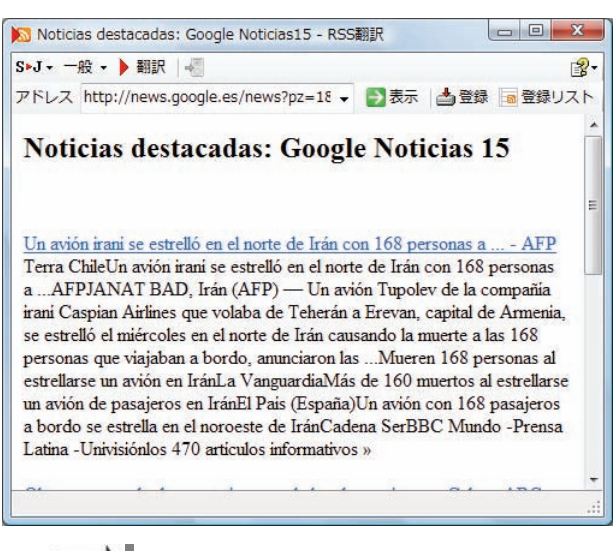

[RSS翻訳]ウィンドウが開き、内容が転送されま

す。

ヒント

Internet Explorer 6.x以下をお使いの場合、RSSサイトが正しく表示されない場合があります。このようなサイトも RSS翻 訳に転送することで、内容を正しく確認できます。

#### RSS サイトを翻訳する...............................................................................

呼び出した RSS サイトは、[翻訳]ボタンでいつでも翻訳できます。

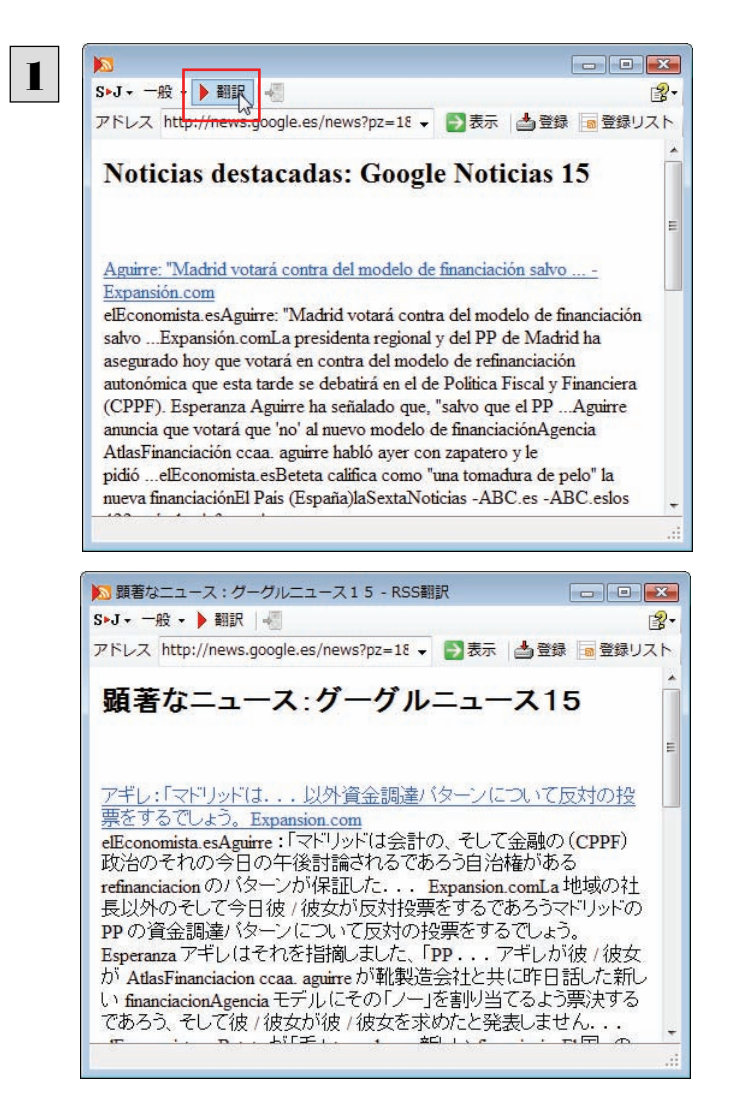

[RSS翻訳]ウィンドウにRSSサイトを呼び出し、 [翻訳]ボタンをクリックします。

翻訳が開始され、終了すると訳文に入れ替わりま す。

RSS サイトを登録する...............................................................................

[RSS 翻訳]ウィンドウに呼び出した RSS サイトは、登録しておくことができます。また、Internet Explorer のお気に入りを読み 込んで登録することもできます。

これにより、速やかな RSS サイトへのアクセスや、RSS サイトの更新状況の確認ができるようになります。

#### 呼び出した **RSS** サイトを登録する

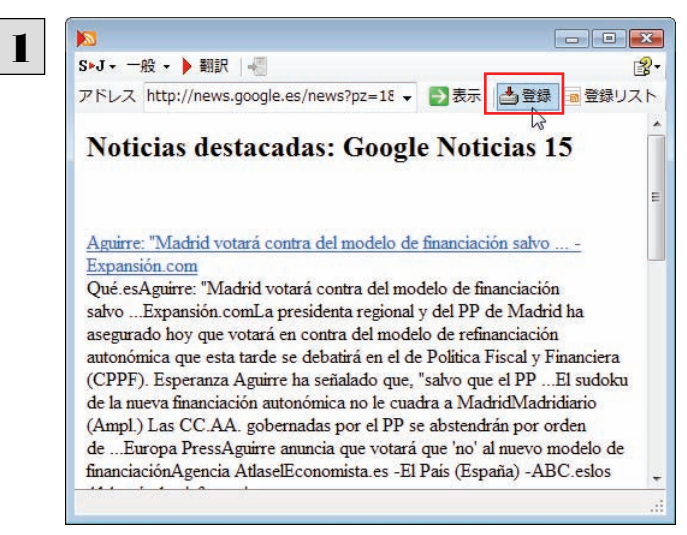

RSSサイトを呼び出し、[登録]ボタンをクリックし ます。 RSSサイトが登録されます。

#### **Internet Explorer** のお気に入りを読み込んで登録する

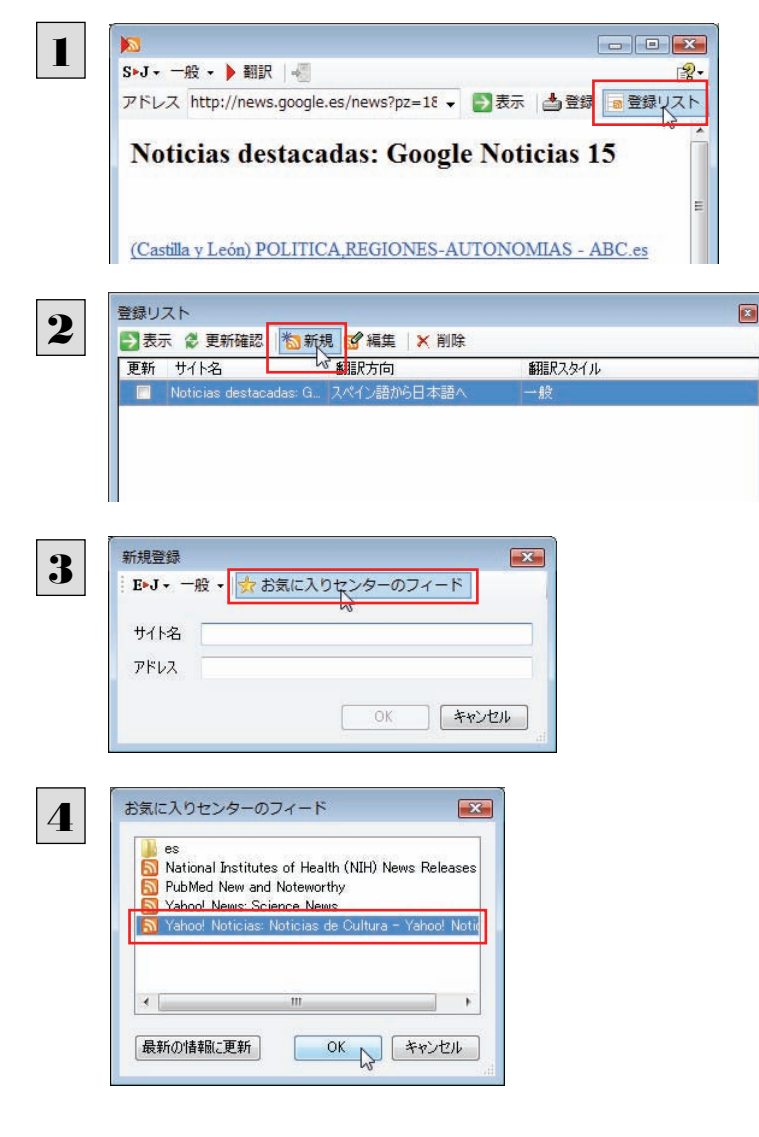

[登録リスト]ボタンをクリックします。

「登録リスト]ウィンドウが開き、登録されたRSSサ イトが表示されます。

[新規]ボタンをクリックします。

[新規登録]ウィンドウが開きます。

[お気に入りセンターのフィード]ボタンをクリックし ます。

「お気に入りセンターのフィード]ウィンドウが開き、 Internet Explorer 7.0に登録されたRSSサイトが 表示されます。

読み込みたいRSSを選択し、[OK]ボタンをクリッ クします。

[新規登録]ウィンドウにサイト名、アドレスが読み 込まれます。

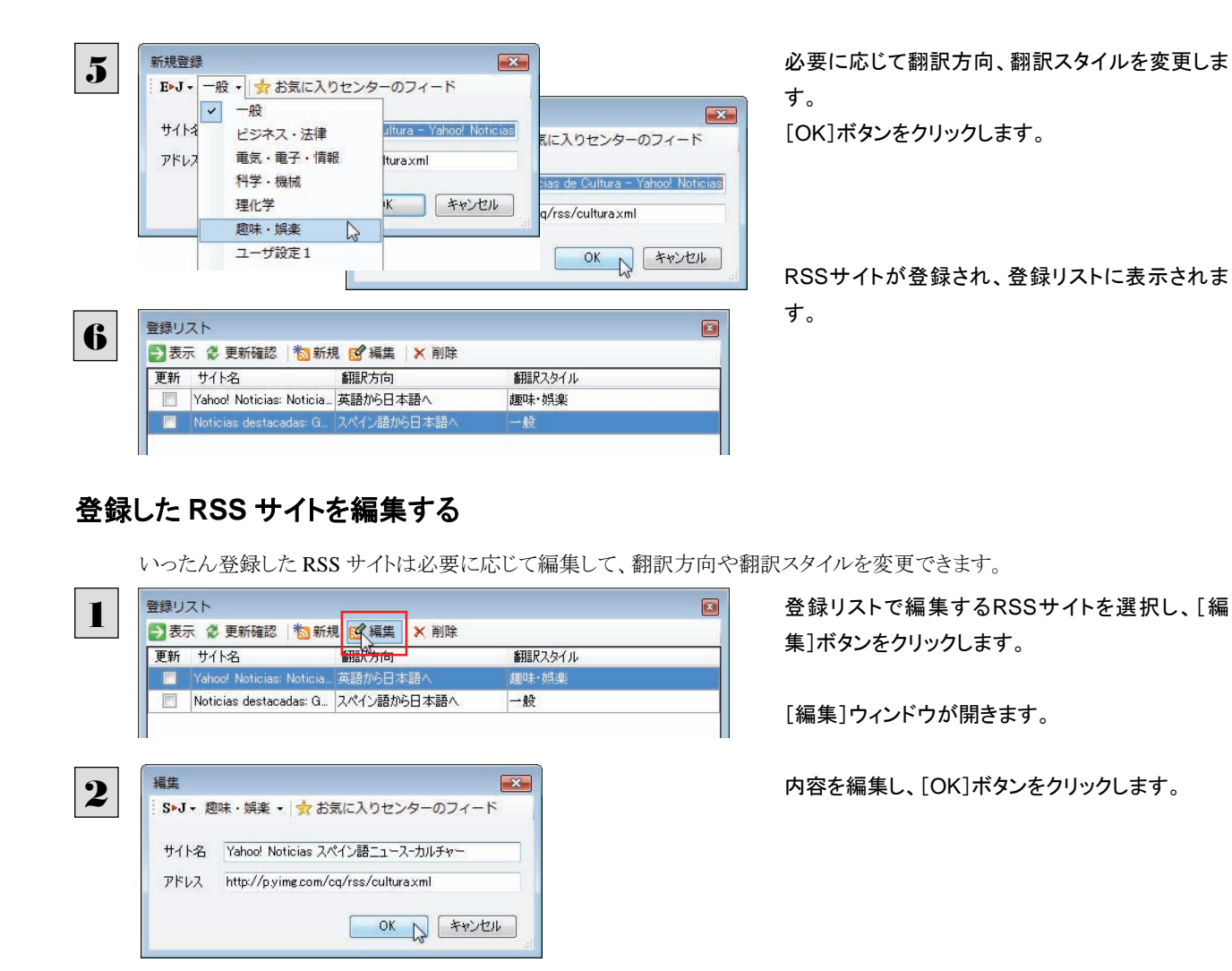

#### RSS サイトを更新する...............................................................................

登録した RSS サイトを選択すると、自動的に翻訳され、「RSS 翻訳]ウィンドウに表示されます。また、RSS サイトの更新をチェ ックして、新しい内容があるときはアイコンで通知します。

#### **RSS** サイトを翻訳表示する

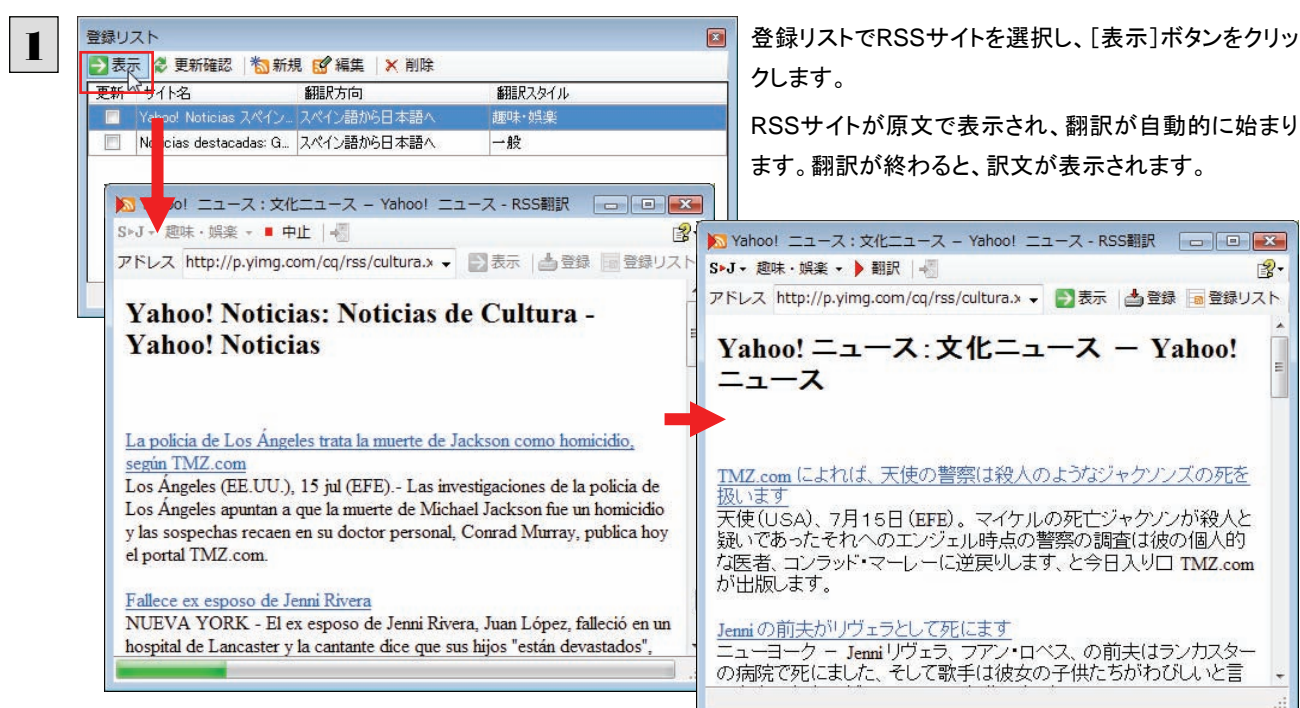

#### 更新を確認する

登録した RSS サイトの更新を確認できます。更新されているサイトにはチェックマークが表示されます。

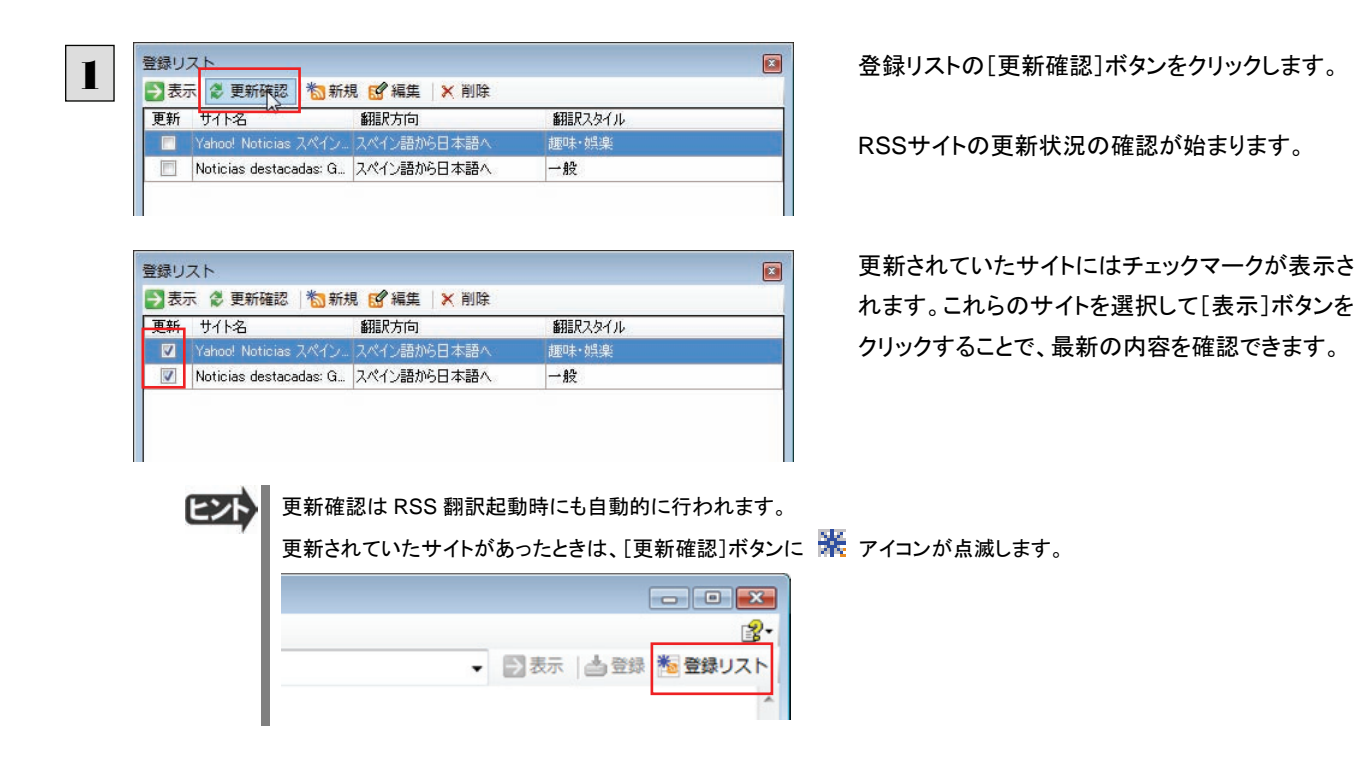

## サーチ翻訳の使い方

[翻訳]ボタン-[サーチ翻訳]は、日本語の語句を外国語に翻訳し、その語句をキーワードにして海外のインターネットサイ トにアクセスし、ページ(サイト)を翻訳するための機能です。実行すると、[サーチ翻訳]ウィンドウが開きます。この機能の基 本的な使い方を説明します。

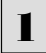

3

Q サーチ翻訳 v | 黒点

◎ ◎ S>J - 一般 - ▶ 上下対訳 - ■

操作パネルの[翻訳]ボタンをクリックして開くメニューから[サーチ翻訳]を選択します。 [サーチ翻訳]ウィンドウが表示されます。

 $M$  $R$ 

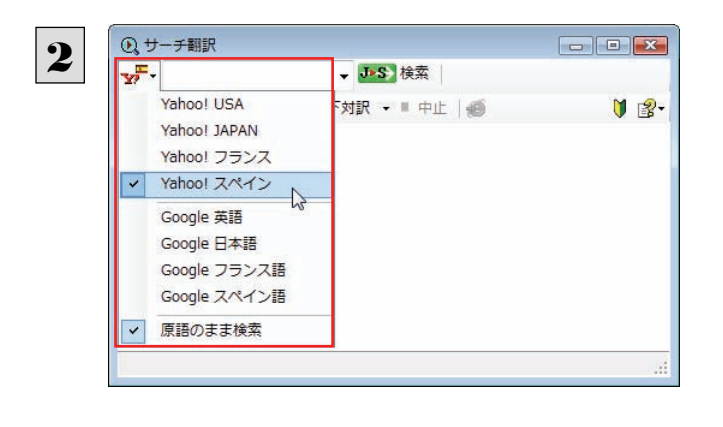

J>S 検索

中正 | <del>19</del>

ウィンドウの一番左側のボタンをクリックし、表示 されるリストから検索サイトを選択します。 検索サイトを選択すると、自動的に翻訳方向が変 わります。

キーワードの入力ボックスに日本語の語句を入 力し、[検索]ボタンをクリックします。

入力した語句の訳語をキーワードにし、 海外のサイトが検索されます。同時に、 検索したサイトの翻訳が始まります。 終了すると、検索結果が表示されます。

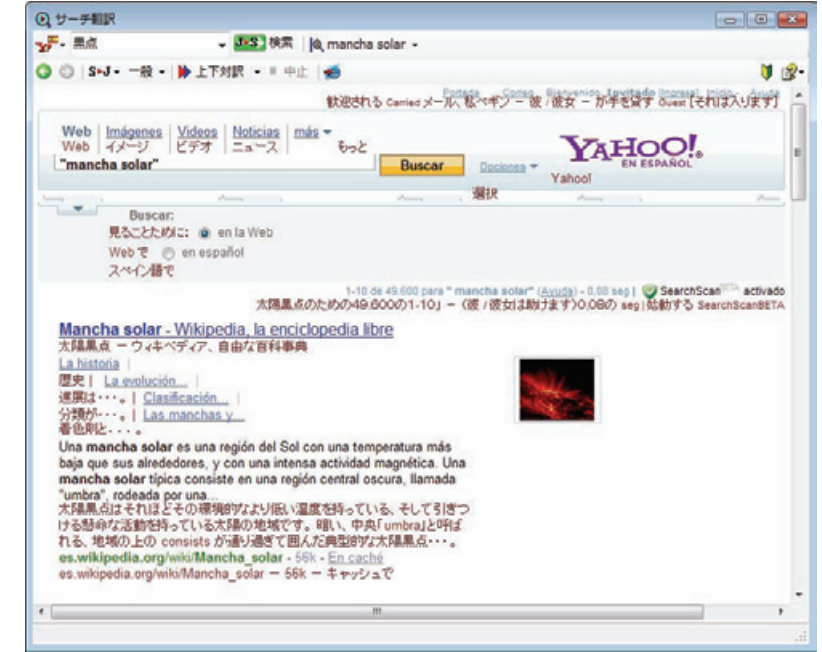

# スマートブラウザの使い方

スマートブラウザは、HTML などの Web ファイル、メール、PDF、テキストファイルを読み込み、簡単な操作で翻訳や辞書引 きを行う翻訳ツールです。訳文を保存する必要のない文を読むときに便利です。

## スマートブラウザを起動するには ...................................................................

操作パネルの[ツール]ボタンをクリックして開くメニューから[スマートブラウザ]を選択します。 [スマートブラウザ]ウィンドウが表示されます。

## [スマートブラウザ]ウィンドウ各部の名称と機能.................................................

スマートブラウザを起動すると、[スマートブラウザ]ウィンドウが表示されます。ウィンドウは、最上部のツールバー、上部の文 書ビューと、下部の翻訳ビューから成り立っています。

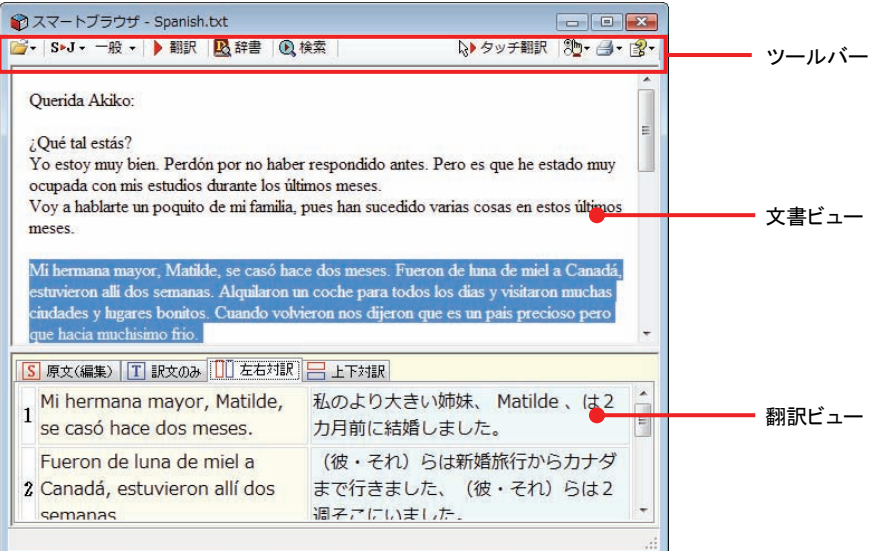

#### ツールバーの機能

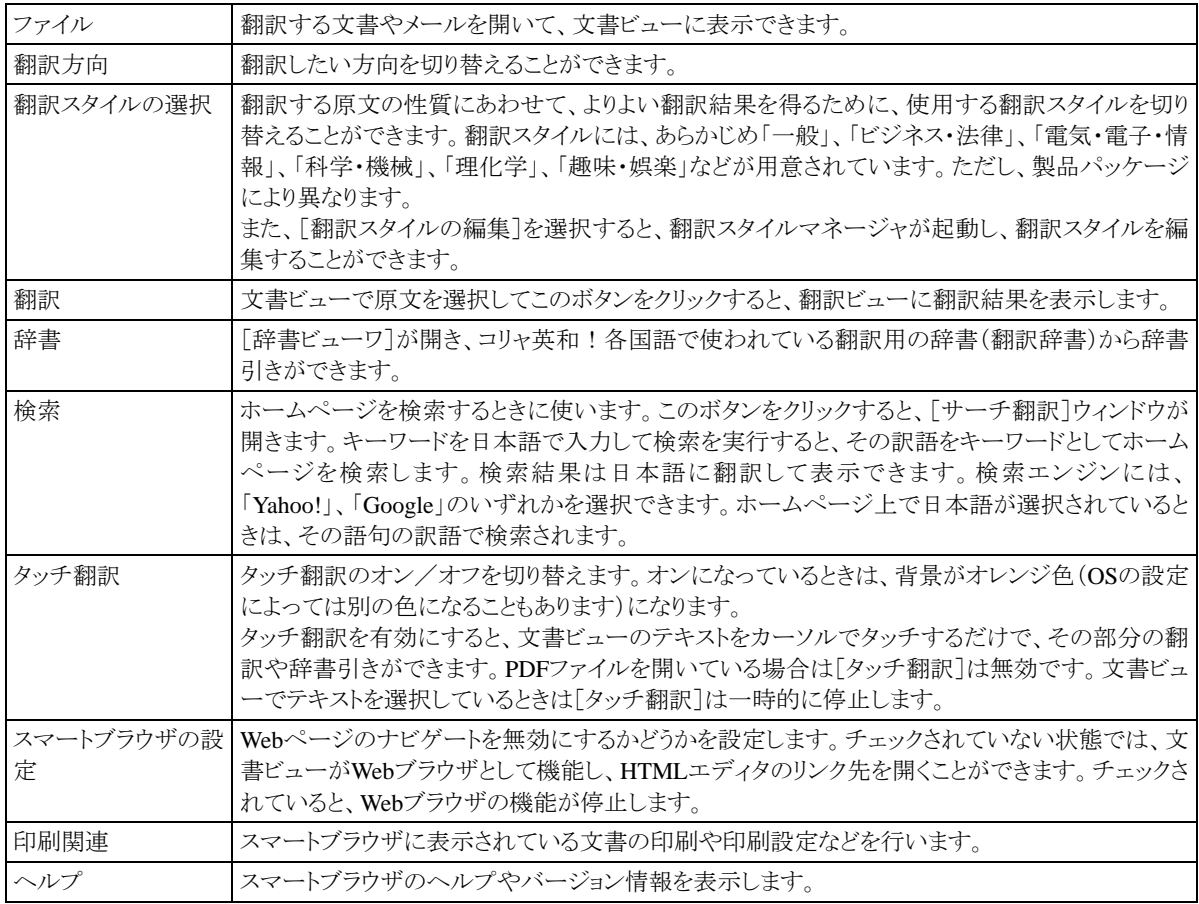

#### 文書ビューの機能

テキスト、HTML、メール、PDFを表示して、タッチ翻訳や辞書引きができます。[スマートブラウザの設定]で[Webページ のナビゲートを無効にする]がチェックされていないときは、Webブラウザとしても機能します。

#### 翻訳ビューの機能

選択した文を翻訳したときに、翻訳結果を表示します。基本的な機能は翻訳ビューワと同じです。対応する原語や訳語の 表示や、辞書引きなどを行いながら、訳文を検討できます。

#### [スマートブラウザ]に文書を表示するには........................................................

スマートブラウザには、次の方法で文書を表示できます。

- 文書ファイルを開く
- z メールを開く(Outlook または Windows メールをお使いのとき)
- [スマートブラウザに転送]コマンドを使う

#### 文書ファイルを開く

テキストファイル、HTML ファイル、メールファイル、PDF ファイルを選択して開くことができます。 ここでは、PDF ファイルを開く例を紹介します。

[開く]ボタン(『デ・)をクリックし、表示されるメニューから[ファイルを開く]を選択します。 [ファイルを開く]ダイアログボックスが表示されます。 1

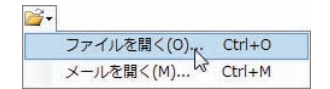

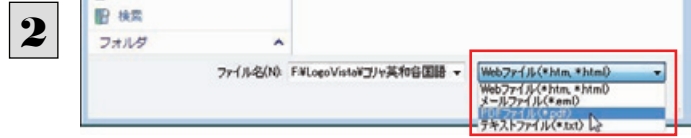

ファイルの種類を選択します。
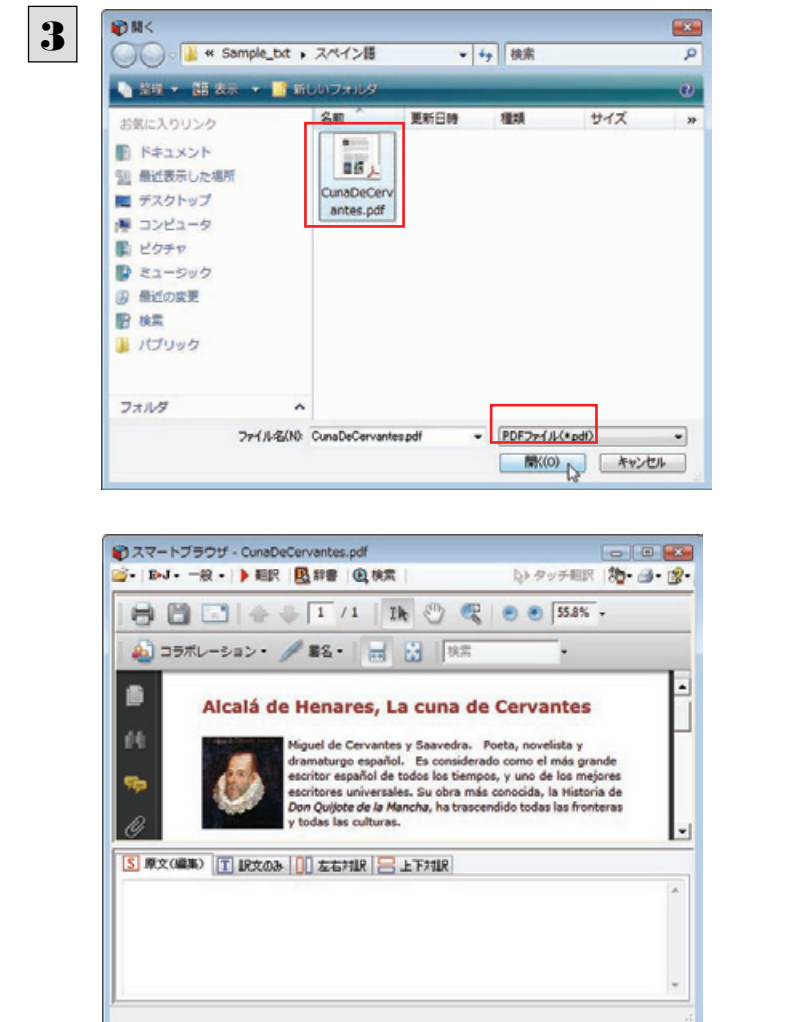

ファイルを選択して、[開く]ボタンをクリックしま す。

選択したファイルが文書ビューに表示されます。

### メールを開く

Outlook または Windows メールをお使いのときは、受信したメールを選択してスマートブラウザに表示できます。

1

「開く]ボタン(  $\mathbb{B}$  -)をクリックし、表示されるメニューから「メールを開く]を選択します。 [メールを開く]ダイアログボックスが表示され、お使いのメールソフトに保存されているメールが表示されます。

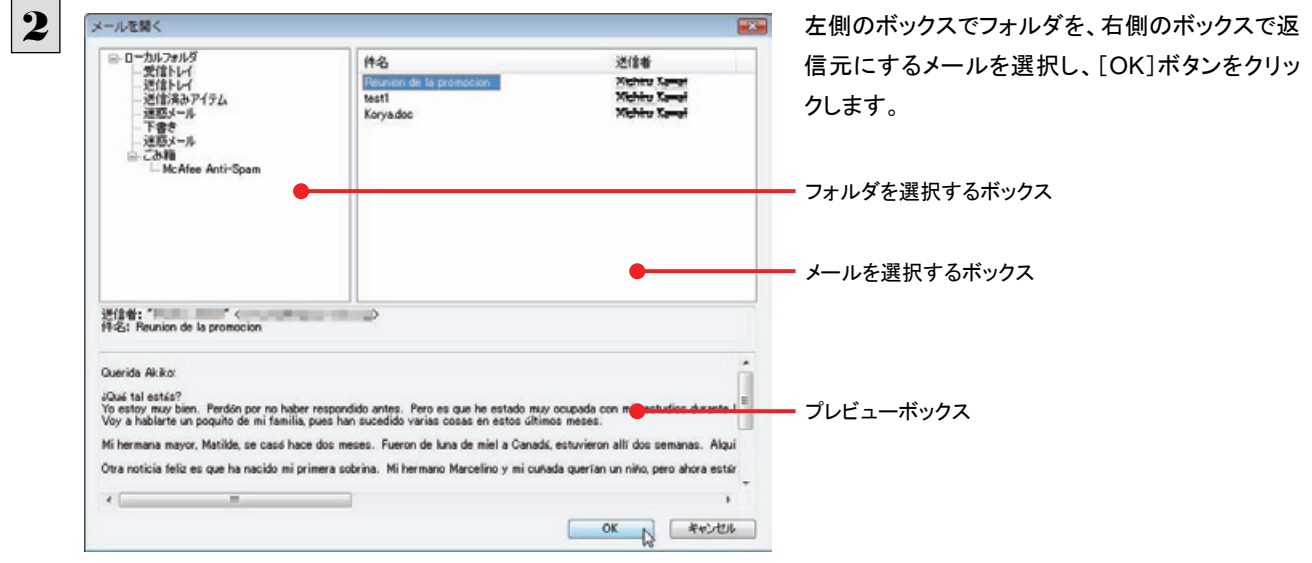

選択したメールが文書ビューに表示されます。

### [スマートブラウザに転送]コマンドを使う

Internet Explorer で表示した Web ページをスマートブラウザに転送できます。

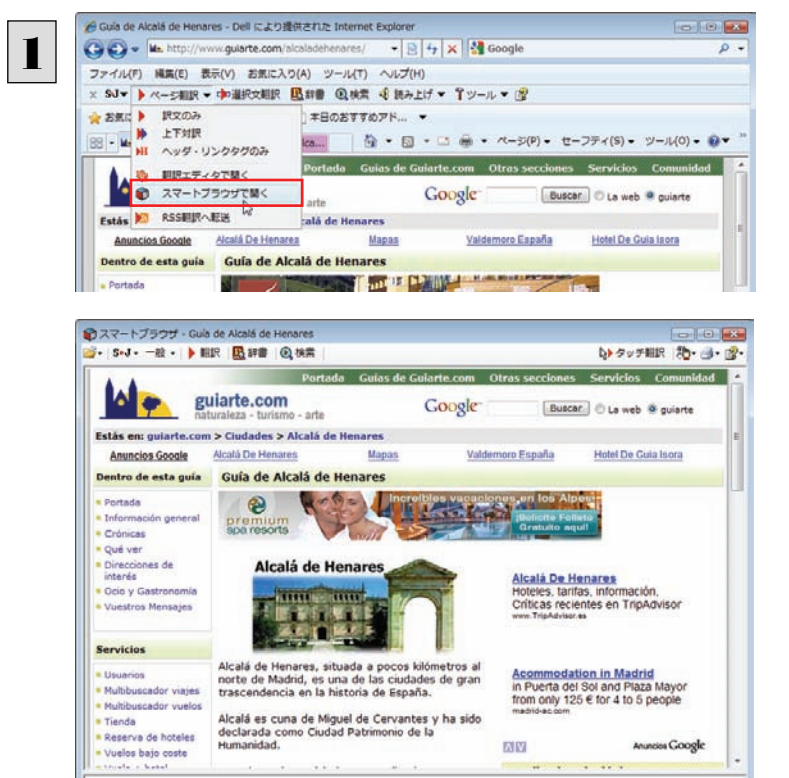

Internet Explorerのコリャ英和!ツールバーの 「ページ翻訳]をクリックし、表示されるメニューか ら[スマートブラウザで開く]を選択します。

表示中のWebページがスマートブラウザに転送さ れます。

### [スマートブラウザ]でタッチ翻訳するには.........................................................

1

[タッチ翻訳]がオンになっているときは、文書ビューに表示された文をカーソルでタッチしながら、訳文を表示させていくこと ができます。

テキストによっては、タッチ翻訳が機能しないことがあります。タッチしてもテキストの色が変わらない場合は、[翻訳]ボタン で翻訳してください。

[タッチ翻訳]をクリックしてオンにします。また、翻訳方向、翻訳スタイルを設定しておきます。

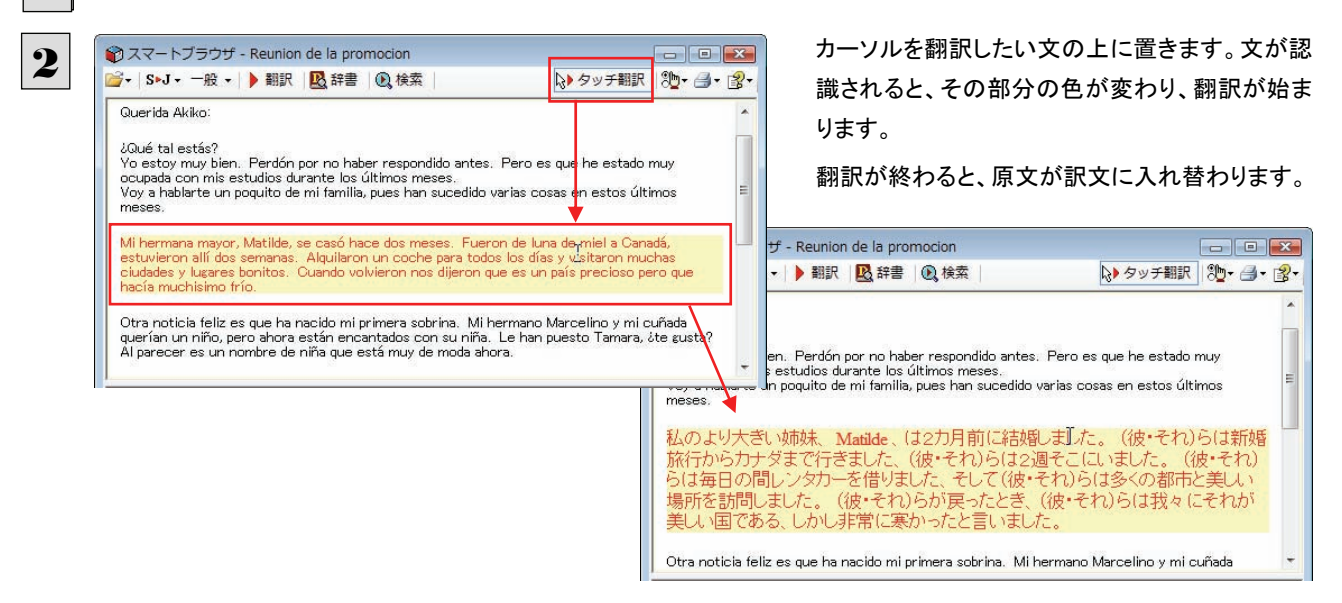

訳文からカーソルを離すと、表示が原文に戻ります。また、次にカーソルでタッチした文の翻訳が始まります。このように、 次々と文をタッチしながら、訳文を読んでいくことができます。

### [スマートブラウザ]で選択した文を翻訳するには................................................

タッチ翻訳ができなかった文章は、[翻訳]をつかって翻訳します。また、タッチ翻訳で訳文の意味が不明瞭だった場合など も、「翻訳]を利用します。「翻訳]では、訳文が翻訳ビューに表示され、原語と訳語の対応や辞書引きなどをしながら、文章 を検討していくことができます。ここでは、選択した文を翻訳し、結果を翻訳ビューに表示してみます。

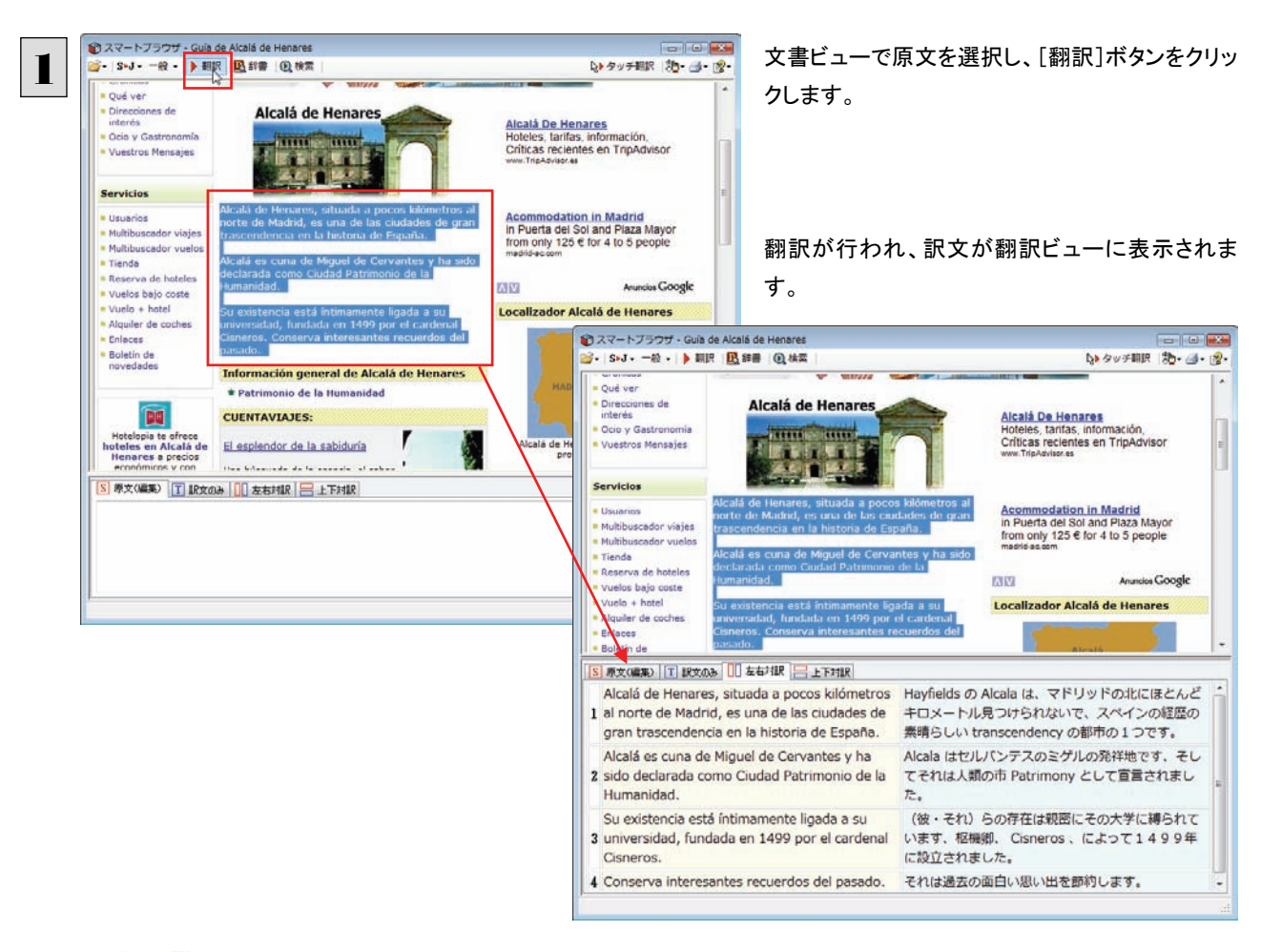

ヒント

タッチ翻訳の訳文がよく理解できなかったときは、その訳文の上で右クリックし、コンテキストメニューの[翻訳]を選択しま す。タッチ翻訳した部分が再度翻訳され、訳文が翻訳ビューに表示されます。

## タイピング翻訳を行うには

タイピング翻訳は、日本語入力システムでかな漢字変換するような感覚で、入力した原文を訳文に変換していくシンプルな 翻訳アプレットです。メールソフトやワープロソフトなどのアプリケーションとともに使用すると、翻訳した訳文を[Enter]キーひ とつで編集中の文書に入力できます。

### タイピング翻訳を起動するには .....................................................................

操作パネルの[翻訳]ボタンをクリックして、プルダウンメニューから[タイピング翻訳]を選択し ます。「タイピング翻訳]ウィンドウが表示されます。

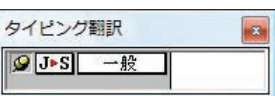

必要に応じてワープロやメールソフトなど、タイピング翻訳で翻訳した訳文を入力したいアプリケーションを起動しておきま す。

### [タイピング翻訳]ウィンドウ各部の名称と機能...................................................

タイピング翻訳を起動すると、[タイピング翻訳]ウィンドウが表示されます。ウィンドウは、左側のボタン表示部と、右側のテキ スト域から成り立っています。

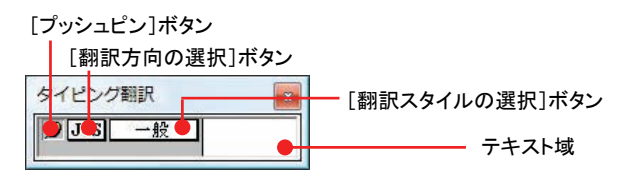

### [プッシュピン]ボタン

タイピング翻訳を常に表示するかしないかの表示モードを切り替えます。ボタンをクリックすると、この2つの状態が切り替 わります。

:固定位置表示 :浮動表示

#### [翻訳方向の選択]ボタン

現在選択されている翻訳方向が表示されます。変更するときはクリックして、ポップアップリストから目的の翻訳方向を選 択します。

#### | 一般||【翻訳スタイルの選択]ボタン

現在選択されている翻訳スタイルが表示されます。変更するときはクリックして、ポップアップリストから目的の翻訳スタイル を選択します。

#### テキスト域

原文を入力します。原文は青で表示されます。入力後、[Enter]キーを押すと翻訳が行われ、原文が訳文に入れ替わりま す。訳文は黒で表示されます。また、このテキスト域で訳文を編集することもできます。

#### タイピング翻訳メニュー

**Contractor** 

タイピング翻訳 のコマンドメニューは、以下のいずれかの方法で表示できます。

- 「タイピング翻訳]ウィンドウのタイトルバーの上で、マウスの右ボタンをクリックします。
- z タスクトレイのタイピング翻訳アイコンを右ボタンでクリックします。

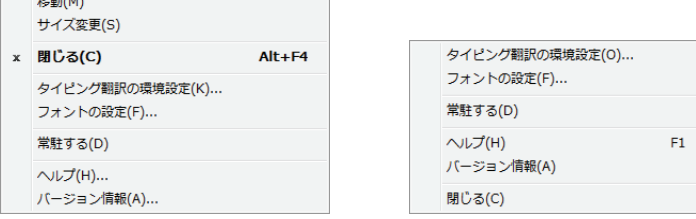

### タイピング翻訳アイコン

Windows のタスクトレイに表示されます。クリックするとタイピング翻訳ウィンドウが Windows の最前面に表示されます。また、 マウスカーソルを合わせて右ボタンを押すと、タイピング翻訳メニューが表示されます。

### タイピング翻訳ウィンドウの表示モード.............................................................

タイピング翻訳には、「固定位置表示」と「浮動表示」の2通りの表示モードがあります。作業の形態に合わせて、使いやすい モードを選択してください。

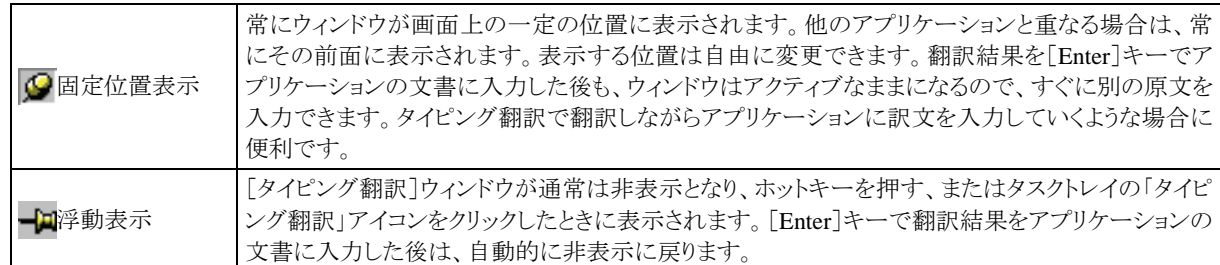

### タイピング翻訳を終了するには .....................................................................

タイピング翻訳を終了するには、タイトルバーの 8 をクリックします。またはタイピング翻訳メニュー(タイトルバー上で右ク リック)から[閉じる]コマンドを選択します。[タイピング翻訳]ウィンドウおよびタスクトレイのアイコンが消え、使用していたメモ リを解放します。

### タイピング翻訳を常駐させるには ..................................................................

タイピング翻訳を常に使う場合、常駐させておくことができます。 常駐させると、タイトルバーの |×| をクリックしてウィンドウを 閉じても、タスクトレイにタイピング翻訳のアイコンが残ります。これをクリックするといつでもタイピング翻訳を起動できます。 常駐させるときは、タイピング翻訳メニュー(タイトルバー上で右クリック)から[常駐する]コマンドを選択してチェックマークを つけます。常駐を解除するときはチェックマークを外します。

#### 翻訳を実行するには .................................................................................

タイピング翻訳では[Enter]キーを押すだけで、テキスト域に入力した文書を翻訳できます。翻訳後は、別訳語への置き換え や、訳文の手直しができます。タイピング翻訳のテキスト域に、キーボードから原文を入力しながら翻訳できます。訳文は、 同時に開かれていたワープロやメールソフトなどの文書に、[Enter]キーで入力できます。

あらかじめ、ワープロやメールソフトなど、テキストを扱えるアプリケーションソフトを起動し、文書を開いておきます。

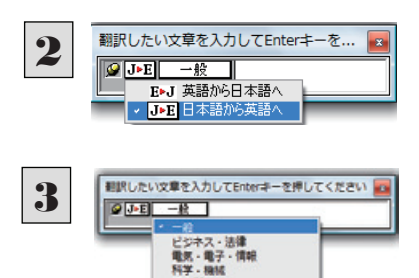

理化学 理化学<br>趣味・娯楽度<br>ユーザ設定<br>ユーザ設定<br>ユーザ設定

翻訳スタイルの構集(S).

タイピング翻訳を起動します。[翻訳方向の選択]ボタンに使いたい翻訳方向が表示さ れているか確認します。変更するときは、[翻訳方向の選択]ボタンをクリックして、ポッ プアップリストから目的の翻訳方向を選びます。

[翻訳スタイルの選択]ボタンに使いたい翻訳スタイルが表示されているか確認します。 変更するときは、[翻訳スタイルの選択]ボタンをクリックして、ポップアップリストから目 的の翻訳スタイルを選びます。

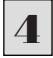

1

翻訳したい文章を入力してEnterキーを押してください **Los** - 一<sup>般</sup> 会議に使われる提案書を同封します。  $\sqrt{9 \text{J-E}}$ 

キーボードから原文を入力します。 原文が青で表示されます。

ヒント

原文の入力を最初からやり直したい場合は、[Esc]キーを押して、入力テキストをクリアします。

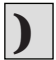

この時点で、必要に応じて訳文を編集することができます。 [Enter]キーを押します。原文が翻訳され、訳文に入れ替わ り、確認翻訳の結果が下に表示されます。同時に訳文の文字 数がタイトルに表示されます。Twitterなどの文字数制限のあ る場合の入力時に参考にしてください。

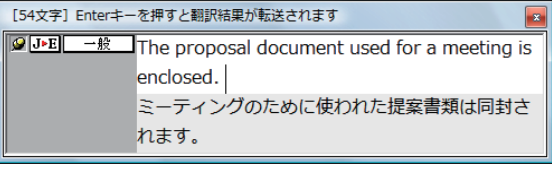

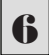

もう一度[Enter]キーを押します。

<u>6</u> | もっ一度lEnter」キーを押します。<br>■ 最文がアプリケーションソフトのカーソル位置に入力され、[タイピング翻訳]ウィンドウのテキスト域はクリアされます。

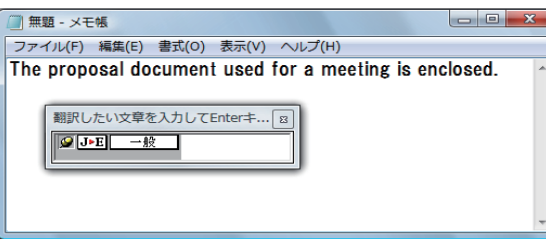

「固定位置表示」になっている場合は、[タイピング翻訳]ウィンドウがアクティブなままになり、テキスト域にカーソルが表 示され続けます。そのまま続けて、別の翻訳を行うことができます。

「浮動表示」になっている場合は、[タイピング翻訳]ウィンドウは見えなくなります。

#### テキスト域の訳文を編集するには ..................................................................

ヒント

翻訳後、別訳語への置き換えを行って、訳文を改良することが できます。

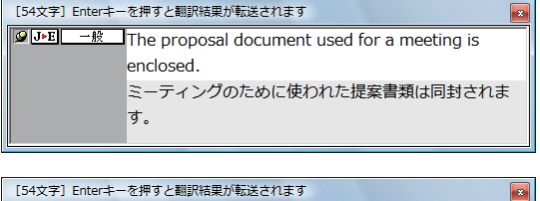

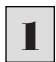

2

3

 $\Lambda$ 

タイピング翻訳で翻訳を行います。 翻訳結果は黒の文字で表示されます。文頭の語句が反転表 示され、その部分が選択されていることを示します。

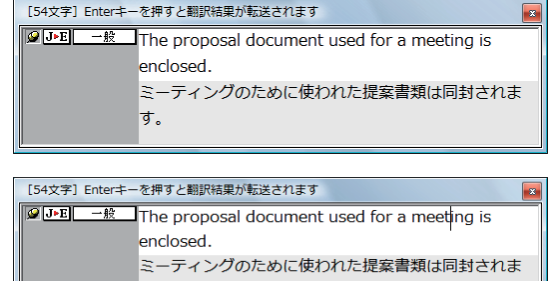

す。

別訳語に置き換えたい単語にカレットを立てます。

カレットが立っている状態で Ctrl キーを押したまま上矢印キーまたは下矢印キーを押すと、別訳語のリストが表示されま す。選択されていた単語の、別訳語のリストが表示されます。

リストの中に使用したい訳語があるときは、さらに上または下矢 印キーを押して、その訳語を選択し、[Enter]キーを押しま す。

翻訳結果のテキストの該当部分が別訳語に置き換わります。

セッションの間使われた提案書類は同封されます。

**[@[JEE]** 一般 The proposal document used for a session is

[54文字] Enterキーを押すと翻訳結果が転送されます

enclosed.

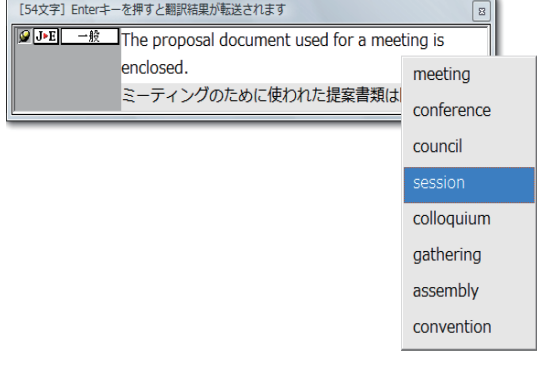

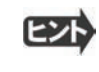

●翻訳結果テキストは、手作業で自由に編集することもできます。ただし、いったん手作業で修正を加えると、その テキス ト内での矢印キーによる語句の選択、別訳語の表示・選択はできなくなります。

# 辞書ボタンの使い方 8

[辞書]ボタンには、ユーザ辞書の作成や編集を行うツールと、LogoVista電子辞典で辞書引きするため のツールが用意されています。ここでは、各ツールの概要を紹介します。

### ユーザ辞書エディタを使うには(英日・日英翻訳エンジン専用)

ユーザ辞書は、お使いになる方が独自に語句を登録し、地名や人名など辞書にはない独特な語句を翻訳するときなどに活 用します。このユーザ辞書に登録された語句などの編集を行うアプレットが「ユーザ辞書エディタ」です。

ユーザ辞書エディタには、英日・日英翻訳エンジン用のユーザ辞書を編集するための「ユーザ辞書エディタ」、日中・中日 翻訳エンジン用のユーザ辞書を編集するための「ユーザ辞書エディタ(日中・中日)」、その他の翻訳エンジンのユーザ辞書 を編集するための「ユーザ辞書エディタ(マルチリンガル)」があります。「ユーザ辞書エディタ」の概要を紹介します。

### ユーザ辞書エディタを起動するには................................................................

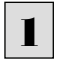

2

[辞書]ボタンをクリックし、表示されるメニューから[ユーザ辞書エディタ]を選択します。

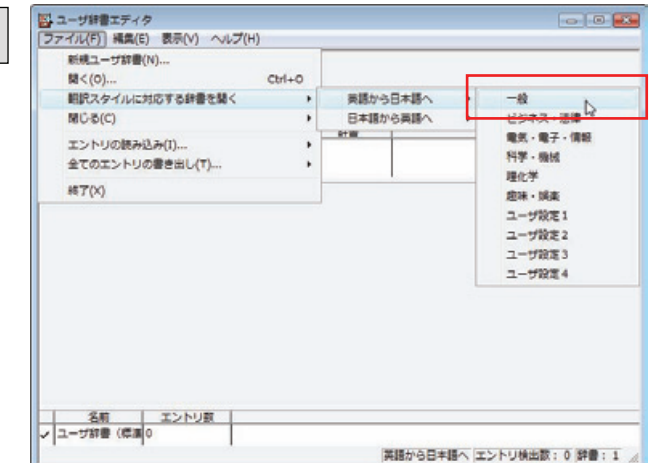

ユーザ辞書エディタが起動し、次のウィンドウが開きます。

最初にユーザ辞書エディタを起動したときは、[英 語から日本語へ]が選択されています。 [ファイル]メニューから[翻訳スタイルに対応する 辞書を開く]を選択し、翻訳方向と翻訳スタイルを 指定します(この例では[英語から日本語へ]の 「一般」)。

ユーザ辞書は複数作成でき、用途に合わせて使い分けることができます。使用するユーザ辞書は、翻訳スタイルを編集 ヒント するときに指定できます。実際の翻訳作業では、翻訳スタイルを選択することで使用するユーザ辞書を使い分けます。 「翻訳スタイルに対応する辞書を開く」というのは、英日または日英の翻訳スタイルに登録(ロード)されているユーザ辞書 のことです。複数のユーザ辞書をロードしているときは、すべてのユーザ辞書を対象にします。ここでは、翻訳スタイル「一 般」にはあらかじめ用意されている「ユーザ辞書(標準)」だけがロードされているものとして説明しています。

「ユーザ辞書(標準)」が開きます。

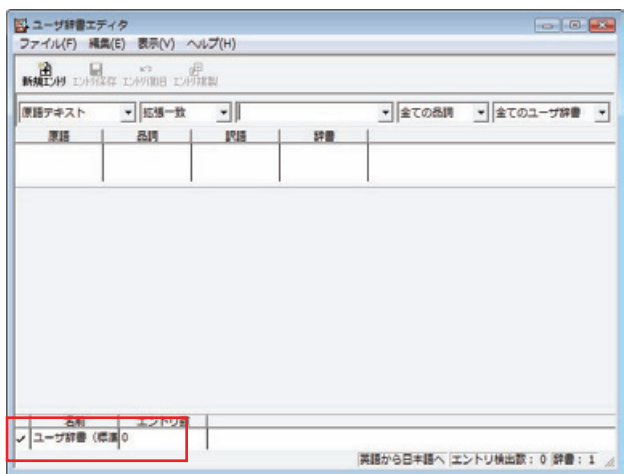

### 語句を登録するには .................................................................................

ユーザ辞書エディタで語句を登録するときは、以下の手順で行います。

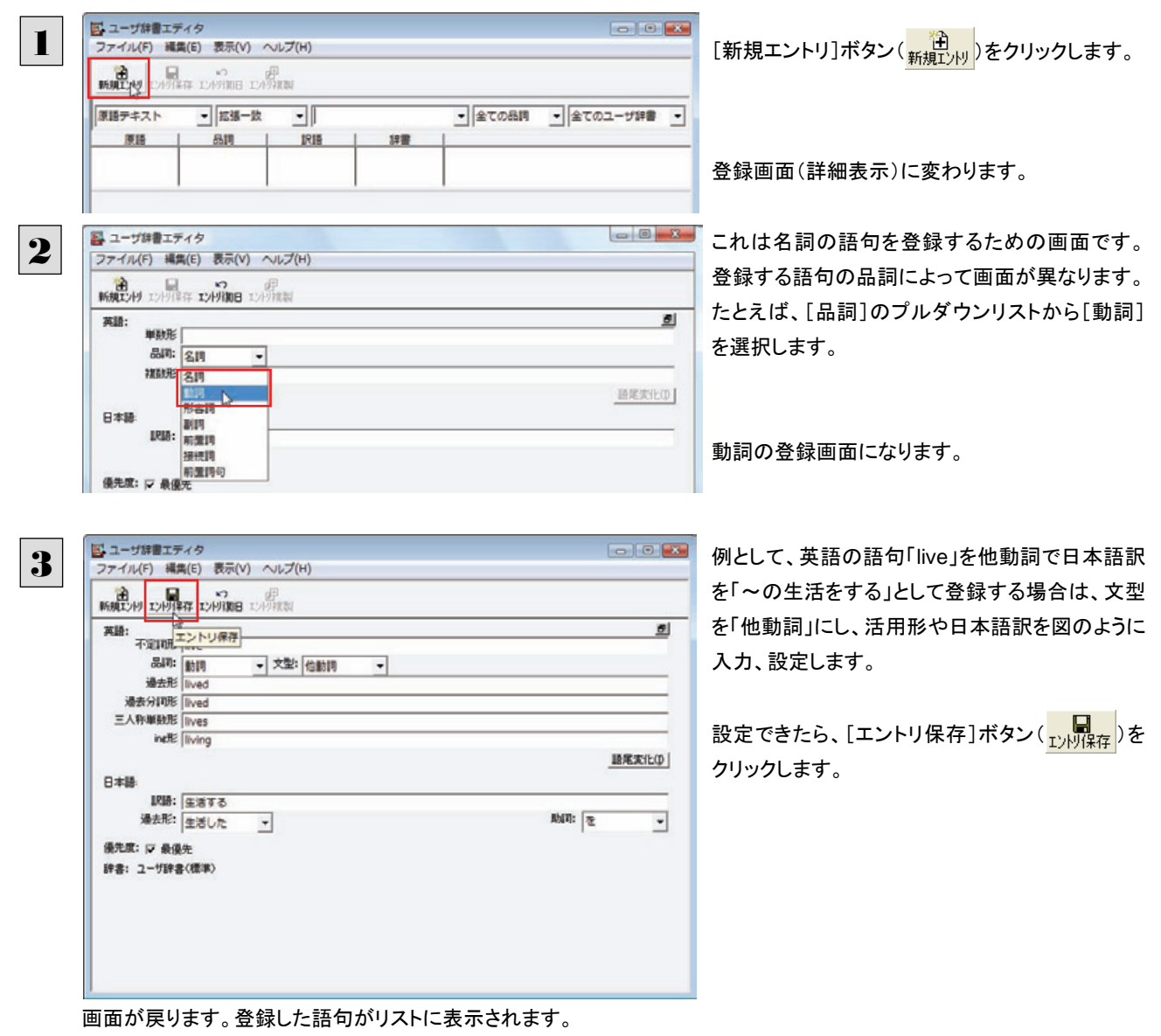

終了するときは、[ファイル]メニューから[終了]を選択するか、右上のクローズボックスをクリックします。

### 語句を編集するには .................................................................................

ユーザ辞書に登録した語句はユーザ辞書エディタで編集することができます。ユーザ辞書エディタで編集する語句を検索 し、目的の語句を呼び出して編集します。

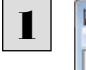

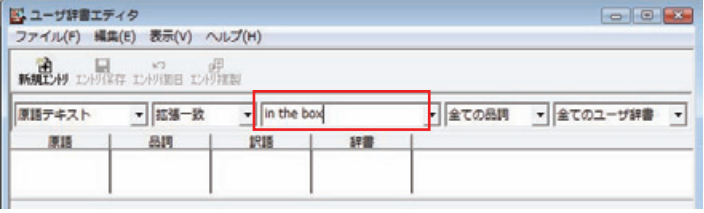

検索フィールドの見出し語入力ボックスに編集す る語句を入力します。

見出し語が入力されると、検索され、結果がリストに表示されます。

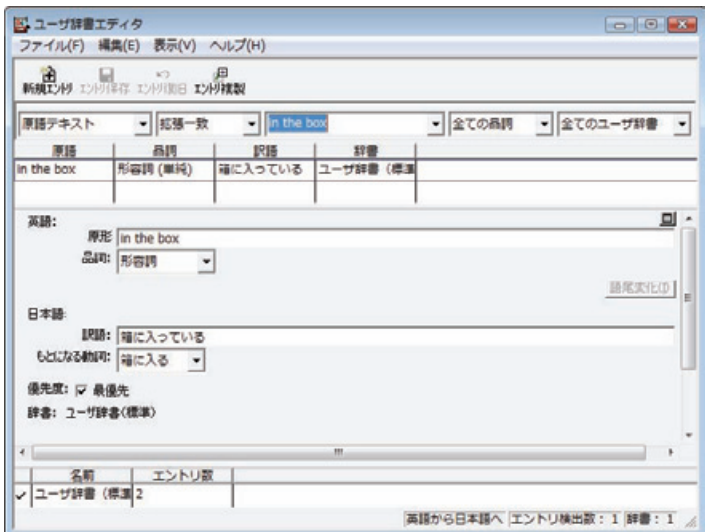

必要な編集作業を行い、[エントリ保存]ボタンをクリックして保存し直します。

### 新規にユーザ辞書を作成するには.................................................................

ユーザ辞書エディタから新規にユーザ辞書を作成することもできます。

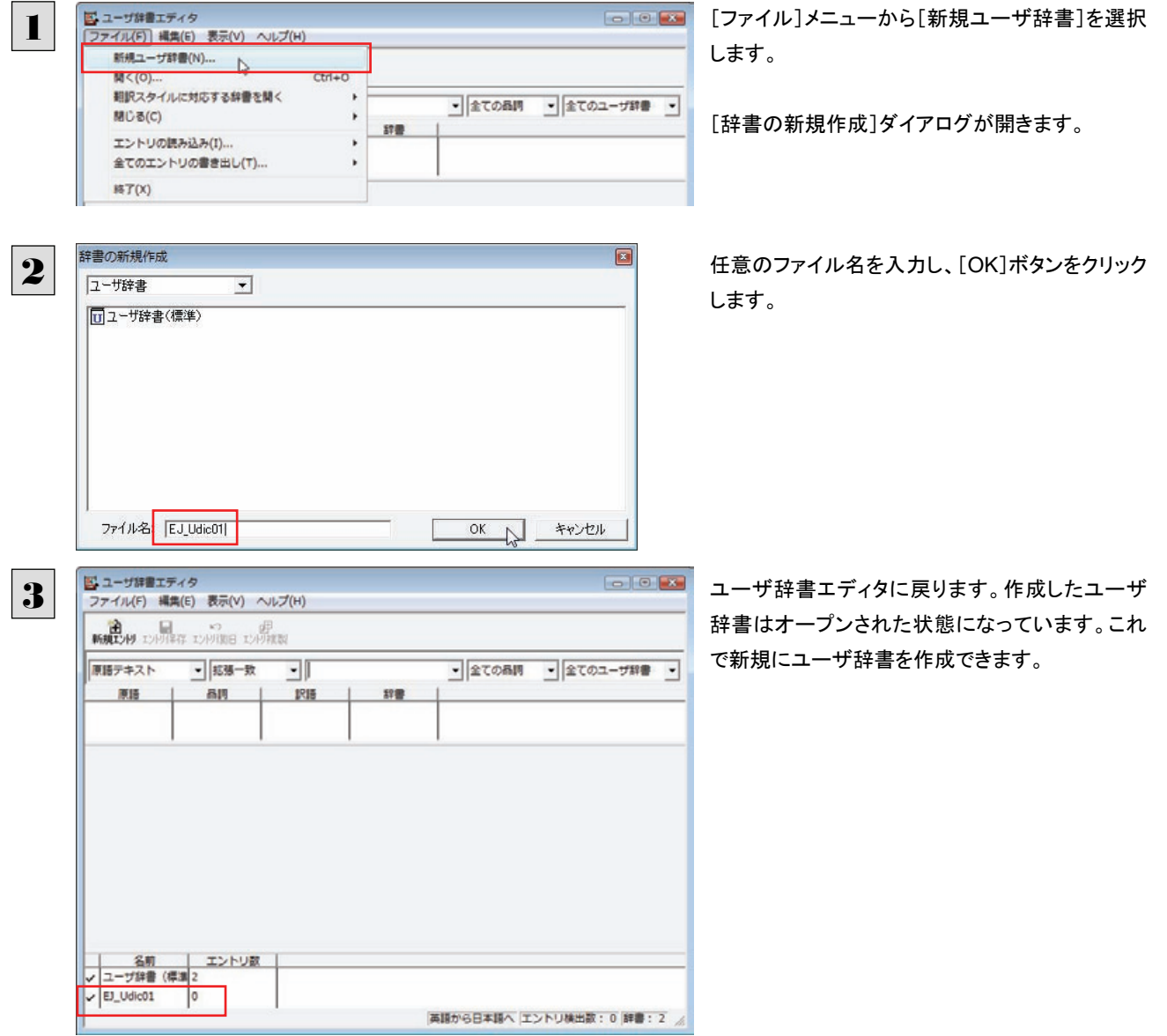

登録した語句を書き出すには ......................................................................

ユーザ辞書に登録した語句やその情報は、テキストファイルに書き出すことができます。テキストファイルに書き出すと、ワー プロソフトや表計算ソフトで語句を管理・編集することができます。また、他のユーザ辞書にテキストファイルを読み込んで語 句を一括して登録することができます。

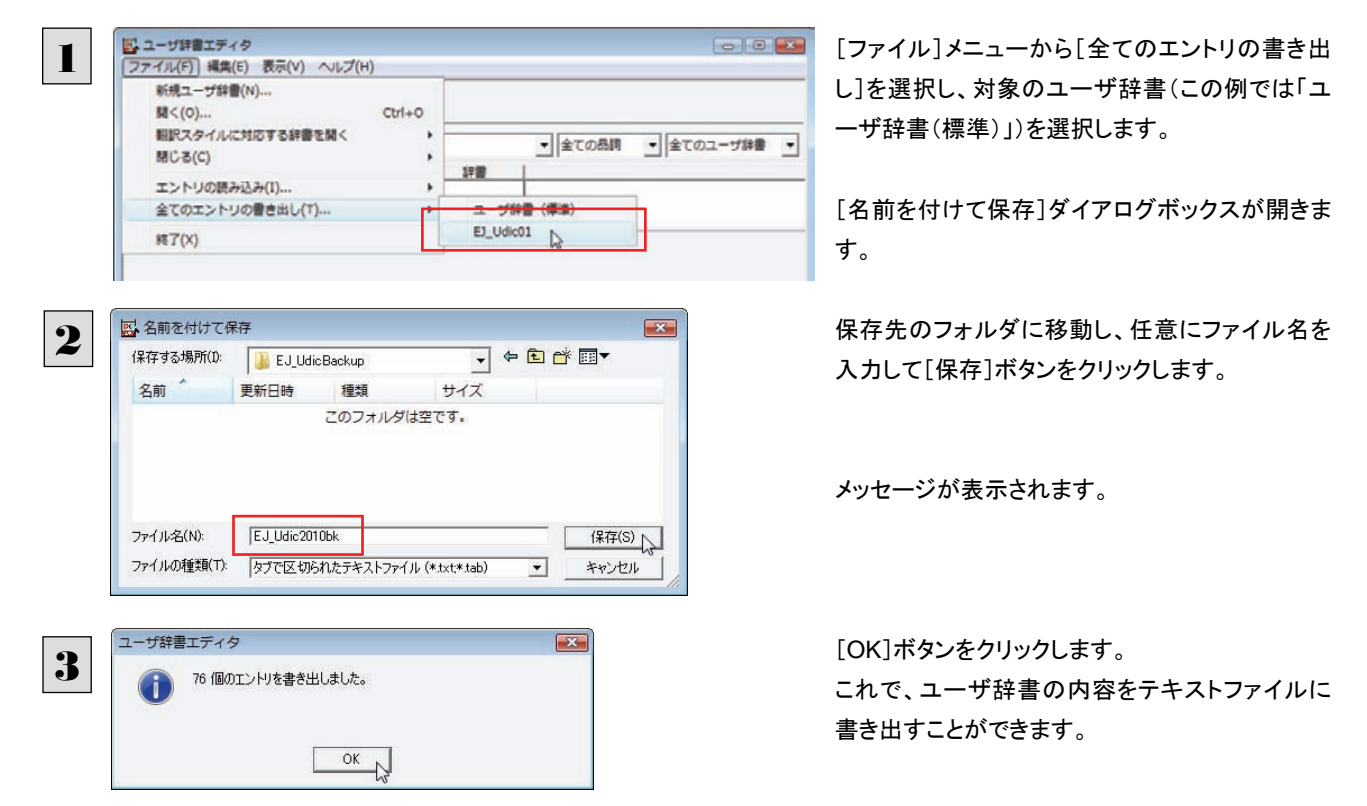

### テキストファイルの語句を読み込むには...........................................................

「登録した語句を書き出すには」で書き出したテキストファイルを別のユーザ辞書に読み込むことができます。これで一括し て語句を登録することができます。

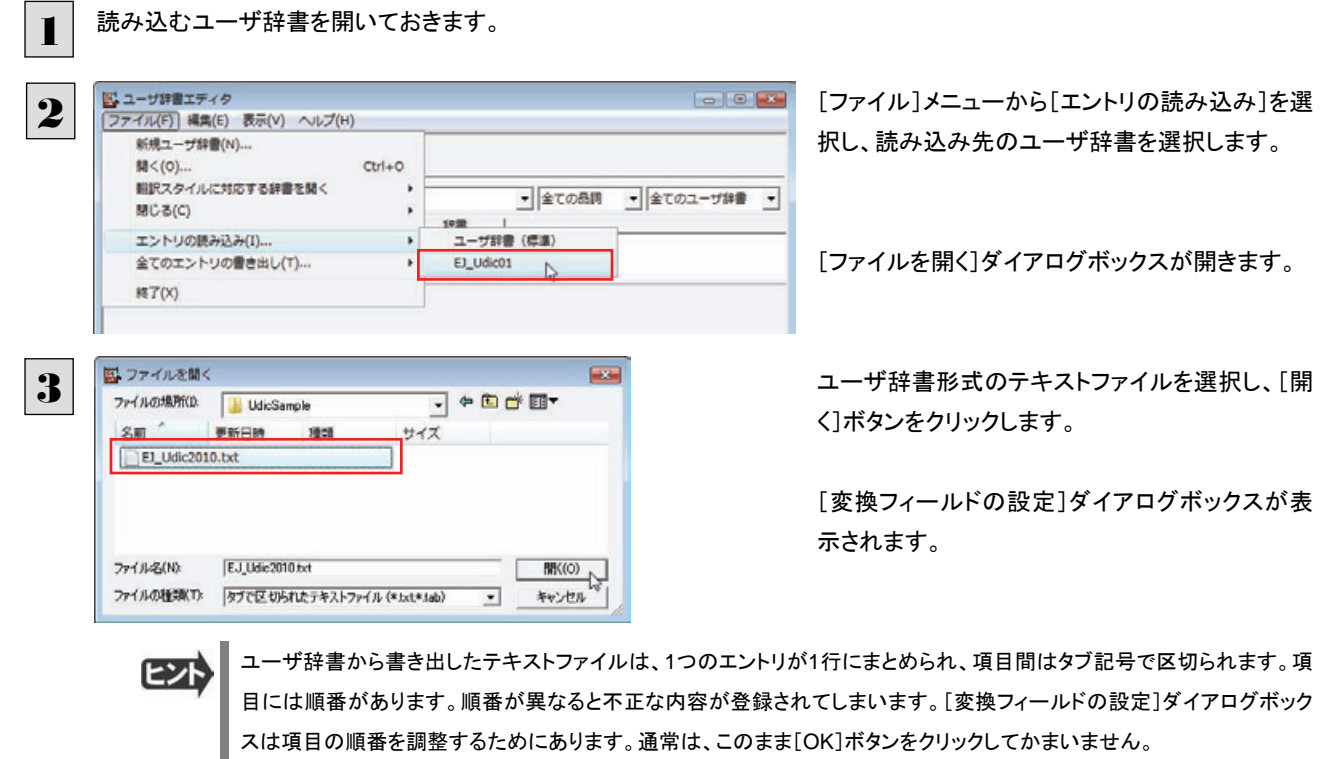

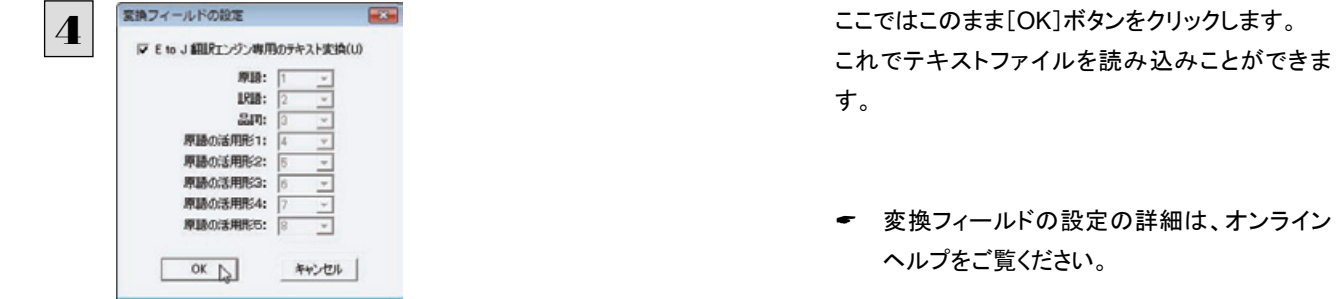

## ユーザ辞書エディタ(日中・中日)を使うには

ユーザ辞書エディタ(日中・中日)では、日中・中日翻訳エンジン用のユーザ辞書を編集できます。

翻訳スタイルごとに別々のユーザ辞書が利用可能です。

### ユーザ辞書エディタ(日中・中日)を起動するには ...............................................

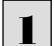

[辞書]ボタンをクリックし、表示されるプルダウンメニューから[ユーザ辞書エディタ(日中・中日)]を選択します。

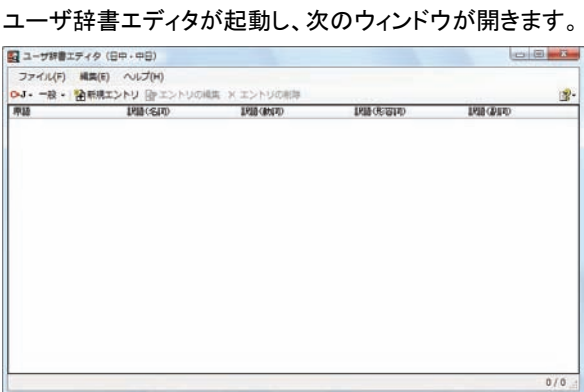

### 語句を登録するには .................................................................................

ユーザ辞書に語句を登録するときは、以下の手順で行います。

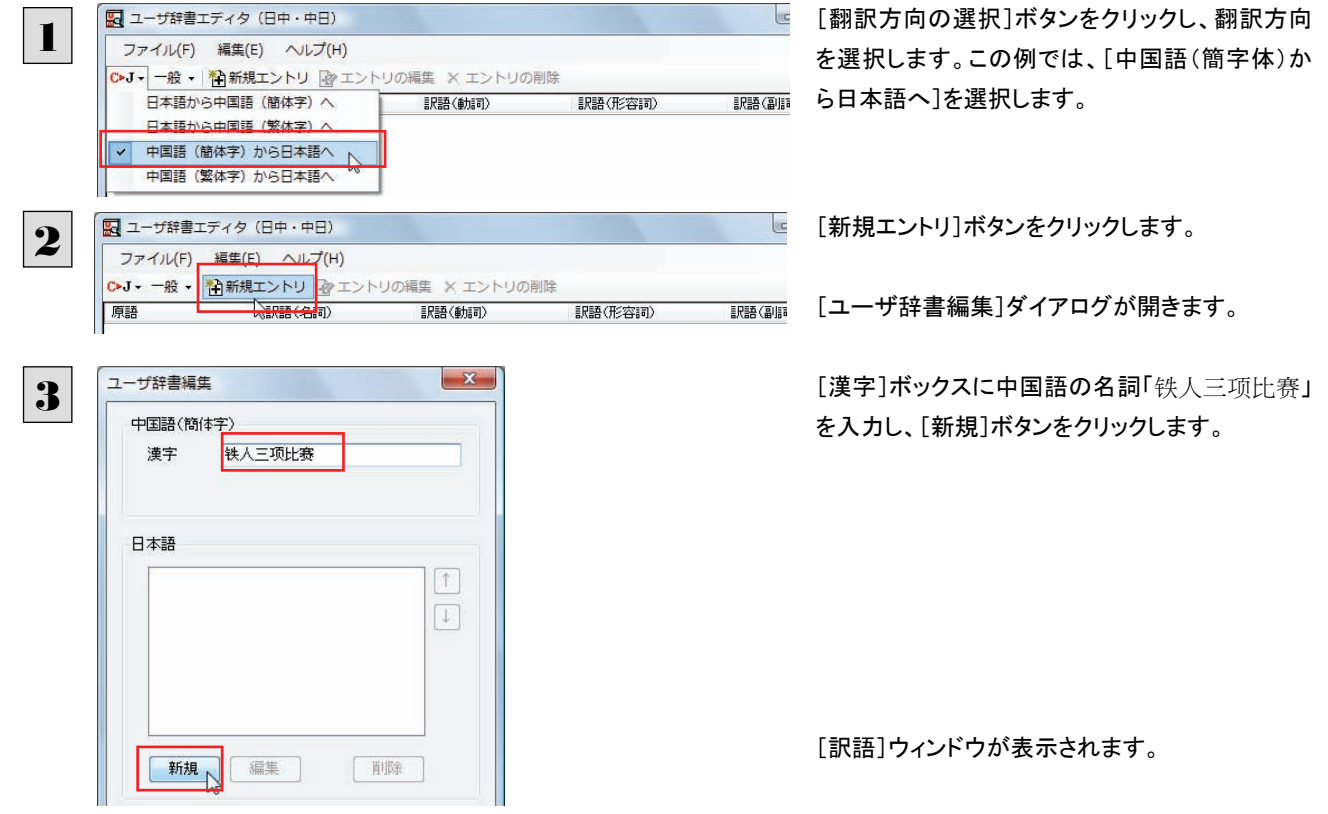

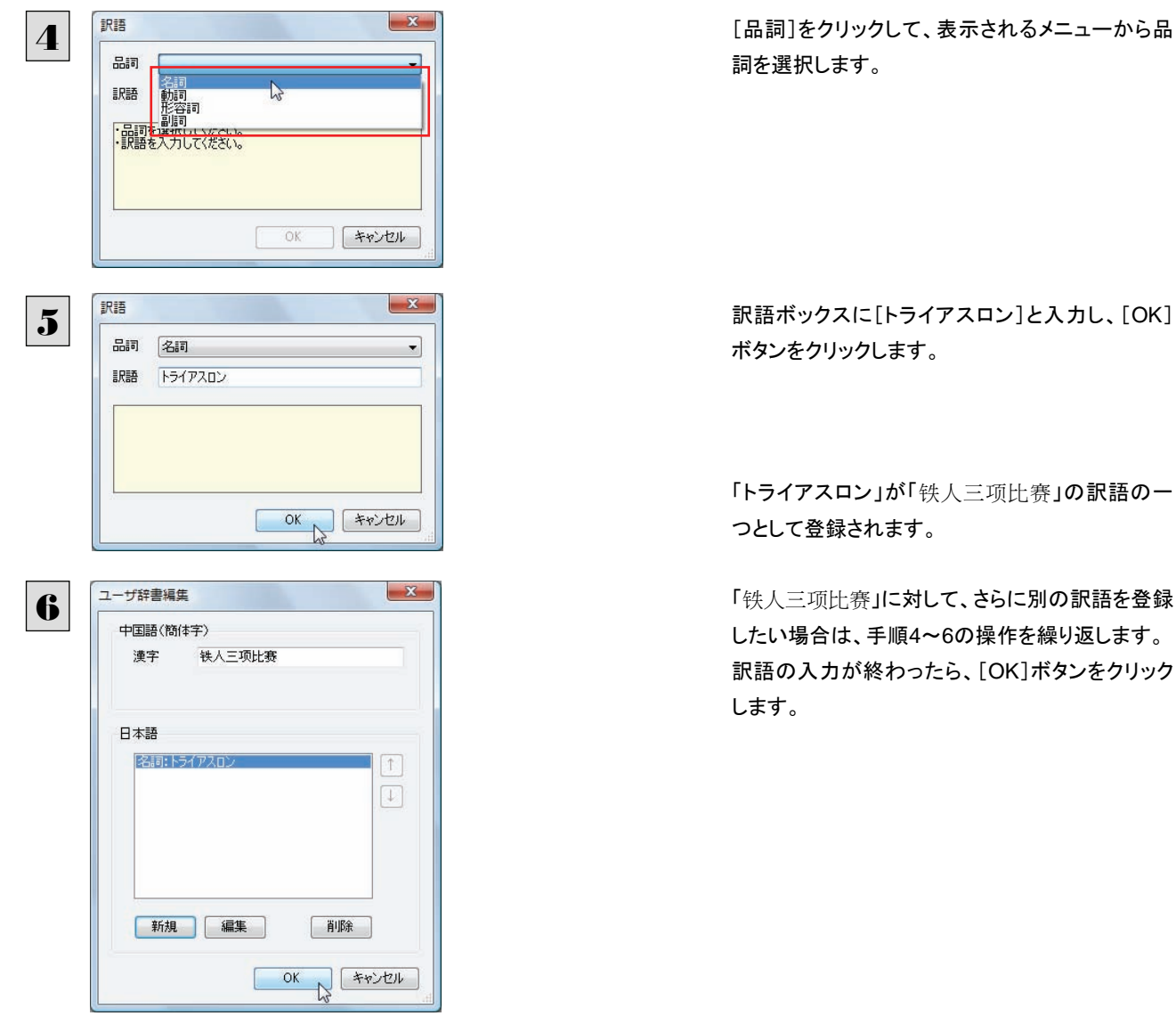

[ユーザ辞書編集]ダイアログが閉じ、語句が登録され、[ユーザ辞書エディタ(日中・中日))]ウィンドウに一覧表示されま す。

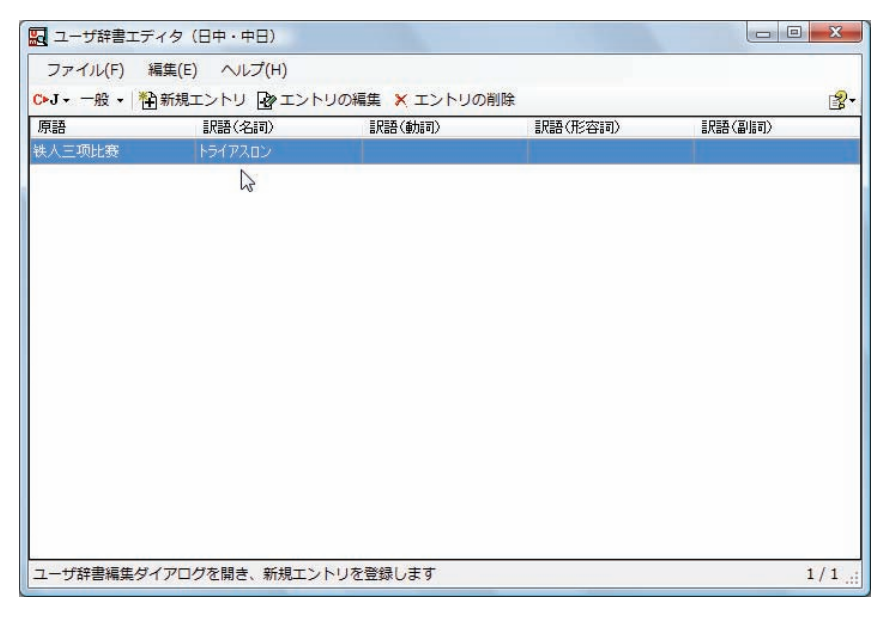

ヒント

・[エントリの編集]ボタンで、登録した語句を編集できます。 ・[エントリの削除]ボタンで、登録した語句を削除できます。

## ユーザ辞書エディタ(マルチリンガル)を使うには

ユーザ辞書エディタ(マルチリンガル)では、英日・日英、日中・中日以外の翻訳エンジン用のユーザ辞書を編集できます。 欧州言語の場合は、各国語と英語間のユーザ辞書を編集できます。韓国語は日本語間のユーザ辞書を編集できます。

### ユーザ辞書エディタ(マルチリンガル)を起動するには ...........................................

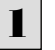

[辞書]ボタンをクリックし、表示されるプルダウンメニューから[ユーザ辞書エディタ(マルチリンガル)]を選択します。 ユーザ辞書エディタが起動し、次のウィンドウが開きます。

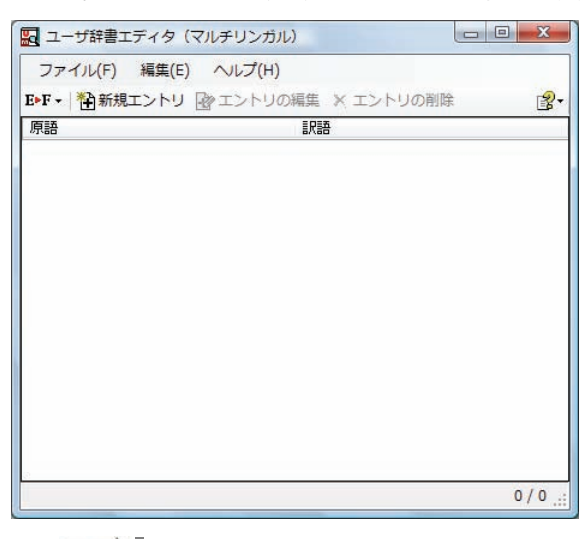

■コーザ辞書エディタ(マルチリンガル)の場合、名詞だけを登録することができます。

### 語句を登録するには .................................................................................

ユーザ辞書に語句を登録するときは、以下の手順で行います。ここでは、スペイン語→英語で登録する例を紹介します。

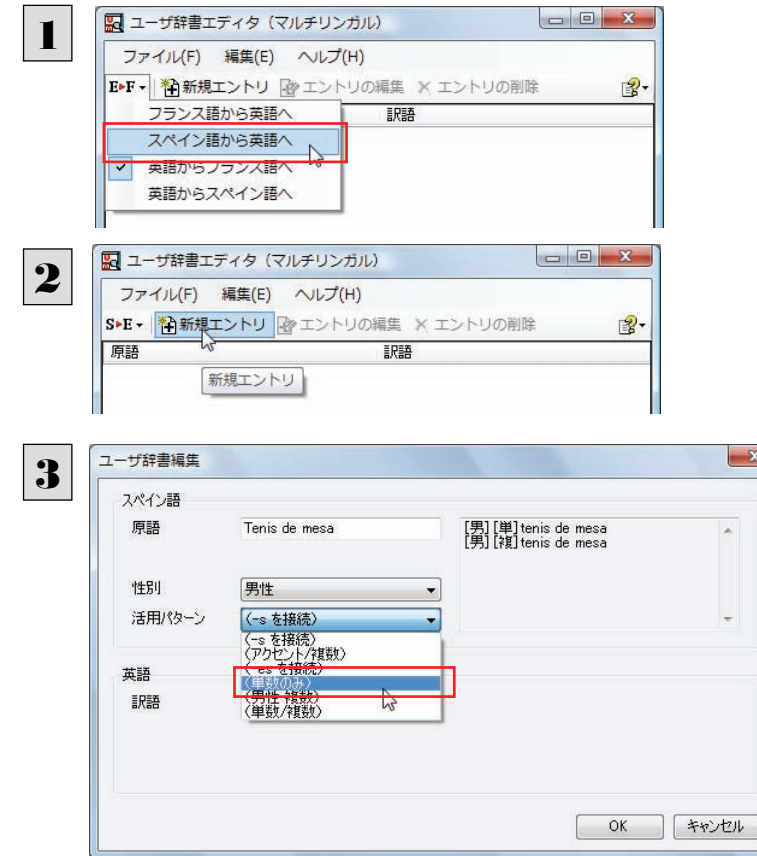

[翻訳方向の選択]ボタンをクリックし、翻訳方向 を選択します。この例では、[スペイン語から英語 へ]を選択します。

[新規エントリ]ボタンをクリックします。

[ユーザ辞書編集]ダイアログが開きます。

原語と訳語を入力します。

言語によっては活用パターンや性別、単数形、複 数形などを入力・選択する欄が表示される場合が あります。その場合は、それぞれを設定します。

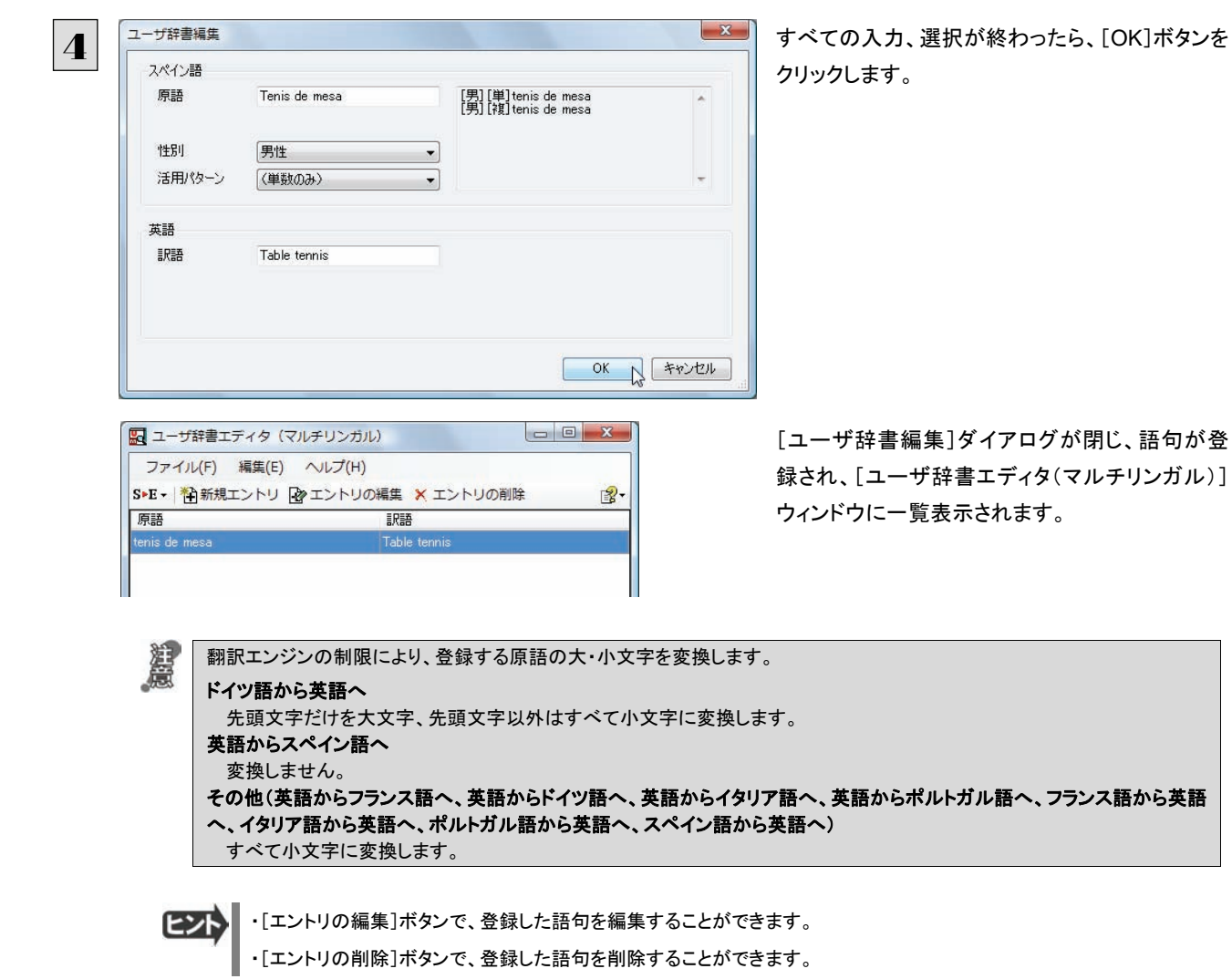

# LogoVista 電子辞典で辞書引きするには

[辞書]ボタンのリストから[LogoVista電子辞書]を選択すると、[LogoVista辞典ブラウザ]ウィンドウが開きます。LogoVista電 子辞典がインストールされているときは、LogoVista電子辞典で辞書引きできます。

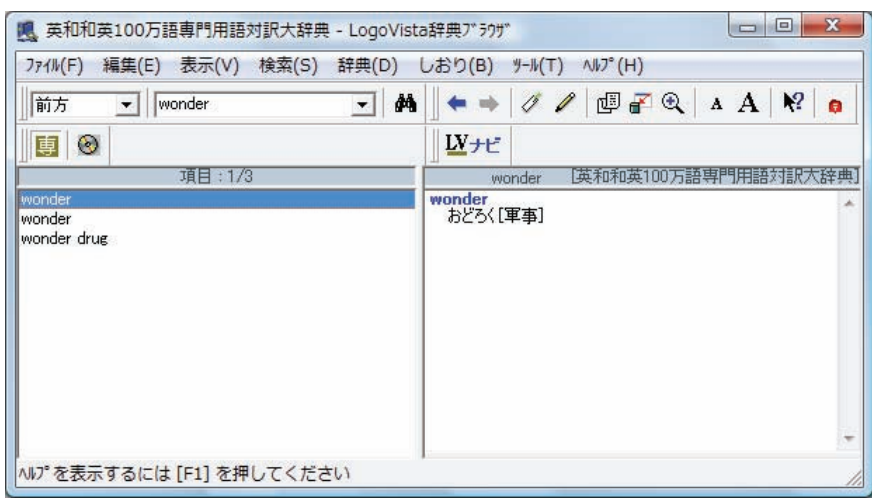

■ [LogoVista辞典ブラウザ]ウィンドウの使い方については、LogoVista電子辞典のオンラインヘルプをご参照くださ  $\mathbf{V}^{\chi}_{\phi}$ 

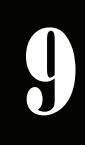

# 支援ボタンの使い方

[支援]ボタンには、翻訳作業を支援するための便利なツールが用意されています。 ここでは、それぞれの概要を紹介します。

### 音声ボタンで読み上げを行うには

「音声]ボタンは、選択した文や単語の発音を音声で確認したいときに使います。コリャ英和!各国語の各翻訳アプレットだ けでなく、他のアプリケーションでも利用できます。

灎 ●音声が聞こえないときは、Windowsの「Volume Control]パネルの音量を確認してください。 ●次の言語の読み上げは、ロゴヴィスタのインターネットサーバに接続して音声合成を生成して行われます。このため、読み 上げを行うにはインターネットへの接続が必要です。 フランス語、ドイツ語、イタリア語、スペイン語、ポルトガル語、ロシア語、韓国語

ここではスペイン語の読み上げを行う例で説明します。

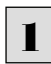

3

3

確認

次のいずれかの言語を読み上げるパソコンをあらかじめインターネットに接続しておきます。

フランス語、ドイツ語、イタリア語、スペイン語、ポルトガル語、ロシア語、韓国語

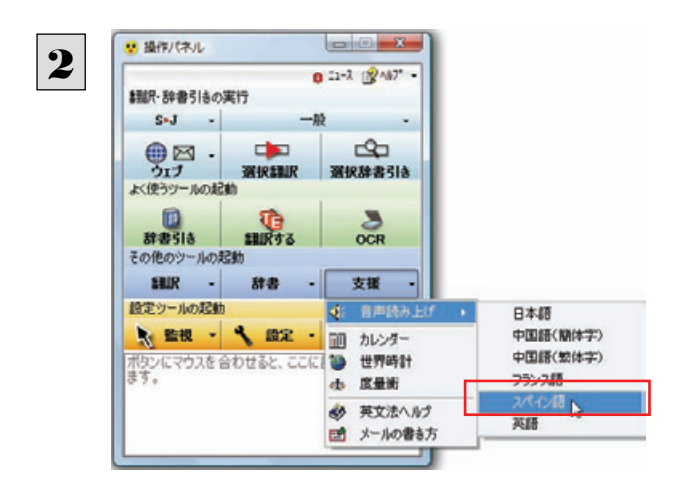

Miguel de Cervantes fue bautizado el 9 de octubre de 1547, en la iglesia miguei de Cervantes fue pautizator el 9 de octubre de 1947, en la iglesia<br>parroquial de Santa María la Mayor, donde estaba en Alcalá de Henares.<br>Posiblemente nació en la misma ciudad el día 29 de septiembre, día de San<br>Mig Rodrigo era un cirujano-barbero, profesión de escasos ingresos y baja<br>consideración social.

Ho Fax Law Links

 $\Delta$ 

castellano nos transporta a siglos pasados.

En la hospital Ignacio de Loyola alternó su<br>retiro con tareas de beneficencia.

También allí trabajaba como cirujano Don

Rodrigo, padre de Miguel de Cervantes.

Ho

ciud

- Cunspace various.pdf - Accos Masoer<br>ファイル(F) 編集(E) 表示(V) 文章(D) ツール(T) ウィンドウ(W) ヘルプ(H)  $\begin{picture}(180,10) \put(0,0){\line(1,0){100}} \put(10,0){\line(1,0){100}} \put(10,0){\line(1,0){100}} \put(10,0){\line(1,0){100}} \put(10,0){\line(1,0){100}} \put(10,0){\line(1,0){100}} \put(10,0){\line(1,0){100}} \put(10,0){\line(1,0){100}} \put(10,0){\line(1,0){100}} \put(10,0){\line(1,0){100}} \put(10,0){\line(1,0){100}}$ 

Capilla del Oidor

Restos de la antigua iglesia

parroquial de Santa Maria.

Se conserva la sacristia, la torre y la capilla del Cristo<br>de la Luz, la sala bautismal.

En la capilla fue bautizado

Miquel de Cervantes.

[支援]ボタンをクリックして開くメニューから[音声 読み上げ]を選択し、読み上げる言語を選択しま す。

音声読み上げウィンドウが表示されます。

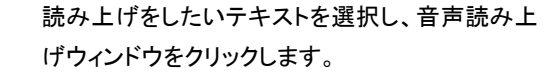

次のいずれかの言語を読み上げるときは、確認メ ッセージが表示されます。 フランス語、ドイツ語、イタリア語、スペイン語、ポ ルトガル語、ロシア語、韓国語

メッセージの内容を確認して、[OK]ボタンをクリッ クします。

(英語、日本語、中国語を読み上げるときは、確 認メッセージは表示されません)

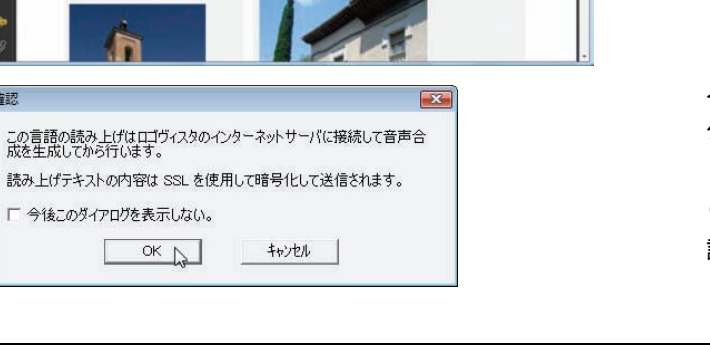

itezana para el

Su patio

#### 音声でテキストを読み上げます。

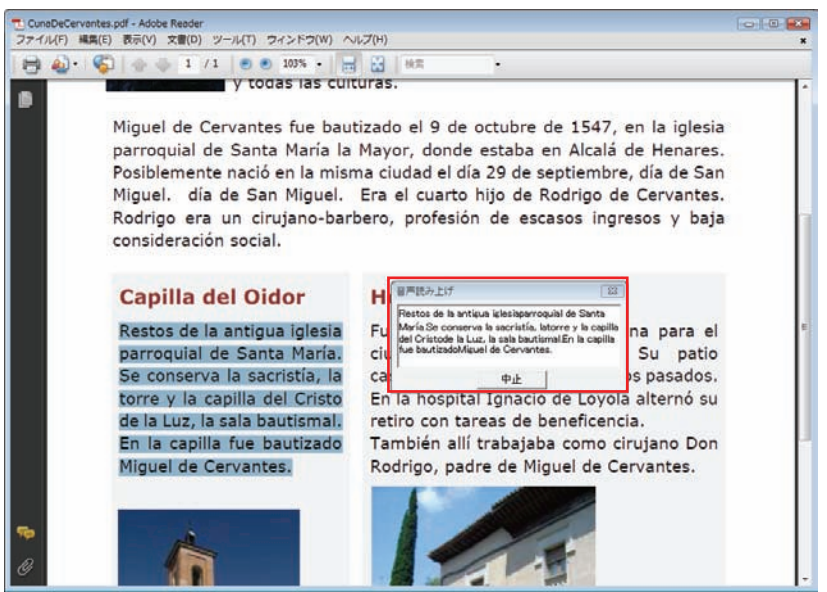

## カレンダーを使うには

1950年から2030年までのカレンダーを表示できます。

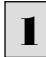

[支援]ボタンをクリックし、表示されるメニューから[カレンダー]を選択します。 カレンダーが起動します。 1

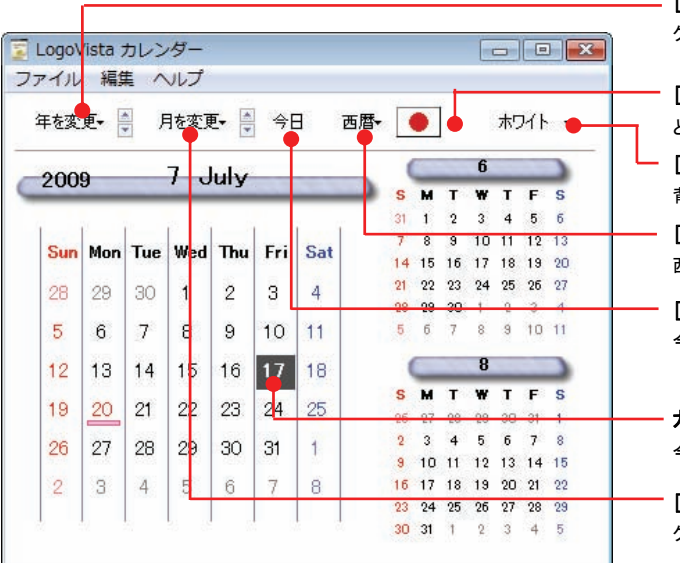

[年を変更]ボタン

クリックしてプルダウンメニューを表示し、表示する年を選択します。

[休日設定]ボタン

どの国の休日にセットするかを選択します。

[背景色の設定]ボタン 背景色を切り替えます。

[西暦/和暦]ボタン

西暦/和暦を切り替えます。

[今日]ボタン 今日の表示に戻します。

#### カレンダー表示

今日の日付が強調表示されます。

#### [月を変更]ボタン

クリックしてプルダウンメニューを表示し、表示する月を選択します。

## 世界時計を使うには

世界の主要都市の現在時刻を確認できます。

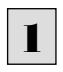

[支援]ボタンをクリックし、表示されるメニューから[世界時計]を選択します。 世界時計が起動します。

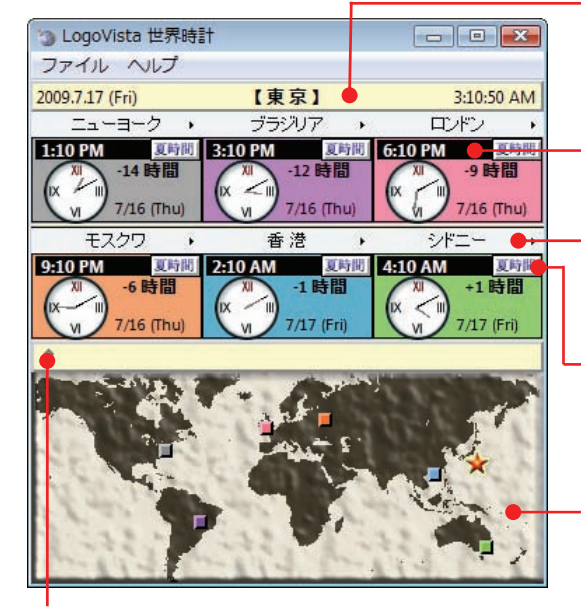

[世界地図表示/非表示]ボタン クリックするたびに世界地図の表示/非表示が切り替わります。

#### 基準都市時刻

システムに設定されている現在時刻を表示します。これを基準にして各都市の時刻 や時差を表示します。基準都市名は[ファイル]メニューの[環境設定]コマンドで変 更できます。

#### 世界時計

選択した 6 都市の日付と現在時刻を表示します。

#### [都市選択]ボタン

クリックするとプルダウンメニューが表示され、表示する都市を選択できます。

#### - 「夏時間]ボタン

表示中の都市が夏時間になっているときにクリックします。時刻が一時間早まりま す。

#### 世界地図表示

時刻を表示中の都市の位置を、時計表示と同色のタイルで示します。基準都市は 星印で示されます。星印やタイルをドラッグすると、基準都市や時計に表示する都 市を変更できます。

## 度量衡を使うには

長さ、容積、重さ、通貨レートなど、さまざまな単位の換算ができます。

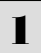

[支援]ボタンをクリックし、表示されるメニューから[度量衡]を選択します。 度量衡が起動します。

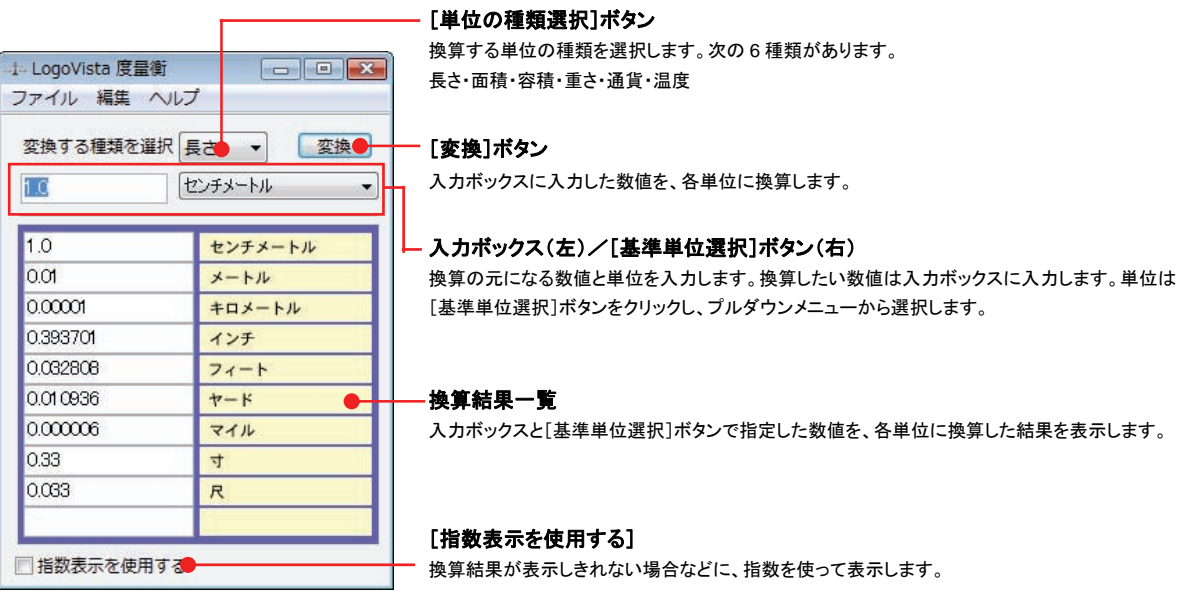

●通貨を換算するときは、[編集]メニューの[通貨設定]コマンドで通貨のレートを設定してください。 ●[通貨設定]ダイアログの[レートを取得]ボタンで、自動的に最新のレートを取得することもできます。

■47

# 監視ボタンの使い方 10

監視機能は、タッチ機能とクリップボードを監視し、カーソルが置かれた場所にあるテキスト、あるいはク リップボードに収納されたテキストに対し、次のいずれかを実行させる機能です。

- 「タッチ翻訳]ウィンドウで翻訳
- [タッチ辞書引き]ウィンドウで辞書引き

監視ボタンは、この機能のオン/オフを切り替えます。クリックするごとにオン/オフが切り替わります。

### 監視ボタンの機能を変更するには

監視ボタンの機能は「操作パネルの設定]ダイアログの「監視]タブで変更します。 [監視]タブは、操作パネルの「ヘルプ]ボ タンをクリックして表示されるメニューから「監視設定」を選択して表示させます。

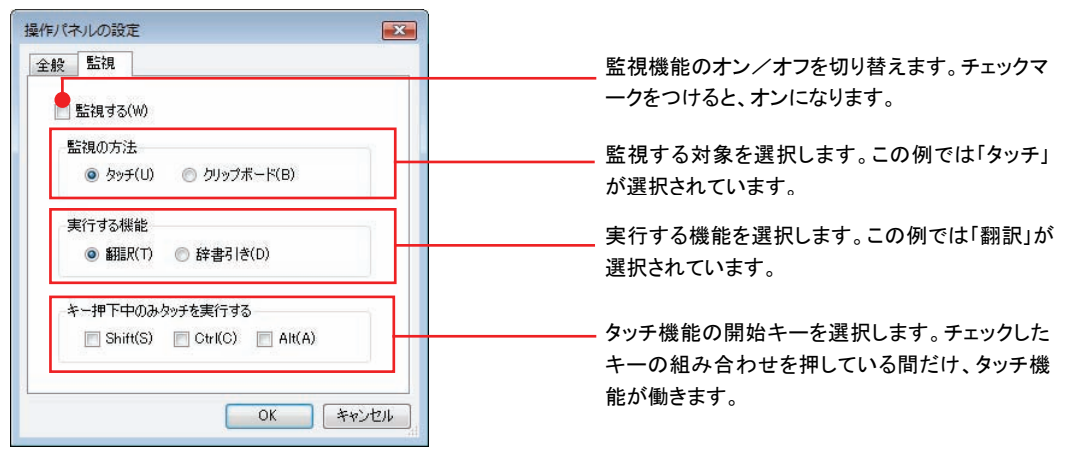

### 監視対象を切り替えるには .

[監視]タブの[タッチ]または[クリップボード]ラジオボタンのいずれかを選択して監視対象を変更す ることができます。また、操作パネルの監視ボタンの右にある▼をクリックして開くプルダウンメニュー で変更することもできます。左側にチェックマークが付いている機能が現在監視対象に設定されてい る機能です。クリックして対象を切り替えることができます。

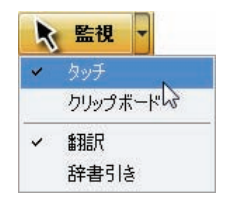

### 実行する機能を変更するには ......................................................................

[監視]タブの[実行する機能]にある[翻訳]、[辞書引き]ラジオボタンのいずれかを選択して、監視機能が実行する機能を 変更することができます。

#### 監視ボタンでタッチ翻訳を行うには ワェフ 通訳翻訳 通訳辞書引き<br>よく使うツールの起動 ウェブ 選択録訳 選択辞書引き<br>よく使うツールの起動 [監視]ボタンの機能を「タッチ」ー「翻訳」に設定し、 1  $\frac{5}{20}$ [監視]ボタンをクリックしてオンにします。 辞書引き **BURTZ** 辞書引き 細沢する **OCR** その他のシールの記載 子の他のツールの記動 タッチ翻訳ウィンドウが表示されます **請訳 - 辞書**  $\mathbf{L}$ 支援 ■ ■ → 辞書 → 支援 設定ツールの記載 Here .  $-447424$ ty タッチ相訳 **COM** ■ 日 ■ 監視 → ● 設定 → ● ● 地  $\overline{\phantom{a}}$  $-200$  $U$ <sub> $H$ </sub> B-J - 一般 - | ▶ 翻訳 | 位 -の新設エディタへ転送 カリップボードやマウスポインタで指したテキストを翻訳 と、ここに説明が表示され カルゴボー EBIR 辞書引き

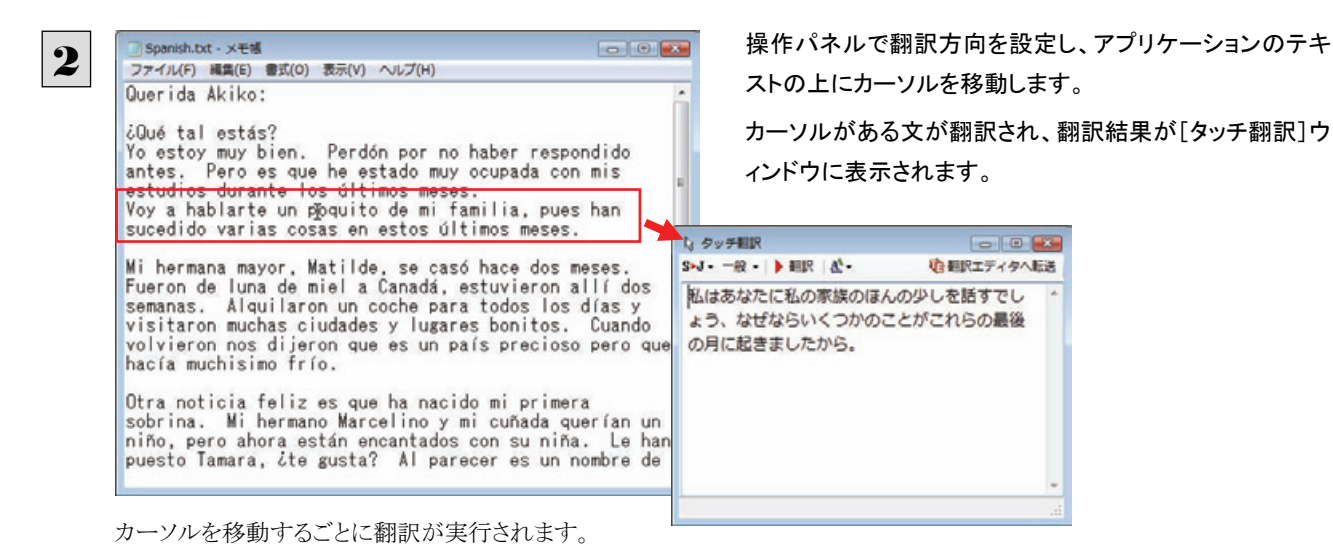

### 翻訳エディタに転送するには ...........

[タッチ翻訳]ウィンドウの[翻訳エディタへ転送]をクリックすると、タッチで選択した原文と訳文が翻訳エディタに転送されま す。翻訳結果を詳細に検討したい場合などに便利です。

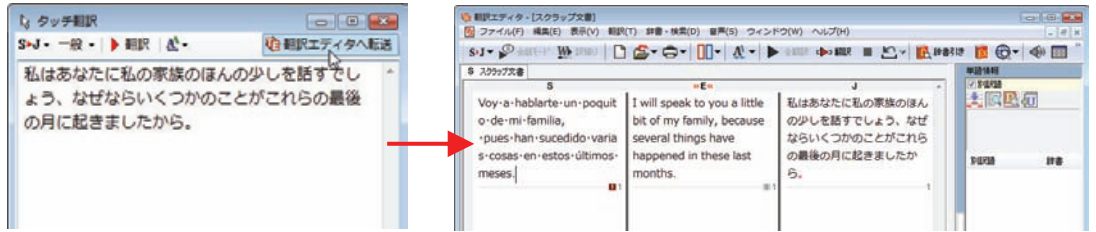

## 監視ボタンでタッチ辞書引きを行うには

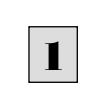

[監視]ボタンの機能を「タッチ」-「辞書引き」に設定し、[監視]ボタンをクリックしてオンにします。[タッチ辞書引き]ウィン ドウが表示されます

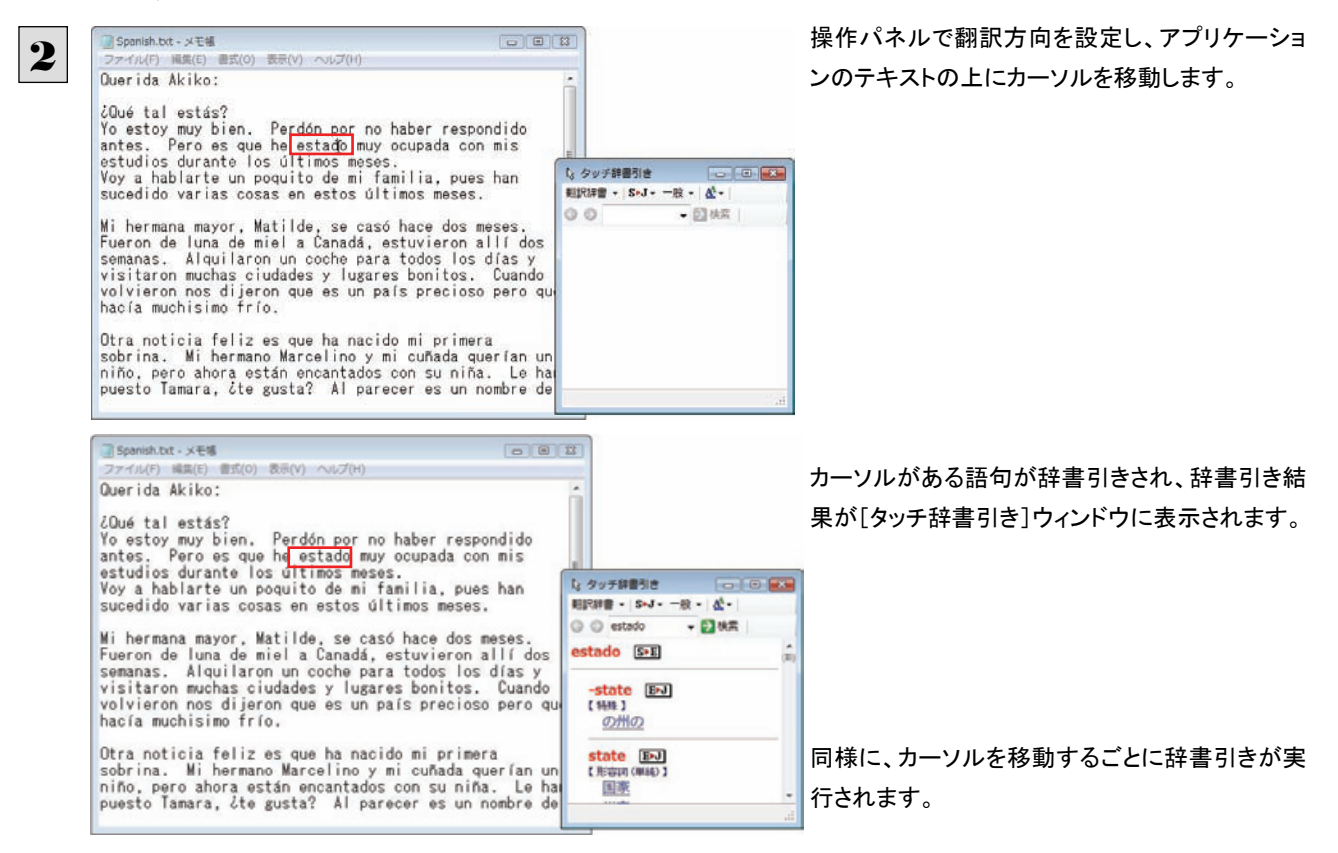

## クリップボード監視機能を使うには

監視対象をクリップボードに設定したときは、アプリケーション上のテキストをコピーや切り取りコマンドでクリップボードに収 納すると、翻訳、辞書引き、読み上げのいずれかの機能を実行します。

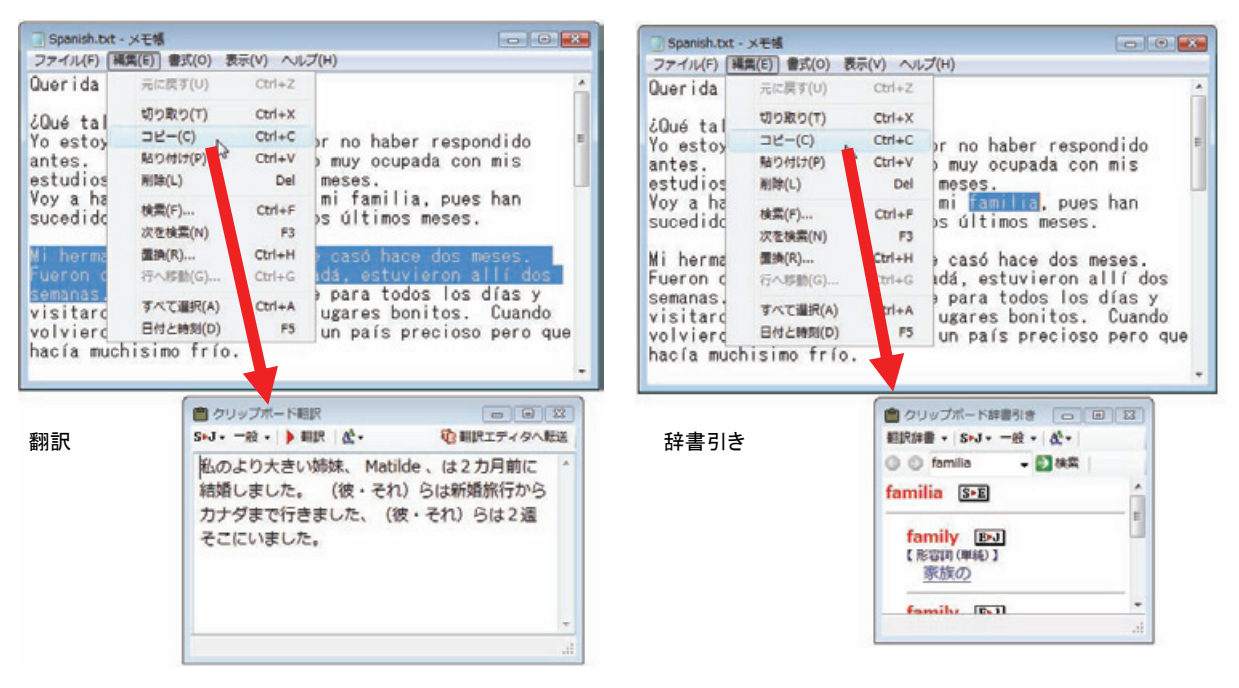

# 設定ボタンの使い方 11

[設定]ボタンには、翻訳機能をOfficeアプリケーションや一太郎、Acrobatなどに組み込み「アドイン設 定」、コリャ英和!の翻訳アプレットで使用するフォントの種類やサイズを設定する「フォント設定」、音声 読み上げの声質や音量、速度を調節する「音声設定」を行う機能が用意されています。

● 「アドイン設定」については、「第5章 アプリケーションで翻訳するには」をご覧ください。

### フォントを設定するには

コリャ英和!各国語の各アプレットで表示するフォントの種類とサイズを設定します。[設定]ボタンから[フォント設定]を選 択して[フォントの設定]ダイアログボックスを開いて設定します。

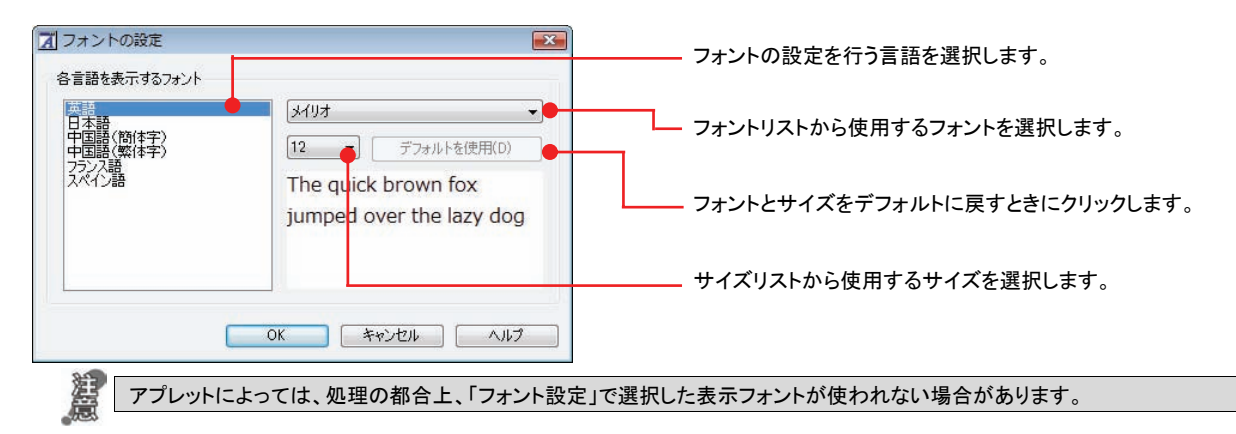

## 読み上げ機能を設定するには

1

2

読み上げ機能について、キャラクタを選択したり音量を調整したりすることができます。

[設定]ボタンをクリックし、表示されるメニューから[音声設定]コマンドを選択します。

[音声設定のプロパティ]ダイアログボックスが表示されます。

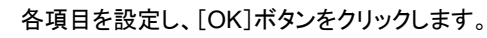

■[音声設定のプロパティ]ダイアログボックス(各国語版)

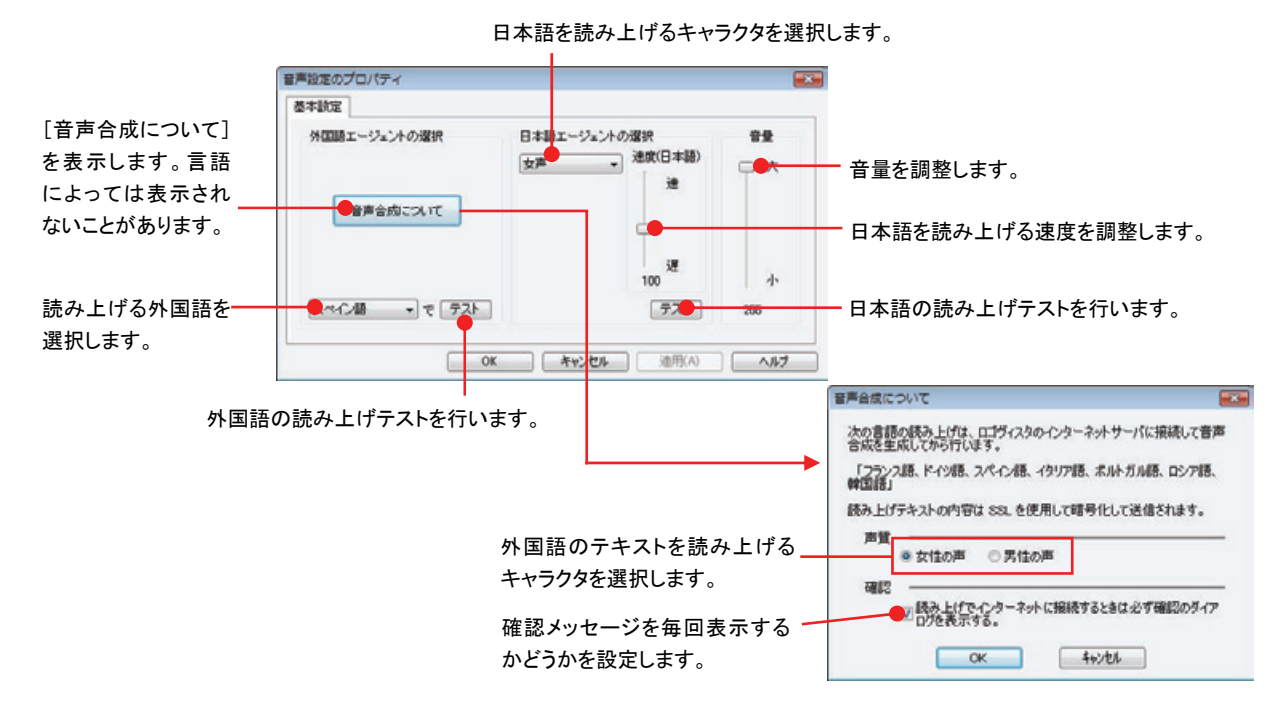

# ナビボタンの使い方 12

[ナビ]ボタンは、コリャ英和!のアプレットの使い方のガイドやサポート情報などを参照できる「LVナビ」を 起動することできます。

## LV ナビの起動と参照方法

[ナビ]ボタンをクリックすると、次の[コリャ英和!-LVナビ]ウィンドウが開きます。

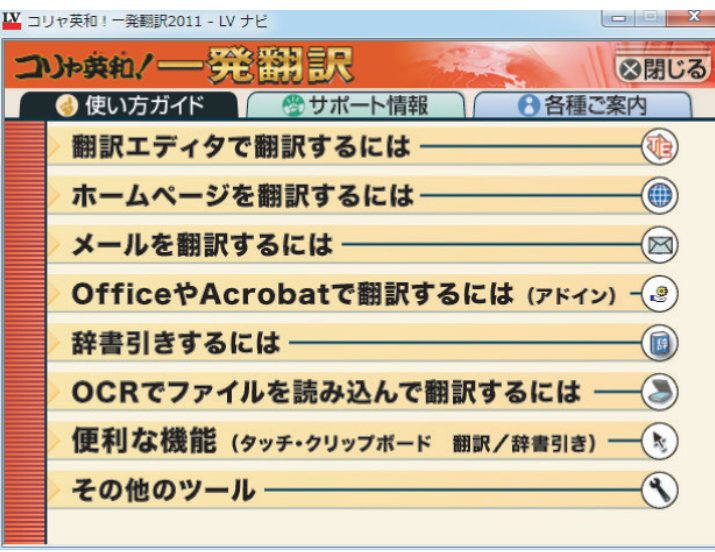

参照したい項目をクリックすると、ガイドが表示されます。

| <u> ■ ソャ英和!一発翻訳2011 - LV ナビ</u>                                                                                                    | x<br>-  |
|----------------------------------------------------------------------------------------------------|---------|
| コト英和/=                                                                                                    | 8閉じる    |
| ● 使い方ガイド<br>☎ サポート情報                                                                                                    | 各種ご案内   |
| (戻る 進む)                                                                                                    | ◎使い方ガイド |
| 「翻訳エディタで翻訳するには」                                                                                                    | Ξ       |
| 翻訳エディタについて<br>1<br>翻訳エディタで翻訳する<br>2.<br>和文を翻訳するには<br>3.                                                                              |         |
| 1. 翻訳エディタについて                                                                                                    |         |
| 翻訳エディタは、1つあるいは複数の文書を翻訳します。各文書ごとに「翻訳スタイ<br>ル」を持つことができ、複数の翻訳方向での翻訳が可能です。翻訳エディタには、よ<br>り良い翻訳結果を得るため、対応語表示、確認翻訳、別訳語などのさまぎまなッー<br>ルがあります。 |         |
| 翻訳エディタでは、入力した原文の訳や翻訳結果の書き出し、印刷をはじめとして、<br>原文や訳文の編集、翻訳方法の変更、辞書引き、ユーザ辞書への語句の登録など<br>が行えます。                                             |         |
| 翻訳エディタの主な機能を説明します。                                                                                                    |         |

使い方がわからなくなったときに参照してください。

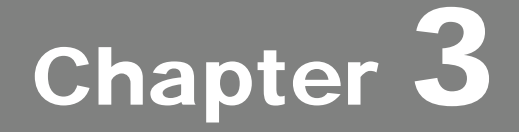

# 翻訳エディタで翻訳するには

# 翻訳エディタについて 1

翻訳エディタでは、入力した原文の訳や翻訳結果の書き出し、印刷をはじめとして、原文や訳文の編集、 翻訳方法の変更、辞書引き、ユーザ辞書への語句の登録などが行えます。この章では、翻訳エディタの 主な機能や、よりよい翻訳結果を得るためのコツを、実際の翻訳例に添って説明します。

## 翻訳エディタを起動するには

次の3つの方法で翻訳エディタを起動できます。

デスクトップの[コリャ英和!操作エディタ]をダブルクリックします。[翻訳エディタ]ウィンドウが表示されます。

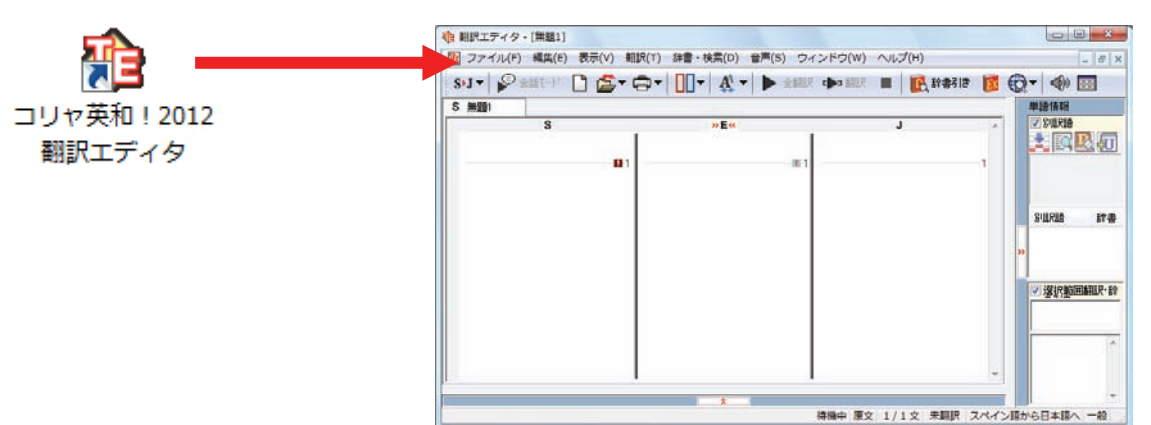

デスクトップの「コリャ英和!操作パネル]をダブルクリックして「操作パネル]を起動し、「翻訳エディタ]ボタンをクリック します。[翻訳エディタ]ウィンドウが表示されます。

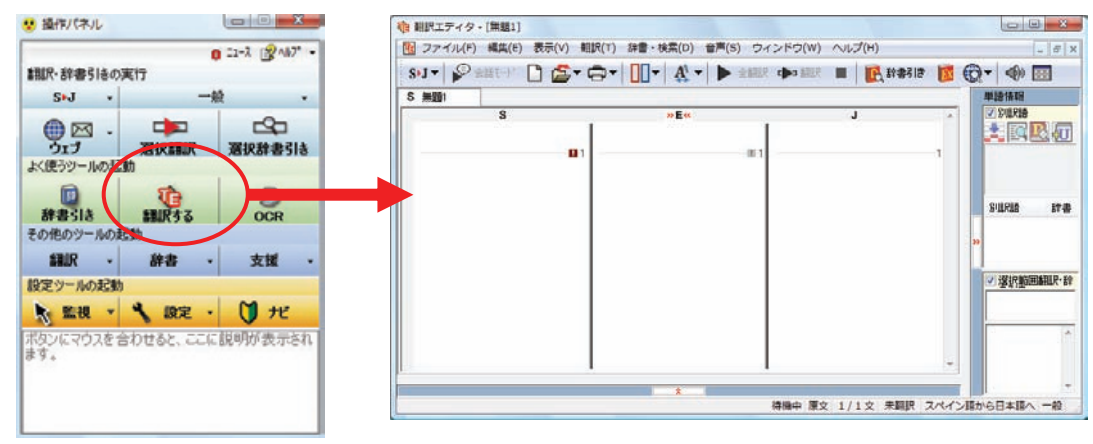

[スタート]ボタン→[すべてのプログラム]→[コリャ英和!○○語]→[翻訳エディタ]の順に選択します。[翻 訳エディタ]ウィンドウが表示されます。

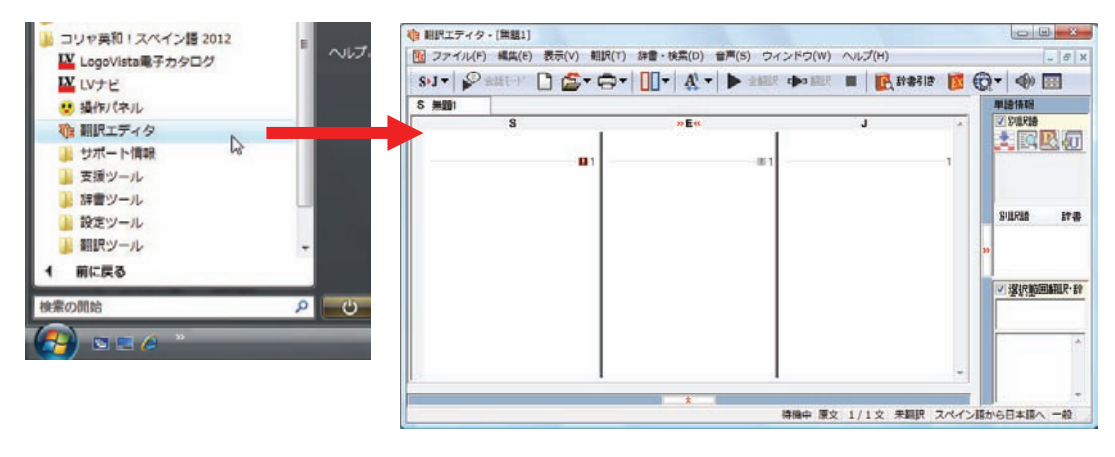

## 翻訳エディタで扱えるファイル形式

翻訳エディタでは、原文として以下のファイル形式の文書を開いて翻訳することができます。

- **●** テキストファイル (拡張子「.txt」)
- HTML ファイル(Web ブラウザで保存されたファイルまたは Web ページ、拡張子「.htm」「.html」など)
- Word の文書ファイル (拡張子「.doc」「.docx」)
- リッチテキスト形式のファイル(拡張子「.rtf」)
- Acrobat ファイル (拡張子「.pdf」)

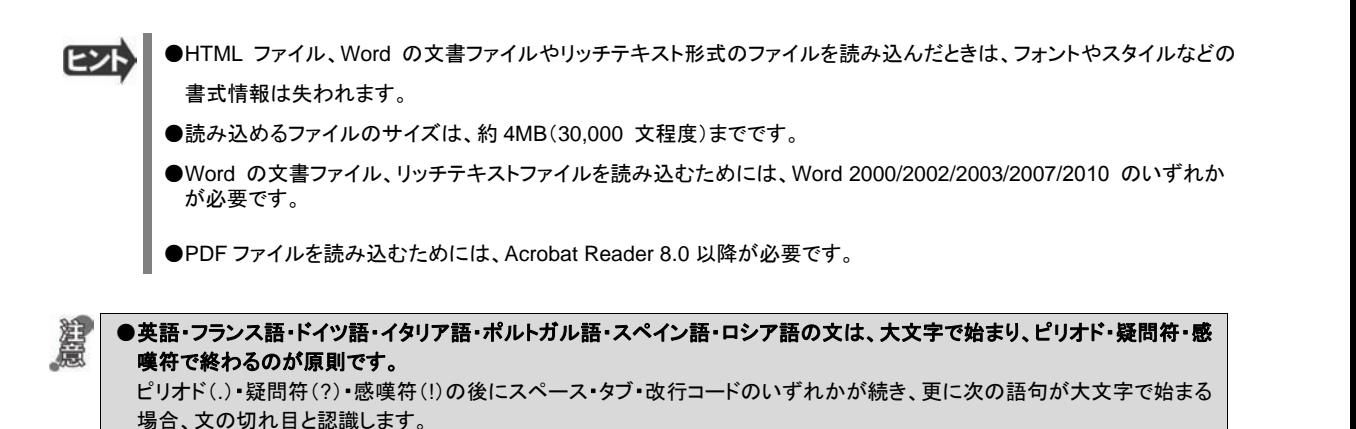

タブ・コロン(:)・セミコロン(;)は、見出しなど翻訳の区切りとして認識しますが文の切れ目とは認識されません。 ●日本語の文は、句点・疑問符・感嘆符で終わるのが原則です。

- 全角の句点(。)・疑問符(?)・感嘆符(!)で文の区切りとします。これらの後に括弧が続いても構いません。
- ●韓国語の文は、ピリオド・疑問符・感嘆符で終わるのが原則です。 半角のピリオド(.)・疑問符(?)・感嘆符(!)を文の区切れとします。
- ●中国語の文は、句点、疑問符、感嘆符で終わるのが原則です。 全角の句点(。)、全角または半角の疑問符(?/?)・感嘆符(!/!)で文の区切りとします。
- ●2 つ以上の改行コードは文末と認識します。 見出しや箇条書きのように句読点を含まない文の場合は、次の文とつながらないように、改行を 2 つ以上入れます。

英文の場合、単語の区切りに 3 つ以上の連続したスペース記号を入れると、タブ記号として処理され、スペース記号が 2 つ以下のときと翻訳結果が異なります。特に必要がなければ、スペース記号の入力は、2 つ以下にしてください。

翻訳結果は、次のファイル形式に保存、書き出しができます。

- 翻訳エディタ専用の文書ファイル (拡張子「.krvdoc」) 原文や訳文以外に、翻訳方向、翻訳に使用した辞書、翻訳のしかたに関する情報などが含まれます。
- テキストファイル (拡張子「.txt」) 原文のみ、訳文のみ、左右対訳、上下対訳のいずれかの形式でテキストファイルに書き出せます。

## **翻訳エディタの名称と機能**

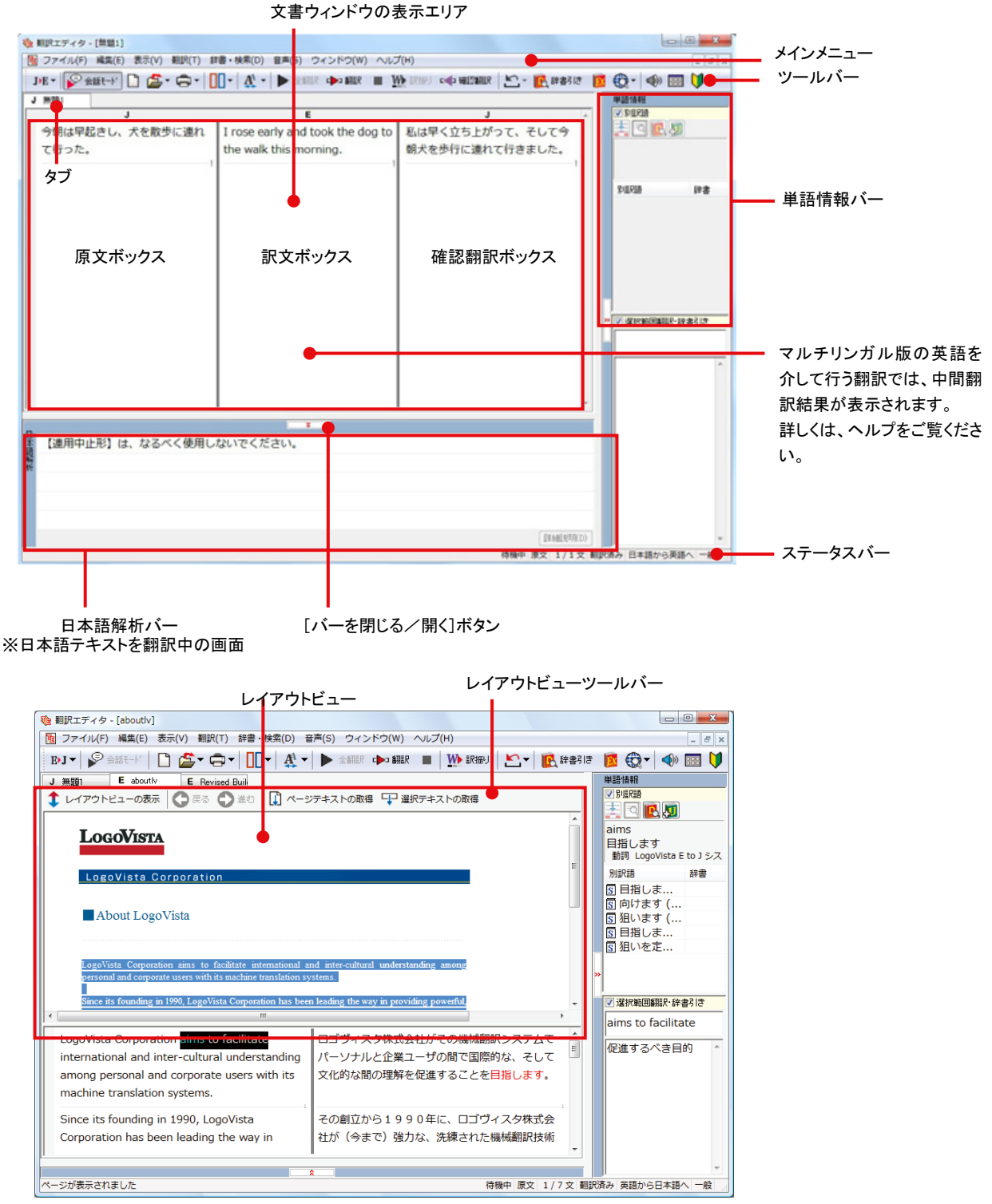

※Web ページ翻訳中の画面

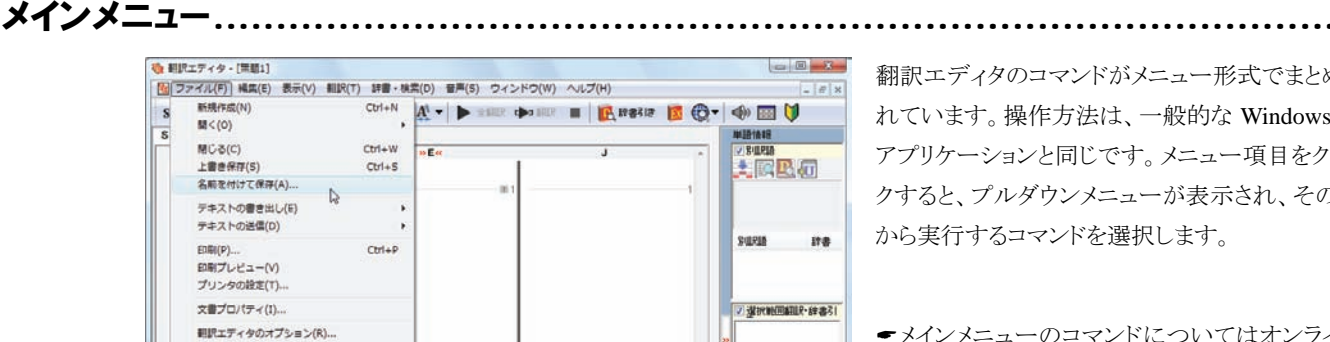

翻訳エディタのコマンドがメニュー形式でまとめら れています。操作方法は、一般的な Windows の アプリケーションと同じです。メニュー項目をクリッ クすると、プルダウンメニューが表示され、その中 から実行するコマンドを選択します。

\$メインメニューのコマンドについてはオンライン ヘルプをご覧ください。

■プルダウンメニューの例([ファイル]メニュー)

1 D:W.V\_SampleW...V無題1 887(X)

#### ツールバー .............

よく使用する翻訳エディタのコマンドがボタンの形式でまとめられています。クリックすると、実行できます。 ツールバーの表示形式は、[表示]メニューの[ツールバー]のサブメニューで設定できます。[すべてのボタンに文字を表示

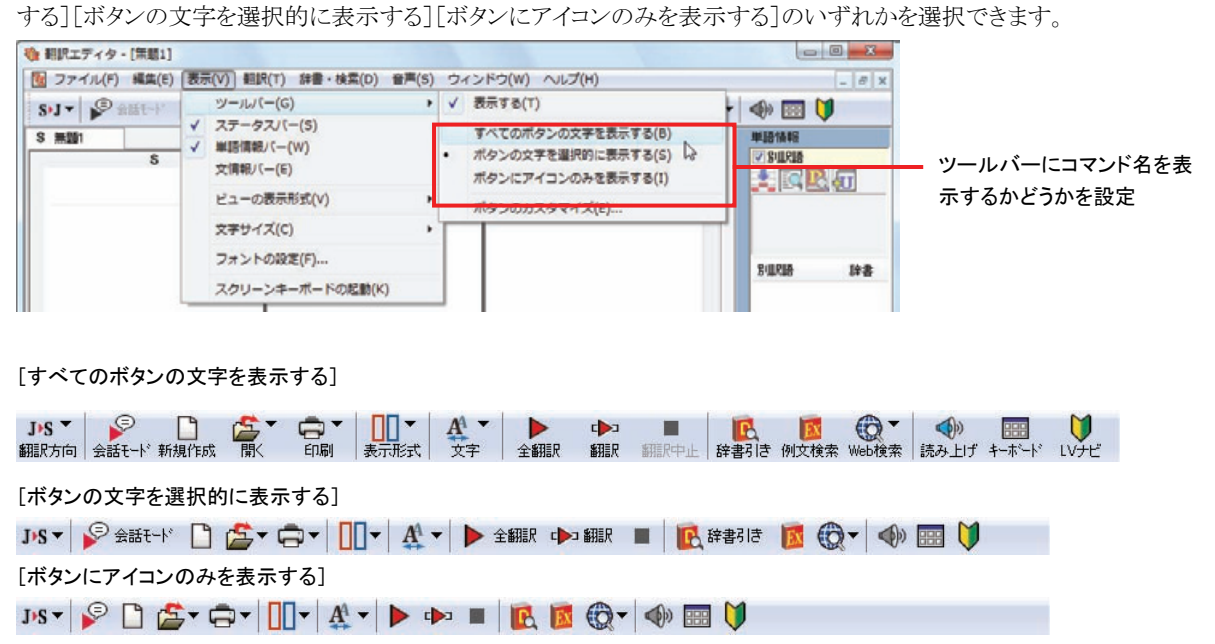

### [翻訳方向]ボタン

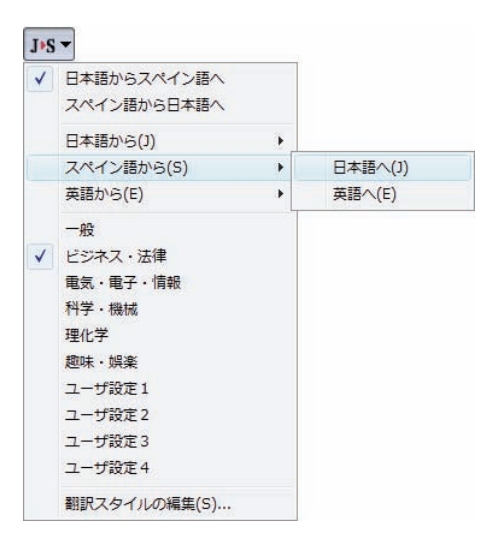

翻訳する原語と訳語、翻訳スタイルの選択を行います。上ふたつのメニ ューでは、現在選択されている言語の組み合わせで、翻訳方向を変更 できます。

### 『<sup>会話モード</sup>]ボタン

日本語から英語または欧州言語への翻訳のときに有効になります。クリックしてボタンを押し込んだ状態にすると会話翻 訳モードになります。会話翻訳モードでは、話し言葉を適切に翻訳するように、翻訳オプションが調整されます。

#### □「新規作成]ボタン

新しい文書を開き、空の文書ウィンドウを表示します。

#### [開く]ボタン

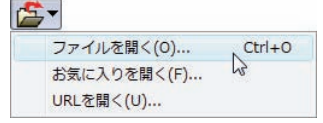

クリックすると、文書や Web ページを開くためのメニューが表示されます。 [開く]では、保存してある翻訳エディタ専用の文書ファイル(拡張子「.krydoc」)や、翻訳 したいテキストファイル、Word 文書ファイル、PDF などを開くことができます。 [お気に入りを開く]、[URL を開く]では、Web ページを開くことができます。

### [印刷]ボタン

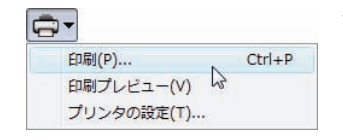

クリックすると、文書の印刷に関するメニューが表示されます。

#### [表示形式]ボタン

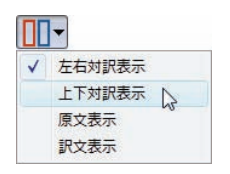

文書ウィンドウの表示形式を変更できます。[左右対訳表示][上下対訳表示][原文表示][訳文表 示]のいずれかの形式を選択できます。

### [文字]ボタン

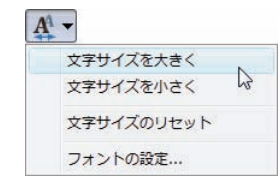

文書ウィンドウに表示する文字サイズやフォントを変更します。 [文字サイズを大きく][文字サイズを小さく][文字サイズのリセット]では、原文ボックス、訳文ボ ックス、文情報バー、単語情報バーすべての文字サイズを同時に変更します。[フォントの設 定]では、言語ごとにフォントと文字サイズを指定できます。

### ▶ 金綱訳]ボタン

原文ボックスのすべての未翻訳の原文を翻訳し、訳文ボックスに訳文を表示します。翻訳後、編集した原文も翻訳対象に します。

#### →■■「翻訳]ボタン

ポインタが置かれている原文、または選択されている複数の原文を翻訳し、訳文を訳文ボックスに表示します。

#### [翻訳中止]ボタン

実行中の翻訳を中止します。

### ■ 『『『『『『辞書引き]ボタン

選択した語句を翻訳辞書で辞書引きします。

#### ■[例文検索]ボタン

状況に応じたさまざまな例文を検索して、編集中の文書に転送できます。

#### [**Web** 検索]ボタン

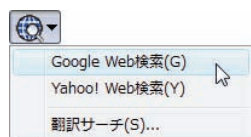

選択した語句を、検索サイトで検索します。[Google Web 検索][Yahoo! Web 検索][翻訳サー チ]のいずれかを選択できます。

### ◆ 「読み上げ]ボタン

選択した文を音声読み上げします。

#### [スクリーンキーボードの起動]ボタン

スクリーンキーボードを起動します。英語に含まれないアルファベットやアクセント記号などを入力するときに便利です。

### [ナビ]ボタン

コリャ英和!- LV ナビのウィンドウを表示します。

### 文書ウィンドウの表示エリア..............

翻訳エディタでは、原文と訳文を含む文章のセットを 1 つの文書として扱い、文書ウィンドウに表示します。 初期状態の翻訳エディタでは、文書ウィンドウは最大化され、「コリャ英和!翻訳エディタ]ウィンドウと一体化しています。複 数の文書を開いたときは、タブまたはウィンドウメニューで表示する文書を選択できます。

表示中の文書を閉じるときは、 [閉じる]ボタンをクリックするか、タブを右クリックしてコンテキストメニューから[閉じる]を選 択します。

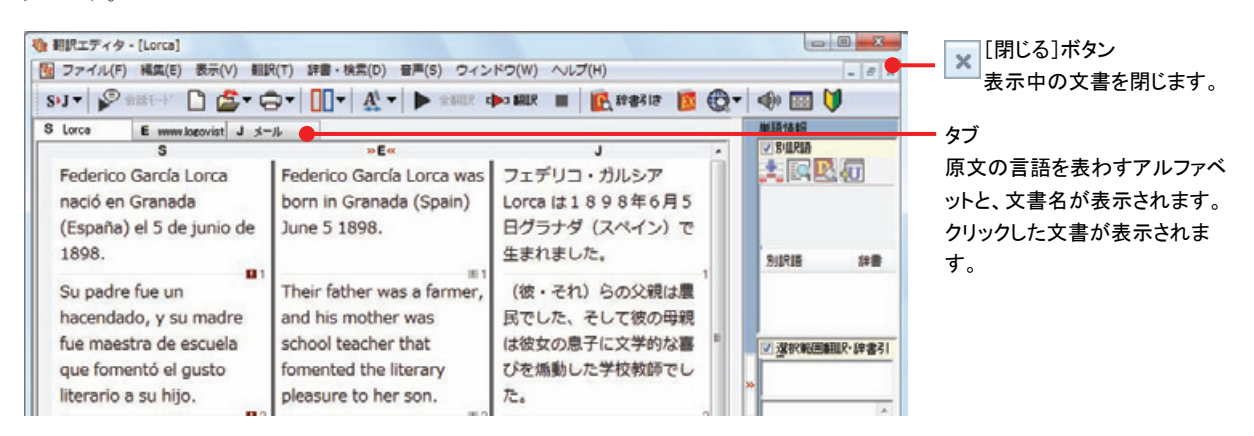

文書ウィンドウを最小化または拡大表示して、 複数の文書を同時に表示することもできます。 これは複数文書を扱える一般的な Windows の アプリケーションと同じです。

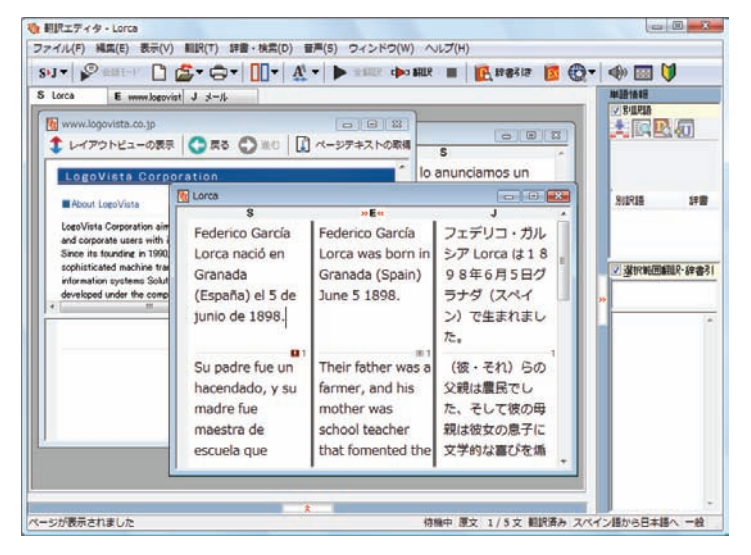

# 文書ウィンドウ.

### 原文ボックス

翻訳元のテキストを入力するボックスです。翻訳エディタはこのボックスにあるテキストを翻訳します。原文ボックスには、次 のいずれかの方法でテキストを入力できます。

- キーボードから直接入力する
- ファイルに保存されたテキストを読み込む
- アプリケーション上から、テキストをコピー&貼り付け、またはドラッグ&ドロップする
- OCR ソフトでテキストファイルに保存されたテキストを読み込む

原文ボックスのテキストは「編集]メニューのコマンドやキーボードで編集できます。翻訳済みの原文テキストを編集すると、 その文が自動的に再翻訳されます。

### 訳文ボックス

翻訳された訳文が表示されます。1 文ごとに原文に対応する形で表示されます。訳文ボックスのテキストは、[編集]メニュ ーのコマンドやキーボードで編集できます。

### 中間翻訳結果ボックス(三面エディタ表示)

日本語と欧州言語間の翻訳など、英語を介して翻訳するときに表示されます。原文を中間言語である英語に翻訳した結 果が表示されます。中間翻訳結果ボックスの内容を編集すると、翻訳が行われ、訳文に反映されます。中間翻訳結果ボ ックスの表示、非表示は、 <mark>« E »</mark> [中間翻訳結果を開く]ボタン/ <mark>» E «</mark> [中間翻訳結果を閉じる]ボタンをクリックして切り 替えます。

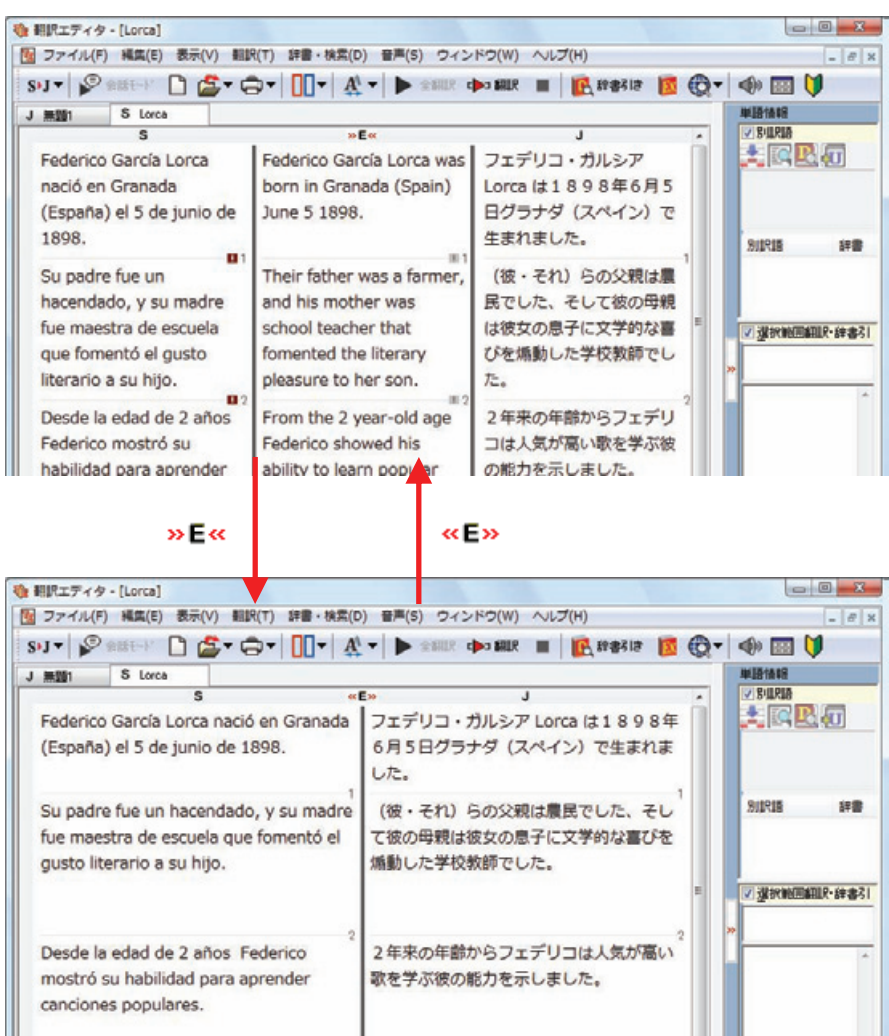

## 単語情報バー .........................................................................................

単語情報バーには、原文ボックスまたは訳文ボックスで選択した単語に関する情報が表示されます。 単語情報バーの表示/非表示は、K「バーを開く]ボタン/2「バーを閉じる]ボタンをクリックして切り替えます。

「別訳語]には、単語対応表示させた単語の別訳語が表示されます。 [選択範囲翻訳・辞書引き]には次のいずれかの情報が表示されます。

- 原文ボックスまたは訳文ボックスで単語を選択したとき → 選択した単語の辞書引き結果
- 原文ボックスまたは訳文ボックスで文の一部(複数の単語)を選択したとき → その部分の翻訳結果

文情報バー ............................................................................................

文情報バーには、原文ボックスまたは訳文ボックスでカーソルが置かれた文に関する情報が表示されます。 文情報バーの表示/非表は、又「バーを閉じる]ボタン/ 2「バーを開く]ボタンをクリックして切り替えます。

[日本語解析]は、日本語から別の言語に翻訳する時に有効になります。原文を分析し、翻訳に誤りが出そうなあいまい 要素があった場合は、その情報の文頭部分を表示します。読みたい情報を選択して[詳細説明]をクリックすると、[日本 語解析の詳細説明]ウィンドウが開き、情報の全文が表示されます。情報を参考に原文を修正することで、訳文がより正 確になることが期待できます。

[確認翻訳]には、翻訳結果の文を、再度、オリジナル言語へと逆方向に翻訳し直した結果が表示されます。確認翻訳さ れた文が原文テキストとほぼ同じ意味であれば、翻訳がかなり正確だと判断できます。

日本語と欧州言語間など、英語を介して翻訳する時には、訳文から中間言語に翻訳し直した結果も表示されます。

### ステータスバー ........................................................................................

コマンドボタンの説明や、現在行われている作業の内容(待機中、翻訳中など)、ポインタの位置の情報(原文、中間、訳文、 行数)を表示します。また、選択されている翻訳方向や翻訳スタイルも表示されます。

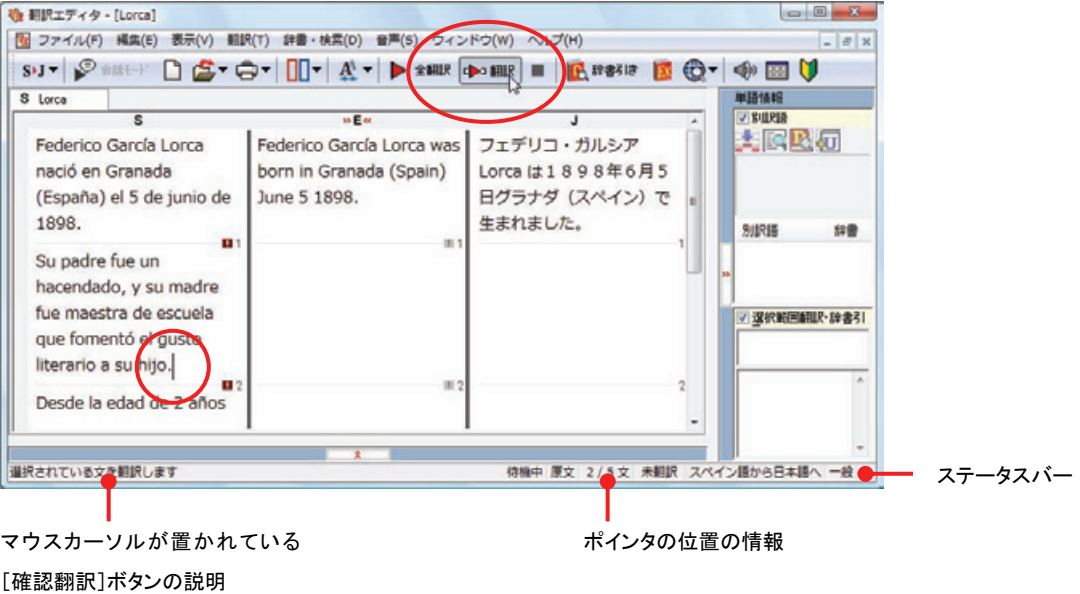

# 基本的な翻訳の流れ 2

翻訳エディタの最も基本的な機能を使って、原文の翻訳から、結果を保存・印刷するまでの流れを説明し ます。

### 翻訳の準備

翻訳エディタを起動したら、まず翻訳方向と翻訳スタイルを設定し、翻訳する原文を入力します。

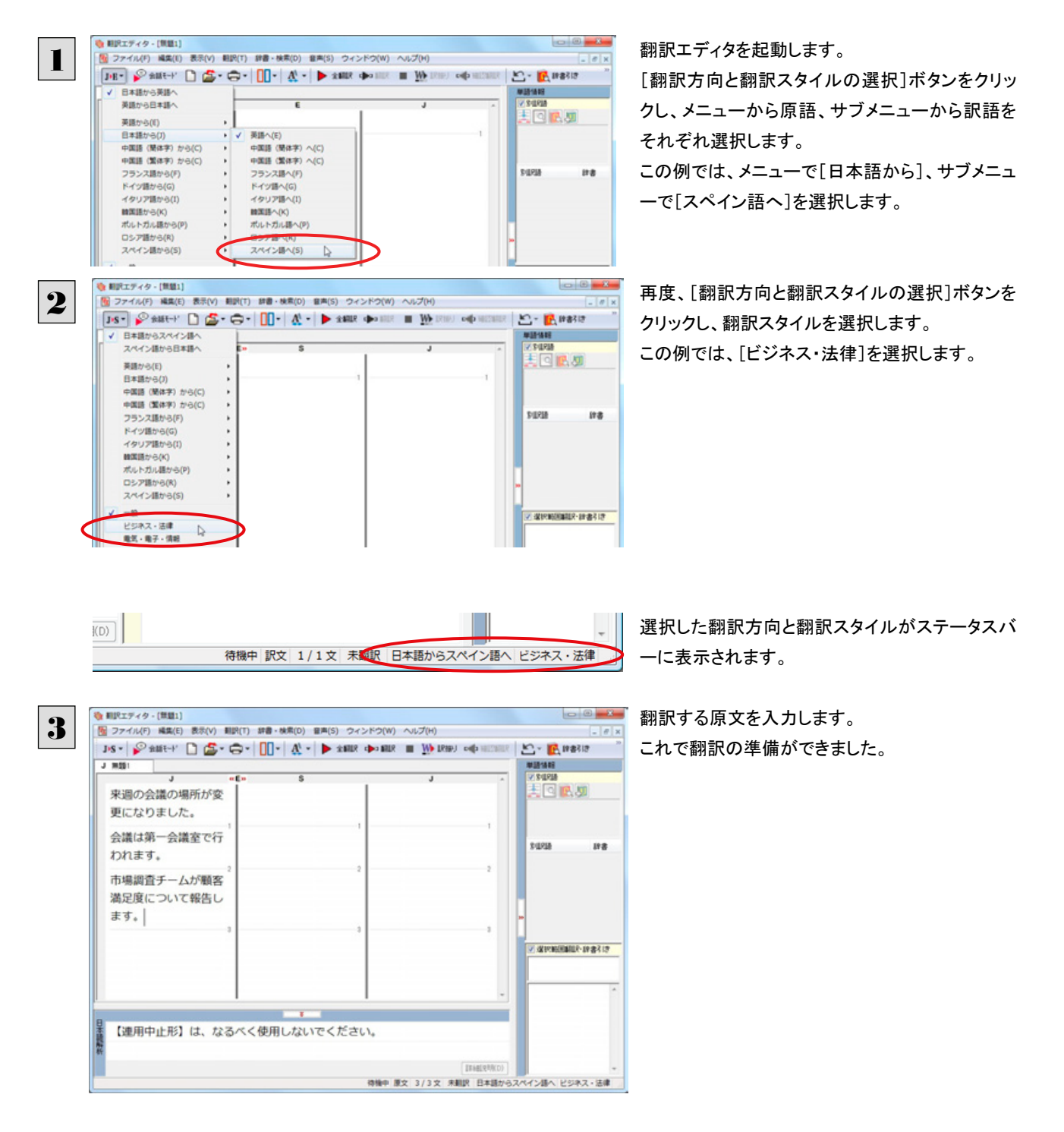

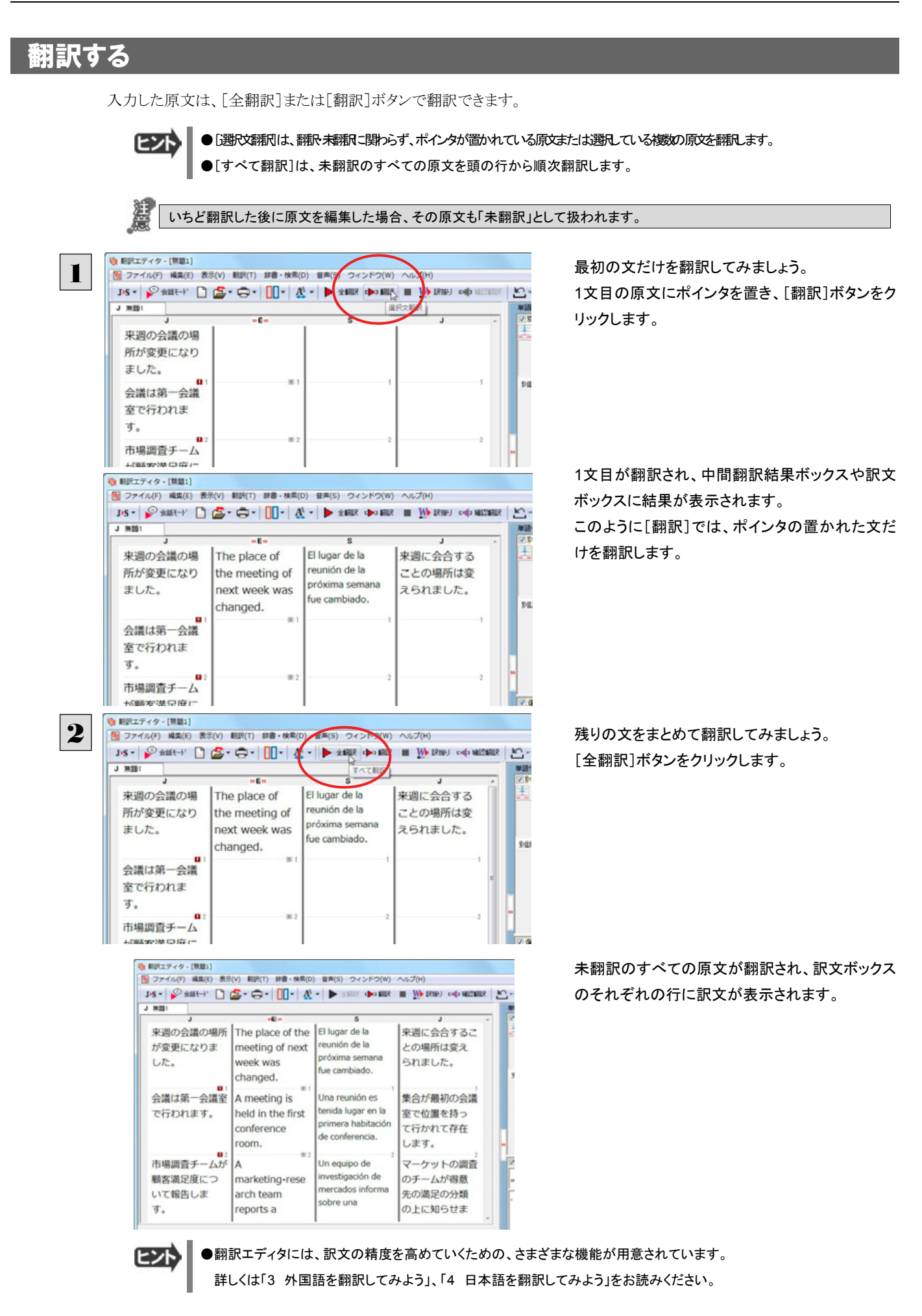

## 翻訳結果を保存する

翻訳結果は翻訳エディタ専用の文書ファイルに保存できます。文書ファイルには、原文と訳文のほか、中間翻訳結果、翻訳 方向や使用した翻訳スタイルなどの情報も記録され、翻訳エディタでの作業内容がそのまま保存されます。

また、翻訳結果を別のアプリケーションソフトなどで利用したい場合は、テキスト形式のファイルに書き出すことができます。

### 文書ファイルに保存する.............................................................................

翻訳結果を翻訳エディタ専用の文書ファイルに保存します。

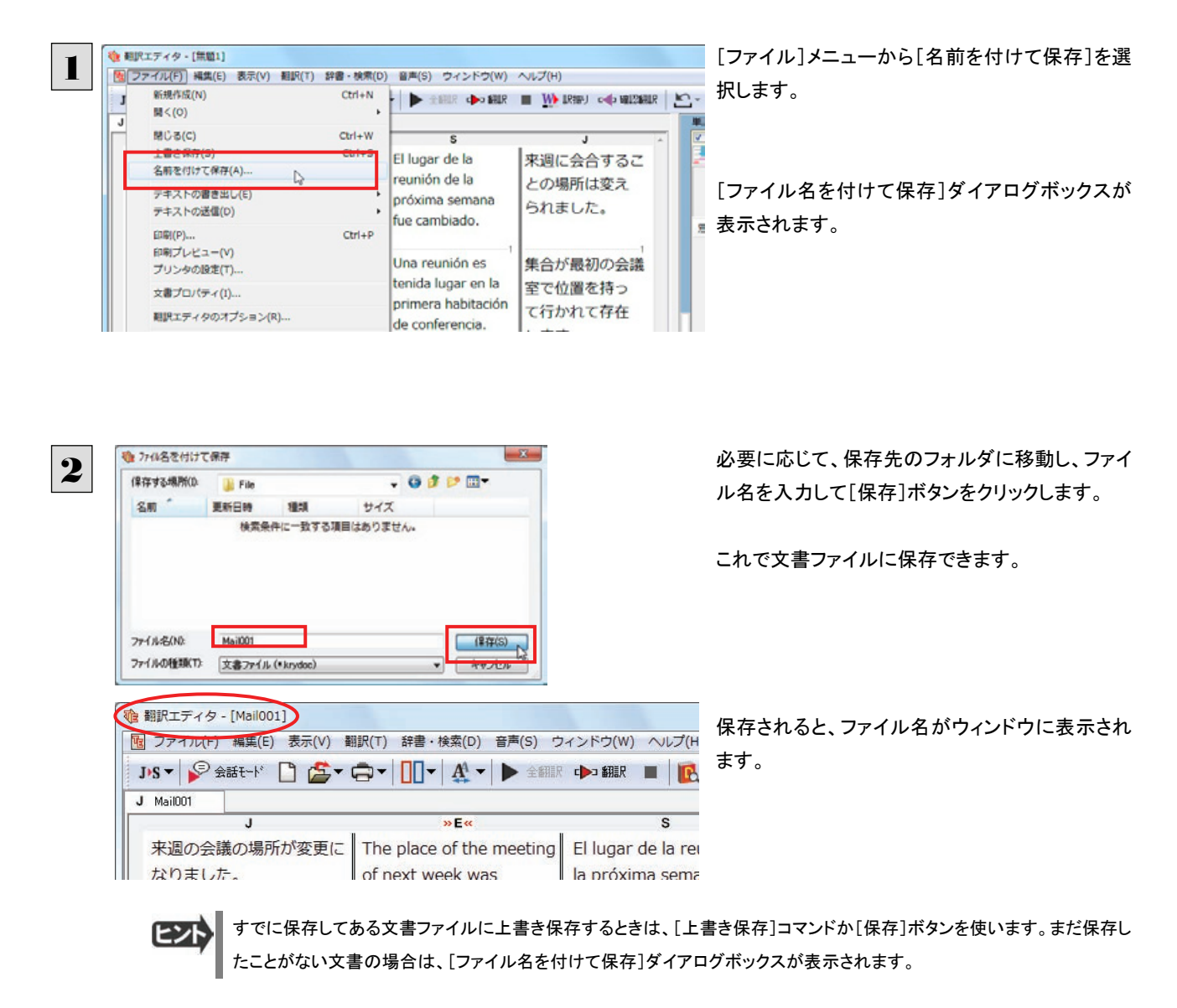

### テキストファイルに書き出す ............

テキストファイルには、次のいずれかの形式で書き出しができます。

- 原文のみ
- 訳文のみ
- 左右対訳: 原文(タブ)訳文(改行)という形式で書き出します。
- z 上下対訳:原文(改行)訳文(改行)(改行)という形式で書き出します。

ここでは「訳文のみ」の形式で書き出してみましょう。

いずれの形式でも、中間翻訳結果は含まれません。

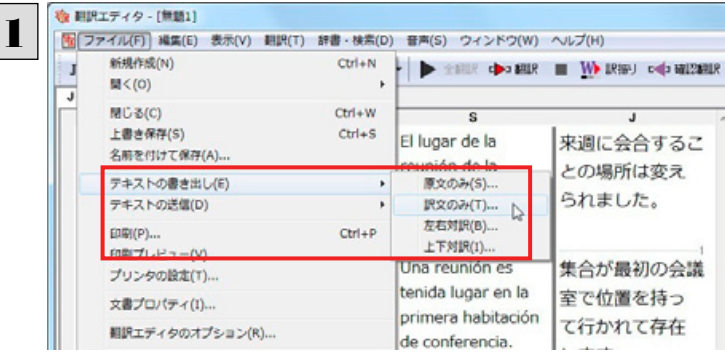

サイズ

 $-x$ 

 $(447(5)$ 

一キャンセル  $\overline{\phantom{0}}$ 

 $G = 1$ 

 $-000$ 

 $\overline{\phantom{a}}$ 

[ファイル]メニューから[テキストの書き出し]を選 択し、サブメニューから[訳文のみ]を選択します。

「ファイルに書き出し]ダイアログボックスが表示さ れます。

必要に応じて、保存先のフォルダに移動してファ イル名を入力し、[保存]ボタンをクリックします。

訳文ボックスの内容が、テキストファイルに書き出 されます。

左の画面例は、書き出されたテキストファイルをメ モ帳で開いたものです。 このように、1文ごとに改行して保存されます。

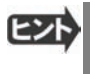

MAPI 対応のメーラ(Windows メール、Outlook など)をお使いの場合は、翻訳結果を利用して新規メールを作成できます。 ファイルメニューの[テキストの送信]コマンドを選択し、原文・訳文の書き出し方の形式を選択すると、翻訳結果のテキス トファイルが添付された新規メールが作成されます。なお、書き出されるテキストが英語または日本語の場合は、添付ファ イルとならずに直接新規メールに入力されます。

## 翻訳結果を印刷する

翻訳結果を印刷してみましょう。 翻訳エディタではビューの表示形式に応じて印刷することができます。 最初に表示形式ボタンから、印刷する表示形式を決めておきます。

### プリンタの設定...

2

● ファイルに書き出し

**Il File** 更新日時

Mai001

Unicode

テキストファイル (\*.bd)

ファイル(F) 編集(E) 書式(O) 表示(V) ヘルプ(H) El lugar de la reunión de la próxima semana fue

1841

検索条件に一致する項目はありません。

callugar de la reunion de la proxima semana fue<br>cambiado.<br>Una reunión es tenida lugar en la primera habitación de<br>lonferencia.<br>Ilh tema es sobre el presupuesto por el próximo año.<br>Un tema es sobre el presupuesto por el pró

保存する場所(D)

**224.84000** 

ファイルの種類(T)

T Mail001 - メモ帳

コード変換(C)

名前

始めに印刷するプリンタや用紙サイズ、用紙の向きなどの設定を行います。

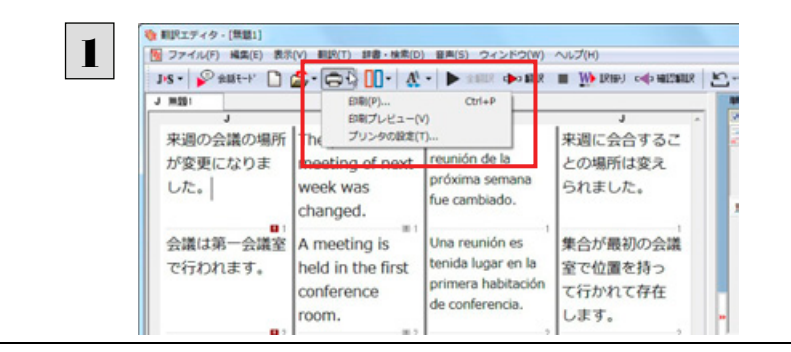

[印刷]ボタンをクリックし、表示されるメニュー から[プリンタの設定]を選択します。

[プリンタの設定]ダイアログボックスが開きます。

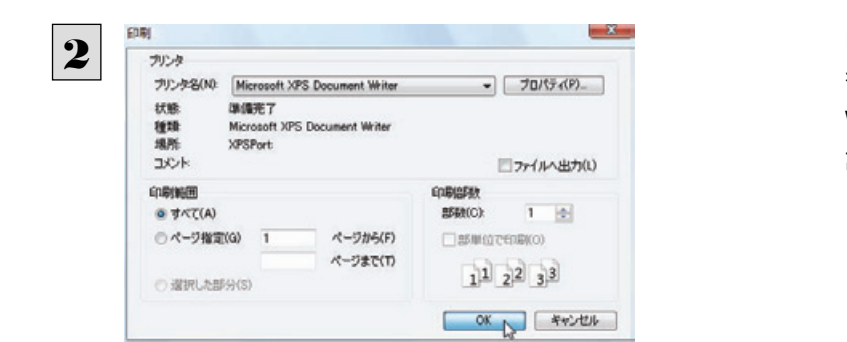

印刷するプリンタや用紙サイズ、用紙の向きなど を設定します。このダイアログの機能は、他の Windowsのアプリケーションと共通です。 設定できたら[OK]ボタンをクリックします。

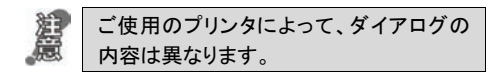

印刷の実行............................................................................................

印刷を実行する前に、プリンタが接続され、印刷できる状態になっていることを確認してください。

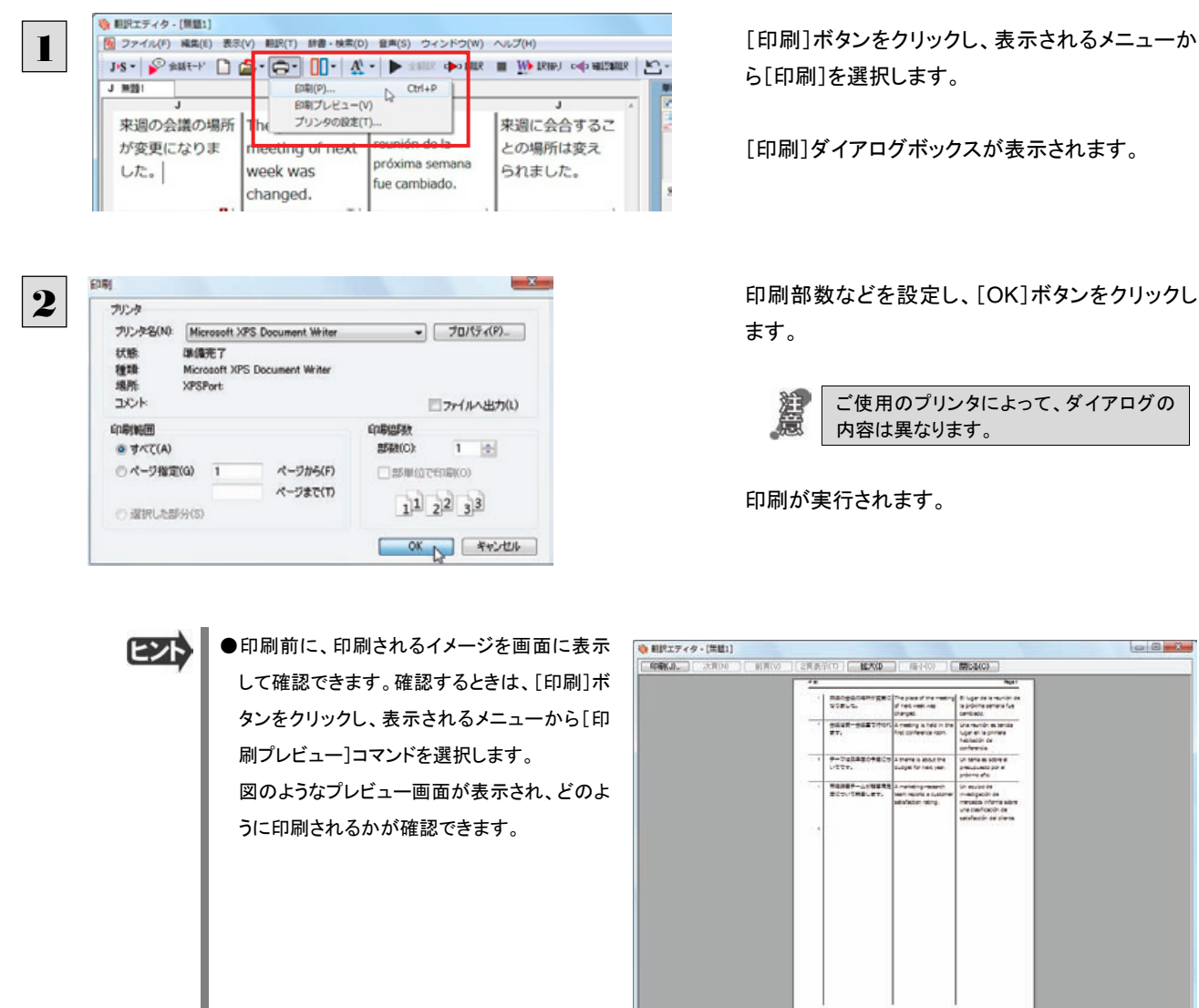

●中間翻訳結果ボックスを表示した状態で印刷すると、中間翻訳結果も含めて印刷されます。また、左右対訳表示形式 で原文と訳文のみ印刷したいときは、中間翻訳結果ボックスを非表示にした状態で印刷します。

- ●[ファイル]メニューの[翻訳エディタのオプション]コマンド[印刷]タブでは、印刷に関する次の設定ができます。
	- ・ 原文表示や訳文表示の印刷時に、文のセパレータを印刷するかどうか。
	- ・ ヘッダーを付けるかどうか。
	- ・ 余白をあけるかどうか。
	- ・ 左右対訳表示の印刷時に文番号を付けるかどうか

 $\Box$ 

特徴中 原文 1/5文 細訳書み 日本語からスペイン語へ ビジネス・法律
# 外国語を翻訳する 3

外国語の文を日本語に翻訳し、適切な訳文に仕上げるための機能や注意点を紹介します。

ここでは、スペイン語を日本語に翻訳する例で説明しますが、他の言語でも同様の操作ができます。

## 単語対応表示を使って原文にミスがないかチェックする

不自然な訳文になってしまった場合、その原因がタイプミスや OCR の認識ミス等、原文の不備である場合がよくあります。訳 文の意味が通らないときは、まず不自然な個所を単語対応表示でチェックすることで、原文のミスを見つけて修正できること があります。

ここでは、次の文を翻訳する例で紹介します。

Gustavo Adolfo Bécquer, el auto de "Rimas y Leyendas", es uno de los poetas más importantes de la literatura española.

上の文では、"autor"とするべき部分が、タイプミスで"auto"となっています。

なお、この例では原則的に中間翻訳結果ボックス、単語情報ボックスを非表示にした画面例で説明します。

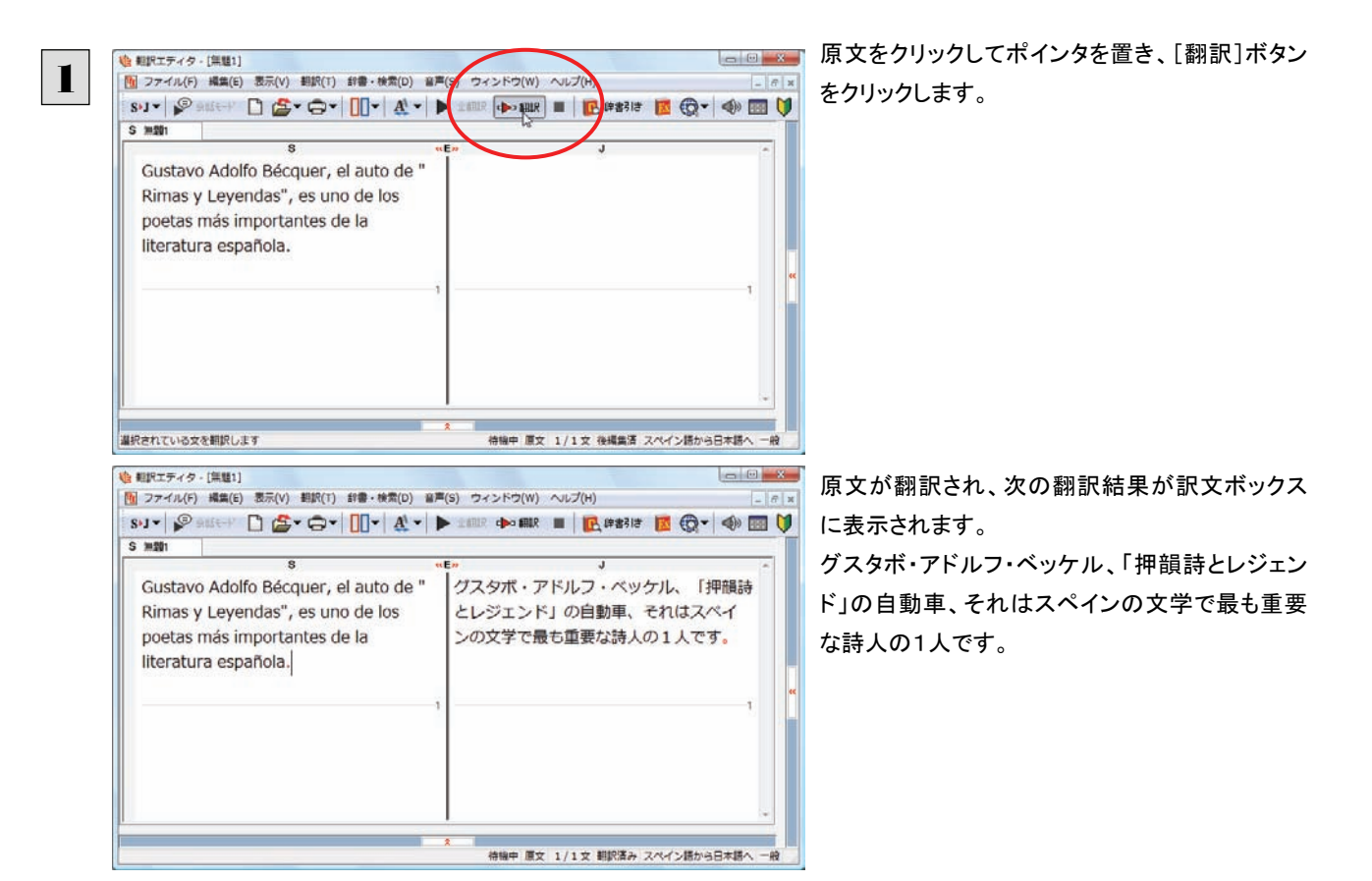

原文では、"autor"という単語が"auto"と誤って入力されているため、不自然な文に訳出されてしまいました。そこで、原文を 修正し、再度翻訳してみましょう。ここではすでに、修正するべき単語がわかっています。しかし実際の翻訳では、まず、間 違っている単語を見つけなければなりません。この作業は、翻訳エディタの単語対応の機能を使えば簡単にできます。

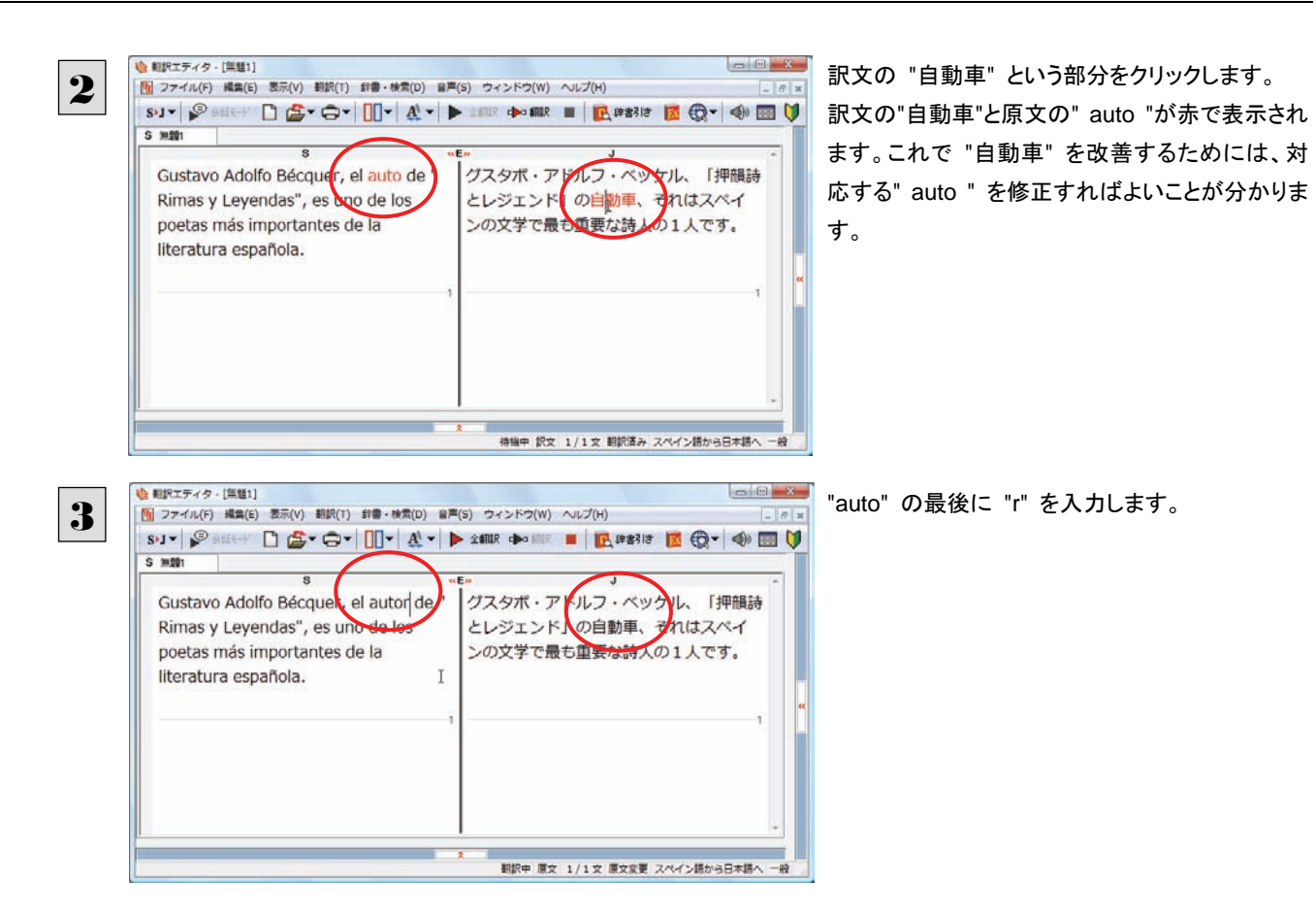

#### 翻訳済みの原文を編集すると、すぐに再翻訳が実行されます。

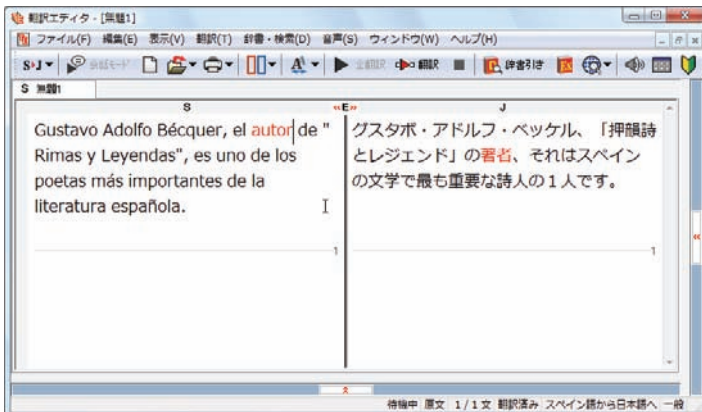

グスタボ・アドルフ・ベッケル、「押韻詩とレジェン ド」の著者、それはスペインの文学で最も重要な 詩人の1人です。

意味の通る訳文になりました。

このように、翻訳結果が思わしくないときは、まず不自然な部分を単語対応で検討することで、原文に不備がなかったかどう かをチェックできます。

#### 編集後の単語対応表示について

翻訳語に文を編集すると、単語対応表示は次のようになります

### 原文を編集

編集後、再翻訳が実行されます。原文、中間翻訳結果、訳文の単語対応も見直されるので、編集後も単語対応を表示で きます。

#### 訳文を編集

編集した部分の単語対応が無効になります。それ以外の部分は、原文、中間翻訳結果、訳文の単語対応を表示できま す。

#### 中間翻訳結果を編集

編集後、中間翻訳結果の再翻訳が実行されます。このため、中間翻訳結果と訳文の単語対応は表示できますが、原文 の単語対応は表示できなくなります。

## 別の訳語を選択する

ある単語の訳語はひとつだけではありません。コリャ英和! 各国語は、もっとも使用頻度の高い訳語を使って翻訳を行いま すが、別の訳語を選んだ方が、より好ましい訳文になることもあります。そこで翻訳エディタには、翻訳後、任意の単語に対 する訳語の一覧を表示して、別の訳語に変更する機能が用意されています。

<sup>1</sup>

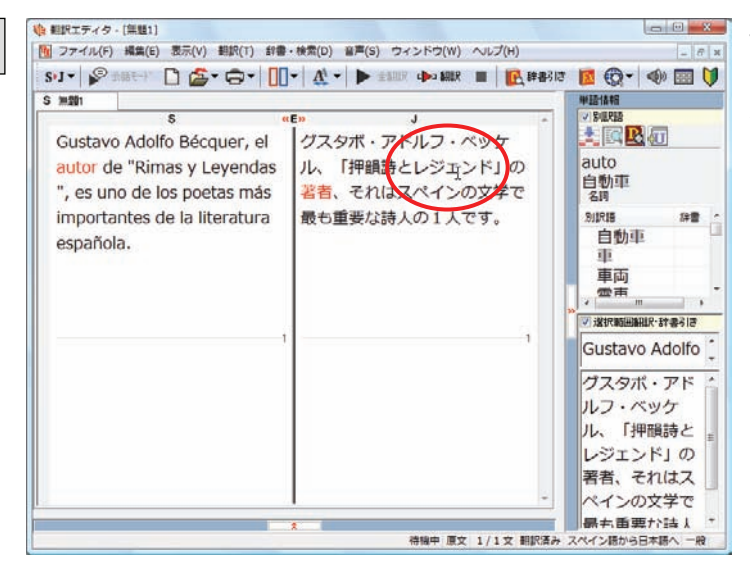

**| alle x | 単語情報ボックスを表示しておきます。** 先程、翻訳した和文の"レジェンド"にマウスカーソ ルを合わせ、マウスをクリックします。

原文の "Leyendas" と "レジェンド" が赤で単語対応表示されます。また、単語情報バーの[別訳語]に"Leyendas"に対 する訳語の一覧が表示されます。

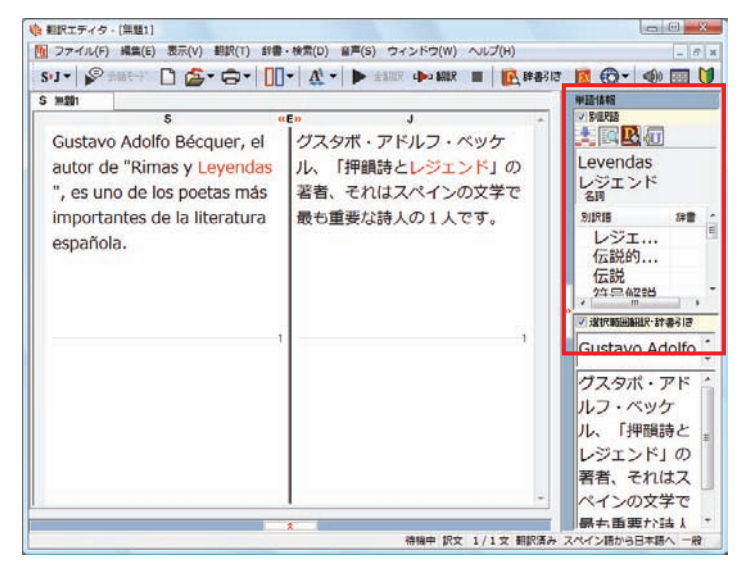

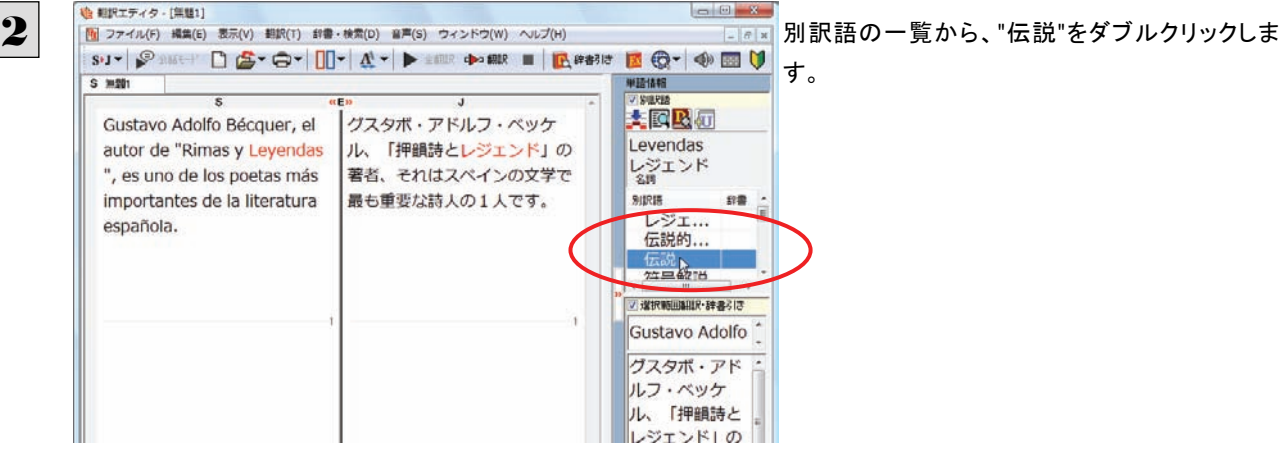

訳文の"レジェンド"が"伝説"に変わります。

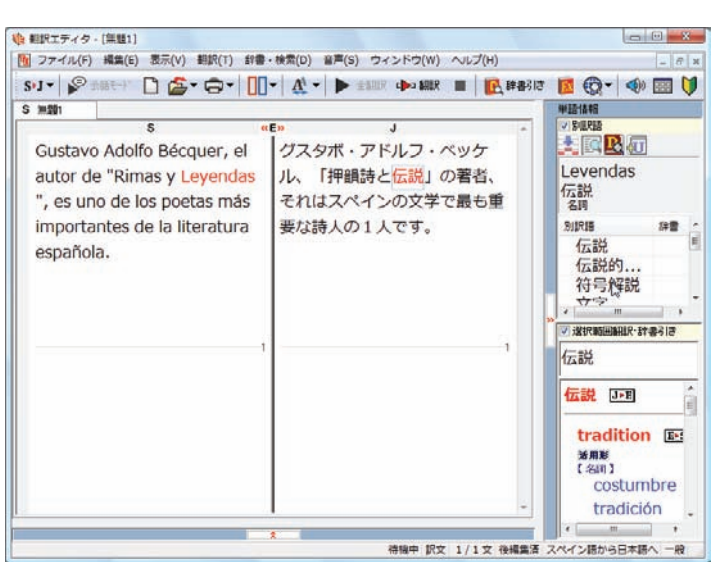

グスタボ・アドルフ・ベッケル、「押韻詩と伝説」の 著者、それはスペインの文学で最も重要な詩人 の1人です。

このように、別訳語を選ぶことで、より適切な訳文 になりました。

## ユーザ辞書を使用する

コリャ英和!各国語には、ユーザ自身が語句を登録できるユーザ辞書の機能があります。コリャ英和!各国語が訳せなかっ た単語や固有名詞などを登録していくことで、翻訳の精度が上がっていきます。

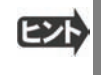

欧州言語から日本語への翻訳では、複数のユーザ辞書の使い分けができます。詳しくは第2章の「3 翻訳スタイルの選 択ボタンの使い方」をご覧ください。

●英語から日本語への翻訳では、ユーザ辞書は使用できません

## 辞書にない単語が含まれる文を翻訳してみる ...................................................

翻訳エディタで、辞書に登録されていない単語が原文に含まれる場合、どのように翻訳されるかを見てみましょう。 ここでは次の文を翻訳します。

Ella está en Cuenca.

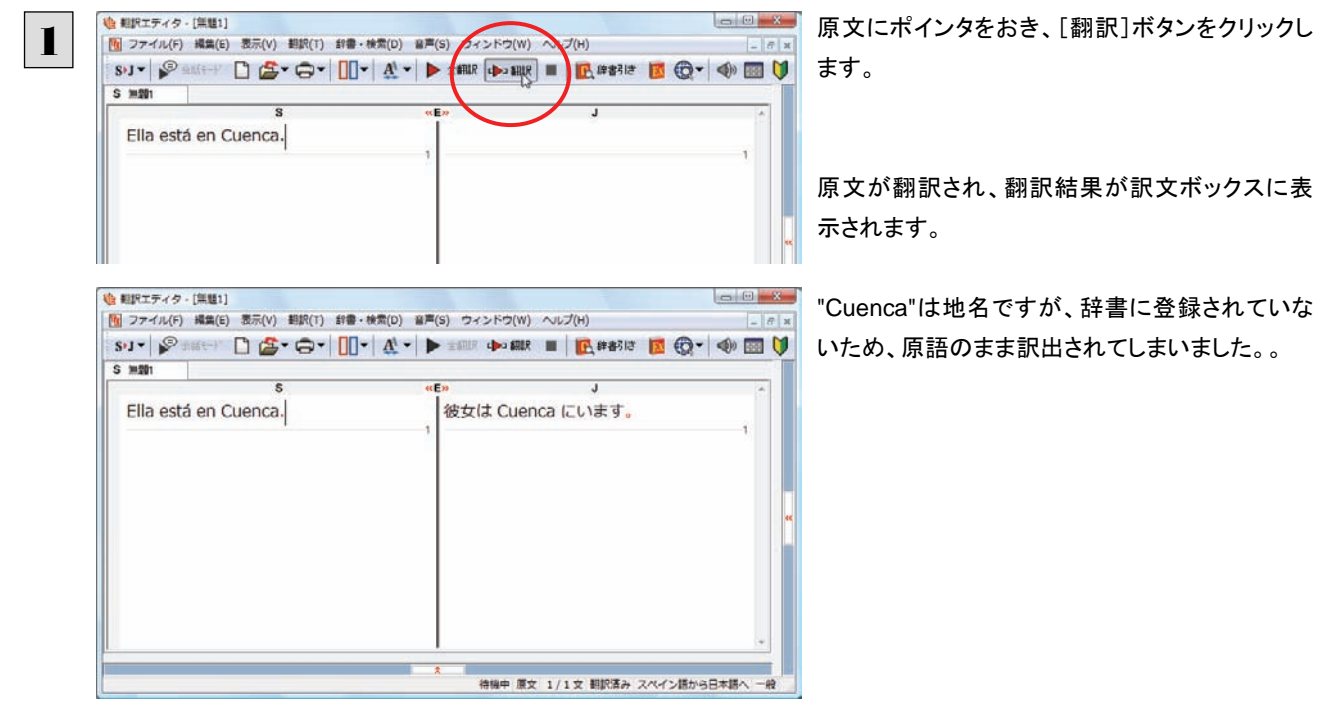

# ユーザ辞書に語句を登録する ......................................................................

" Cuenca " をユーザ辞書に登録し、再翻訳してみましょう。

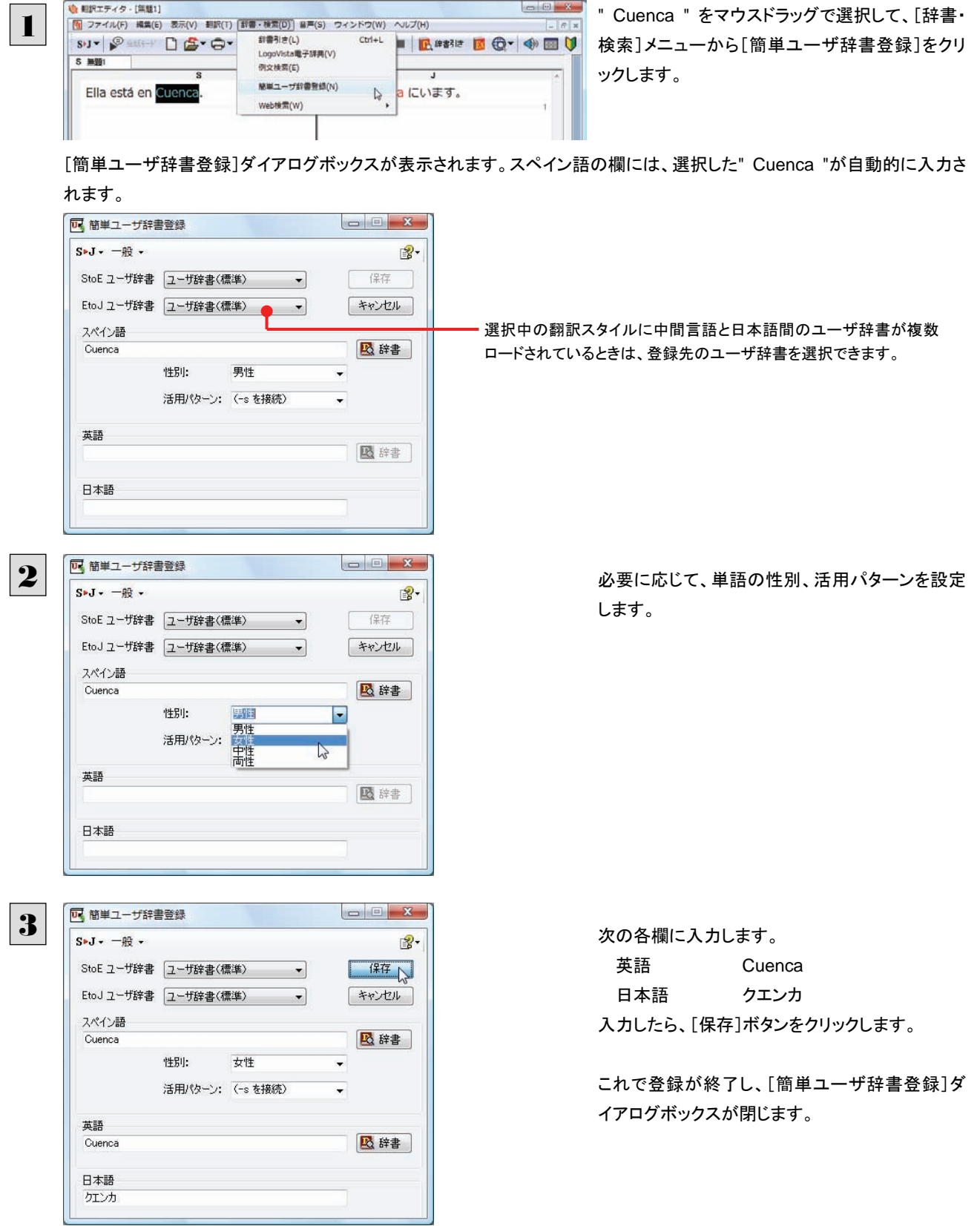

単語登録で入力する項目は、選択した品詞によって異なります。詳しくはオンラインヘルプを参照してください。

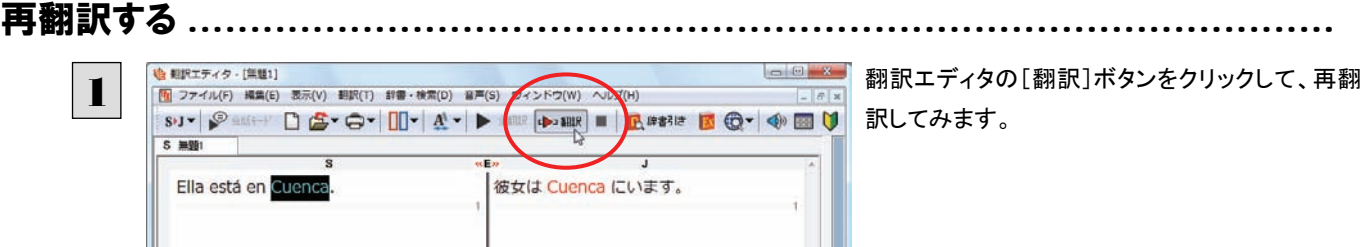

再翻訳され、" Cuenca " が正しく翻訳されます。

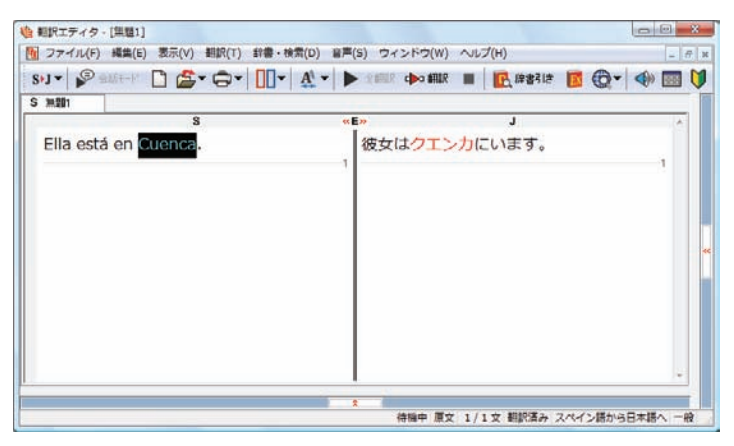

<>>> ユーザ辞書が出典元の語句は、青字で表示されます。

## 専門辞書・分野辞書を使用する

専門辞書や分野辞書は、分野ごとの専門用語が収録された辞書です。翻訳を行う文書に応じて使い分けると、より適切な 翻訳結果を得ることができます。ここでは、専門辞書・分野辞書を使うことにより、翻訳結果がどのように変わるかを紹介しま す。

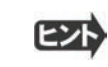

●翻訳に使用できる専門辞書・分野辞書については、本マニュアル第1章の「コリャ英和!各国語の翻訳に使用できる辞 書について」をご覧ください。

●分野辞書は、翻訳スタイルの編集ダイアログ上では専門辞書の一種として扱われます。

### 専門辞書なしで翻訳してみる ......................................................................

まずは、専門辞書を利用しない場合、次の文がどのように翻訳されるかを見てみましょう。

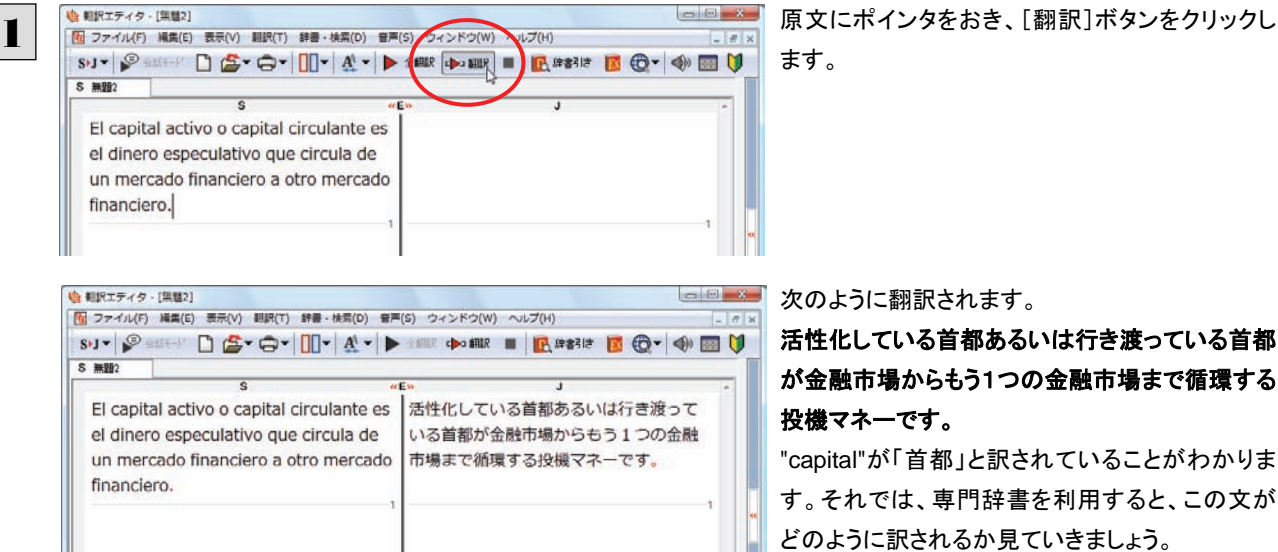

次のように翻訳されます。

活性化している首都あるいは行き渡っている首都 が金融市場からもう1つの金融市場まで循環する 投機マネーです。

"capital"が「首都」と訳されていることがわかりま す。それでは、専門辞書を利用すると、この文が どのように訳されるか見ていきましょう。

## 翻訳スタイル「ビジネス・法律」を使って再翻訳する .............................................

専門辞書は翻訳スタイルにロードすることで利用できるようになります。ここでは、金融・経済関連の専門辞書があらかじめロ ードされている翻訳スタイル「ビジネス・法律」を使用して再翻訳してみます。 翻訳スタイルの「ビジネス・法律」には、次の専門辞書がセットされています。

・「ビジネス一般 V2」

- ・「金融・経済 V2」
- ・「法律 V2」

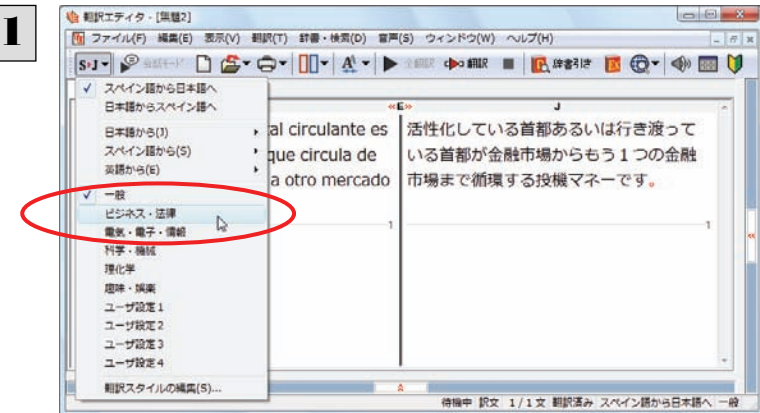

[翻訳方向]ボタンをクリックし、メニューから[ビジ ネス・法律]を選択します。

これで使用する翻訳スタイルが変更されます。

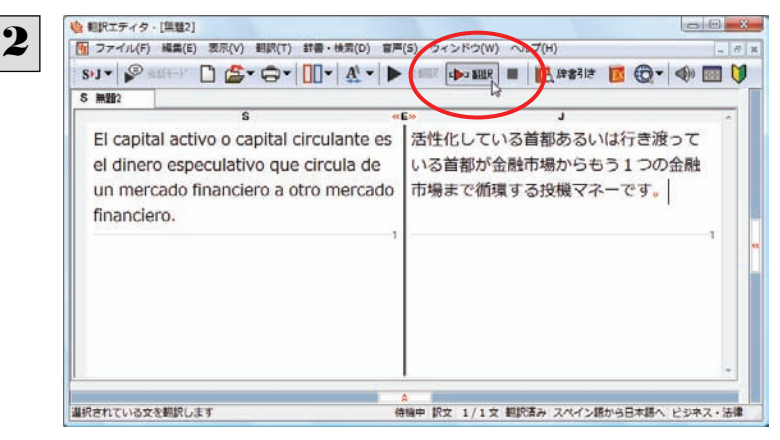

**| al @ x | 翻訳スタイルを「ビジネス・法律 」に変更したことに** よって、翻訳結果がどのように変わるか、見てみ ましょう。

ポインタを置き、[翻訳]ボタンをクリックします。

専門辞書を使って翻訳が行われ、以前の訳文が次の訳文に入れ替わります。

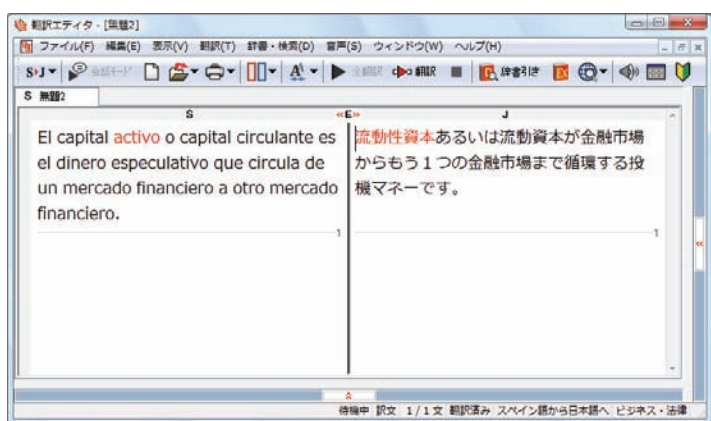

### 流動性資本あるいは流動資本が金融市場からも う1つの金融市場まで循環する投機マネーです。

以前は別々の単語として「首都」と訳されていた capitalが「資本」と解釈され、それに伴い訳文の 前半部分がより適切に翻訳されていることがわか ります。

このように、専門辞書・分野辞書を使うことで、専門的な文章をより正しく翻訳することができます。

# 文末を正しく調整して翻訳する

複数の文章をまとめて翻訳するときは、各文の切れ目が明確になっていることが、正しい翻訳を得るためのポイントになりま す。このためには、ピリオドの後にスペースを挿入する、文頭が大文字になっている等、原文が正しく入力されていることが 必要です。

文末が正しくない場合、翻訳結果がどのようになるかを確認してみましょう。ここでは次の例文を翻訳します。

Sábado,1 de Agosto,2009

Querida Alícia: ¿Qué tal?

Ayer por casualidad me encontré con paloma.Me dijo que su trabajo había salido bien. estaba muy contenta.

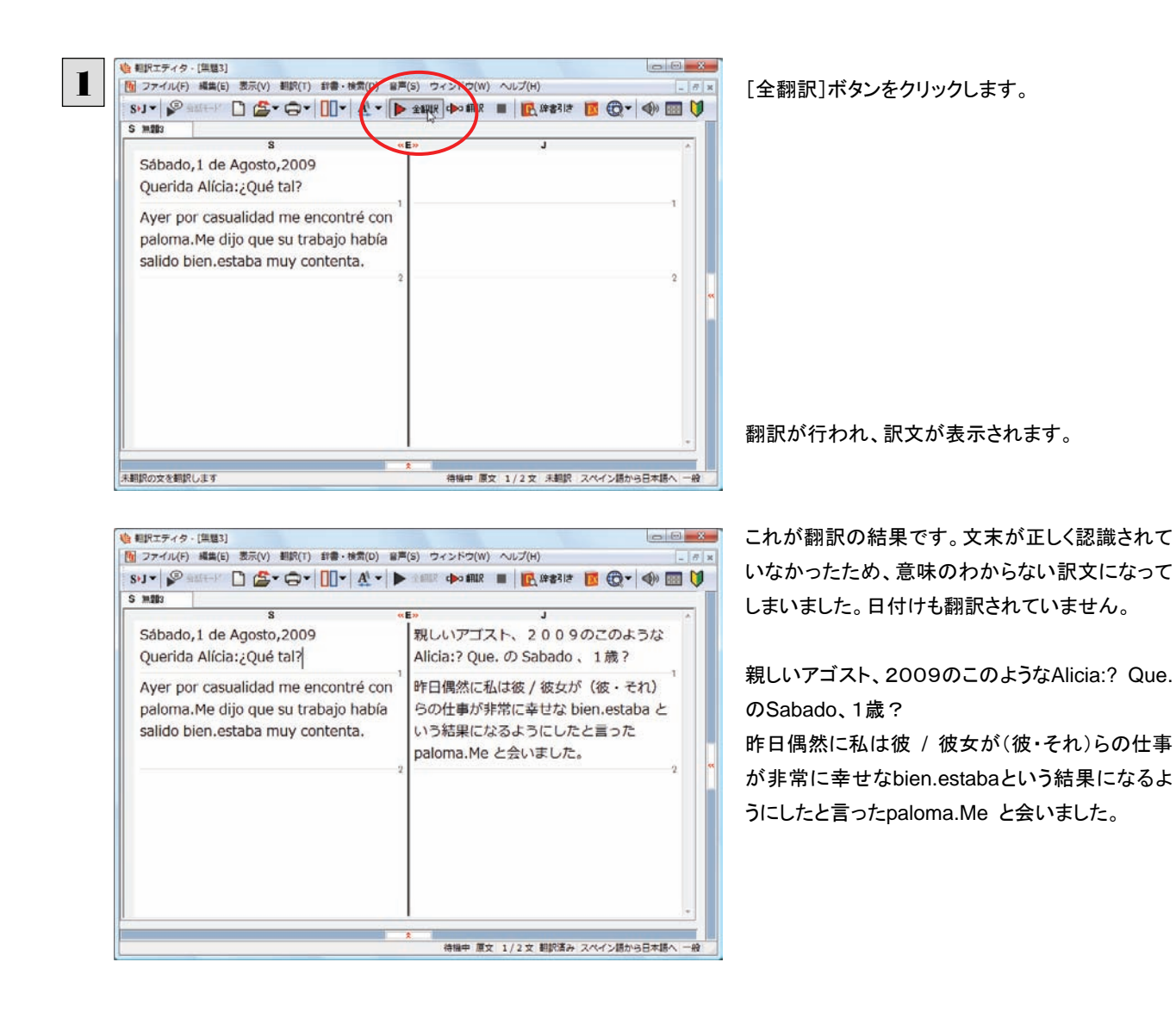

## 原文を修正して、文末を再判定する...............................................................

それでは、正しい翻訳になるように修正してみましょう。

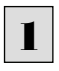

次の△で示した部分にスペース、↓で示した部分に改行を入力します。また、最後の文の文頭「e」(太字で表示)を大文字 に修正します。

Sábado, △1 de Agosto, △2009 ↓ Querida Alícia: △¿Qué tal? Ayer por casualidad me encontré con paloma.△Me dijo que su trabajo había salido bien. △**e**staba muy contenta.

### 修正すると、次の図のようになります。

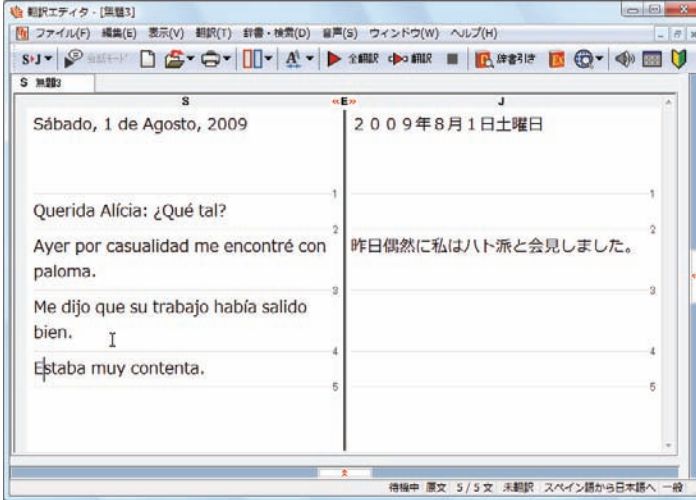

### ■ 1文目は、スペースが入力されると再翻訳が実行 され、日付が正しく翻訳されます。

2文目以降は、スペースが入力されると行末の再 判定が実行され、2つの文に分けられます。また 最後の文はスペースの入力と、文頭を大文字に することで文の始まりと認識されます。

このようにカンマやピリオドの後にスペースや改 行を適切に入力し、文頭を大文字にすることで、 文の区切りが正しく認識されます。新しく文と認識 された部分を除き、再翻訳が実行されます。

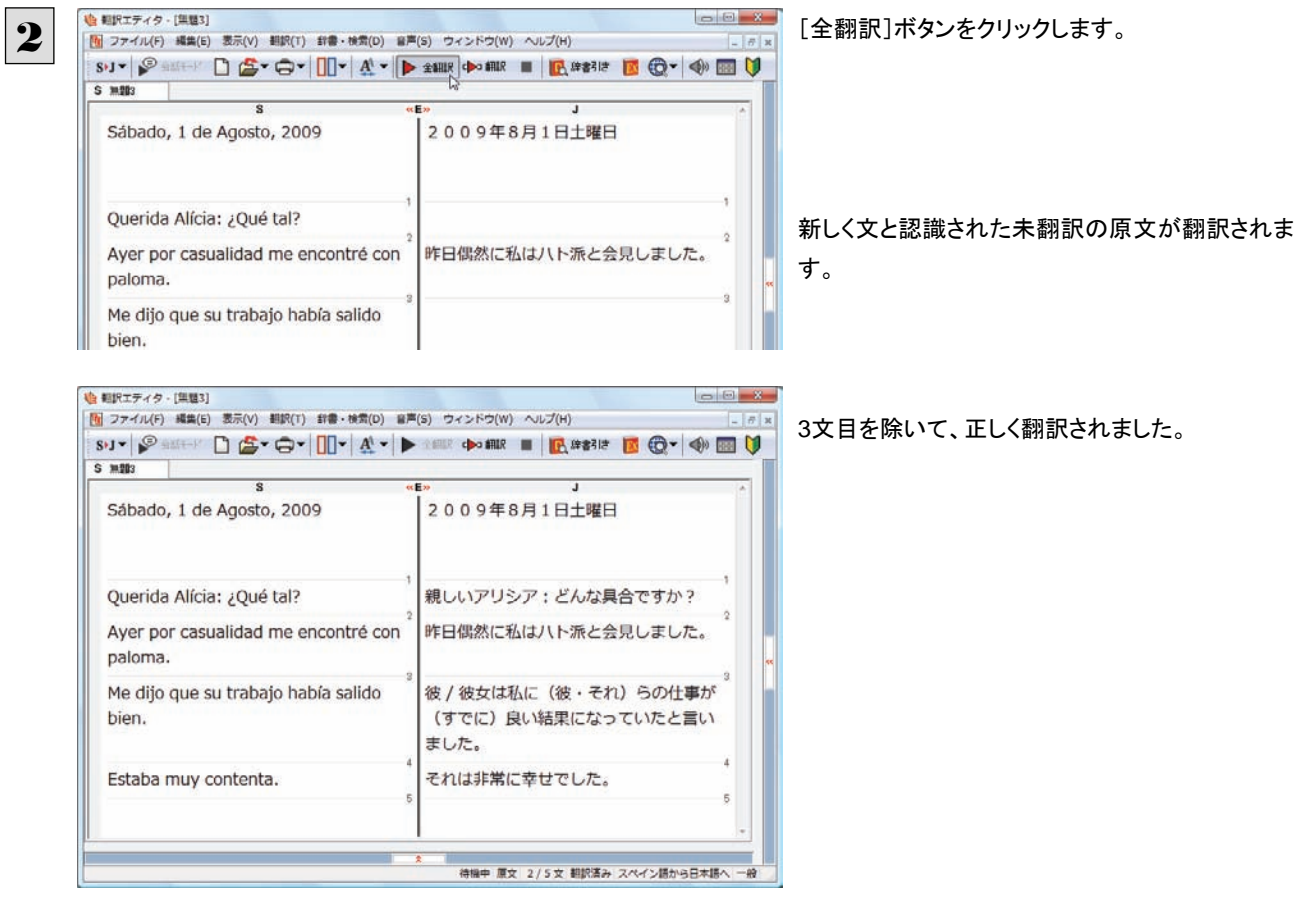

# 大文字/小文字を正しく修正して翻訳する

3 文目の原文を修正しましょう。

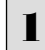

2

**心 相沢エディタ -[無題3]**  $-8 -$ [4] ファイル(F) 編集(E) 表示(V) 翻訳(T) 辞書·検索(D) 音声(S) ウィンドウ(W) ヘルプ(H)  $\theta$  x SU- SEE DE-O- II-A- DE DORRE RO- OBU  $S$  mass Sábado, 1 de Agosto, 2009 2009年8月1日土曜日 Querida Alícia: ¿Qué tal? 親しいアリシア:どんな具合ですか? 昨日偶然に私はハト派と会見しました。 Ayer por casualidad me encontré con paloma. Me dijo que su trabajo había salido 彼 / 彼女は私に (彼・それ) らの仕事が (すでに)良い結果になっていたと言い bien. ました。 それは非常に幸せでした。 Estaba muy contenta.

待機中 訳文 3/5文 翻訳漢み スペイン語から日本語へ 一般

3文目の訳文で、不自然なのは"ハト派"という部 分です。この訳語をクリックします。

"ハト派"と"paloma"が赤で表示され、対応してい ることがわかります。ここでは、人名である "Paloma"が、小文字で始まっていたために正しく 翻訳されていません。

"paloma"を"Paloma"に修正します。

| S 38203<br>$\overline{\mathbf{s}}$                                         | et Exp<br>J                                      |
|----------------------------------------------------------------------------|--------------------------------------------------|
| Sábado, 1 de Agosto, 2009                                                  | 2009年8月1日土曜日                                     |
| Querida Alícia: ¿Qué tal?<br>Aver por casualidad me encontré con<br>aloma. | 親しいアリシア:どんな具合ですか?<br>昨日偶然に私は八ト派と会見しました。          |
| Me dijo que su trabajo había salido<br>bien.                               | 彼/彼女は私に(彼・それ)らの仕事が<br>(すでに)良い結果になっていたと言い<br>ました。 |
| Estaba muy contenta.                                                       | それは非常に幸せでした。                                     |

再翻訳が行われます。Palomaが人名と解釈され、それにともない文全体の訳出のされかたも変わり、全体を通して自然 な訳文になりました。

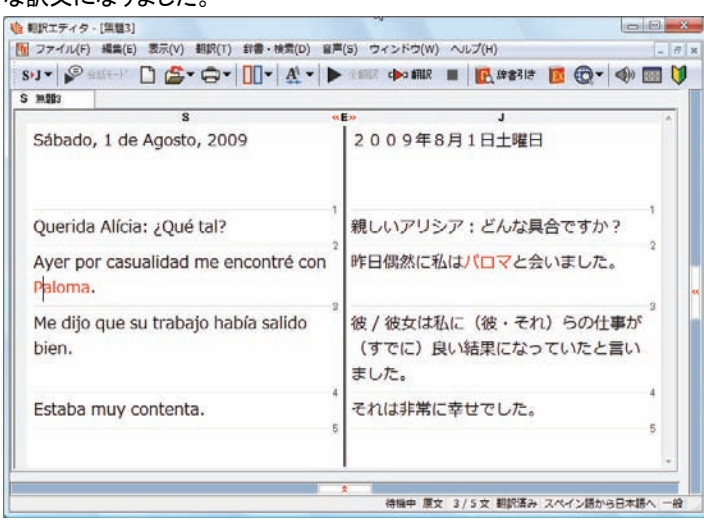

# 訳振り機能

訳振りモードとは、英文を単語単位で区切って訳をルビのように英単語の上部に表示する機能です。 翻訳ソフトが文法を重要視するために、かえってわかりにくい翻訳結果になってしまうことがあります。 単語の意味だけわかったほうが理解しやすい場合に、直訳的に単語の意味だけを表示させるモードです。

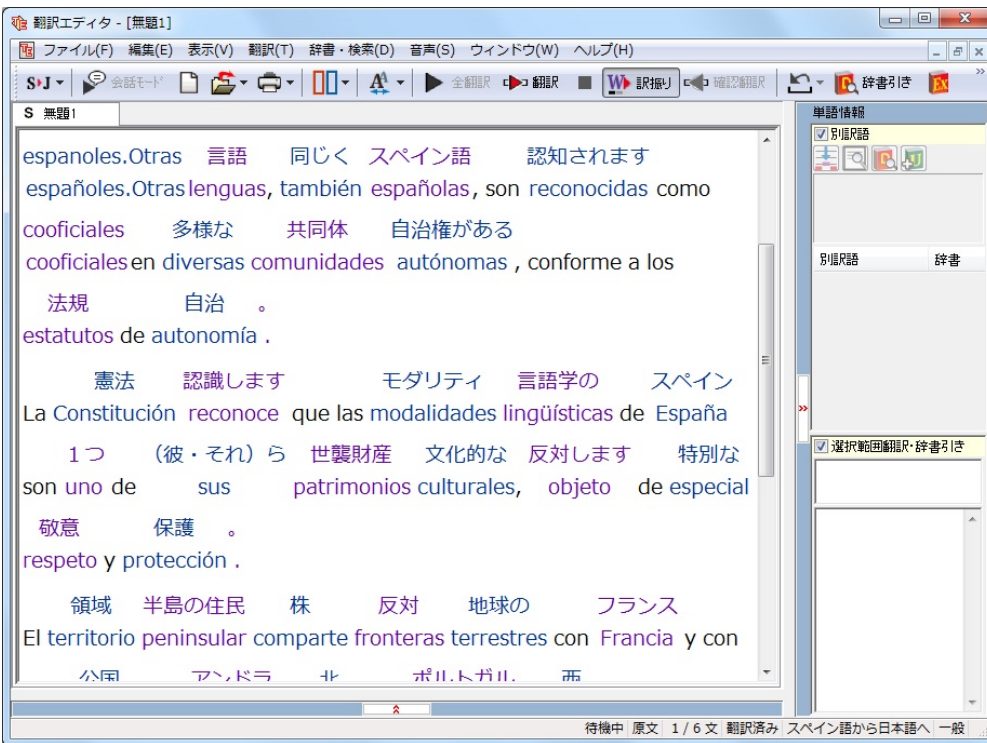

訳振りでは原文編集はできません。 原文を編集する場合は、「表示」メニューの表示形式から左右対訳などの原文編集のできるビューの表示形式を選択してください。

※コリャ英和!ロシア語では、訳振り機能に対応しておりません。

# 日本語を翻訳する 4

日本語から外国語に翻訳する場合、文法の違いなどを考慮して原文を作成しておく必要があります。元 になる文によっては意味が通らない訳文になってしまうことがあります。

翻訳エディタには、より適切な翻訳ができるよう、サポートする機能が用意されています。これらを利用し なが翻訳を行う方法を紹介します。

## テキストファイルを読み込む

ここでは、サンプルのテキストファイル「JE\_sample01.txt」を読み込んで翻訳してみます。サンプルのテキストファイル 「JE\_sample01.txt」は、コリャ英和!各国語をインストールしたフォルダの[Sample]フォルダにあります。

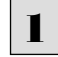

[翻訳エディタ]ウィンドウの[開く]ボタンをクリックし、表示されるメニューから[ファイルを開く]コマンドを選択します。 「ファイルを開く]ダイアログボックスが開きます。

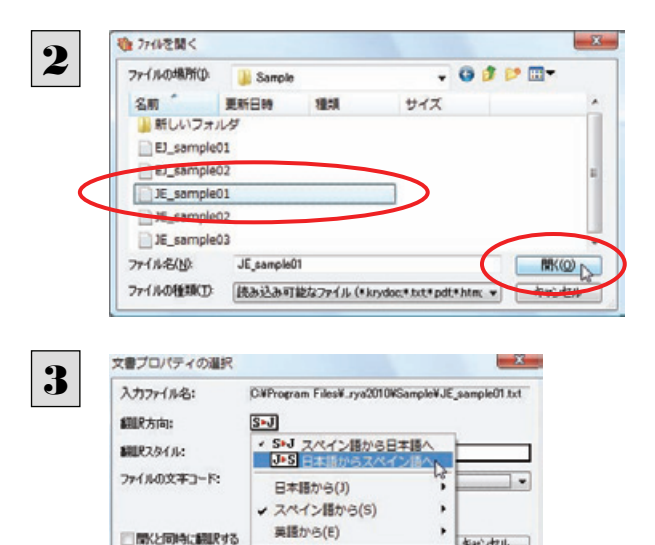

[Sample]フォルダに移動し「JE\_sample01.txt」 を選択して[開く]ボタンをクリックします。

[文書プロパティの選択]ダイアログボックスが開 きます。

[翻訳方向の選択]ボタンをクリックして、プルダウ ンリストを開き、翻訳方向を選択します。 その他は変更せずに[OK] ボタンをクリックしま す。

#### サンプルテキストが読み込まれます。

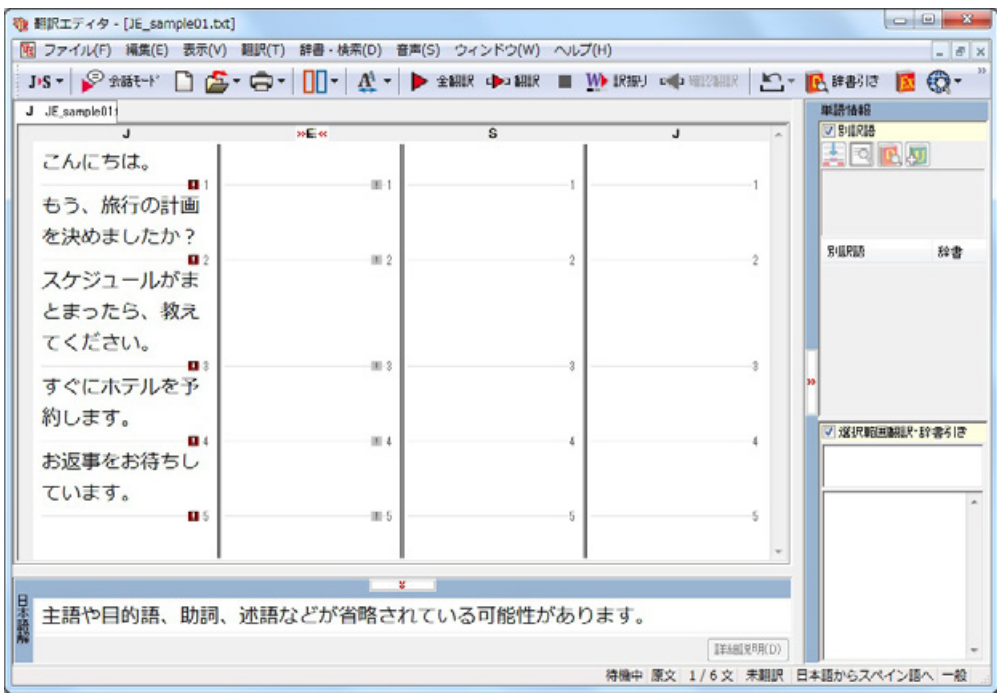

キャンセル

# 会話モードを活用する

親しい間柄でやりとりするメールや手紙、あるいは日記などの個人的な文章では、口語調の文体がよく使われます。口語調 の文では、文語にくらべて、より主語が省略されやすくなります。

このような文を翻訳するときは、会話モードを使うと便利です。原文を解析し、主語を補いながら翻訳します。

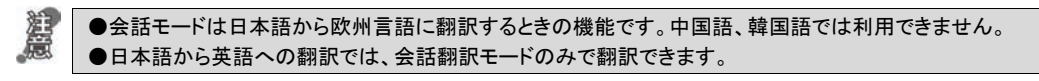

## 「会話モード]を使わずに翻訳してみる ....

スケジュールが

まとまったら、

すぐにホテルを

予約します。

教えてくださ

 $U_{\alpha}$ 

If a schedule is

please let me

A reservation at

a hotel is made

immediately.

collected,

know.

۰

 $\mathbf{a}$ 

Si un programa es

coleccionado, por

Lina reservación en

un hotel es hecha

inmediatamente.

favor déjeme lo

saber.

もし施策が集め

られるなら、ど

うか私に知るこ

とを委ねてくだ

ホテルでの予約

がすぐにされま

特権中 原文 1/6文 翻訳済み 日本語からスペイン語へ 一般

さい。

す。

> 提供結果翻訳 後妻215

まず会話モードを使わずに翻訳し、結果を見てみましょう。 この例では、単語情報バーを非表示にした画面例で説明します。

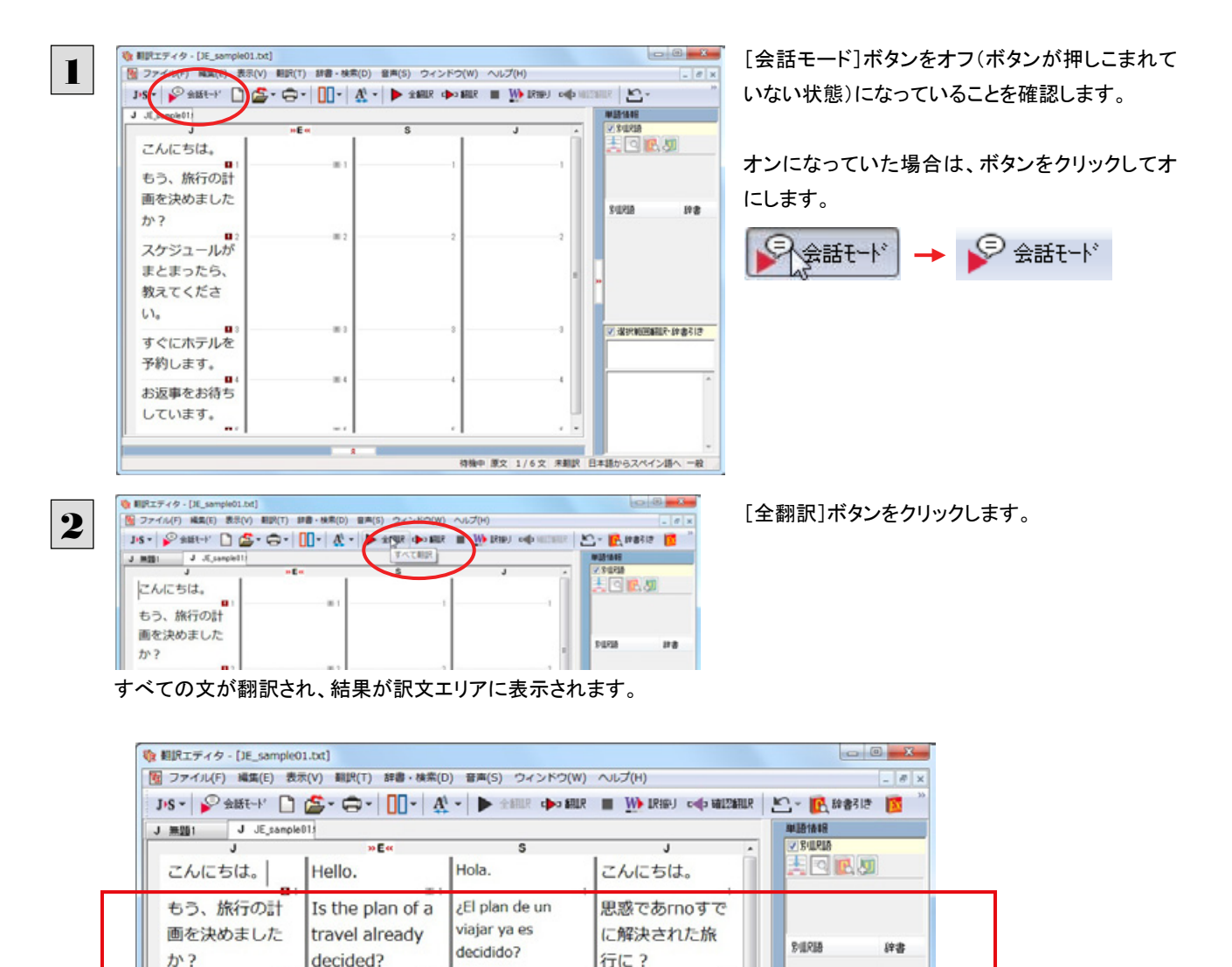

2文目と4文目の翻訳結果と中間翻訳結果に注目してみましょう。

 $2+1$ 

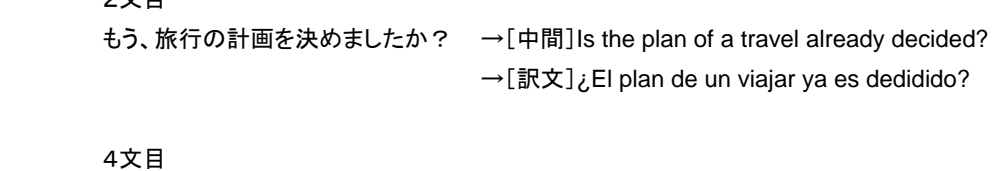

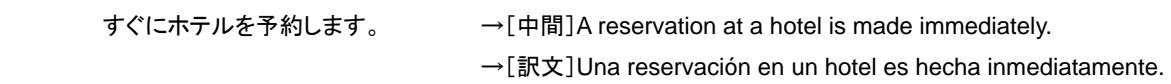

訳文の言語にくわしくない場合は、中間翻訳結果で判断します。 いずれの原文も主語が欠けているため、訳文が受動態の文章になっていることがわかります。

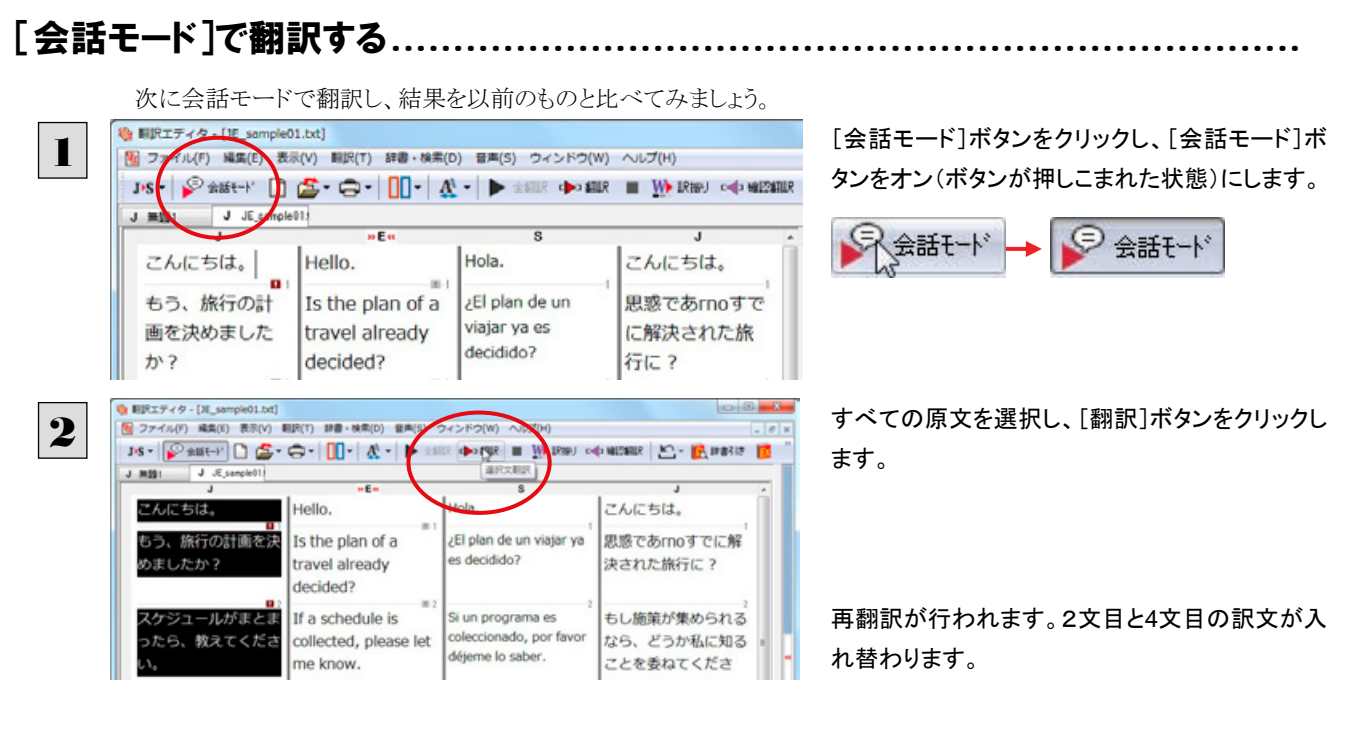

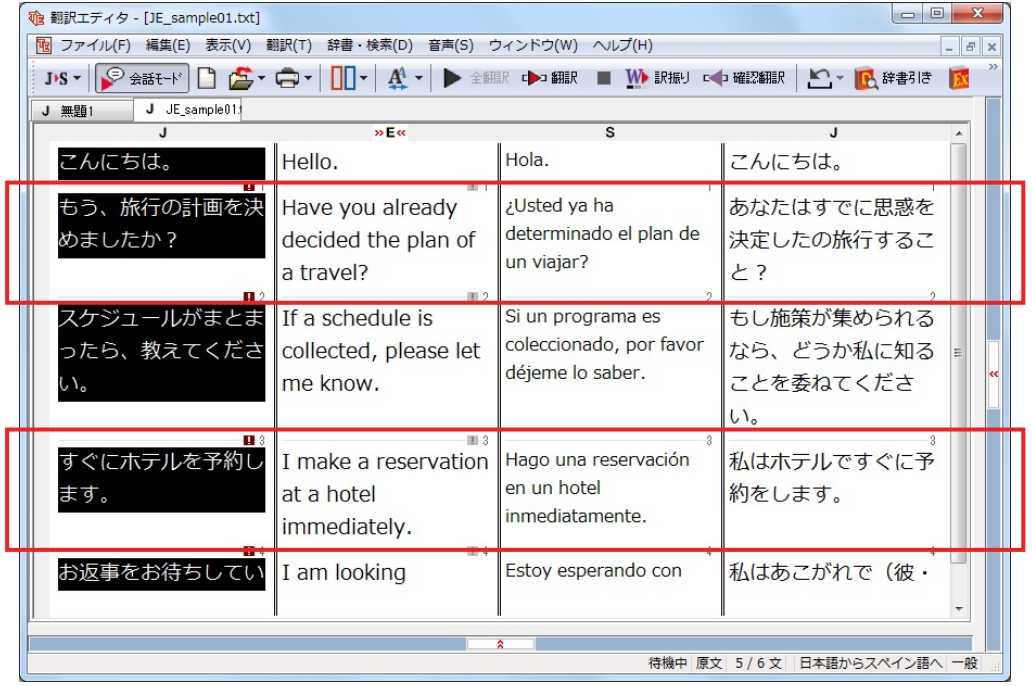

2文目と4文目の訳文がどう変わったか見てみましょう。

もう、旅行の計画を決めましたか?

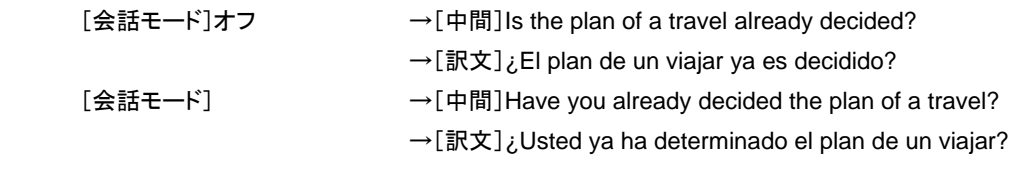

すぐにホテルを予約します。

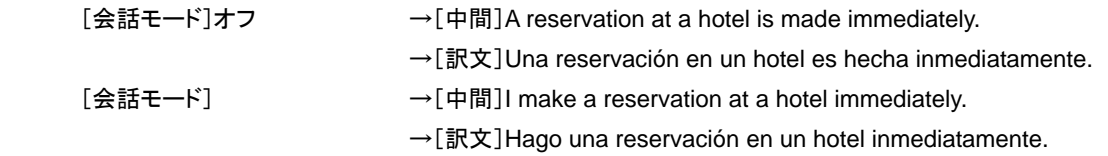

それぞれ、主語が補われてより自然な文に翻訳されました。

このように、口語調の文章を翻訳するときは、[会話モード]を活用することで、より適切な訳文を得ることが期待できます。 ただし省略されている主語が英語での"I"か"you"に相当する以外の場合、[会話モード]では正しく翻訳できません。この場 合は、原文に主語を補ってから翻訳してください。

## 確認翻訳]を利用して原文を修正する

日本語の表現をそのまま翻訳すると、誤訳になってしまったり、ニュアンスが異なってしまったりする場合があります。[確認 翻訳]には、訳文を再度日本語に翻訳した文が表示されます。また、中間翻訳言語を使う翻訳の場合は、訳文から中間翻 訳言語に訳した結果も表示されます。

[確認翻訳]の内容と原文の内容や、ふたつの中間翻訳結果がほぼ一致するように原文を別の表現に変えることで、より適 切な訳文が得られます。

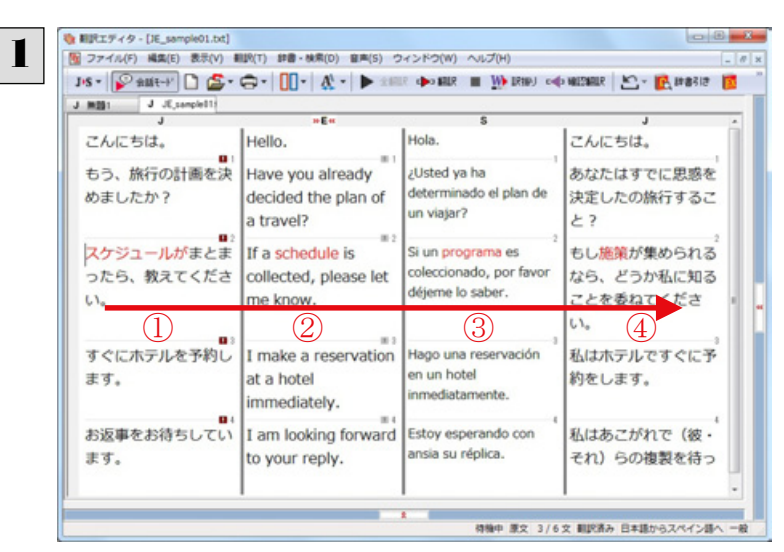

3文目のクリックしてポインタを表示させます。

[確認翻訳]表示エリアに、訳文を中間翻訳言語 に翻訳した結果と、さらにそれを日本語に翻訳し た結果が、それぞれ表示されます。

#### ●文書ウィンドウ

- 
- 
- 

●確認翻訳表示エリア

 ① 原文 スケジュールがまとまったら、教えてください。 ② 中間翻訳結果(①の英語訳) If a schedule is collected, please let me know ③ 訳文(②のスペイン語訳) Si un programa es coleccionado, por favor déjeme lo saber.

④ 確認翻訳結果(③の日本語訳) もし施策が集められるなら、どうか私に知ることを委ねてください。

日本語の"まとめる"が、"ばらばらだったものをひとつに整える"という意味で解釈されて訳されていることがわかります。し かしこの文では、"まとめる"というのは"決着をつける、完成させる"といった意味で使われています。そこで、原文を編集し て意味を明確にします。

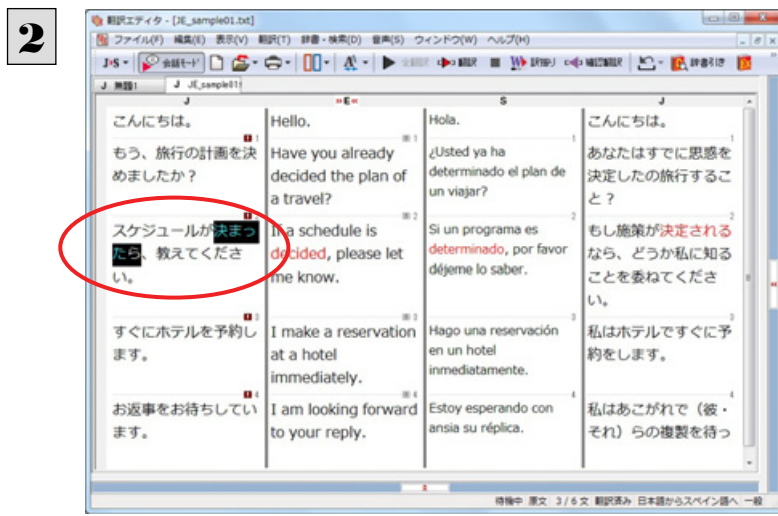

「まとまったら」を「決まったら」に修正します。

再翻訳が実行され、訳文と[確認翻訳]の内容が入れ替わります。

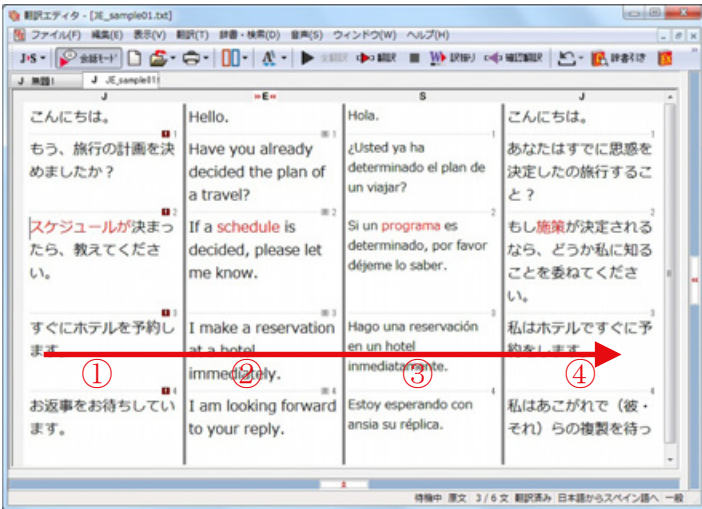

結果は次のようになります。

- ●文書ウィンドウ
- 
- 
- 

 ① 原文 スケジュールが決まったら、教えてください。 ② 中間翻訳結果(①の英語訳) If a schedule is decided, please let me know. ③ 訳文(②のスペイン語訳) Si un programa es determinado, por favor déjeme lo saber.

●確認翻訳表示エリア

④ 確認翻訳結果(③の日本語訳) もし施策が決定されるなら、どうか私に知ることを委ねてください。

こんどは、両者の意味に大きな違いが無いようです。 このように確認翻訳を利用することで、適切な内容の訳文に仕上げることができます。

# [日本語解析]を参考にして原文を修正する

原文にあいまいな要素がある場合は、その情報が[日本語解析]に表示されます。[日本語解析]を参考にして原文を修 正する方法を、サンプルのテキストファイル「JE\_sample02.txt」で練習してみましょう。

灎

●日本語から英語への翻訳では、[日本語解析]は利用できません。

## 翻訳してチェックする.

「JE\_sample02.txt」もコリャ英和! 各国語をインストールしたフォルダの[Sample]フォルダにあります。「テキストフ ァイルを読み込む」と同様の方法で、サンプルのテキストファイル「JE\_sample02.txt」を読み込みます。

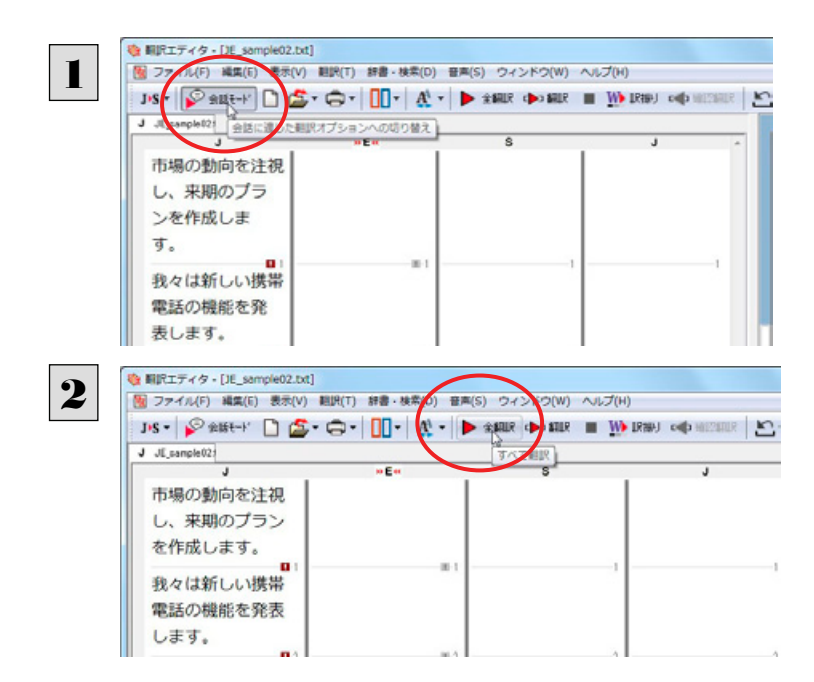

口語調の文体ではないので、会話モードをオフに します。

[会話モード]ボタンをクリックし、[会話モード]ボ タンをオフ(ボタンが押しこまれていない状態)にし ます。

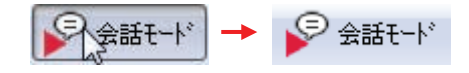

[全翻訳]ボタンをクリックします。

#### 訳文が表示されます。

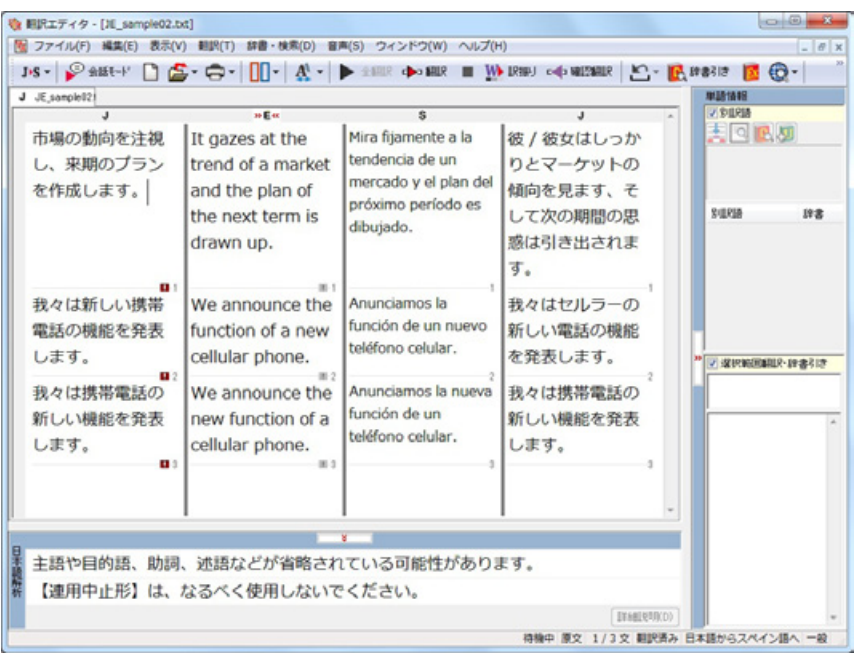

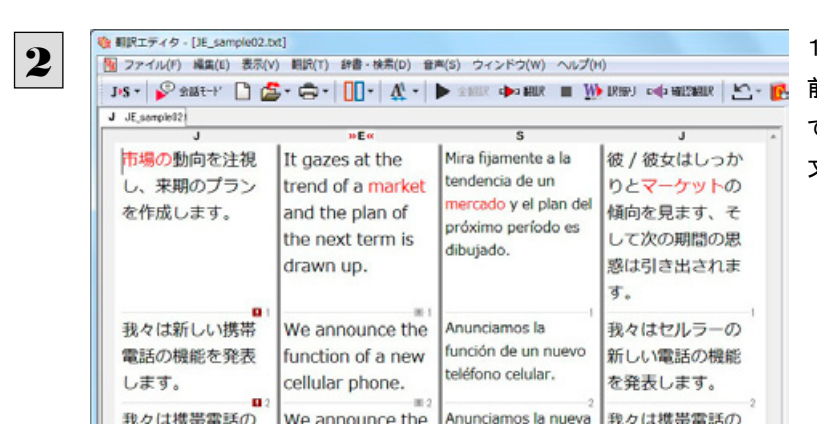

1文目をクリックし、原文と確認翻訳を比較します。 前半には不自然な主語が補われ、後半は受動態 で、あまり自然な文章とは言えません。どうやら原 文に問題がありそうです。

## 「日本語解析」を参照する………………………………………………………………

[日本語解析]を参照しながら、原文を修正してみます。

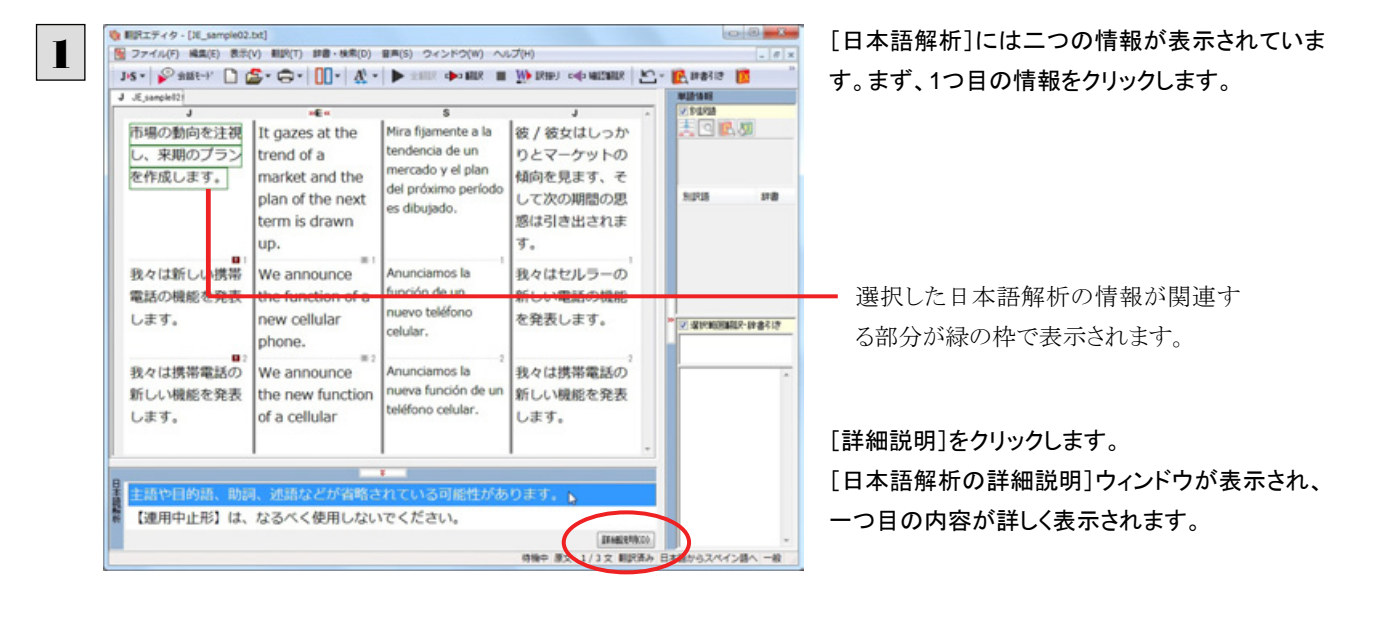

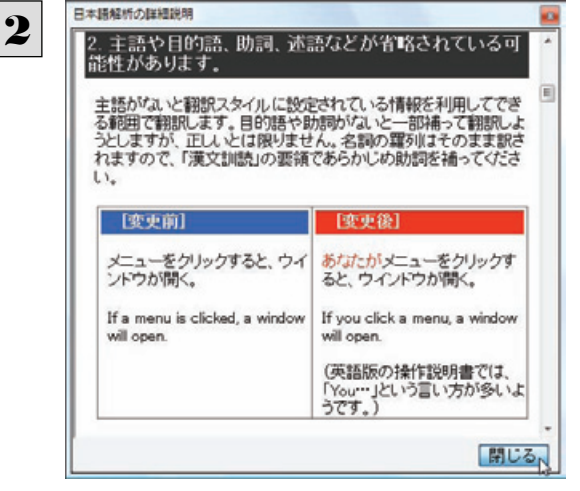

詳細情報を読み、原文を検討します。 主語が省略されていることに問題がありそうで す。

情報を読み終わったら[閉じる]ボタンをクリックし ます。

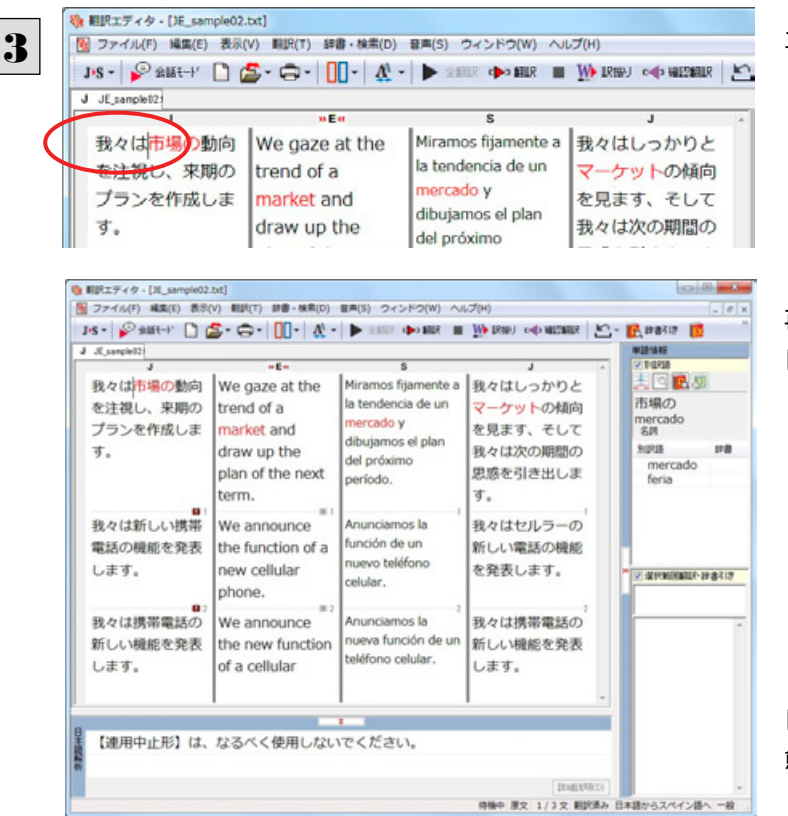

主語として「我々は」を入力します。

再翻訳が実行され、翻訳結果が表示されます。 [日本語解析]の一つ目が消えます。

[確認翻訳]を検討すると、不自然な主語も受動 態も解消され、最初より整った文になっています。

4

5

Die 1842 in Australian

一変更前

にする。

 $\overleftrightarrow{\mathbf{t}}$ 

字を印字し、スイッチをOFF

A character is printed and a switch is turned OFF.

(文字どおり、並列に訳してい

 $\sigma$ 

3.【連用中止形】は、なるべく使用しないでください。

連用中止(連用形で文章を止めること)で文章を続けていくと、文<br>全体が長くなるばかりか、文と文の関係も不明確になります。適<br>切な言葉を補うか、文を分割してください。

\*連用中止形:「~し」、「~て」、「~た」などに続く形で終わるも

(变更後)

OFFにする。

文字を印字した後、スイッチを

A switch is turned OFF after

(翻訳スタイルの編集ダイアロ<br>グで、「訳文生成」タブの [主語<br>のない文]を「命令文で表現す<br>る」に設定すると、次のように

閉じる

printing a character

**相訳エディタ - [30 sample02.txt]** ■ ファイル(F) 編集(E) 表示(V) 翻訳(T) 辞書·検索(D) 留実(S) ウィンドウ(W) へんプ(H) DS- PRINCE DE-G- 0- 0- A- D SE DOUGLE MER CONSER E-RESE E  $\overline{1}$ 198 **FOR** 我々は市場の動向 We gaze at the Miramos fijamente a  $BHH \nightharpoonup HPL$ la tendencia de un を注視し、来期の trend of a マーケットの傾向 mercado y ブラント作成しま market and を見ます。そして dibujamos el plar  $\pi$ draw up the 我々は次の問題の SIDPIN  $100$ del próximo 黒惑を引き出しま plan of the next narindo term. 才. 我々は新しい携帯 We announce 我々はセルラーの Anunciamos b función de un 雷託の締役を登実 the function of a 951.UN電話の編89 numer taláfono  $1.77 + 1.1$ new cellular を発表します。 **SECURE SERVICE DE LA SECULIE DE LA CONFIDENCIA DE** celular. nhone 我々は推進電話の We announce **Anunciamos la** 我々は推進電話の nueva función de ur 新几周期的本部表 the new function 表格を強制/し120 teléfono celular します。 of a cellular します。 **INSIEMED** - ABLANTA man  $\sigma$  more

続いて、もうひとつの[日本語解析]の情報を検討 します。残った行をクリックします。

選択した日本語解析の情報が関連す る部分が緑の枠で表示されます。

[詳細説明]をクリックします。 [日本語解析の詳細説明]ウィンドウが表示され、 内容が詳しく表示されます。

詳細情報を読み、原文を検討します。

「…注視し」と連用中止形になっていることに問題 がありそうです。

情報を読み終わったら[閉じる]ボタンをクリックし ます。

[日本語解析の詳細説明]ウィンドウが終了しま す。

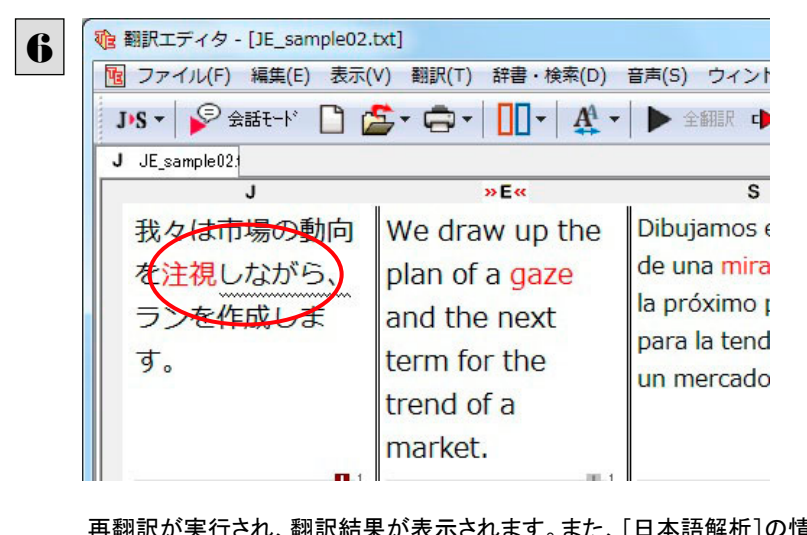

「…注視し」を修正します。ここでは、「注視しなが ら」に変更します。

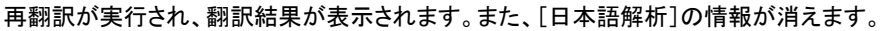

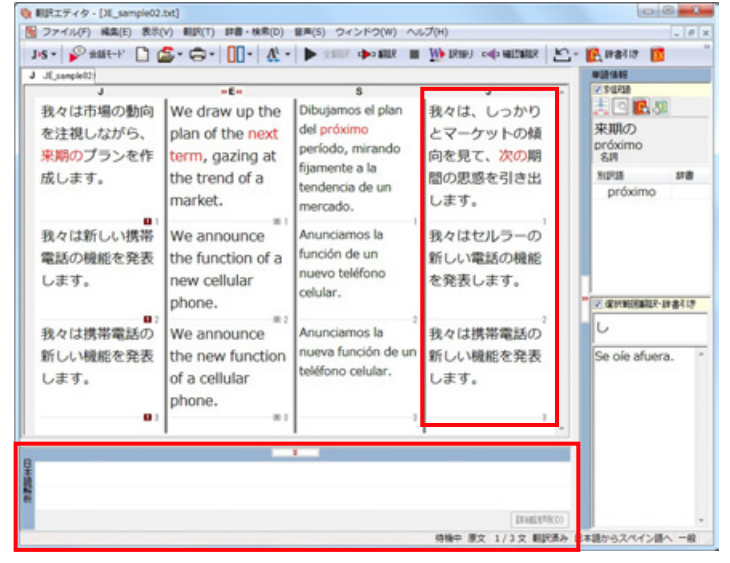

再度[確認翻訳]を検討すると、今まで並列に訳されていた文の関係が、より明確になっています。

## **修飾語の位置を変えて翻訳する**

修飾語の位置によって英訳が変わります。正しい訳を得るためには、できるだけ修飾される語の近くに置いてください。 2文目と3文目の訳文、原文を比較してみましょう。

| Ng ファイル(F) 編集(E) 表示(V)                                                                              |                                                                   | 朝沢(T) 辞書・検索(D) 音声(S) ウィンドウ(W) ヘルプ(H)                                            |                                          |   |
|----------------------------------------------------------------------------------------------------|-------------------------------------------------------------------|---------------------------------------------------------------------------------|------------------------------------------|---|
| $1\cdot S\cdot \quad \text{P} \text{ and } \cdot \cdot \cdot \quad \text{P} \text{ is a constant.}$ |                                                                   |                                                                                 |                                          | × |
| J JE sample@21                                                                                      |                                                                   |                                                                                 |                                          |   |
| 我々は市場の動向                                                                                            | 10 E <sub>2</sub><br>We draw up the                               | s<br>Dibujamos el plan                                                          | 我々は、しっかり                                 |   |
| を注視しながら、<br>来期のプランを作<br>成します。                                                                       | plan of the next<br>term, gazing at<br>the trend of a<br>market.  | del próximo<br>período, mirando<br>fijamente a la<br>tendencia de un<br>mercado | とマーケットの傾<br>向を見て、次の期<br>間の思惑を引き出<br>します。 |   |
| 我々は新しい携帯<br>電話の機能を発表<br>します。                                                                        | We announce<br>the function of a<br>new cellular<br>phone.        | Anunciamos la<br>función de un<br>nuevo teléfono<br>celular.                    | 我々はセルラーの<br>新しい電話の機能<br>を発表します。          |   |
| $\mathbf{u}$<br>我々は携帯電話の<br>新しい機能を発表<br>します。                                                        | 图 0<br>We announce<br>the new function<br>of a cellular<br>phone. | Anunciamos la<br>nueva función de un<br>teléfono celular.                       | 我々は携帯電話の<br>新しい機能を発表<br>します。             |   |

次のように翻訳されています。

我々は新しい携帯電話の機能を発表します。

 $\rightarrow$ We announce the function of a new cellular phone.

→Anunciamos la función de un nuevo teléfono celular.

#### 我々は携帯電話の新しい機能を発表します。

→We announce the new function of a cellular phone.

→Anunciamos la nueva función de un teléfono celular.

これらを検討すると、前者は"新しい" が"携帯電話"の修飾語として翻訳され、後者は"新しい" が"機能"の修飾語として翻 訳されていることがわかります。

このように、修飾語の位置に注意して、和文を作成してください。

### 和文作成のヒント

### ●**1** 文をできるだけ短くする。

わかりやすく正確な英文を作成するためには、1 文を 50 文字以下に抑えることをお勧めします。複数の文に分けて翻 訳してから、後でつなげる等、工夫してください。

### ●主語や目的語、助詞、述語等を省略しない。

#### ●次のような表現はできるだけ直す。

"~という"、"~のようなもの"等は削除して、明確な表現にする。

"~を行う"、"~をする"は、"~する"にならないか工夫する。

#### ●漢字での表記が自然なものはできるだけ漢字で書く。

「ここではきものをぬいでください。」のように複数の意味を持つ文は、漢字を使い分けることによって区別できます。ま た、むやみに平仮名で書くと、未知語(翻訳辞書に登録されていない語)になり、翻訳に失敗してしまいます。漢字での 表記が自然なものは漢字を使ってください。助詞、助動詞などは仮名表記です。

#### ●体言止め(名詞・代名詞で終わる文章)にしない。

サ変名詞で終っている文章を日英翻訳プログラムがサ変動詞にして訳すことがあります。このために翻訳に失敗する 場合もあります。箇条書きの文章に体言止めがよく見られますので、どう訳したいかを考えて日本語を直してください。

#### ●口語文、感情表現、慣用句は避ける。

口語文や感情表現は種類が多く、様々な表現があるので、翻訳ソフトでは十分な対応ができません。また、慣用句は 文字どおりの意味と含蓄された意味の二つを持つ場合もあります。入力文を書き直すか、ユーザ辞書に適当な品詞で 登録することで対応してください。

# ユーザ辞書を使う

人名や地名、商品名等、システム辞書に登録されていない語句があると、訳文に日本語が残っていたり、使われている漢字 の意味で翻訳されてしまう場合があります。このような場合は、その語句をユーザ辞書に登録してください。

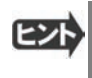

日本語から欧州言語への翻訳では、複数のユーザ辞書の使い分けができます。詳しくは第2章の「3 翻訳スタイルの選 択ボタンの使い方」をご覧ください。

●日本語から英語への翻訳では、ユーザ辞書は使用できません。

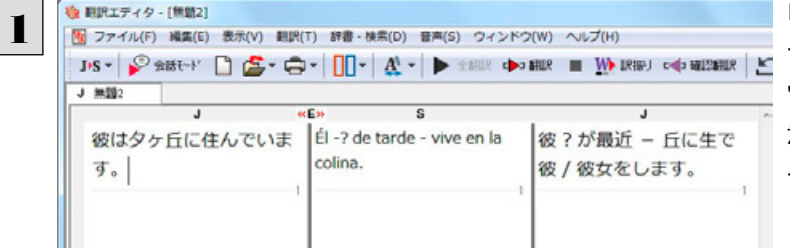

「彼は夕ヶ丘に住んでいます。」という文を翻訳し てみます。 "夕ヶ丘"がシステム辞書に登録されていないため、 意味を成さない訳文になってしまいます。

そこで、"夕ヶ丘" をユーザ辞書に登録します。

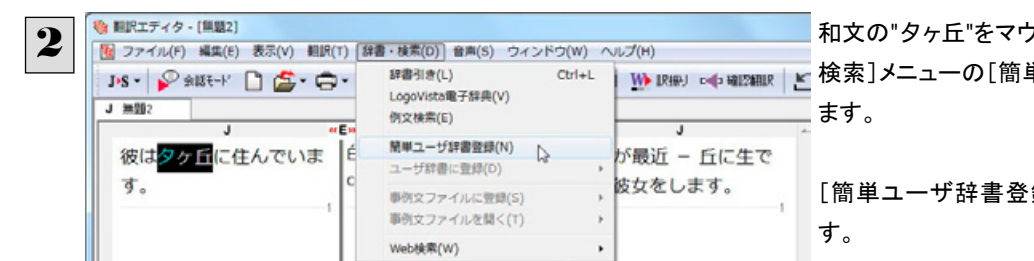

和文の"夕ヶ丘"をマウスドラッグで選択し、[辞書・ Ctrl+L | M IRHP」 < b mize | K 検索]メニューの[簡単ユーザ辞書登録]を選択し

[簡単ユーザ辞書登録]ウィンドウが表示されま

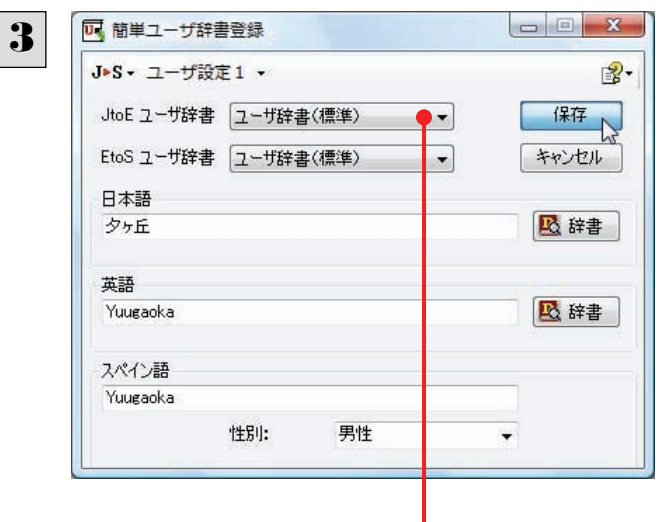

このウィンドウで新しい単語をユーザ辞書に登録 できます。すでに「夕ヶ丘が[見出し語]フィールド の[日本語]入力ボックスに入力されています。こ こでは、次のように設定します。

[英語]:「Yuugaoka」を入力

[スペイン語]:「Yuugaoka」を入力

入力したら[保存]ボタンをクリックします。 これで"夕ヶ丘"の登録が終了し、ダイアログボック スが閉じます。

選択中の翻訳スタイルに中間言語と日本語間のユーザ辞書が複数 ロードされているときは、登録先のユーザ辞書を選択できます。

## 再翻訳する ………………………………………………………………………………………

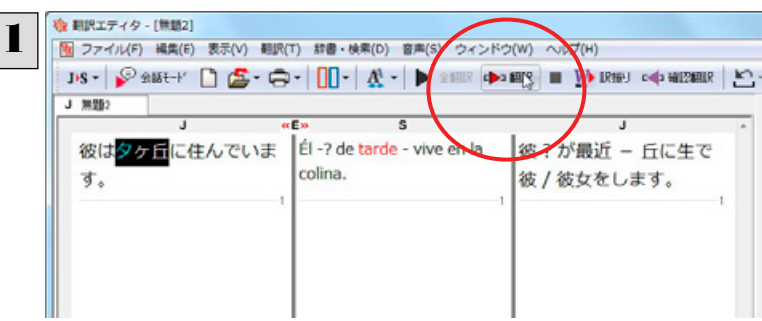

4文目の原文にポインタをおき、[翻訳]ボタンをク リックして、再翻訳してみます。

2

再翻訳され、新しい訳文に入れ替わります。"夕ヶ丘"が"Yuugaoka"と訳されます。

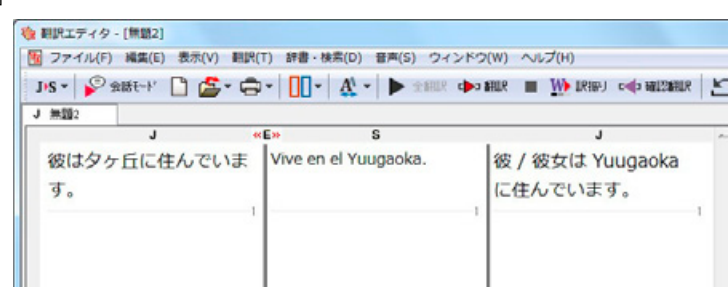

# **四面エディタを活用して中間翻訳結果を編集する**

 $1<sup>1</sup>$ 

2

日本語から欧州言語に翻訳する場合、中間翻訳結果である英語の文を編集して訳文を改良することもできます。

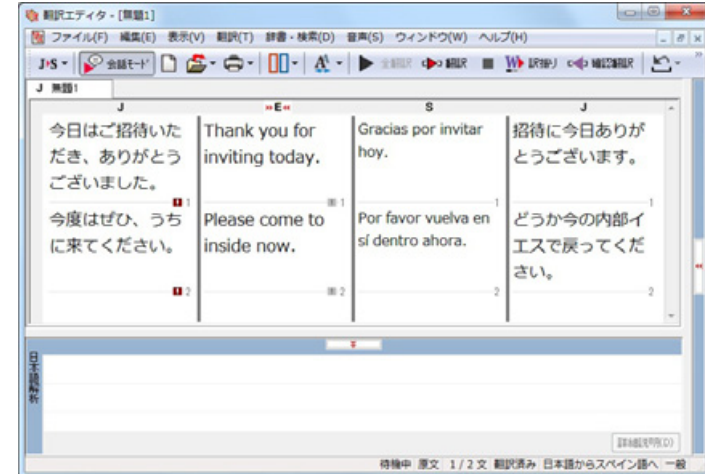

「ご招待いただき、ありがとうございました。今度 はぜひ、うちに来てください。」という文を翻訳して みます。

2文目の中間翻訳結果は次のようになります。 Please come to inside now.

"今度"が"このたび"の意味で、また"うち"が"内 部"の意味で解釈されてしまったことがわかりま す。

簡単な文章なので、英文を直接編集してみます。 "inside"を "my home"、"now"を "next time" に修正します。

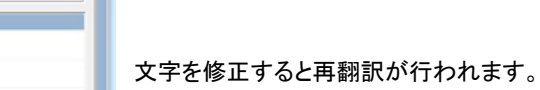

確認翻訳結果も原文に近くなりました。 このように、英文を編集して間接翻訳をなくすこと で、より精度の高い訳文が得られることが期待で きます。

なお、中間翻訳結果を編集すると、その文の原文 と中間翻訳結果・訳文の間の単語対応表示は解 除されます。

中間翻訳結果と訳文の間では単語対応表示が可 能です。

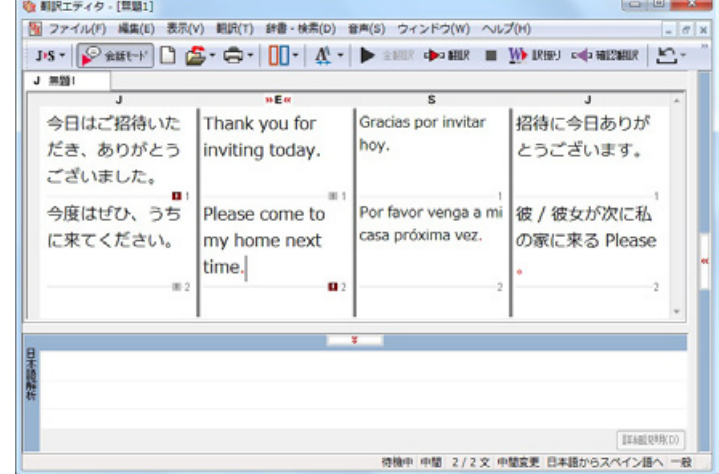

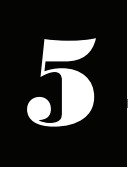

# 外国語の作文で例文を利用するには

例文検索には、手紙やビジネス文書に利用できる例文が用意されています。翻訳エディタで日本語から 外国語への翻訳中の文書に挿入して利用できます。

●日本語から英語への翻訳では、例文は使用できません。

# 例文を入力するには

翻訳エディタで入力した語句をもとに例文を検索し、編集中の文書に入力する手順を説明します。

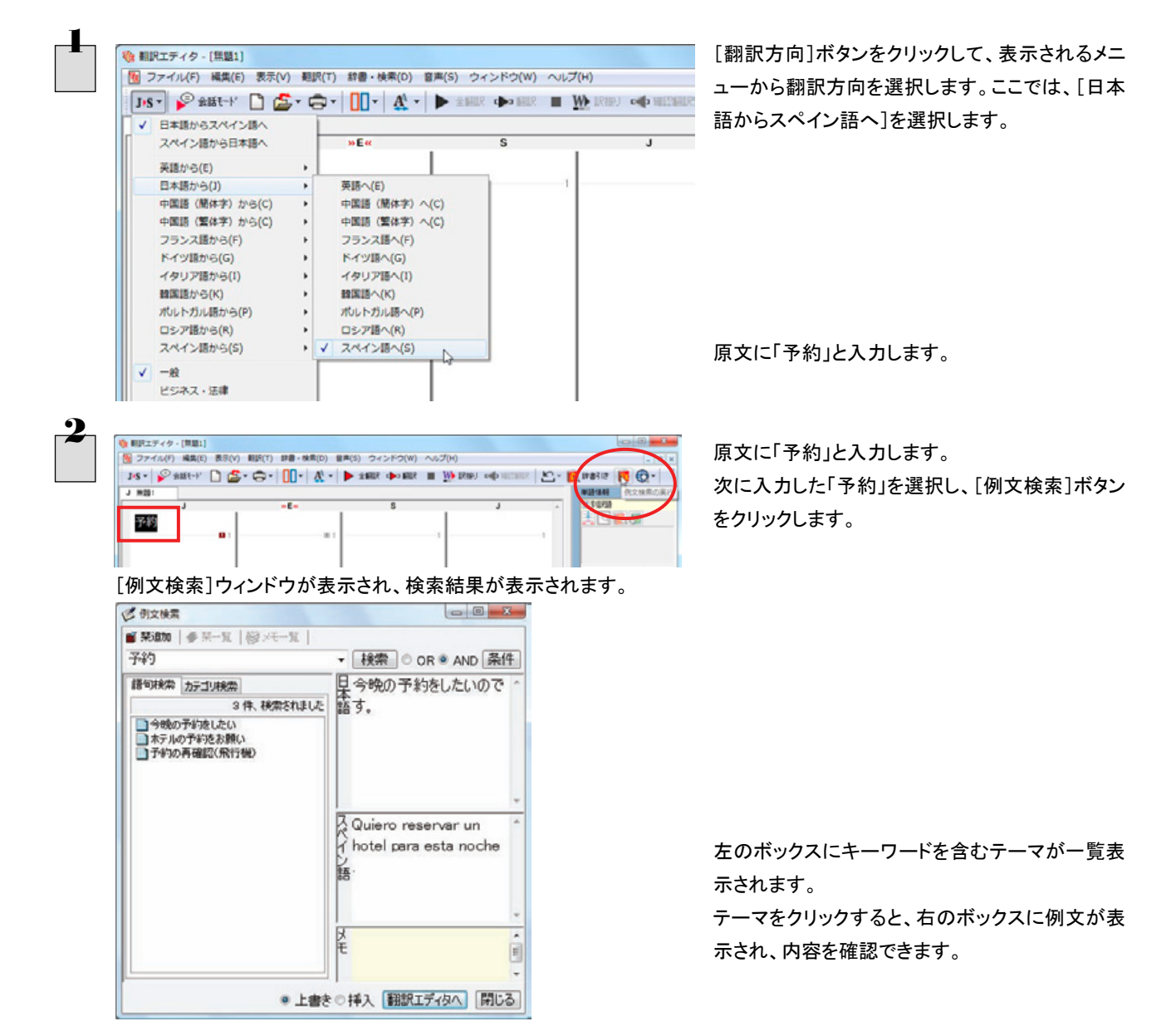

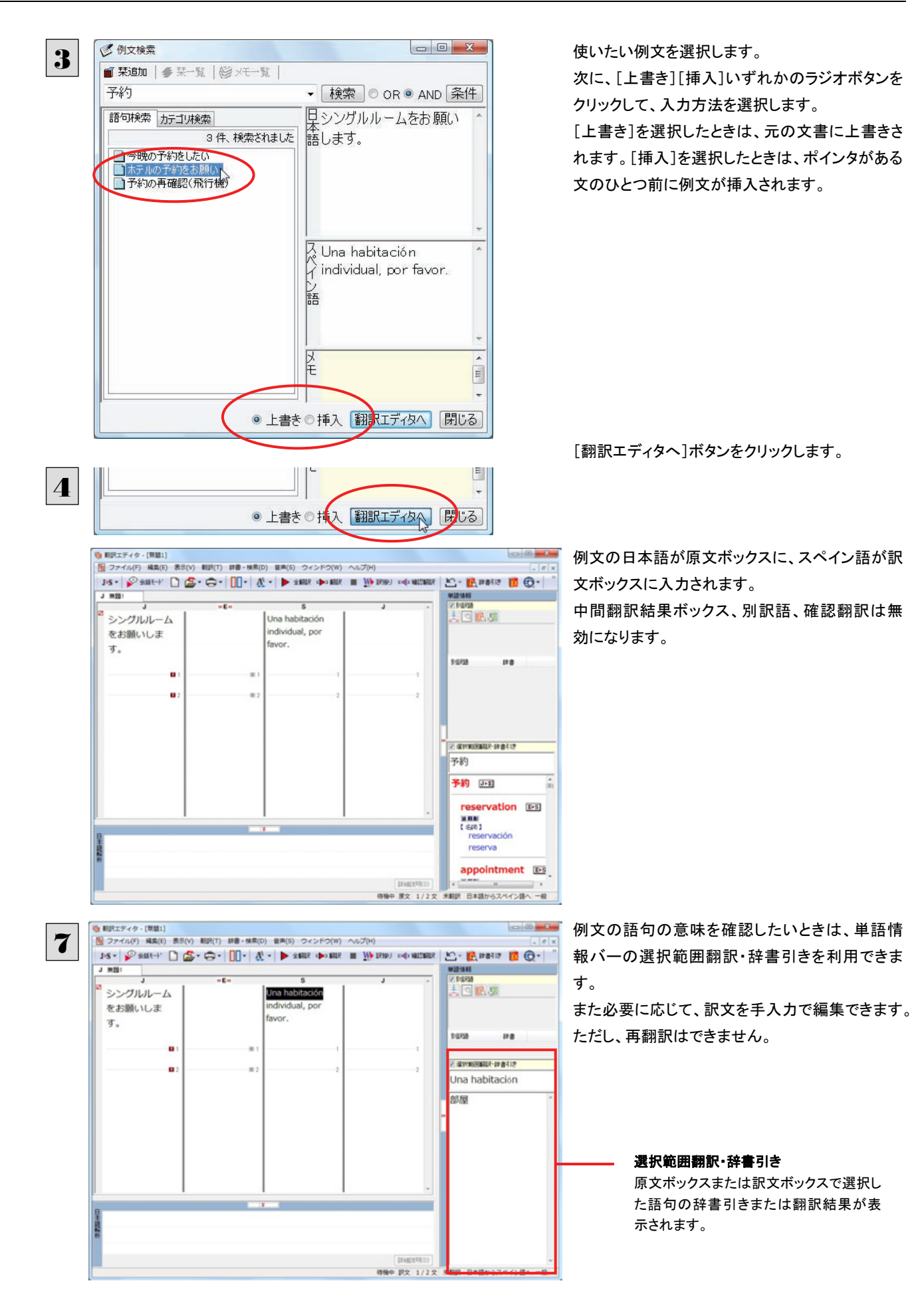

# 例文を検索するには

翻訳エディタで語句を選択せずに[例文検索]ウィンドウを開き、直接例文を検索することもできます。検索方法は 2 つありま す。ひとつはキーワードで検索していく「語句検索」です。もうひとつは、カテゴリにしたがってツリー表示から検索していく「カ テゴリ検索」です。

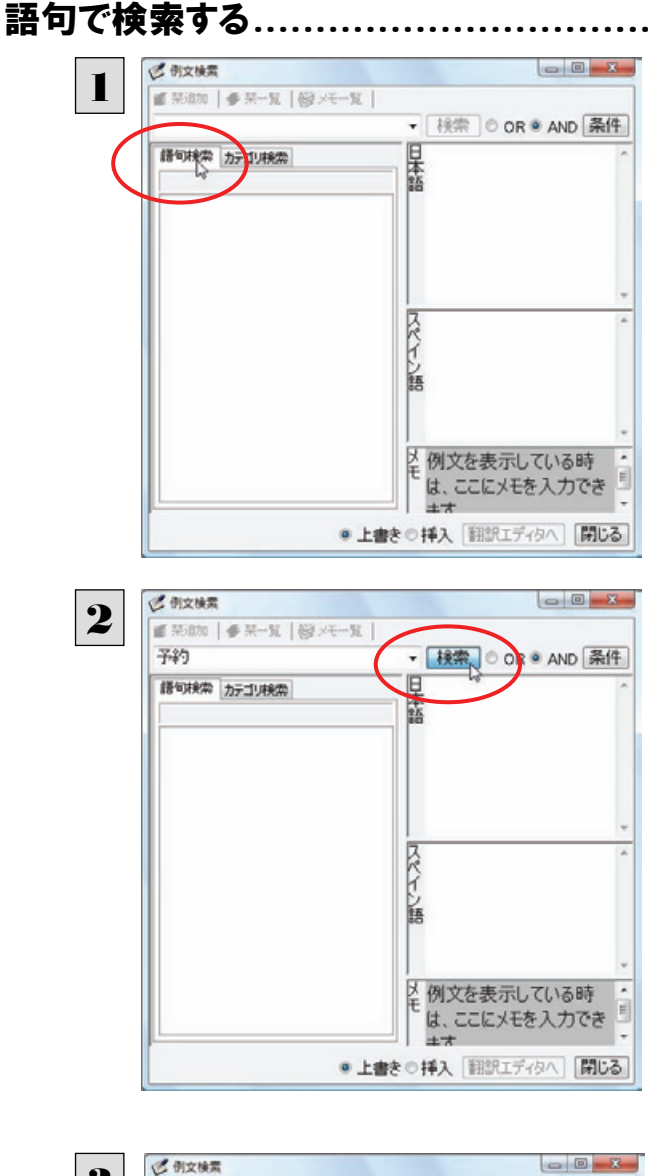

3 ■ 聚進加 | ● 采一覧 | @ メモー覧 | 予約 ▼ 検索 © OR ® AND 条件 () 2 予約を再確認したいので 語句検索 カテゴリ検索 ■今晩の予約を1かり ホテルの予約をお願い <mark>ス Quiero confirmar mi</mark><br>イ reserva. 語 図 E ● 上書き◎挿入 翻訳エディタへ 開じる [例文検索]ウィンドウの[語句検索]タブを開きま す。

[検索文字列]入力ボックスにキーワードを入力し て[検索]ボタンをクリックします。

左のボックスにキーワードを含むテーマが一覧表 示されます。

使いたいテーマをクリックすると、右のボックスに 例文が表示されます。

このように内容を確認しながら、使いたいテーマ を検索します。

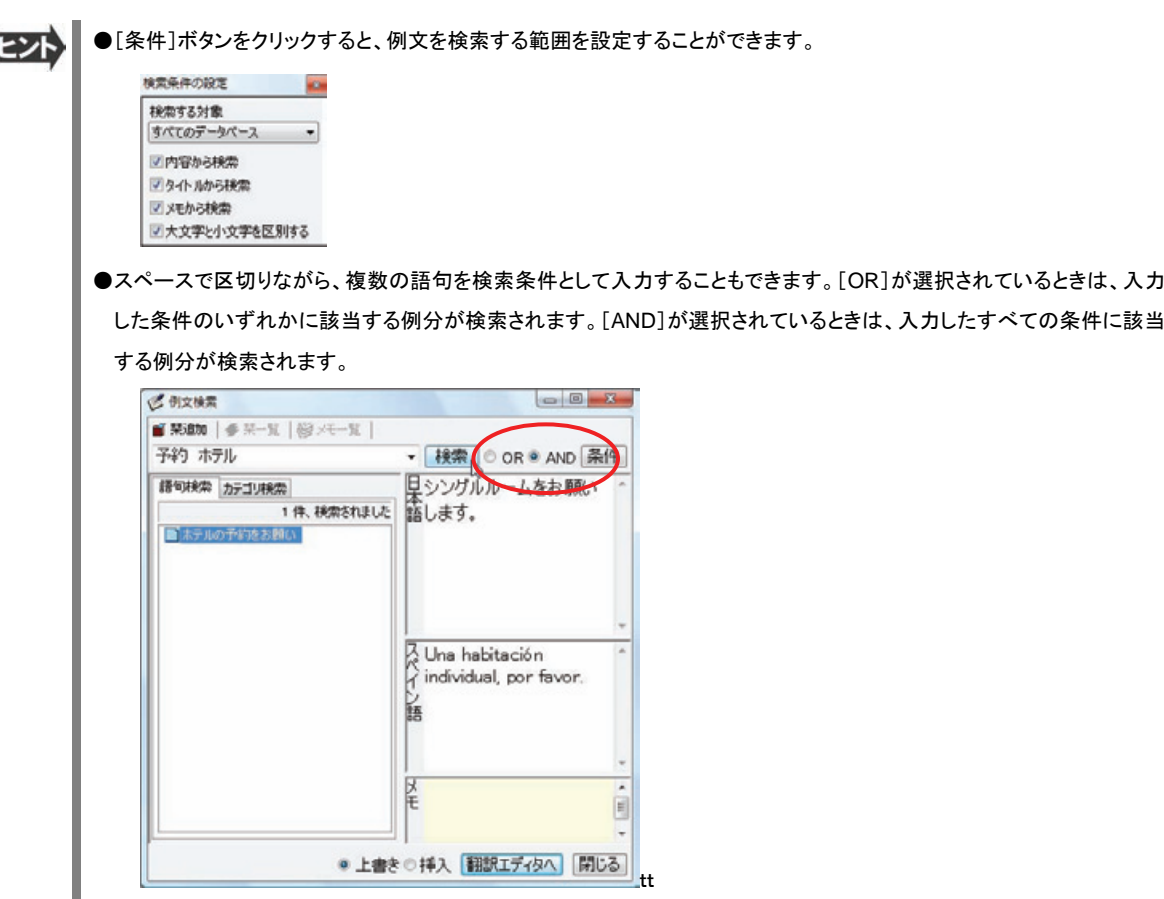

カテゴリで検索する ...................................................................................

Í

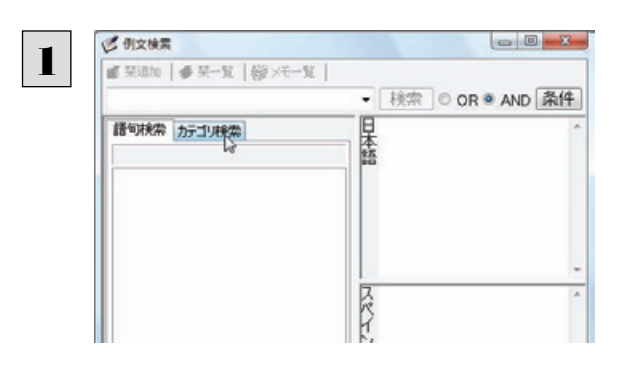

[例文検索]ウィンドウの[カテゴリ検索]タブを開 きます。

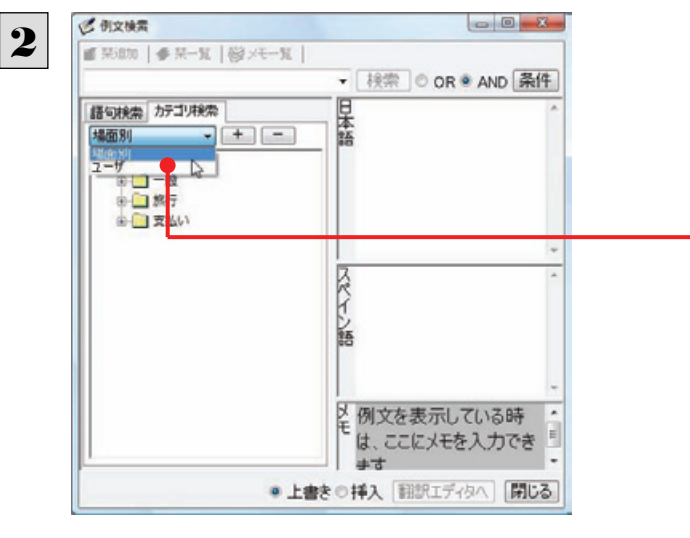

[カテゴリ検索]タブの最上部のプルダウンメニュ ーで、検索したいデータベースを選択します。上 のボックスに、カテゴリと例文タイトルがツリー形 式で表示されます。

データベースを選択するプルダウンメニュー

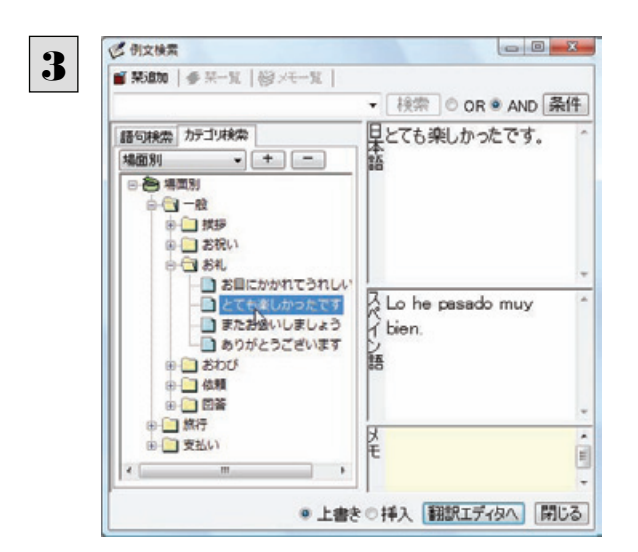

ツリー表示から参照したいカテゴリをクリックで選 択しすると、そのカテゴリに分類されているタイト ル一覧が表示されます。

タイトルを選択すると、右のボックスに例文が表示 されます。

# Web ページや PDF ファイルを翻訳する 6

ネット上の Web ページや、コンピュータに保存されている PDF ファイルは、翻訳エディタのレイアウトビュ ーでレイアウトを確認しながら翻訳できます。

## レイアウトビューの機能

レイアウトビューは、翻訳エディタでネット上の Web ページや、コンピュータに保存されている PDF ファイルを開いたときに表 示されます。レイアウト表示のほか、シンプルな Web ブラウザ、PDF ブラウザとしての機能も備えています。Web ページから 別のリンク先に移動したり、PDF の別のページを表示したりできます。

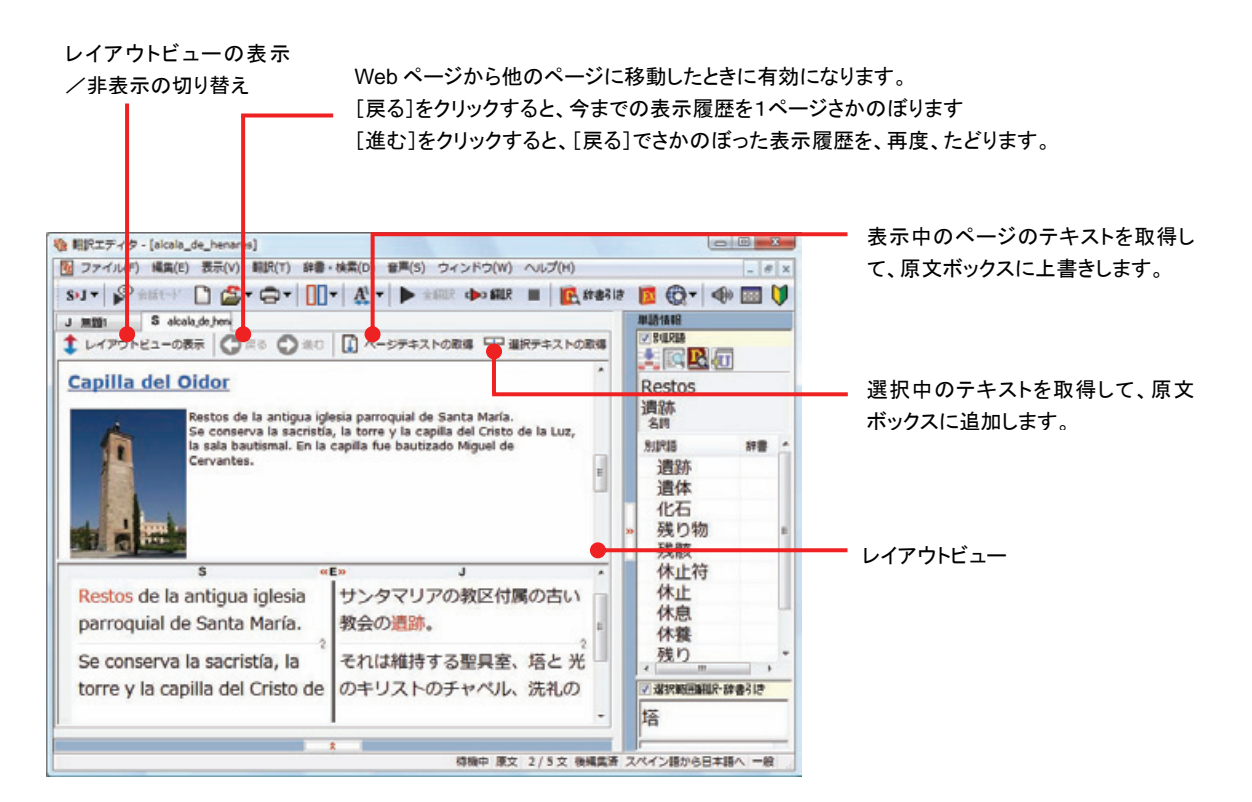

# Web ページを翻訳するには

翻訳エディタで Web ページを開く方法は2種類あります。

## お気に入りを開くには................................................................................

Internet Explorer で登録したお気に入りページを、翻訳エディタから指定して開くことができます。

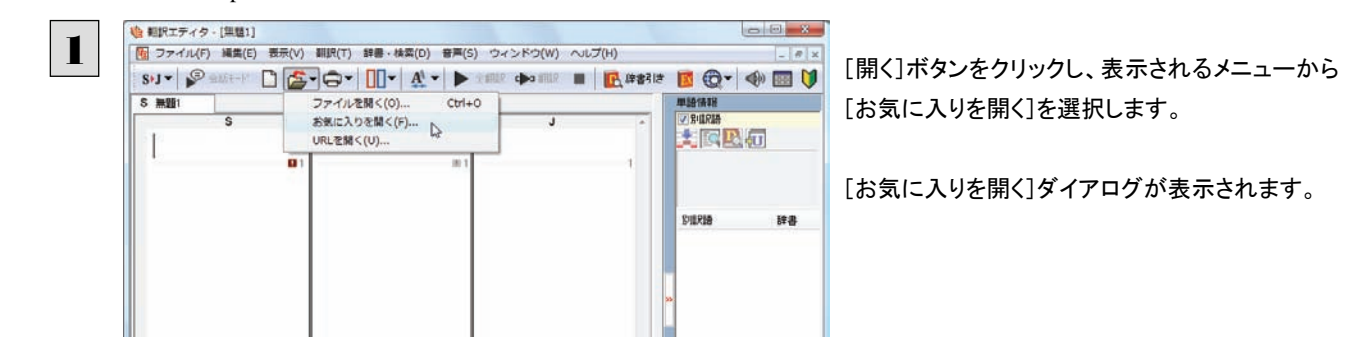

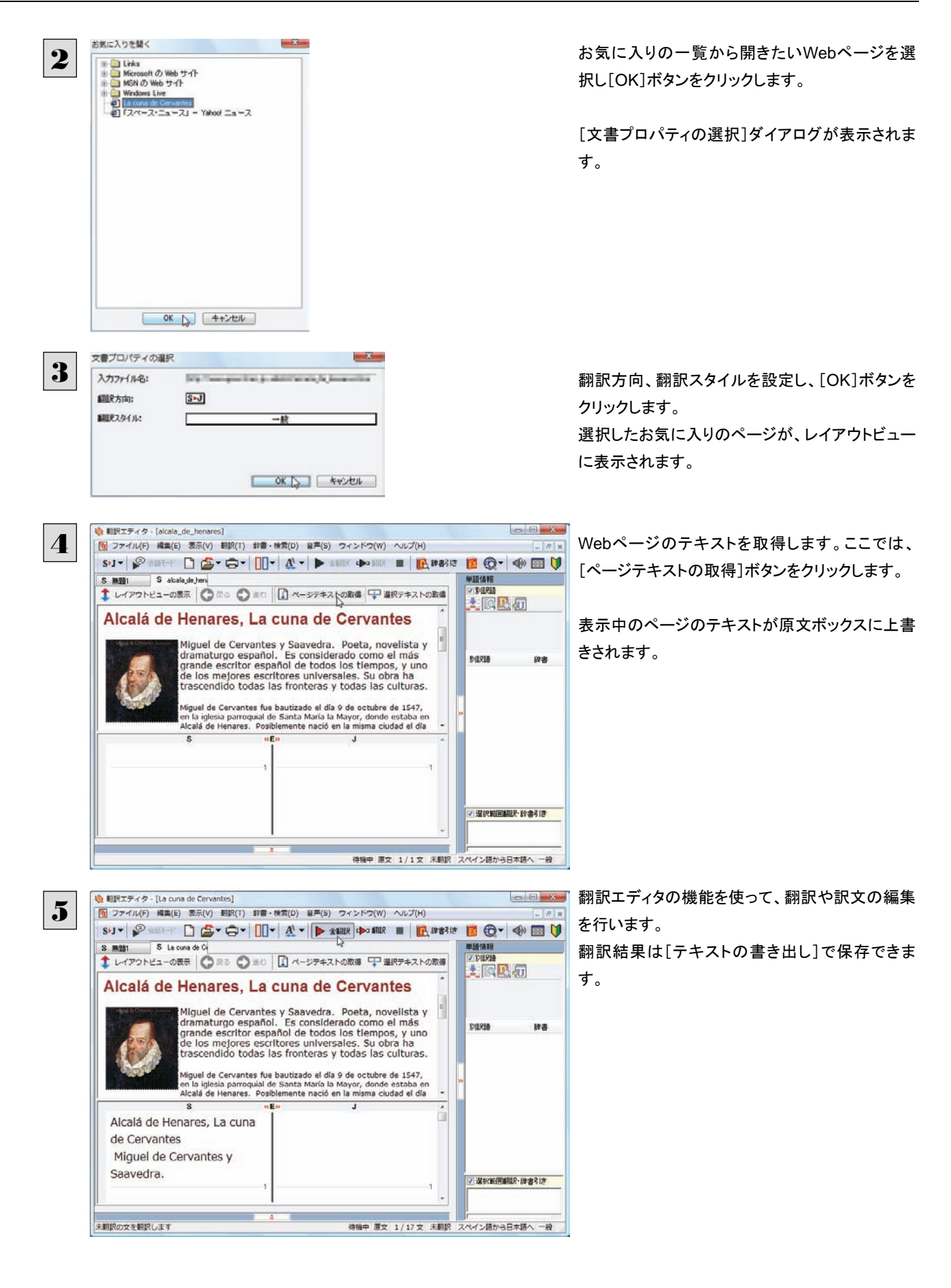

## URL を指定して Web ページを開くには ........................................................

翻訳したい Web ページの URL がわかっているときは、翻訳エディタで指定して開くことができます。URL はインターネット上 のデータを指定するためのアドレスです。「www.logovista.co.jp」といった形式で記述されます。

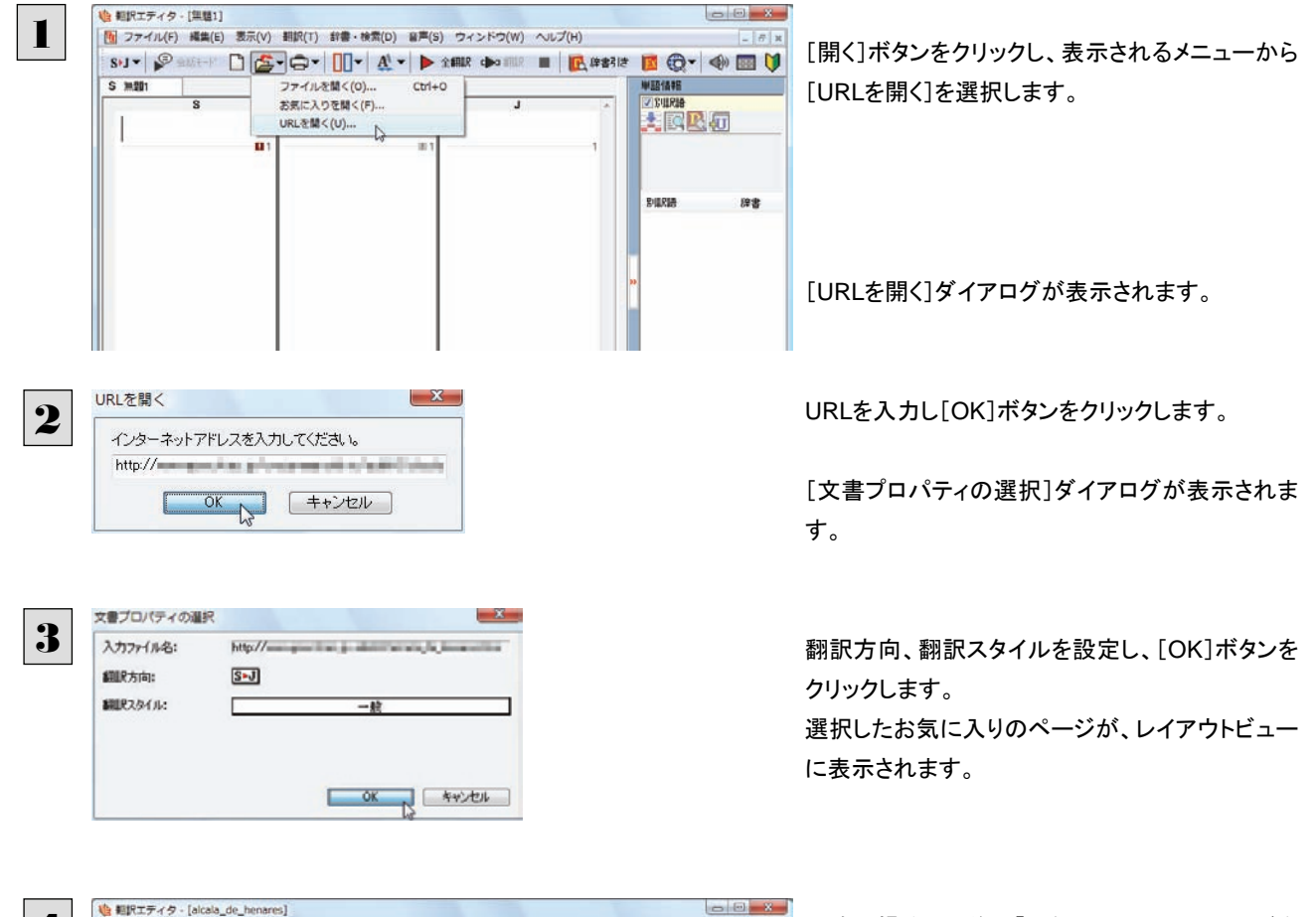

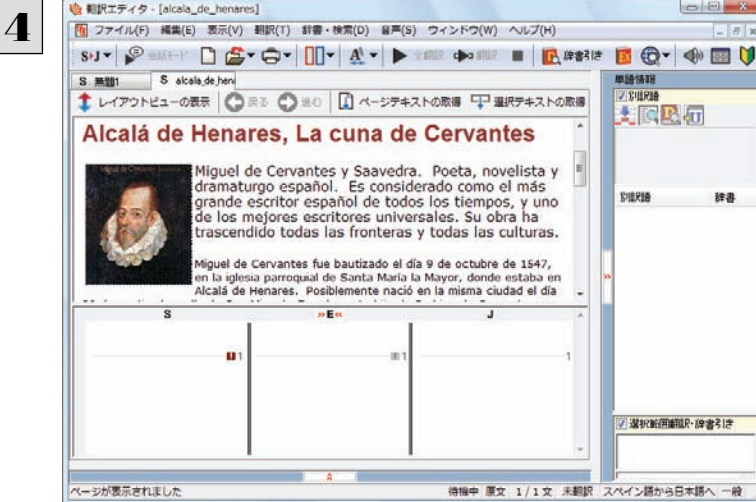

以降の操作は、前項「お気に入りのWebページを 開くには」の手順4以降と同じです。

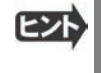

●InternetExplorer で表示中の Web ページは、InternetExplorer に表示されたコリャ英和!ツールバーの機能を使って 翻訳エディタで開くことができます。詳しくは第 4 章「ホームページを翻訳するには」をお読みください。

# PDF ファイルを翻訳するには

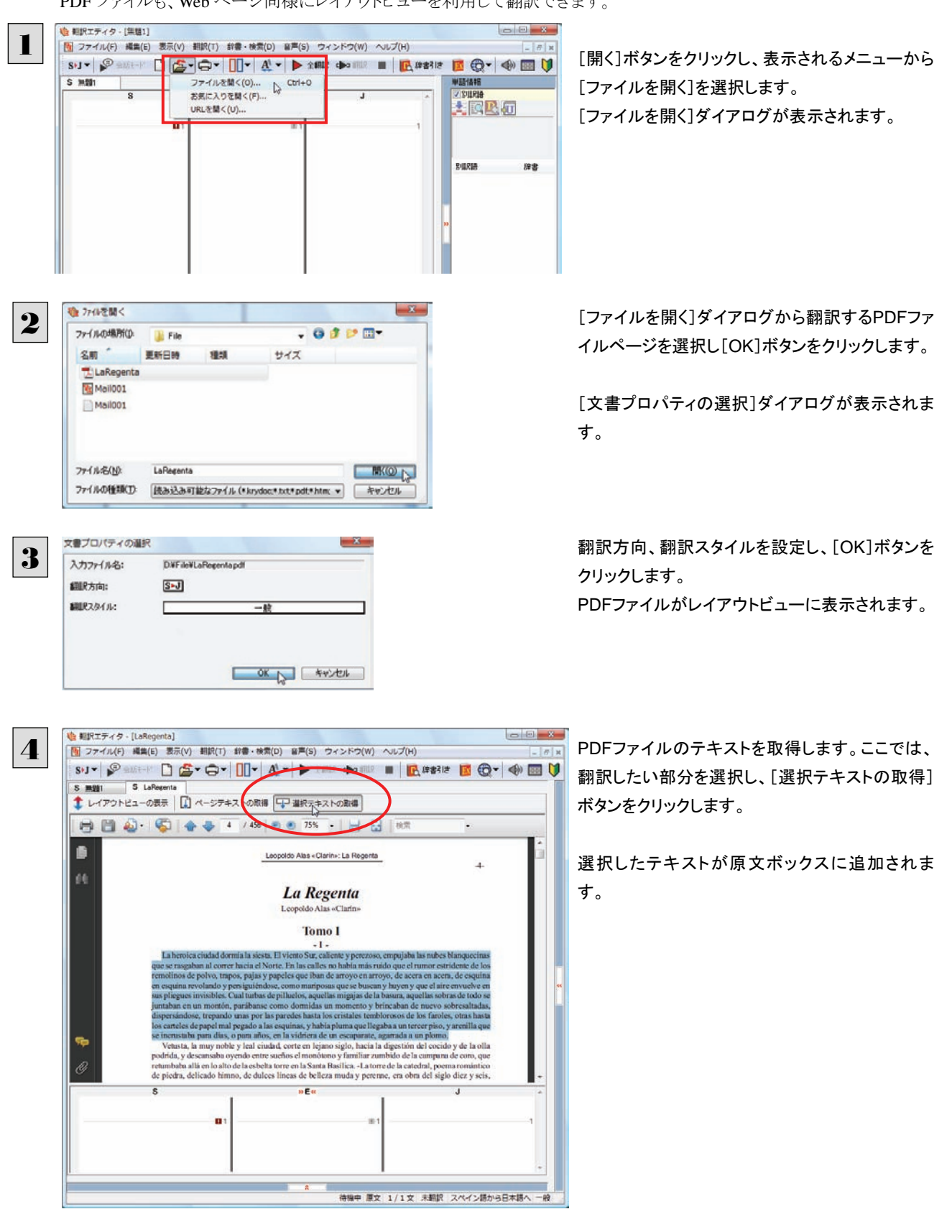

PDF ファイルも、Web ページ同様にレイアウトビューを利用して翻訳できます。

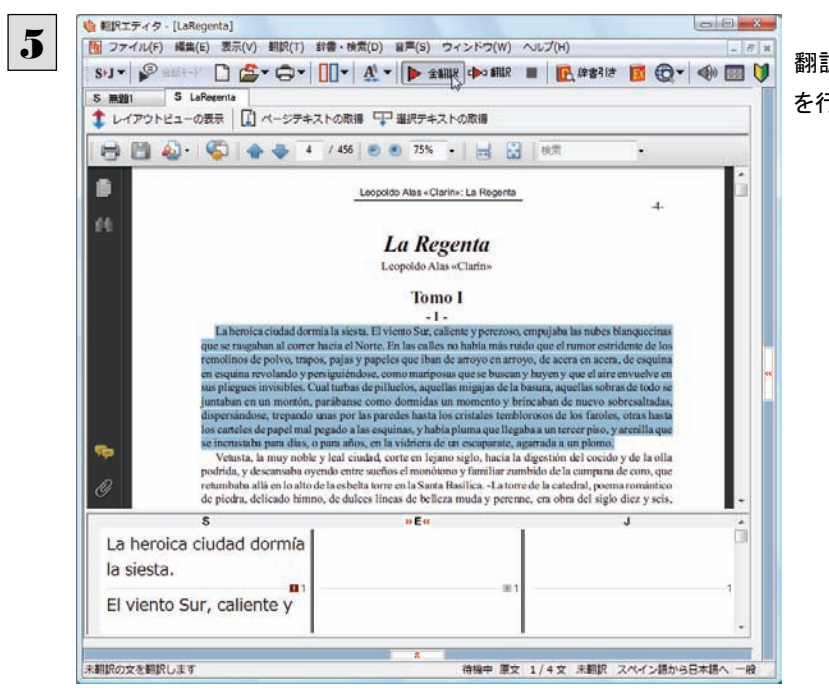

翻訳エディタの機能を使って、翻訳や訳文の編集 を行います。

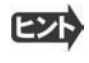

翻訳結果は翻訳エディタの文書ファイルへの保存、テキストファイルへの書き出しができます。文書ファイルにはレイアウ トビューの内容は含まれません。

# 簡体字・繁体字変換、ピンイン表示(中国語)

中国語の翻訳では、簡体字と繁体字の相互変換や、選択した文字のピンイン表示ができます。

## 簡体字・繁体字変換

7

原文ボックスで選択した簡体字を繁体字に、繁体字を簡体字に変換できます。

ここでは、簡体字を繁体字に変換する例で説明します。

原文の簡体字を繁体字に変換したいときは、翻訳方向で「中国語(繁体字)から日本語へ」を選択しておく必要があります。 反対に、原文の繁体字を簡体字に変換したいときは、翻訳方向で「中国語(簡体字)から日本語へ」を選択しておく必要が あります。

**心 相沢エディタ -[無題1]** [翻訳方向]ボタンをクリックし、メニューから[中国 1 [1] ファイル(F) 編集(E) 表示(V) 翻訳(T) 辞書·検索(D) 音声(S) ウィンドウ(W) ヘルプ(H)  $\pi$  x |507 8 2021 □ 2 × 07 Ⅲ · 4 × ▶ 2002 ● 20 ■ 区### 図 ① → 画 U 語(繁体字)から日本語へ]を選択します。 √ スペイン語から日本語へ 日本語からスペイン語へ  $\frac{1}{2}$  and 中国語 (MH) から(C) 中国語 (紫体字) から(C) ペイン語から(S) WIRD HIE  $\sqrt{-B}$ ビジネス·法律 電気·電子·情報<br>科学·機械 理化学  $m<sub>2</sub>$  $7 - 12281$ ユーザ設定2 ユーザ設定 ユーザ設定4 m 相訳スタイルの構築(S) <br><br><br><br><br><br><br><br><br><br><br><br><br><br><br><br><br><br><br><br><br><br><br><br><br> | 回風 - 簡体字の文章を入力します。 **山 相沢エディタ -[無題1]** 2 [6] ファイル(F) 編集(E) 表示(V) 翻訳(T) 辞書·検索(D) 音声(S) ウィンドウ(W) ヘルプ(H) OI- PEH DE-G- II-A- PARK DORR IN BRANCE O- OBU  $C$  mest **裁完于木目15日是期四下午1时,在木公** 司礼堂召开新产品介绍会。 欢迎责公司的有关人员参加。 如有不明之处, 务请联系。 会议安排及会场地图清参照附件。 |<br>|待福中 原文 5/5文 未翻訳 中国語 (繁体字) から日本語へ -99 **地 相沢エティタ - [無題1]**  $-0 - 8$ 変換する文字を選択し、[翻訳]メニューから[簡 3[1] ファイル(F) 編集(E) 表示(V) [翻訳(T)] 計書·検索(D) 目声(S) ウィンドウ(W) ヘルプ(H)  $-5$  at  $\sim$ OP PEHDE 体字を繁体字へ変換]を選択します。 すべて翻訳(A)  $Ctr1+T$ 道民文期訳(E)  $ChI+Y$ **C 無題** 眼界中止(K)  $Ctrl + 0$ 大自己自己 **WATERMATATION** 高体子を繋体子へ変換(T)<br>■ 最体子を繋体子へ変換(T) 日礼堂召开新产品介 ASSISTENCE. 欢迎责公司的有关人 相訳スタイルの構築(S) ... 如有不明之处,务请! 文実制定の再実行(C) 文本搭定(N) Ctrl+Ente 会议安排及会场地图:  $\overline{Y}$  #\$22(R)  $Ctrl + Del$  $\frac{1}{2}$ 时応語表示(M) **BURIB(L) State of State Association** 選択文の関体字を整体字へ変換します 待機中 原文 4/5文 中国語 (繁体字) から日本語へ

選択した文字が簡体字に変換されます。

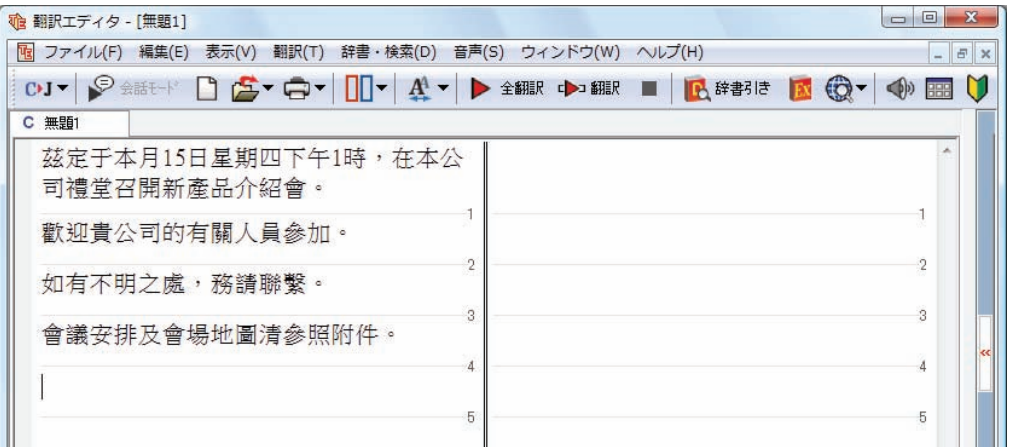

ヒン

日本語から翻訳した簡体字を繁体字にしたいときは、翻訳方向を「日本語から中国語(繁体字)へ」に変更します。再翻訳 が行われ、訳文が繁体字に変わります。

同様に、日本語から翻訳した繁体字を簡体字にしたいときは、翻訳方向を「日本語から中国語(簡体字)へ」に変更しま す。

## ピンイン表示

原語または訳語に中国語が選択されているときは、選択した中国語の文字のピンインを表示できます。簡体字、繁体字のい ずれでも可能です。またピンインを確認しながら、音声読み上げを聞くこともできます。

1

 $\overline{\mathbf{2}}$ 

あらかじめ、中国語(簡体字))または中国語(繁体字)が含まれる翻訳方向を選択しておきます。

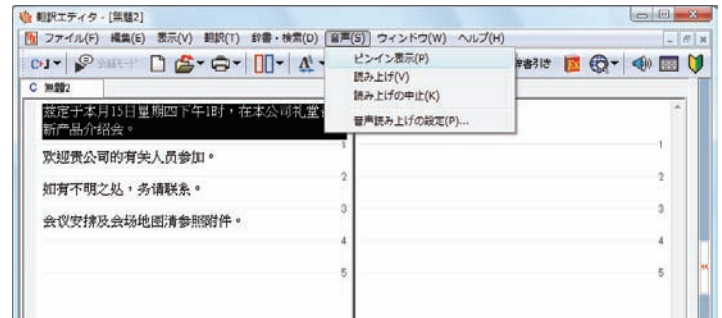

原文ボックスまたは訳文ボックスでピンイン表示 する文字を選択し、[音声]メニューから[ピンイン 表示]を選択します。

[中国語読み上げ&ピンイン表示]ウィンドウが表示され、選択した文字とそのピンインが表示されます。

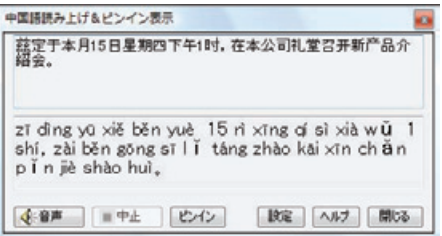

- ●[中国語読み上げ&ピンイン表示]ウィンドウの[音声]ボタンをクリックすると、表示されている文字が読み上げられま す。
- ●[中国語読み上げ&ピンイン表示]ウィンドウは[読み上げ]を選択したときにも表示されます。このとき[ピンイン]ボタン をクリックすると、表示されている文字のピンインを表示します。

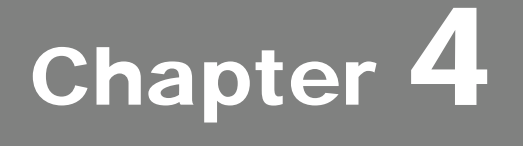

# ホームページを翻訳するには
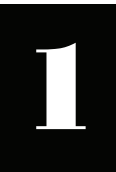

# Internet Explorer でホームページを翻訳するには

コリャ英和!各国語をインストールする前に Internet Explorer 9.0 / 8.0 / 7.0 / 6.0 SP2 がインストールされ ていた場合、コリャ英和! ツールバーが自動的に組み込まれます。ここでは、Internet Explorer に組み 込まれた翻訳機能や翻訳方法を紹介します。

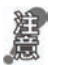

プロバイダなどによりカスタマイズされた Internet Explorer は使用できないことがあります。必ず、カスタマイズされていない Internet Explorer をお使いください。

# Internet Explorer に組み込まれた翻訳機能について

翻訳機能が組み込まれた Internet Explorer 9.0 / 8.0 / 7.0 / 6.0 SP2 には、コリャ英和!ツールバーが表示されます。

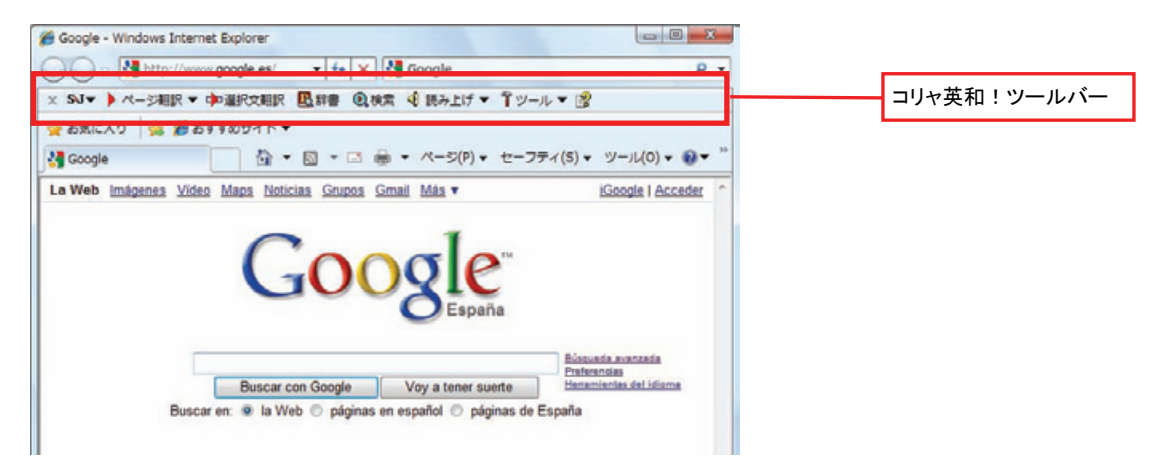

コンテキストメニューには、以下のコマンドが追加されます。

```
コリャ英和! 2012 (1) ページ翻訳 (訳文のみ)
コリャ英和! 2012 (2) ページ翻訳 (上下対訳)
```
ツールバーが表示されていないときは、次の方法でコリャ英和!ツールバーを表示させてください。 ① Internet Explorer 9.0 / 8.0 / 7.0 をお使いの場合は、[Alt]キーを押してメニューバーを表示させます。 (Internet Explorer 6.0 では必要ありません。) ② [表示]メニュー→[ツールバー]→[コリャ英和! ツールバー]の順に選択して、[コリャ英和! ツールバー]のチェック マークをオンにします。 ○ ● http://jp.msn.com/?odd=leh; Q + B O X | ● MSN Japan<br>ファイル(F) ※国(E) ■次(V) お気に入り(A) ツール(T) へルプ(H)  $\times$ 

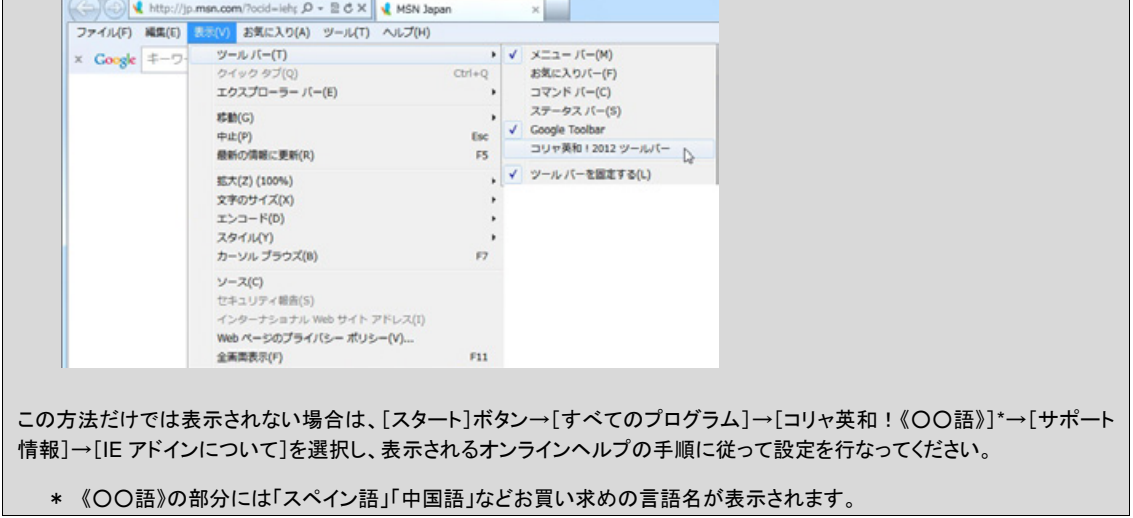

#### コリャ英和! ツールバーの主な機能.

コリャ英和! ツールバーには、主に次のような機能があります。

#### **HTML** 等で記述された **Web** ページの翻訳

#### **Web** ページを **Internet Explorer** 上で翻訳 [ページ翻訳]>[訳文のみ]/[上下対訳]/[ヘッダ・リンクタグのみ]

表示中の Web ページを翻訳し、結果を Internet Explorer 上で表示します。

元のレイアウトが保たれるので、素早く Web ページを読み進めていきたいときなどに便利です。

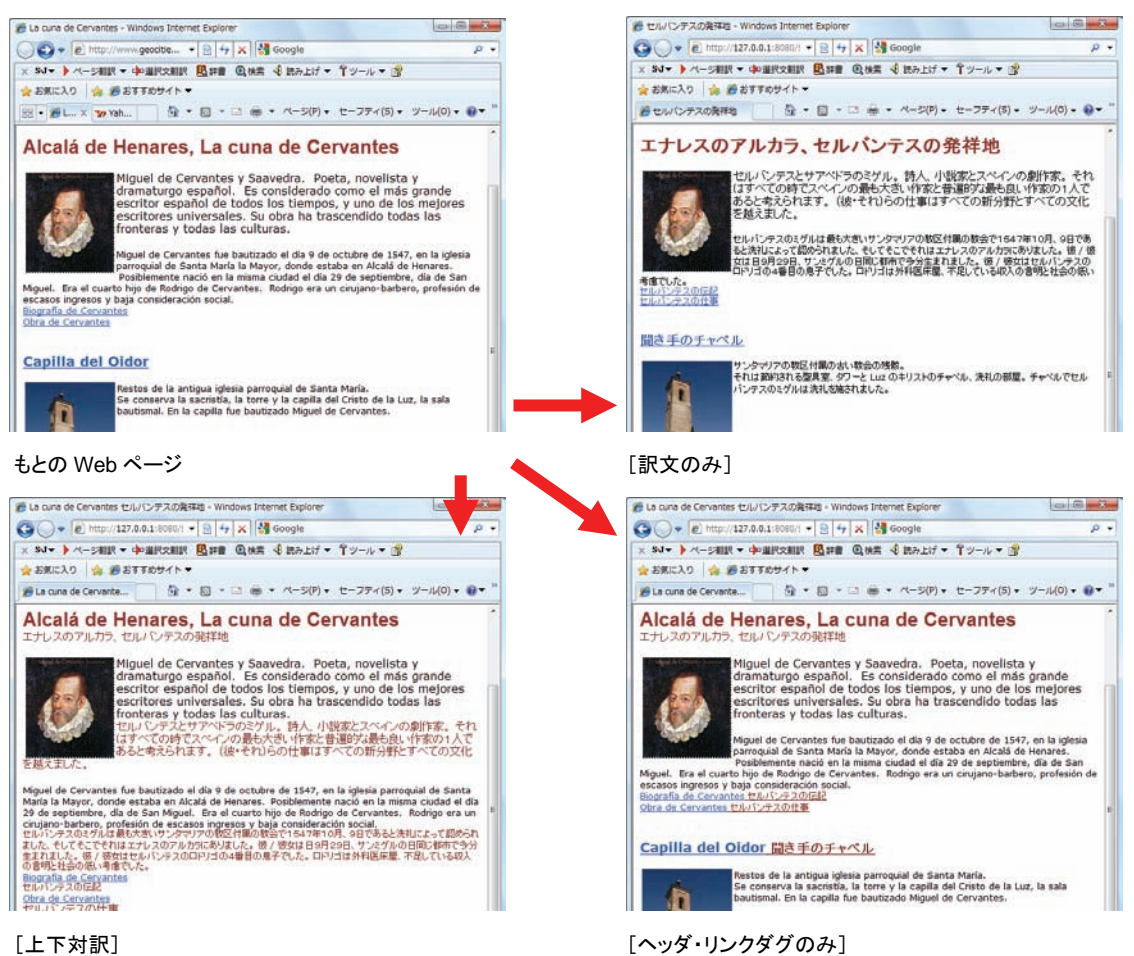

#### Web ページを翻訳エディタに転送して翻訳 [ページ翻訳]>[翻訳エディタで開く]/[選択文翻訳]

[翻訳エディタで開く]は、表示中の Web ページを翻訳エディタのレイアウトビューに転送して翻訳します。

「選択文翻訳]は、Internet Explorer 上で選択したテキスト部分を翻訳エディタで翻訳します。

どちらも、より詳細に訳文を検討したいときに便利です。

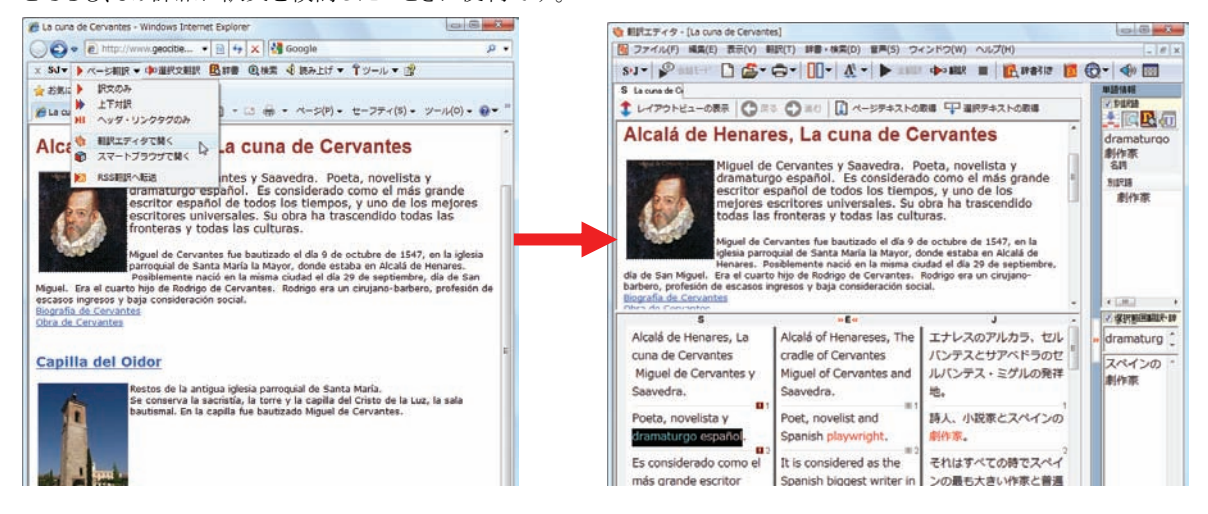

#### **Web** 上に表示された **PDF** の翻訳

#### **PDF** をInternet Explorerスマートブラウザで翻訳 [ページ翻訳]>[スマートブラウザで開く]

Web ページに表示された PDF は、スマートブラウザに転送することで翻訳できます。

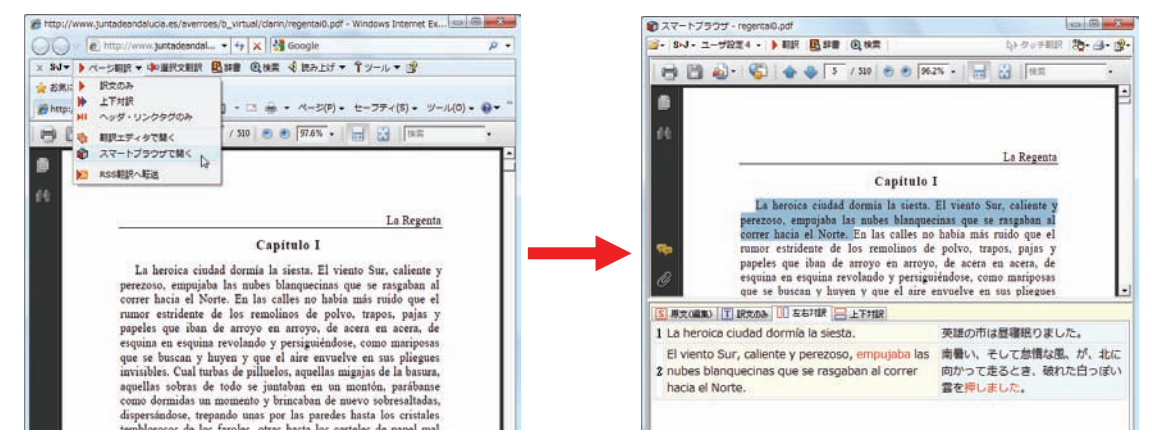

上記の他、登録した RSS ページを自動翻訳できる RSS 翻訳、辞書引き、音声読み上げなどの機能が利用できます。

#### コリャ英和! ツールバーの名称と機能...........................................................

コリャ英和! ツールバーには、コマンドボタンが用意されています。ツールバー上のボタンをクリックすると、そのコマンドの 機能が実行できます。

ボタンの右に▼がある各ボタンにはプルダウンメニューがあります。プルダウンメニューは、それぞれのボタンをクリックすると 開きます。プルダウンメニューを開いて、メニューにあるコマンドをクリックすると、そのコマンドを実行できます。

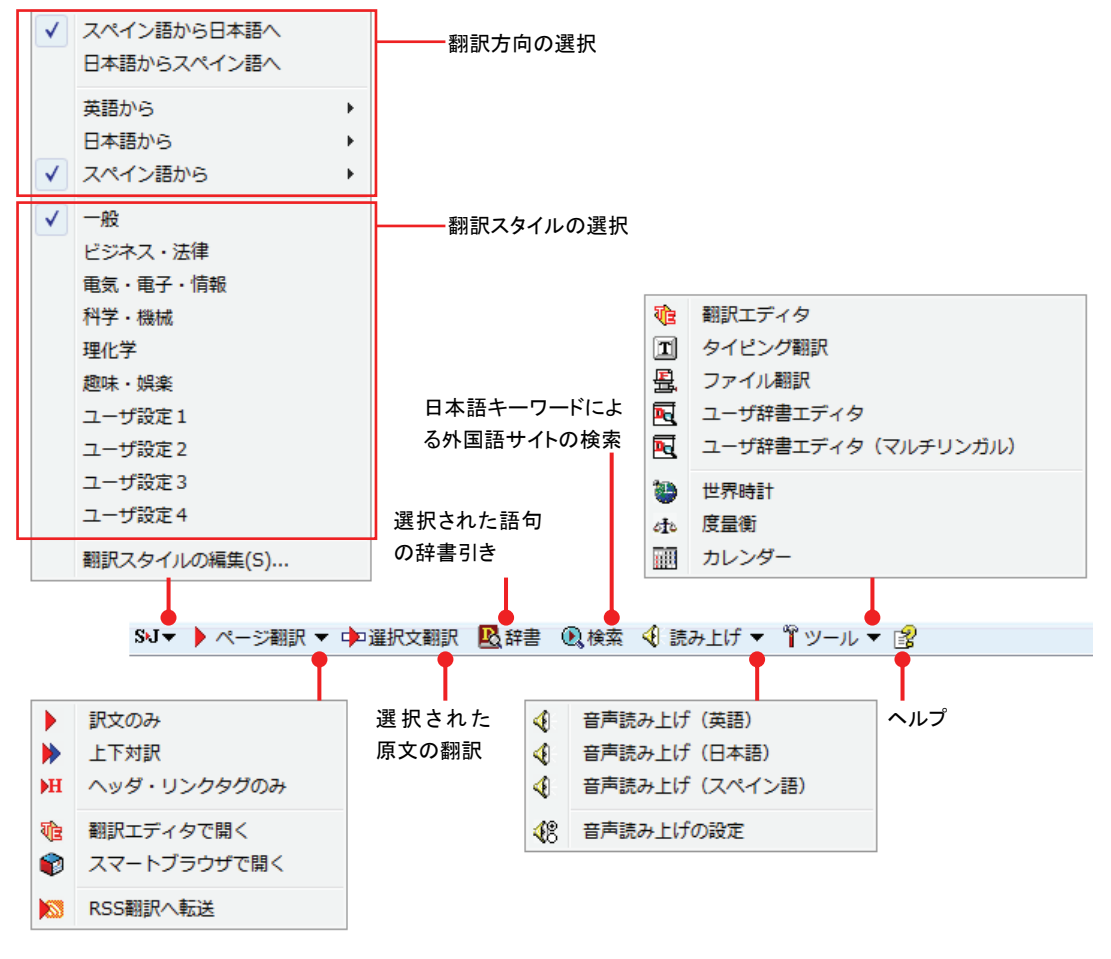

■Internet Explorer 8.0 のコリャ英和! ツールバー

#### 翻訳方向と翻訳スタイルの選択

翻訳する方向および翻訳スタイルを切り替えるボタンです.

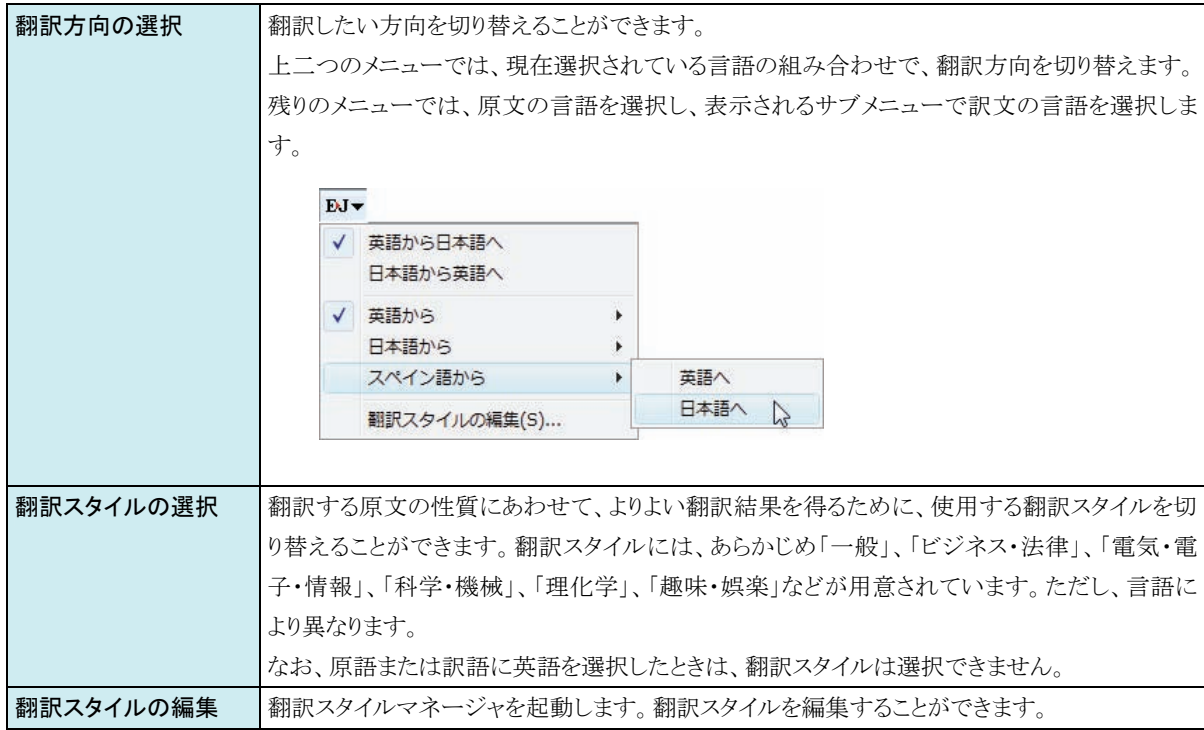

#### ページ翻訳

Internet Explorer に表示されている Web ページ全体を翻訳したり、ページ全体を他の翻訳ツールに転送したりするときに 使います。以下の翻訳方法や転送先を選べます。

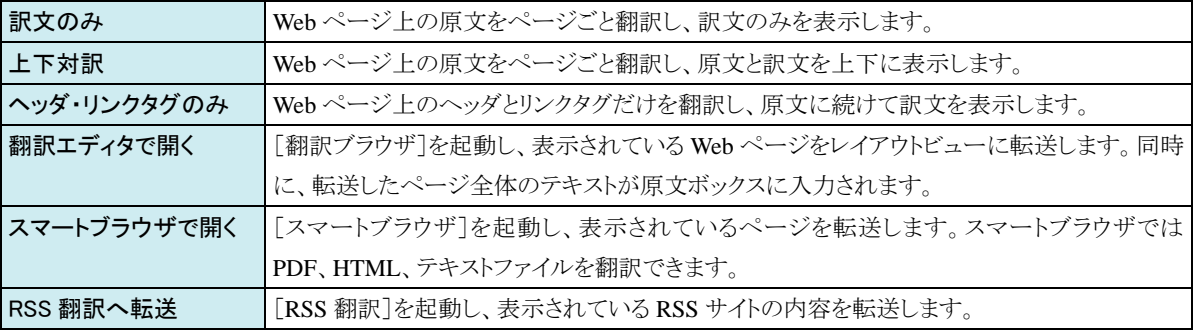

#### 選択文翻訳

Internet Explorer 上で選択したテキストを[翻訳エディタ]に転送して翻訳します。翻訳したい原文テキストを選択してこの ボタンをクリックすると、[翻訳エディタ]が起動し、翻訳結果を表示します。

#### 辞書

Internet Explorer 上で選択したテキストを辞書引きします。調べたい語句を選択してこのボタンをクリックすると、[辞書ビュ ーワ]が開き、翻訳用の辞書(翻訳辞書)から辞書引きが行えます。

#### 検索

翻訳機能を使いながら、検索エンジンで Web ページを検索するときに使います。検索したい語句を選択してこのボタンを クリックすると、[サーチ翻訳]ダイアログが開き、指定されている検索エンジンで関連する Web ページを検索します。日本 語の語句を選択したときは、その訳語がキーワードになります。また、検索結果は日本語に翻訳されます。

#### 読み上げ

音声合成エンジンがインストールされているときに表示されます。音声による読み上げの実行と、音声読み上げの設定が できます。

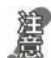

●音声が聞こえないときは、Windows の[Volume Control]パネルの音量を確認してください。

#### ツール

コリャ英和!各国語 で使用できる各種のツールを呼び出すことができます。

● 「ツール]ボタンに登録されている各ツールについては、「第2章 操作パネルの使い方」をご覧ください。

ヘルプ

オンラインヘルプを表示します。

## Web ページを Internet Explorer 上で翻訳する

HTML 等で記述された通常の Web ページは、Internet Explorer 上でレイアウトを保ったまま翻訳できます。また、お気に入り 翻訳の機能を使えば、頻繁に閲覧するページが自動的に翻訳されるようになります。

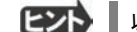

以下はスペイン語から日本語への翻訳の例ですが、その他の言語の翻訳も同様に行えます。

#### 表示した Web ページを翻訳するときは ...

Internet Explorer上に表示されている Web ページの翻訳には、[ページ翻訳ボタン]の[訳文のみ]、[上下対訳]、[ヘッダ・ リンクタグのみ]のいずれかを使います。いずれも元のページのレイアウトやリンクを生かしながら、原文を翻訳結果に入れ 替えて表示します。訳文のみを表示したい場合は[訳文のみ]、原文と訳文の両方を表示したい場合は[上下対訳]、タイト ルやリンク部分だけを確認したい場合は[ヘッダ・リンクタグのみ]を選択します。 ここでは、[上下対訳]の場合を例にとって説明します。

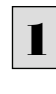

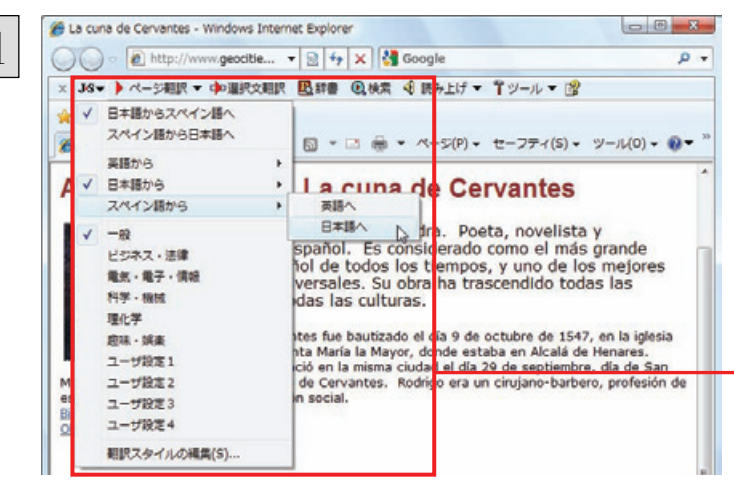

インターネットにアクセスし、翻訳したいWeb ペー ジを開きます。

[翻訳方向の選択]ボタンをクリックして、表示され るメニューから翻訳方向を設定します。再度、翻 訳方向の選択]ボタンをクリックし、Webページの 内容に合わせて翻訳スタイルを選択します。 この例では、[スペイン語から日本語へ]、[一般] を選択します。

[翻訳方向と翻訳スタイルの選択]ボタン 翻訳するホームページに合わせて翻訳方向や翻訳ス タイルを切り替えます。

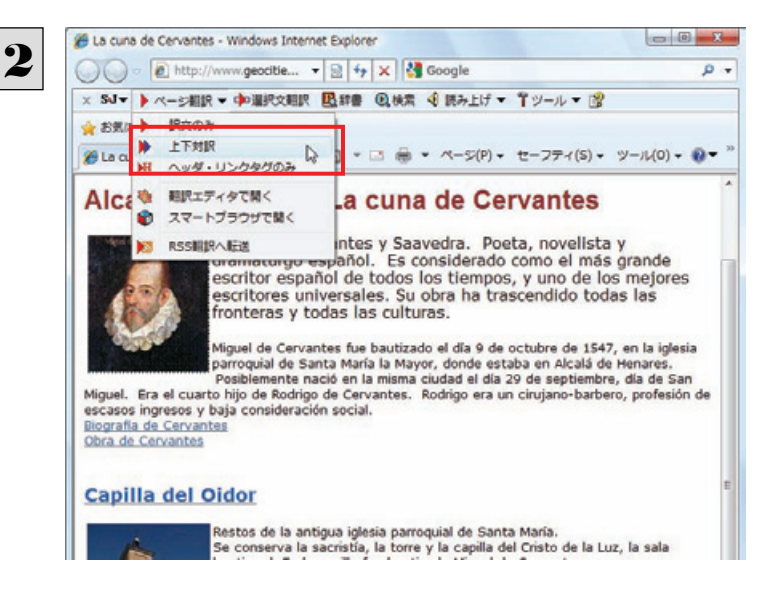

#### 翻訳が開始され、終了すると、原文と訳文が上下に並んで表示されます。

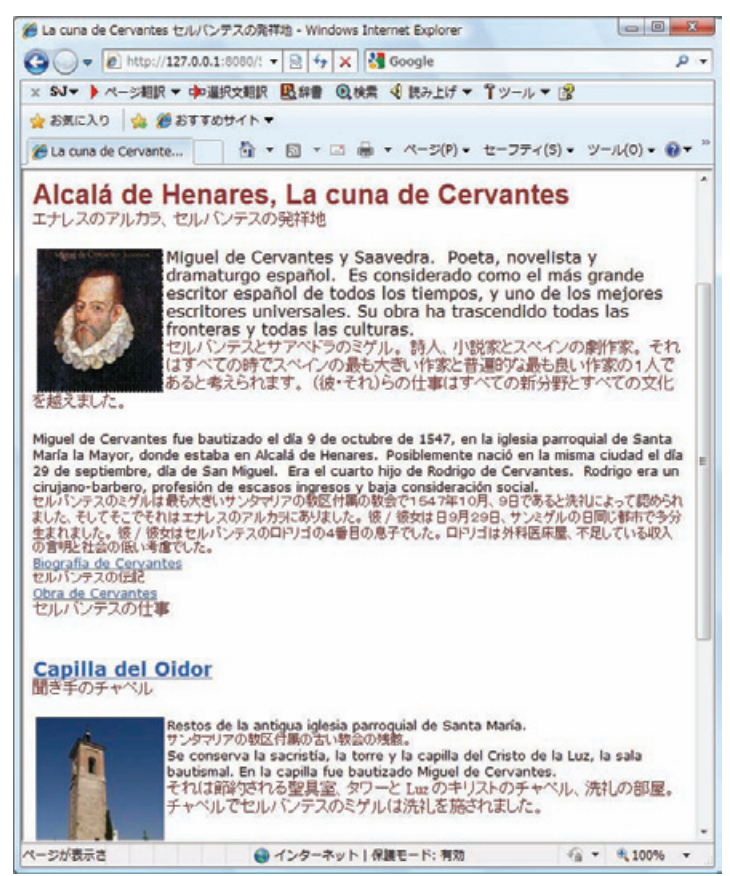

[ページ翻訳]ボタンでページ全体を翻訳する場合、ページの構造によっては、翻訳・表示できない場合があります。その 場合は、「Web ページを翻訳エディタに転送して翻訳する」で紹介している[選択文翻訳]コマンドをご利用ください。

[ページ翻訳]をクリックし、表示されるメニューか ら[訳文のみ]、[上下対訳]、[ヘッダ・リンクダグ のみ]のいずれかを選択します。 この例では、[上下対訳]を選択します。

お気に入りを翻訳するには..........................................................................

ニュースサイトなど、頻繁に翻訳して閲覧するページは、翻訳したページをお気に入りに追加しておくと便利です。お気に 入りを選択するたびに、自動的に翻訳が行われ、最新内容の翻訳結果が表示されるようになります。

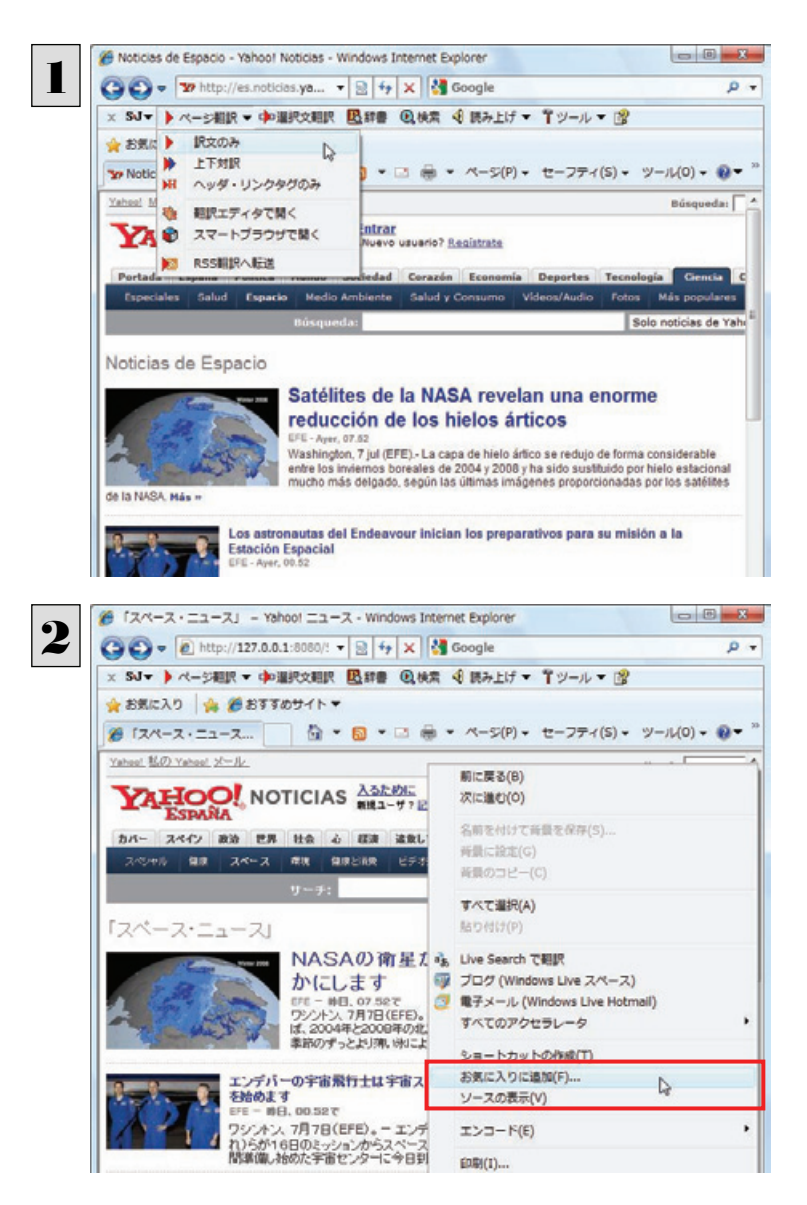

お気に入りの追加  $-x-$ 3お気に入りの追加 この Web ページをお気に入りとして追加します。お気に入りにアクセスするには、お<br>気に入りセンターを表示してください。  $\lambda$  $-7 \cdot 7 = -71 - \text{Yahon}$   $-7 - 7$  $T2x^2$ 名前(N): 作成先(R): <br お気に入り ▼ 新しいフォルダー(E) 追加(A) N キャンセル

登録するホームページを表示し、ツールバーの [ページ翻訳]からページ翻訳を実行します。 「訳文のみ][上下対訳][ヘッダ・リンクタグのみ] のいずれでも構いません。

IE上で右クリックして開くコンテキストメニューから 「お気に入りに追加]を選択し、翻訳されたページ をお気に入りに追加します。

[お気に入りの追加]ダイアログが表示されます。

名前を入力し、作成先を選択して、[追加]ボタン をクリックします。 これでお気に入りへ登録されます。

お気に入りを選択します。

#### お気に入り翻訳を実行する

通常のお気に入りページの表示と同じように、お気に入りを選択するだけで最新内容の翻訳結果が表示されます。

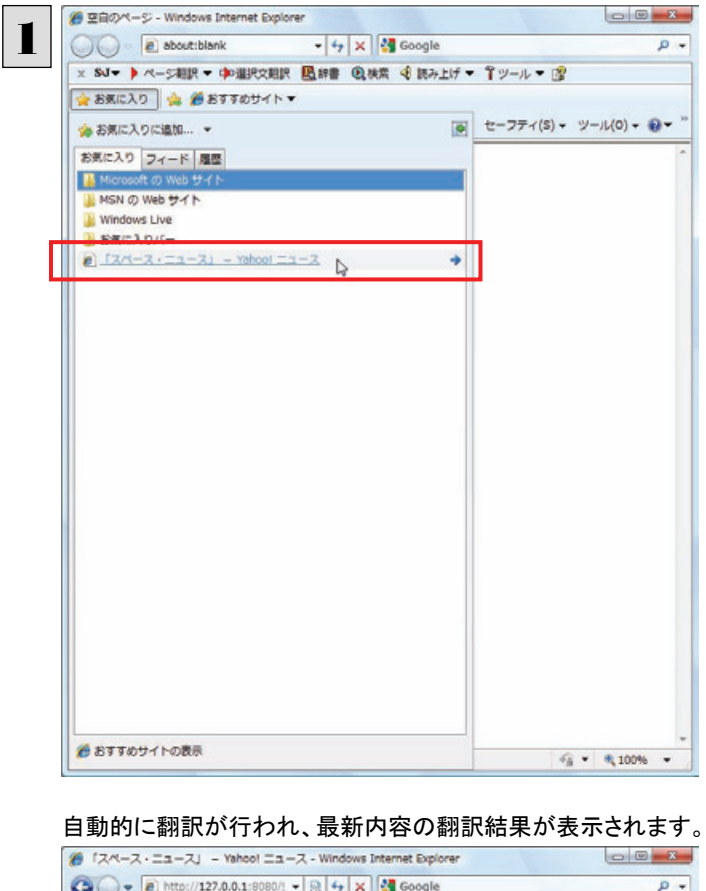

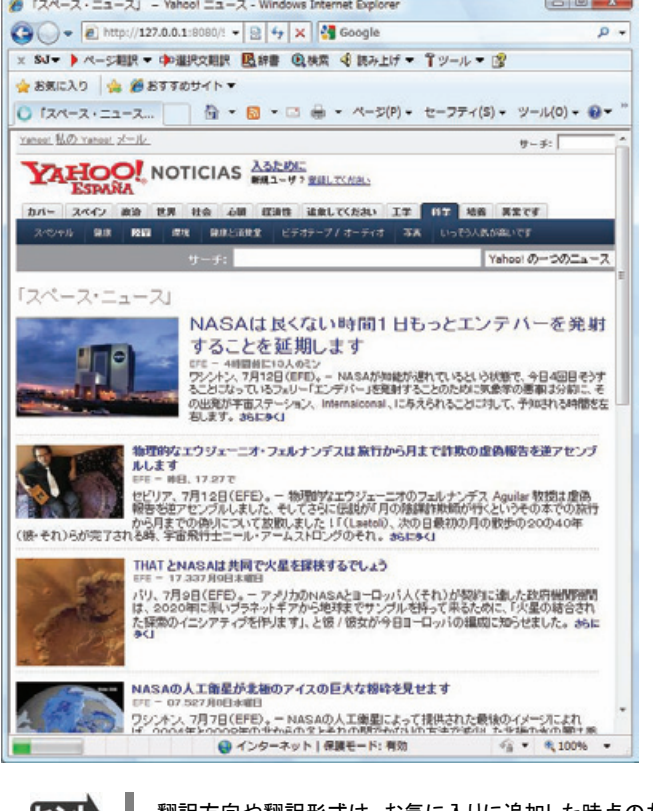

翻訳方向や翻訳形式は、お気に入りに追加した時点のものが適用されます。

コリャ英和!ツールバーが表示されていない場合、お気に入り翻訳はできません。

# Web ページを翻訳エディタに転送して翻訳するには

InternetExplorer で表示中の Web ページを翻訳して、より詳細に訳文を検討したいときは、翻訳エディタに転送します。ホー ムページに含まれるテキストを、対訳表示で一文一文検討しながら翻訳できます。より適切な訳文が得られるように、原文を 編集することもできます。ページ全体を転送して、レイアウトを確認しながら翻訳する方法と、選択したテキストのみ転送する 方法があります。

#### ページ全体を翻訳エディタに転送するときは ..............

[ページ翻訳]メニューの[翻訳エディタで開く]で行う翻訳操作の例を紹介します。ページ全体を、より精確に翻訳したいと きに便利です。

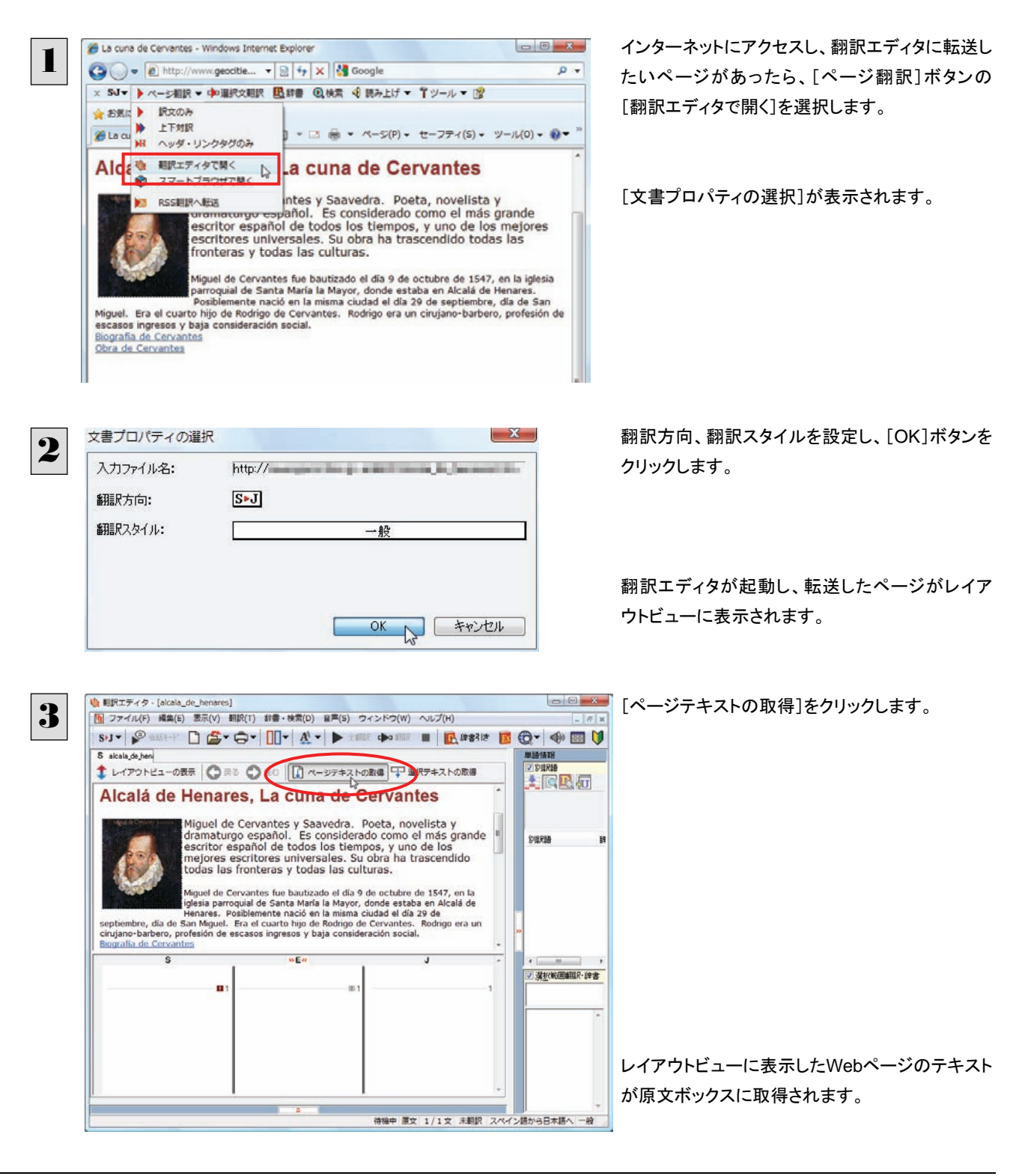

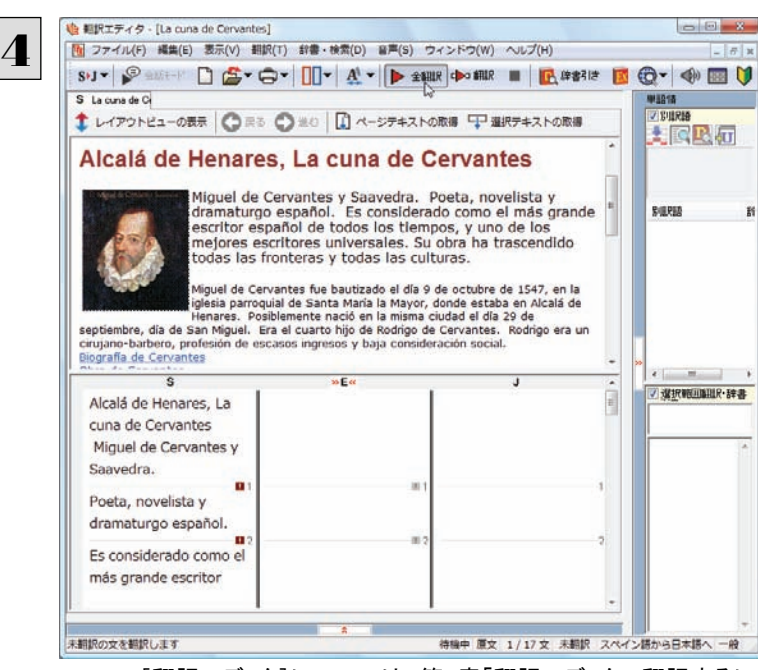

翻訳エディタの機能を使いながら、翻訳や訳文の 修正を行います。

「翻訳エディタ]については、第3章「翻訳エディタで翻訳するには」をご覧ください。

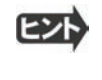

フレーム機能で画面が分割されている場合など、Web ページによっては InternetExplorer 上での表示中の部分とは別の 部分が翻訳エディタのレイアウトビューに表示される場合があります。この場合は、レイアウトビュー内でリンク先を選択す るなどの操作を行い、目的の部分を表示してください。

#### 選択したテキストを翻訳するときは

こんどは、[選択文翻訳]で行う翻訳操作の例を紹介します。一部の文章だけを翻訳するときに便利です。

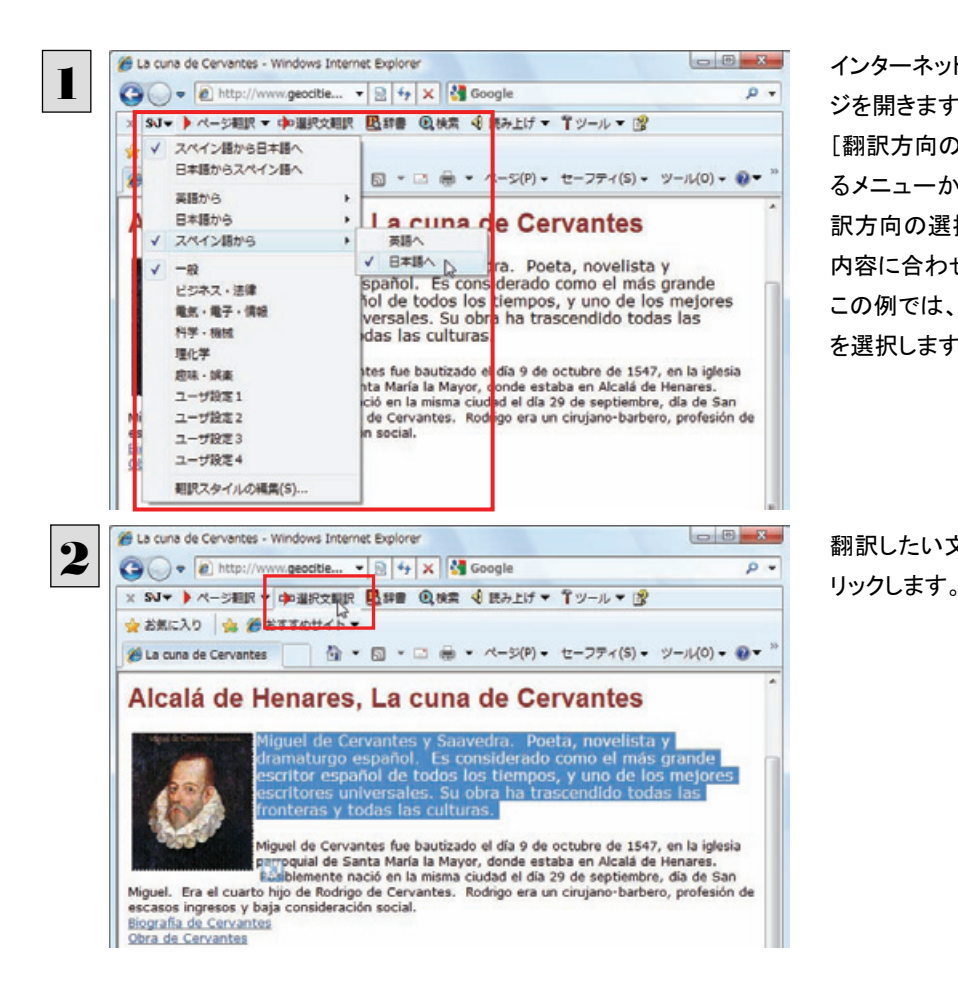

インターネットにアクセスし、翻訳したいWeb ペー ジを開きます。

[翻訳方向の選択]ボタンをクリックして、表示され るメニューから翻訳方向を設定します。再度、翻 訳方向の選択1ボタンをクリックし、Webページの 内容に合わせて翻訳スタイルを選択します。 この例では、「スペイン語から日本語へ]、「一般] を選択します。

翻訳したい文を選択し、[選択文翻訳]ボタンをク

[翻訳エディタ]が起動し、選択した部分の翻訳が開始されます。終了すると、翻訳結果が対訳で表示されます。

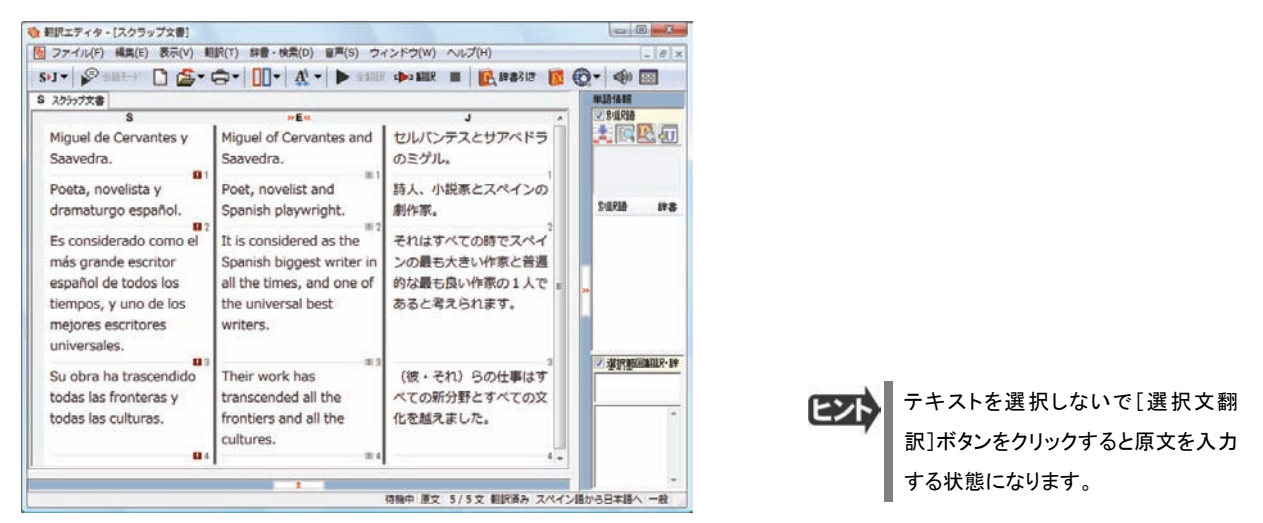

## Web ページ上の PDF をスマートブラウザで翻訳する

Web ページ上に表示された PDF の文書は、スマートブラウザに転送して翻訳できます。

HTML 等で記述された Web ページも、スマートブラウザに転送して翻訳できます。

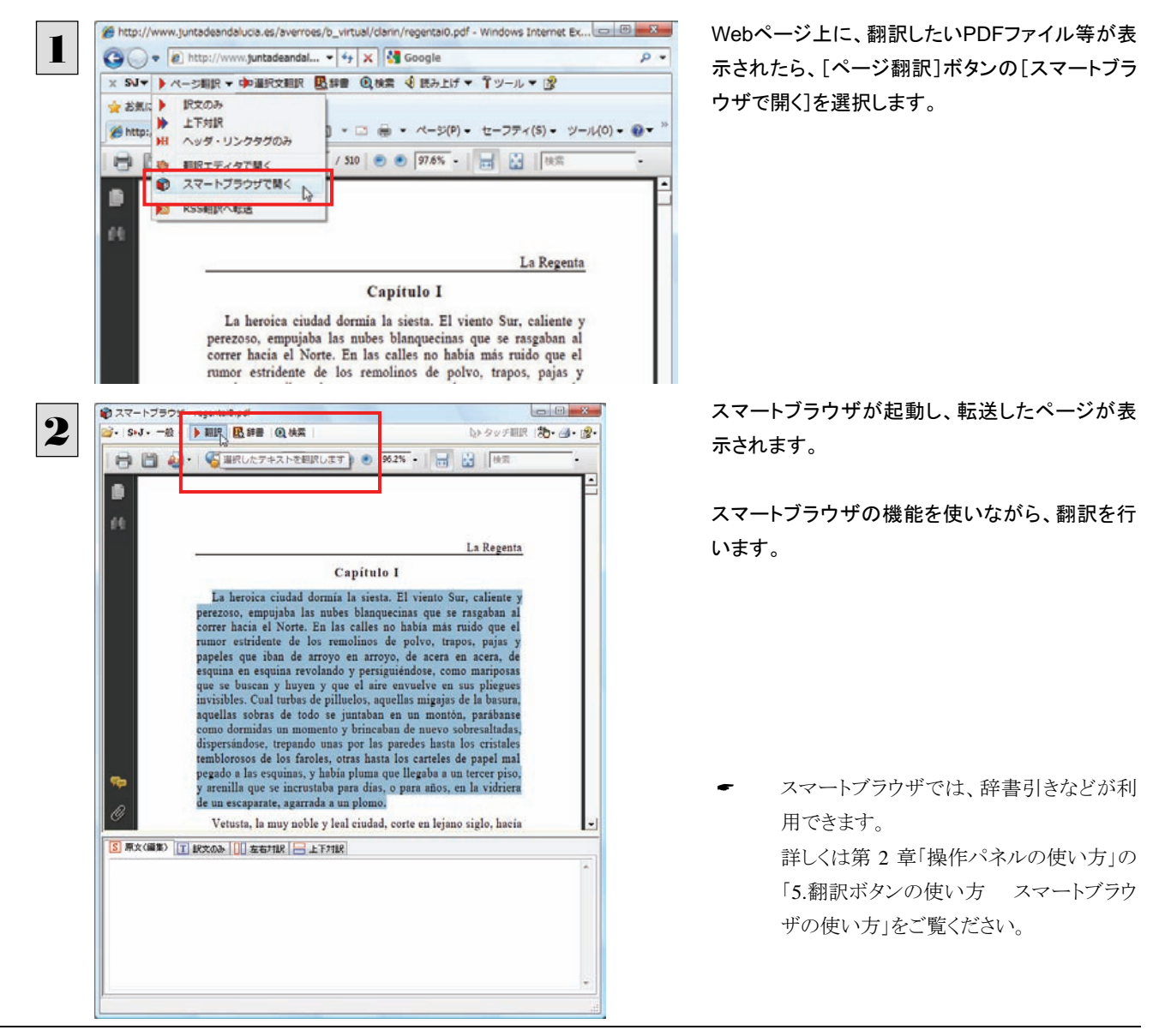

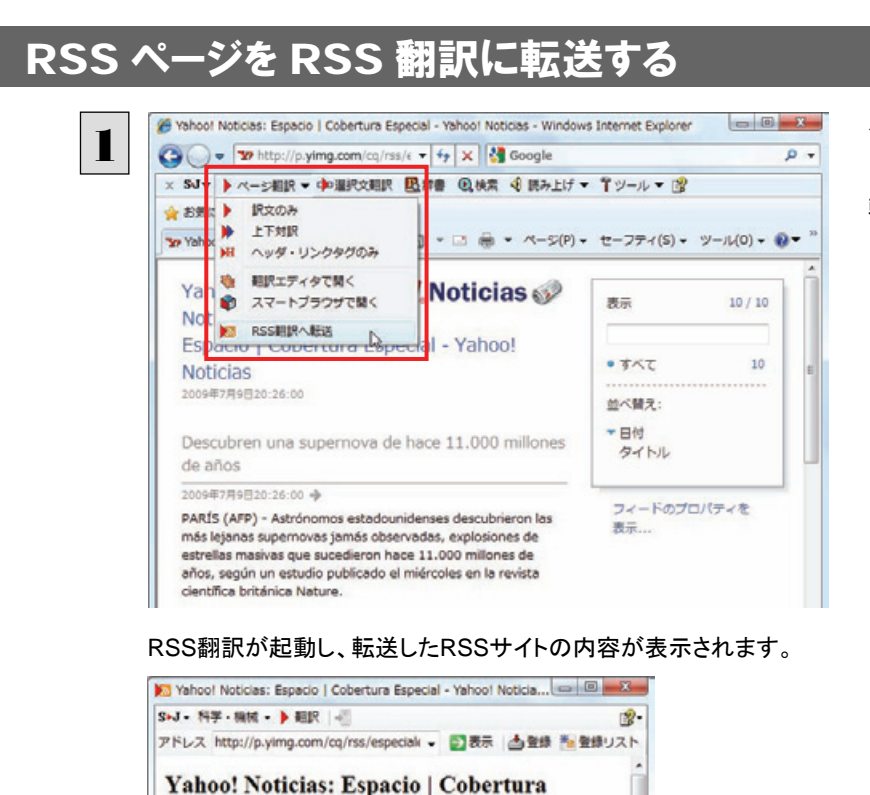

**Especial - Yahoo! Noticias** 

miércoles en la revista científica británica Nature

 $\frac{\text{Descubren una supernova de hace 11,000 milones de años}}{\text{PARIS (AFP)} - Astrónomos estadounidenses descubrieron las más lejanas.}$ supernovas jamás observadas, explosiones de estrellas masivas que<br>sucedieron hace 11.000 millones de años, según un estudio publicado el

El Endeavour, listo para despegar el 11 de julio, aunque persisten dudas<br>WASHINGTON (AFP) - El transbordador estadounidense Endeavour está listo para su tercer intento de lanzamiento el sábado hacia la Estación Espacial Internacional (ISS) con siete astronautas a bordo, aunque el

インターネットにアクセスし、転送したいRSSサイ トがあったら、[ページ翻訳]ボタンの[RSS翻訳に 転送]を選択します。

RSS 翻訳では、サイトの内容の翻訳や、サイトの登録などができます。 詳しくは第2章「操作パネルの使い方」の「5.翻訳ボタンの使い方 RSS の使い方」をご覧ください。

# 日本語を選択し、訳語で Web ページを検索・翻訳する

[検索]コマンドを使うと、選択した日本語を翻訳し、訳語を検索キーワードとして外国語のWebページを検索できます。なお、 検索サイトには、「Yahoo!」または「Google」を選択できます。

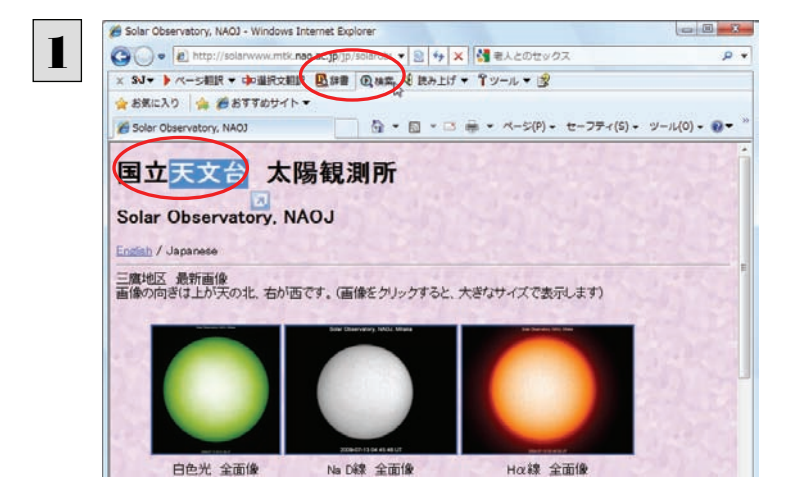

テキストを選択して、[検索]ボタンをクリックしま す。

[サーチ翻訳]ウィンドウが開きます。選択された原語が翻訳され、訳語をキーワードにサイトが検索されます。

検索結果は、日本語に翻訳されて表示されます。

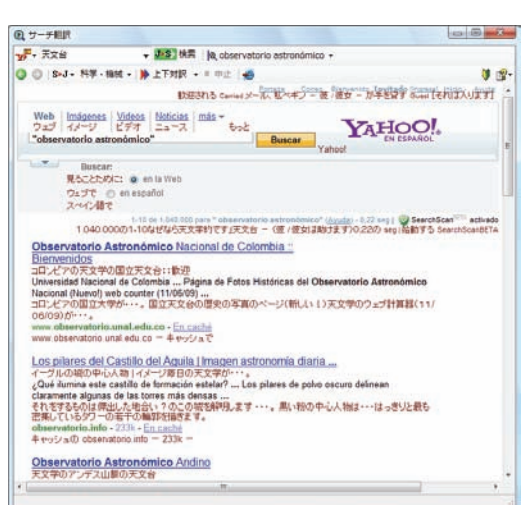

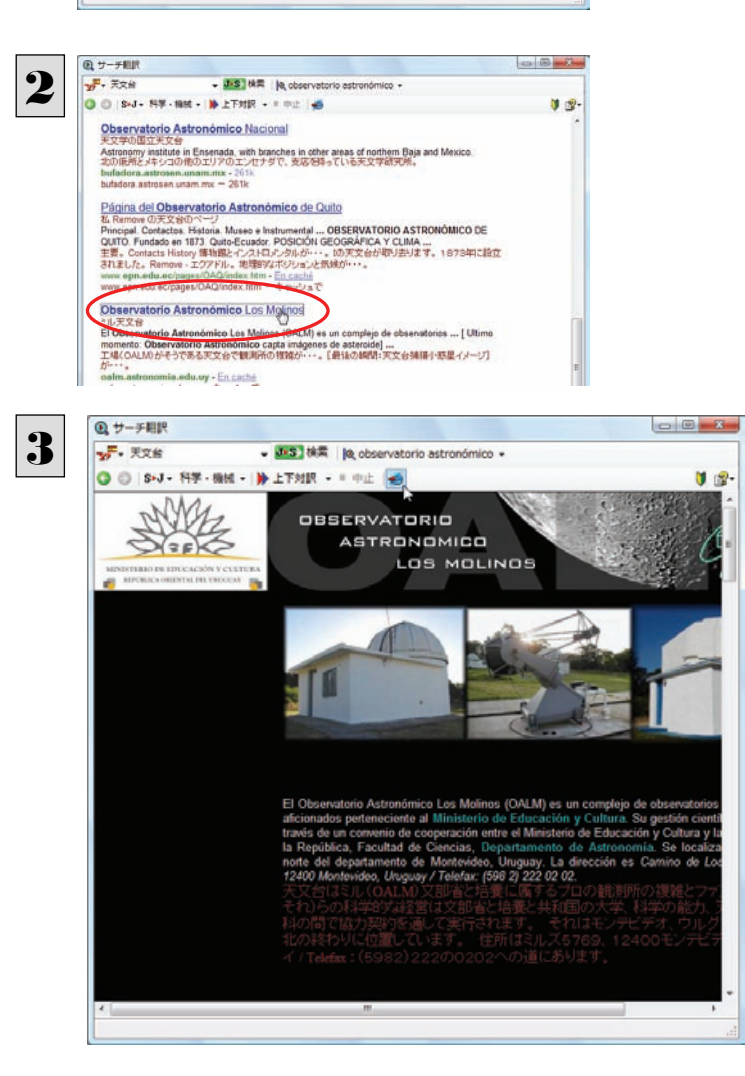

表示したいWebページが見つかったら、クリックし ます。

クリックしたページに移動し、指定されている方法 で翻訳されます。

検索結果をInternet Explorerで表示するときは、 [Internet Explorerへ転送]ボタンを、クリックしま す。

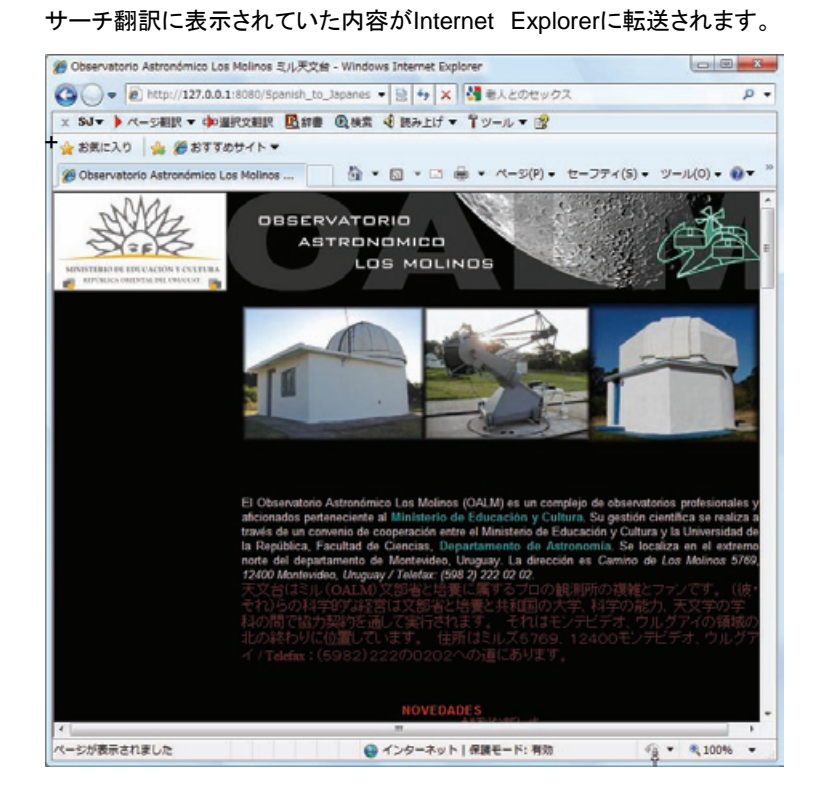

ヒント

検索キーワードとその訳語が表示されているとき、訳語の右にある▼をクリックすると、別訳語のリストが表示されます。

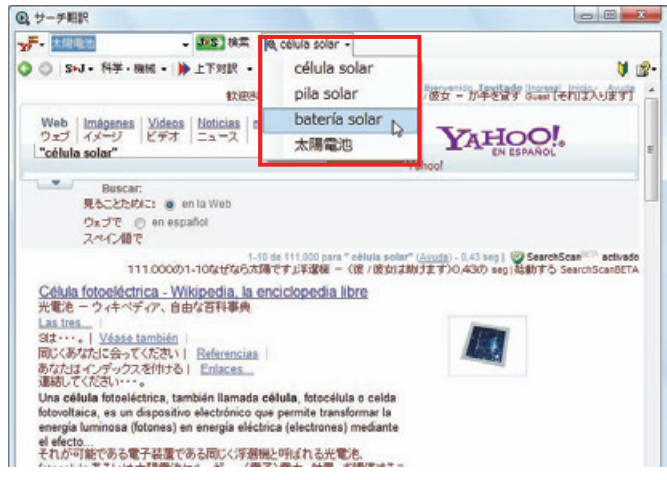

このリストで、別訳語を選択すると、選択した訳語で再検索が行われ、結果が日本語に翻訳されて表示されます。

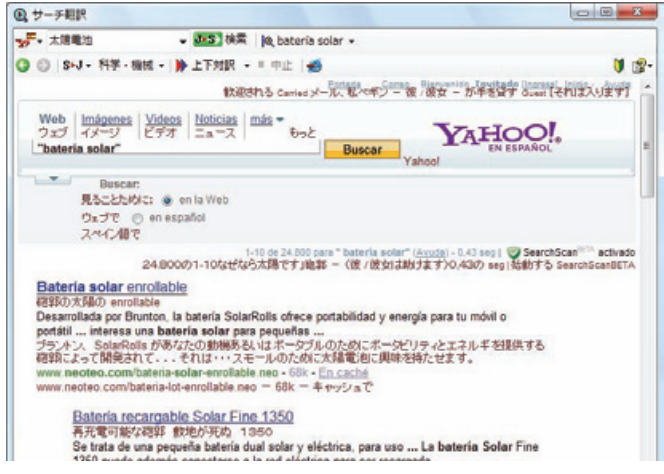

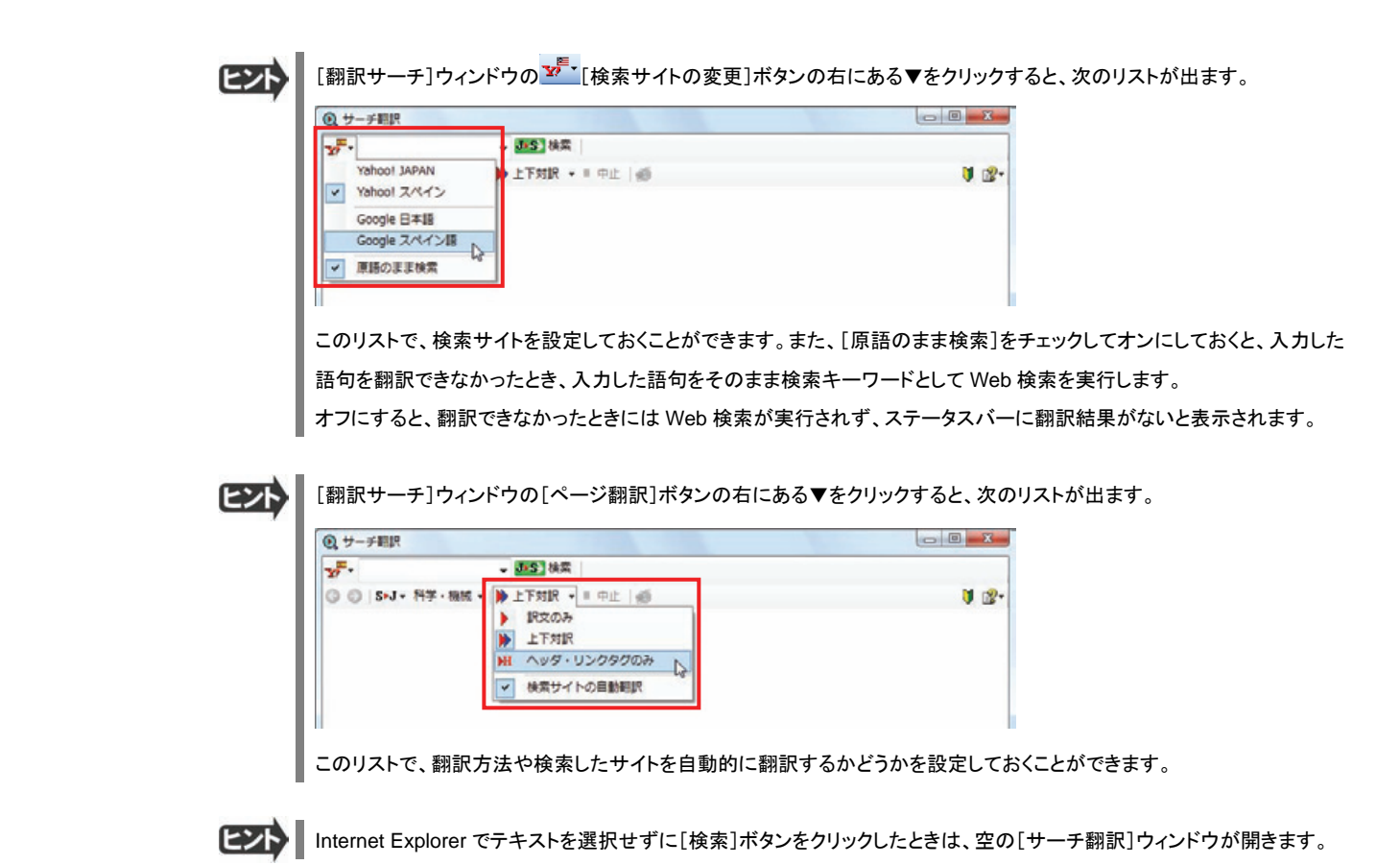

辞書引きするには

ホームページ上の語句をコリャ英和!各国語の翻訳辞書で辞書引きすることができます。

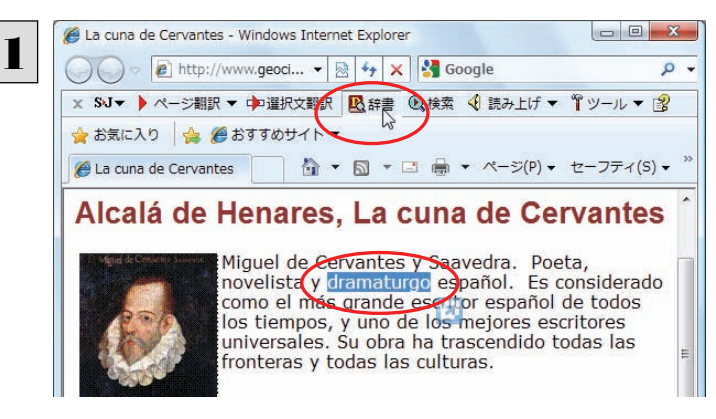

[辞書ビューワ]ウィンドウが開き、辞書引き結果が表示されます。

[翻訳方向の選択]ボタンをクリックして辞書引き したい言語の方向を選択しておきます。辞書引き する語句を選択し、[辞書]ボタンをクリックしま す。

| 翻訳辞書 → S+J - 科学 - 機械 + | & + | - || ◎ © dramaturgo → 口味 | U 图· dramaturgo S.E playwright [D-J] 第用版<br>【名詞】<br>*图*作家 dramatist **I**EJ 36周期<br>【名同】<br>【 劇作家 ヒント

風 終着ビューワ

 $\begin{array}{c|c|c|c|c} \hline \multicolumn{3}{c|}{\textbf{a}} & \multicolumn{3}{c|}{\textbf{a}} & \multicolumn{3}{c|}{\textbf{a}} \\ \hline \multicolumn{3}{c|}{\textbf{b}} & \multicolumn{3}{c|}{\textbf{a}} & \multicolumn{3}{c|}{\textbf{a}} & \multicolumn{3}{c|}{\textbf{a}} \\ \hline \multicolumn{3}{c|}{\textbf{b}} & \multicolumn{3}{c|}{\textbf{b}} & \multicolumn{3}{c|}{\textbf{a}} & \multicolumn{3}{c|}{\textbf{a}} \\ \hline \multicolumn{3$ 

語句を選択せずに[辞書]ボタンをクリックしたときは、空の[辞書ビューワ]ウィンドウが開きます。

# HTTP プロキシ翻訳でホームページを翻訳するには 2

HTTP プロキシ翻訳は、Firefox 3 などのブラウザでホームページを翻訳する際に利用する機能です。こ こでは、Firefox 3 を例にその使い方を紹介します。

## HTTP プロキシ翻訳を有効にする

ここでは、この機能を有効にする方法を説明します。

# 「HTTP プロキシ翻訳」とは ........................................................................

HTTP プロキシ翻訳は、お使いのコンピュータに翻訳専用のプロキシサーバ(翻訳サーバ)を起動し、Web ブラウザでホー ムページにアクセスしたときに、そのホームページを直接 Web ブラウザ上に表示するのではなく、翻訳サーバを通して表示 させるという機能です。HTTP プロキシ翻訳では、設定方法により、次のいずれかの方法でホームページを表示します。

- 翻訳せずにそのまま表示する
- 翻訳して上下対訳で表示する
- 翻訳して訳文だけを表示する

プロバイダが独自に使用しているブラウザでは、ホームページ翻訳は行えない場合があります。。 プロキシサーバを経由できないファイアウォール環境では、プロキシ方式のホームページ翻訳を利用でき ない場合があります。 プロキシ方式では、セキュリティで保護されたホームページは翻訳できません。

#### HTTP プロキシ翻訳機能を有効にするには...

次の手順で設定します。

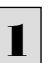

[スタート]ボタン→[すべてのプログラム]→[コリャ英和!○○語]→[設定ツール]→[HTTPプロキシ翻訳の設定]の順に 選択します。

[HTTPプロキシ翻訳の設定]ダイアログが表示されます。

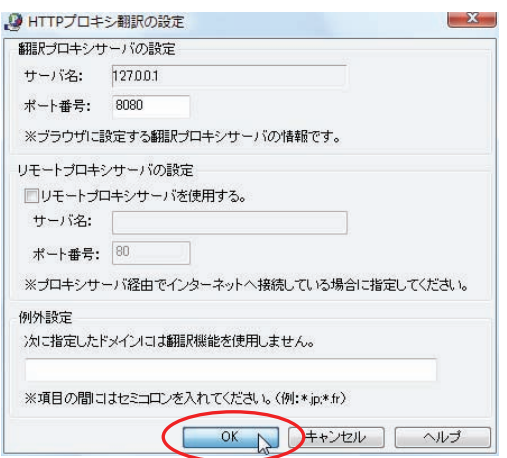

必要な設定を行い[OK]ボタンをクリックします。 通常は、このままの設定で[OK]ボタンをクリック します。

これでHTTPプロキシ翻訳機能が有効になりま す。

HTTPプロキシ翻訳が有効になると、タスクトレイに[HTTP プロキシ翻訳]アイコンが表示されます。このアイコンがタスク トレイに表示されているときに、HTTP プロキシ翻訳が有効になっています。

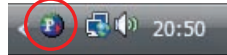

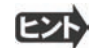

[リモートプロキシサーバの設定]は、ネットワークなどを通じプロキシサーバを経由してインターネットに接続している場合 などに設定します。通常このプロキシサーバは、別のコンピュータで動作していますので、「リモートプロキシサーバ」と呼 ばれます。このサーバが存在する環境では、このサーバがある場所を翻訳サーバに指示しておく必要があります。詳細 は、ネットワーク管理者にお尋ねください。

# Web ブラウザの設定を行う

HTTP プロキシ翻訳を Web ブラウザで利用するためには、Web ブラウザに翻訳サーバを使用すること、翻訳サーバがある 場所を指示しておく必要があります。

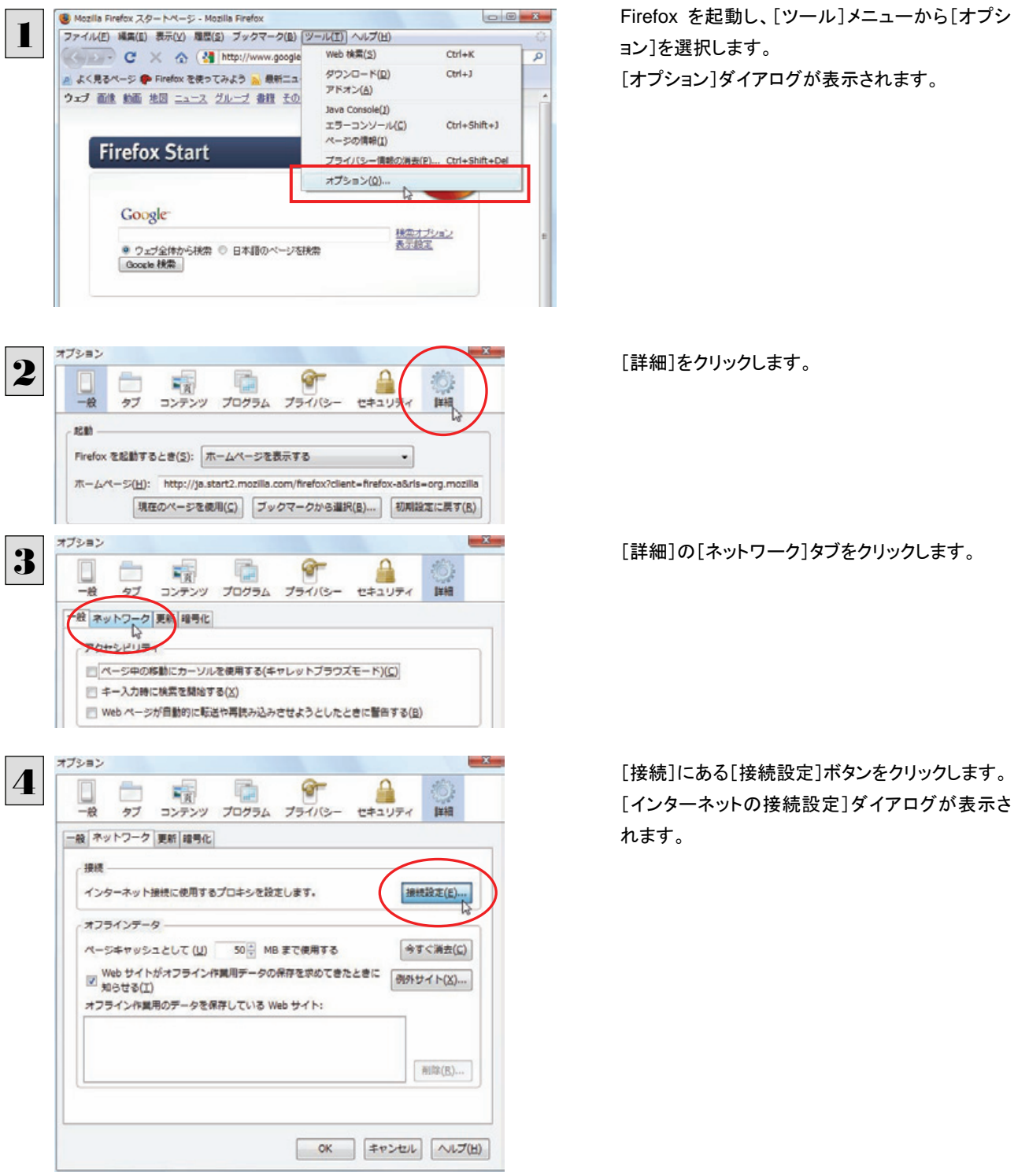

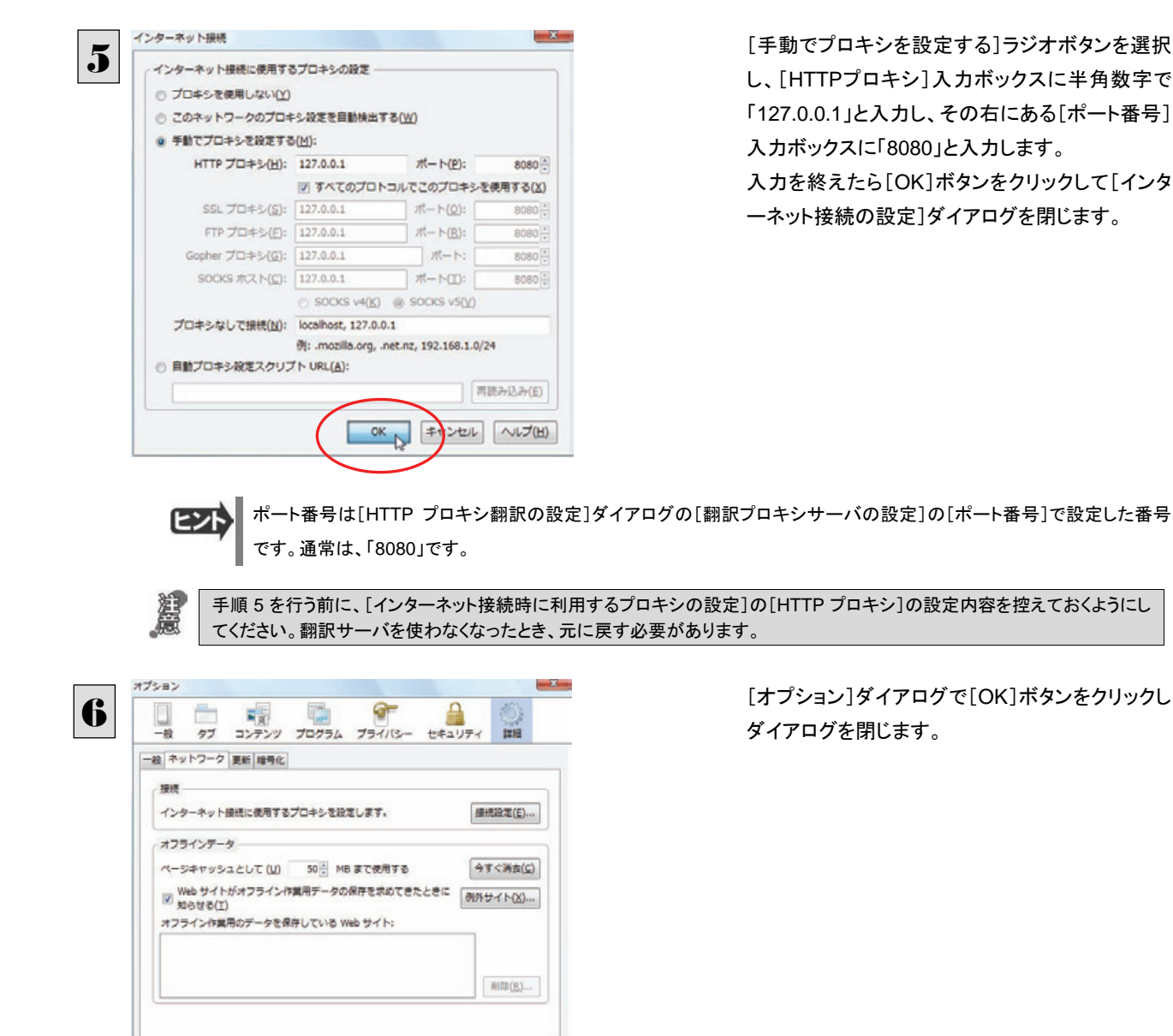

[手動でプロキシを設定する]ラジオボタンを選択 し、[HTTPプロキシ]入力ボックスに半角数字で 「127.0.0.1」と入力し、その右にある[ポート番号] 入力ボックスに「8080」と入力します。 入力を終えたら[OK]ボタンをクリックして[インタ ーネット接続の設定]ダイアログを閉じます。

[オプション]ダイアログで[OK]ボタンをクリックし、 ダイアログを閉じます。

他のブラウザでも同様に翻訳サーバの設定を行うと、HTTP プロキシ翻訳を利用できます。

OK PROCESS ANTIEN

### ホームページを翻訳する

HTTP プロキシ翻訳を有効にし、ブラウザでプロキシサーバ(翻訳サーバ)の設定を行うと、ホームページにアクセスしたとき に翻訳サーバが機能し、指定した方法でホームページを翻訳させることができます。

#### 翻訳方法を設定する………………………………………………………………………

ブラウザを起動したら、翻訳方法を設定します。

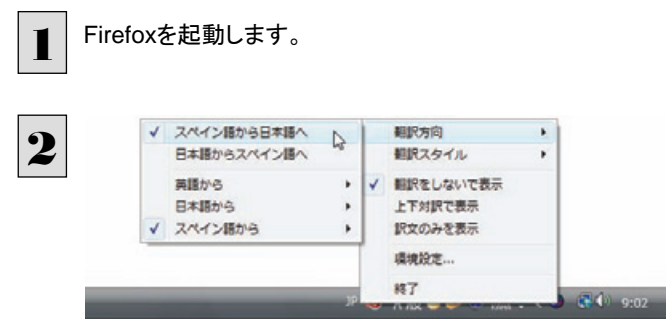

タスクトレイの[HTTP プロキシ翻訳]アイコンをク リックし、表示されるメニューから翻訳方向、翻訳 スタイルを選択します。

翻訳方向 3 相訳スタイル 相訳をしないで表示 上下対訳で表示  $\mathbb{Q}$ 訳文のみを表示 環境設定. #7  翻訳方法を設定します。この例では、「上下対訳 で表示」を選択します。

これにより翻訳サーバの動作を設定できます。

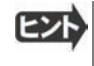

翻訳方向や翻訳スタイルを選択することもできます。翻訳スタイルについては、第1章の「コリャ英和!各国語の翻訳エ ンジンについて」をご覧ください。

#### ホームページにアクセスする ........................................................................

ホームページにアクセスすると、翻訳サーバは設定された翻訳方法を実行し、その結果をブラウザに表示します。「訳文の みを表示」に設定した場合、指定した原語のホームページにアクセスすると、訳文だけがブラウザに表示されます。なお、翻 訳を行うと、何もしないでホームページにアクセスする場合よりも、表示するまでに時間がかかります。

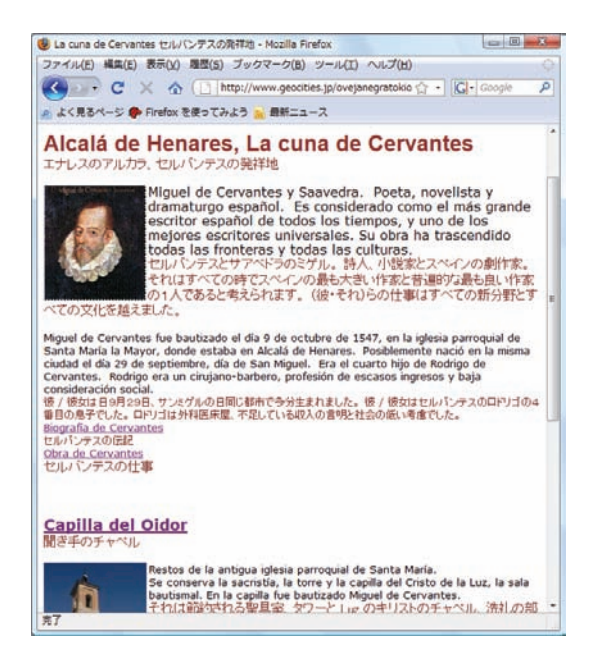

この方法でホームページを翻訳する場合、ホームページにアクセスした時点で翻訳サーバの機能が実行されますので、「上 下対訳で表示」や「訳文のみを表示」にしておくと、翻訳する必要がないホームページまで翻訳してしまうことになります。こう した場合は、最初は「翻訳をしないで表示」にしておき、必要に応じて「上下対訳で表示」や「訳文のみを表示」に変更してか ら、再度同じホームページにアクセスします。 また、[HTTP プロキシ翻訳の設定]ダイアログの[例外設定]入力ボックスに翻訳対象にしないホームページの URL を入力

しておくこともできます。たとえば「\*.jp」など、ワイルドカードを使用して、日本語ホームページを翻訳対象外に指定しておくこ ともできます。詳しくは、[HTTP プロキシ翻訳の設定]ダイアログのオンラインヘルプをご覧ください。

翻訳サーバを停止するときは、タスクトレイの[HTTP プロキシ翻訳]アイコンをクリックして開くリストで、「終了」を選択し ます。この場合は、ブラウザの設定も元に戻してください。

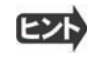

HTTP プロキシ翻訳でページ全体を翻訳する場合、ページの構造によっては、翻訳・表示できない場合があります。その 場合は、操作パネルの[翻訳]ボタンを利用し、選択した文章の翻訳を行ってください。

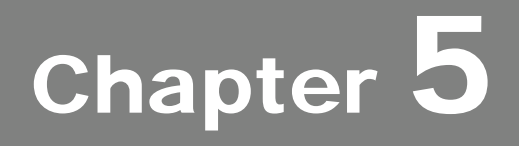

# メールを翻訳するには

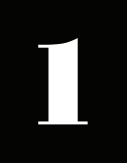

# Microsoft Outlookでメールを翻訳するには

Microsoft Outlook には、コリャ英和!のアドイン機能を使って翻訳機能のツールバーをアド インできます。これにより、操作パネルを使用せずに外国語メールを翻訳できます。

# Outlook に翻訳機能をアドインするには

Outlook がインストールされているとき、[アドイン設定]ダイアログボックスで翻訳機能をアドインします。

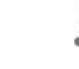

Outlook が起動していると正しくアドインできません。起動している場合、必ず終了させてから作業してください。 アドイン機能については、「第 6 章 アプリケーションで翻訳するには」も参照してください。

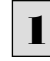

3

2 アドイン設定

ヒント

デスクトップにある[コリャ英和!操作パネル]アイコンをダブルクリックして[操作パネル]を表示させます。

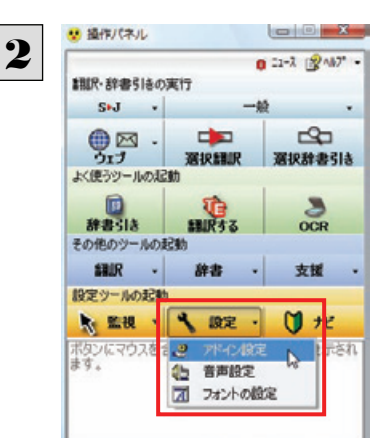

ファイル(F) 設定(P) アドイン(A) ヘルプ(H)

**CESOCAA** 

IEコンテキストメニュー設定

■ Microsoft Word アドイン Microsoft Excel アドイン Microsoft Outlook アドイン l<sub>e</sub>e<br>|Microsoft PowerPoint アドイン □ジャストシステム 一太郎 アドイン

操作パネルの[設定]ボタンをクリックし、[アドイン 設定]を選択します。

[アドイン設定]ダイアログボックスが表示されま す。

[Microsoft Outlook アドイン]をクリックしてON にし、[アドイン設定]ダイアログボックスを閉じま す。

これで、Outlookに翻訳機能が組み込まれます。

Office 2007 をご利用の場合は、次のメッセージが表示されることがあります。

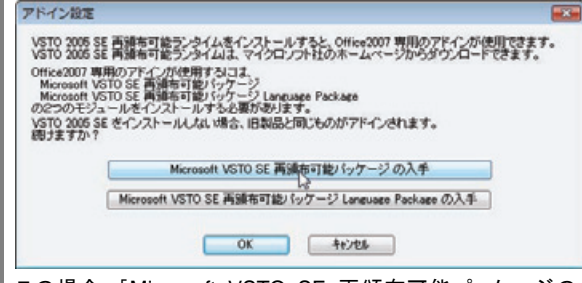

 $\boxed{\Box} \boxed{ \Box} \boxed{ \mathbf{X} }$ 

[詳細]

この場合、[Microsoft VSTO SE 再頒布可能パッケージの入手]、[Microsoft VSTO SE 再頒布可能パッケージ Language Package の入手]ボタンをクリックしてそれぞれのパッケージをインストールすることで、Office 2007 のリボン UI に対応した Office アドインを使えるようになります。 インストールせずに[OK]ボタンをクリックすると、他のアドインと同 じように、Office2007 のアドインタブにコリャ英和!のアドインが組み込まれます。

**EXNI** 

アドインを解除するときは、[Microsoft Outlook アドイン]をクリックして OFF にします。

# Microsoft Outlook に組み込まれた翻訳機能

翻訳機能が組み込まれた Microsoft Outlook では、翻訳機能のツールバーが表示されます。

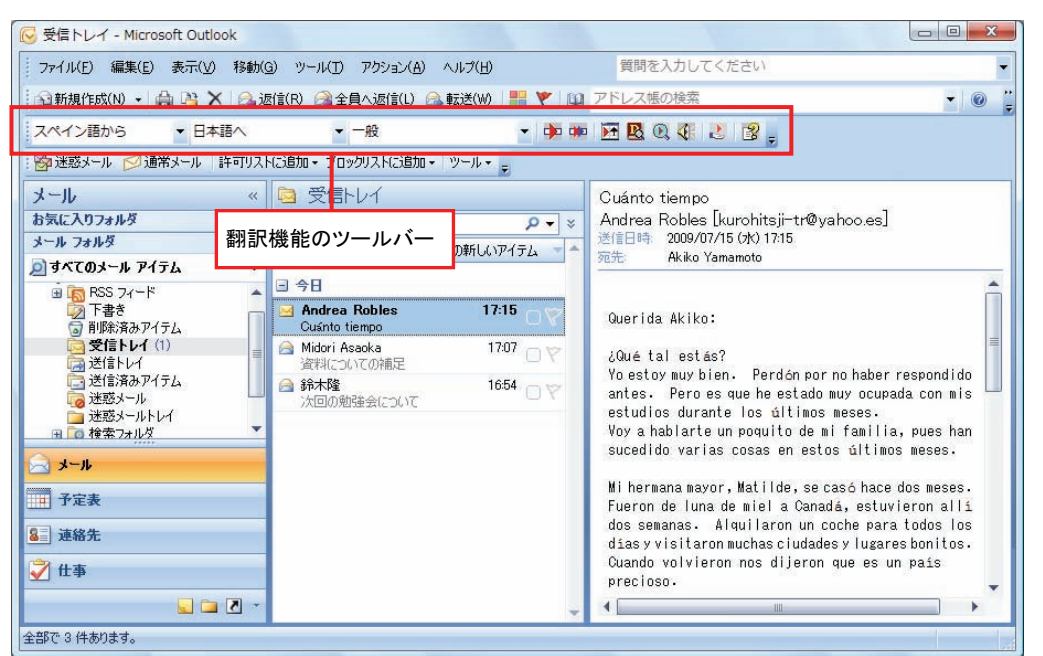

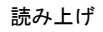

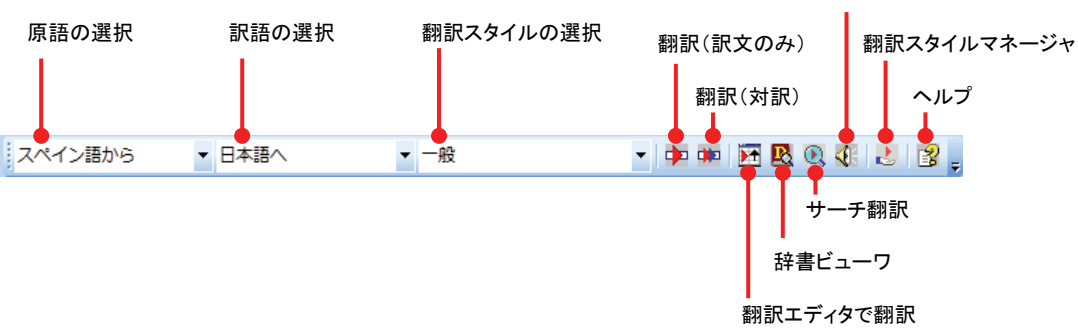

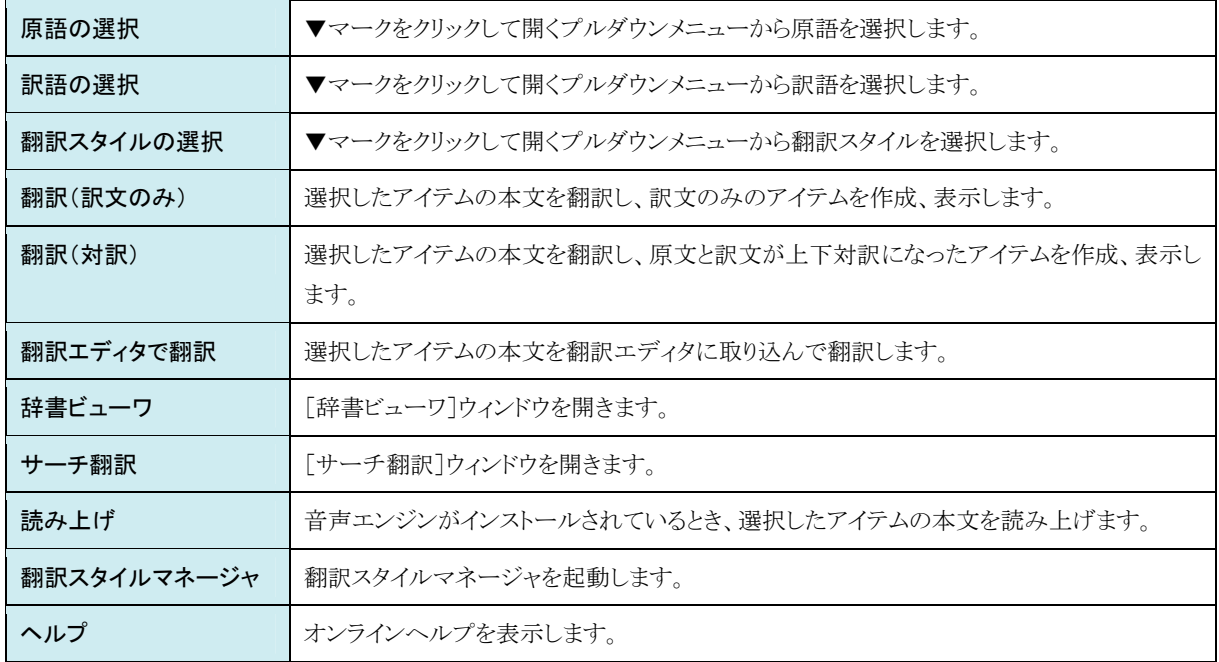

#### Outlook 2007 のリボンに組み込まれた翻訳機能 ...................................

翻訳機能が組み込まれた Microsoft Outlook2007/2010 では、新規メッセージ、受信メッセージ、RSS フィードを開いたとき、 リボンに「コリャ英和!]タブが表示されます。

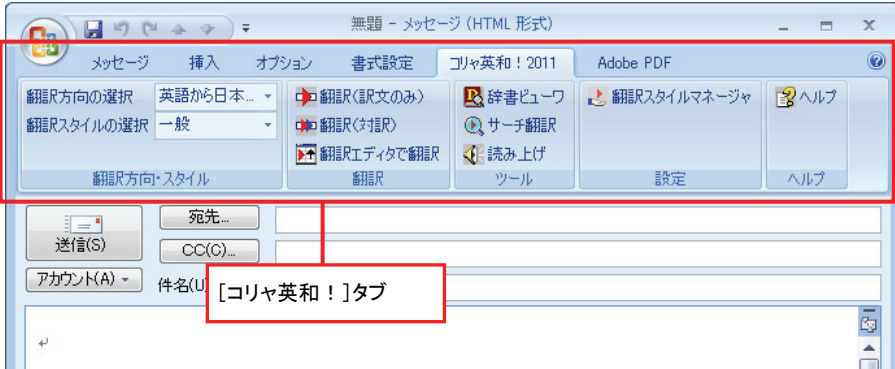

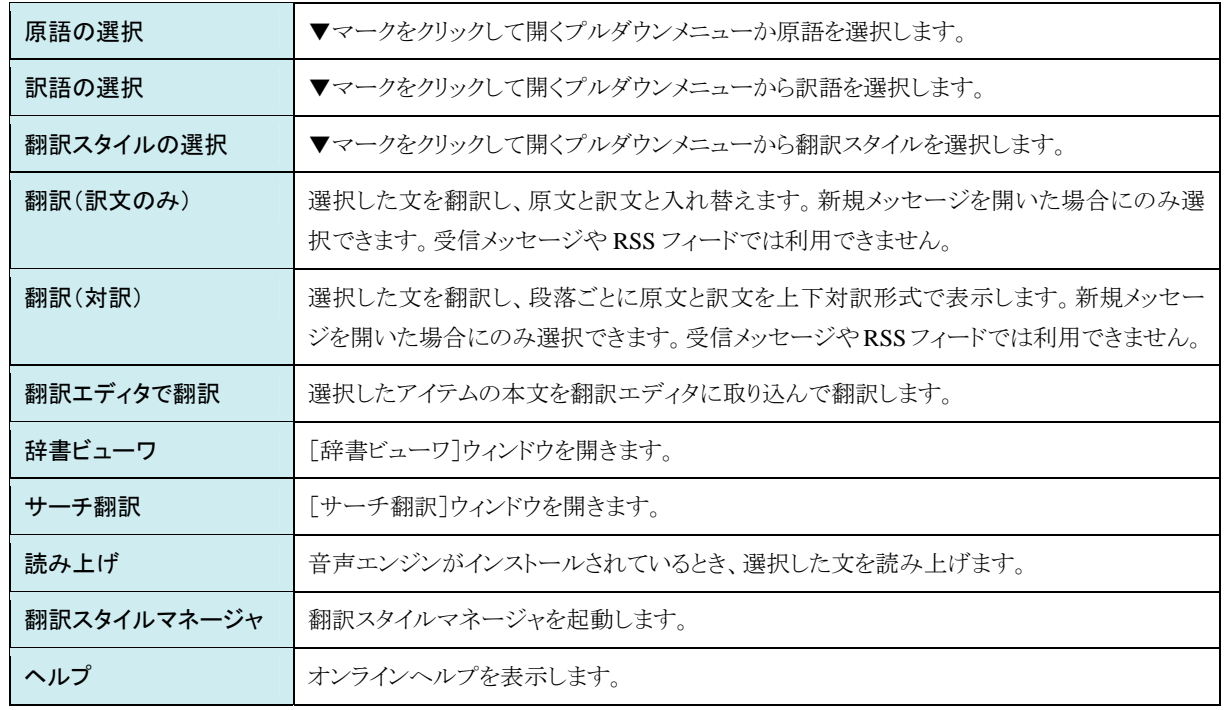

## メールを翻訳するには

ここでは、ツールバーの[翻訳(訳文のみ)]ボタンで行う翻訳操作の例を紹介します。

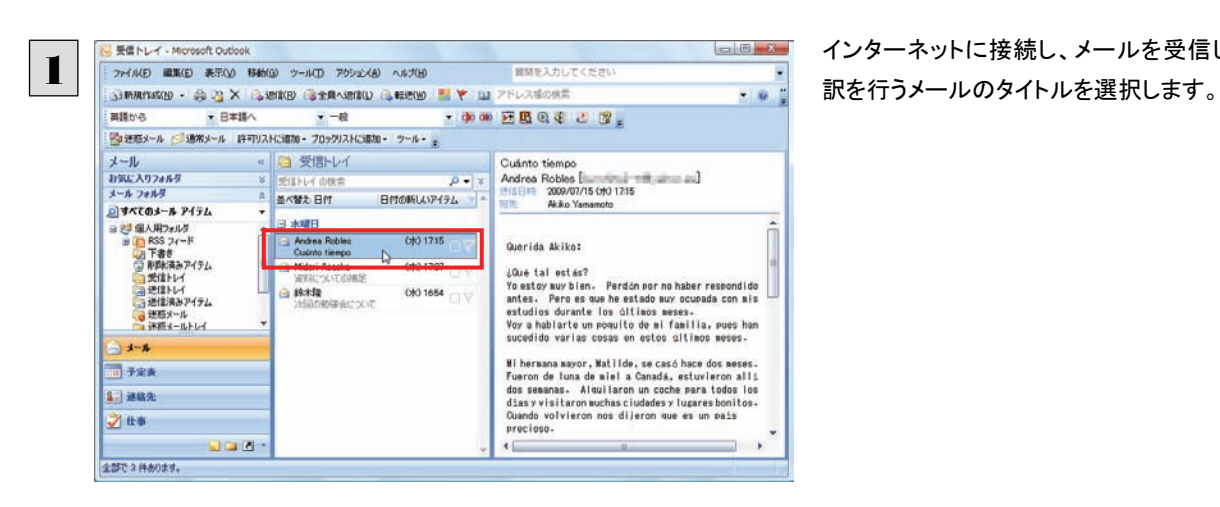

インターネットに接続し、メールを受信します。翻

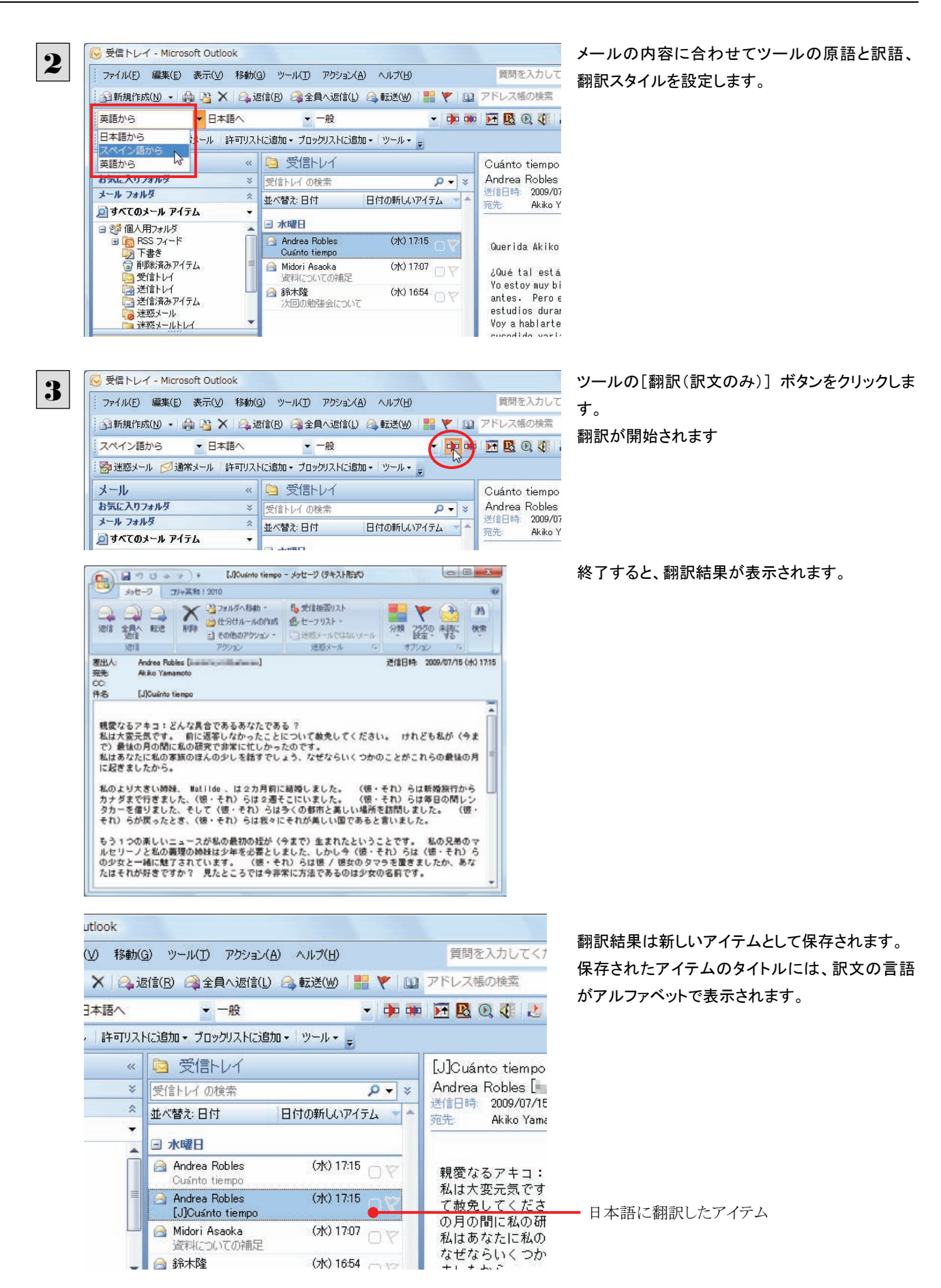

■126

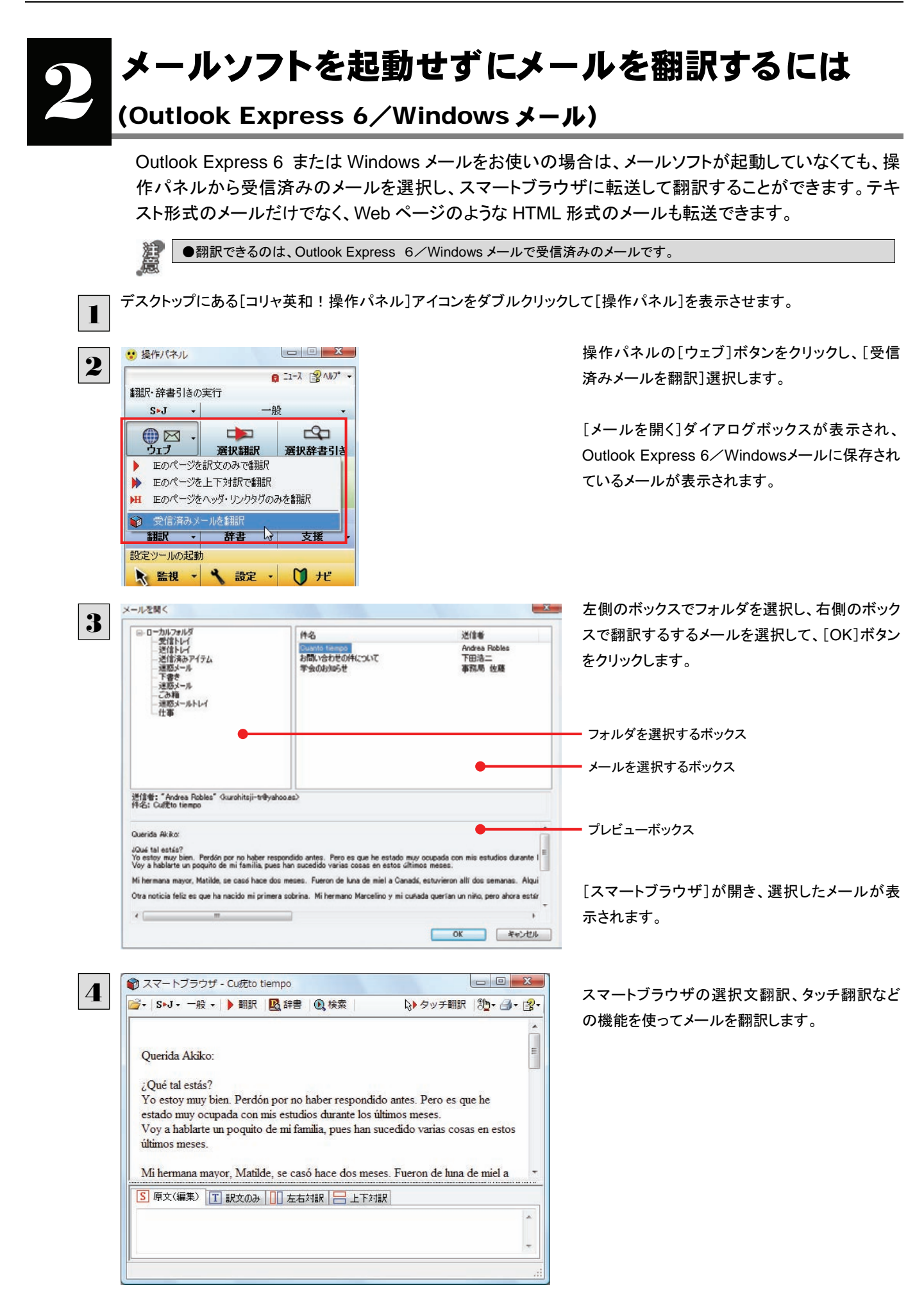

# 操作パネルを使ってメールを翻訳するには 3

メールソフトを通常通りに使ってメールを受信し、必要に応じて翻訳したいときは、コリャ英和!各国語 の操作パネルを使います。ここでは、Thunderbird で受け取ったメールを、操作パネルのツールで翻訳 する例を紹介します。Outlook Express など、ほとんどのメールソフトでも同様に翻訳できます。操作パネ ルの機能と使い方については、「第 2 章 操作パネルの使い方」を参照してください。

**DE L'A** 

 $0.2 - 2.199 \text{ Nb}^3$  .

 $-45$ 

ビジネス・法律

科学·機械

理化学

**IBOR - 2636** 

ユーザ設定1

ユーザル9字2

ユーザ設定3

フーザ時定4

■親沢スタイルの編集

電気·電子·情報

## メールを受信し翻訳するには

3

 $B$  *sales resear*.

細沢·辞書引きの実行

日本語から

英語から

設定ツールの起動

その他のツールの起動

近道所

**SHIR** - 辞書

KER - 4 02 -

ペリニュー<br>トランにマウスを合わせると、ここに説明が表示され

▼ スペイン類から日本調へ

日本経からスパイン語へ

 $S - J$ 

1

ここでは、Thunderbird で外国語のメールを受信し、操作パネルの[翻訳]ボタンで翻訳する方法を紹介します。

デスクトップにある[コリャ英和!操作パネル]アイコンをクリックして、[操作パネル]を表示してておきます。

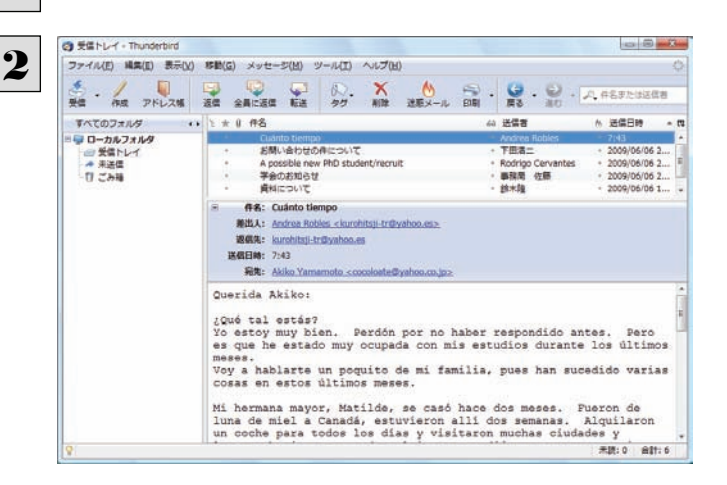

 $0.21 - 2.122434$ 

 $\infty$ 

選択発表引き

日本語へ N

基語へ

- 支援

 $\mathbf{U}$   $\mathbf{H}$ 

 $-85$ 

 $\ddot{\phantom{1}}$ 

 $\mathbf{r}$ 

■ 操作パネル

請訳·辞書引きの実行

 $\text{S}(\text{J}) = \pm$ 

 $\bigoplus_{\mathfrak{I}\in\mathcal{I}}\mathfrak{I}}$ .

よく使うツールの起

辞書引き

その他のツールのま

SHIR -

設定ツールの起動

**NER -**

ボタンにマウスをす

インターネットに接続し、メールソフトでメールを受 信します。

翻訳したいメールがあった場合、[操作パネル]で メールの内容と合った原語、訳語、翻訳スタイル を選択します。

[選択翻訳]ボタンをクリックします。

[選択翻訳]ダイアログボックスが表示されます。

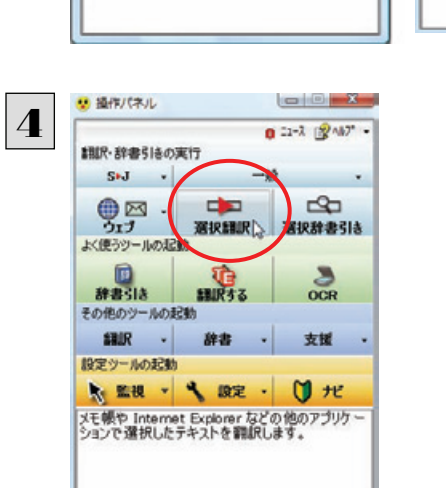

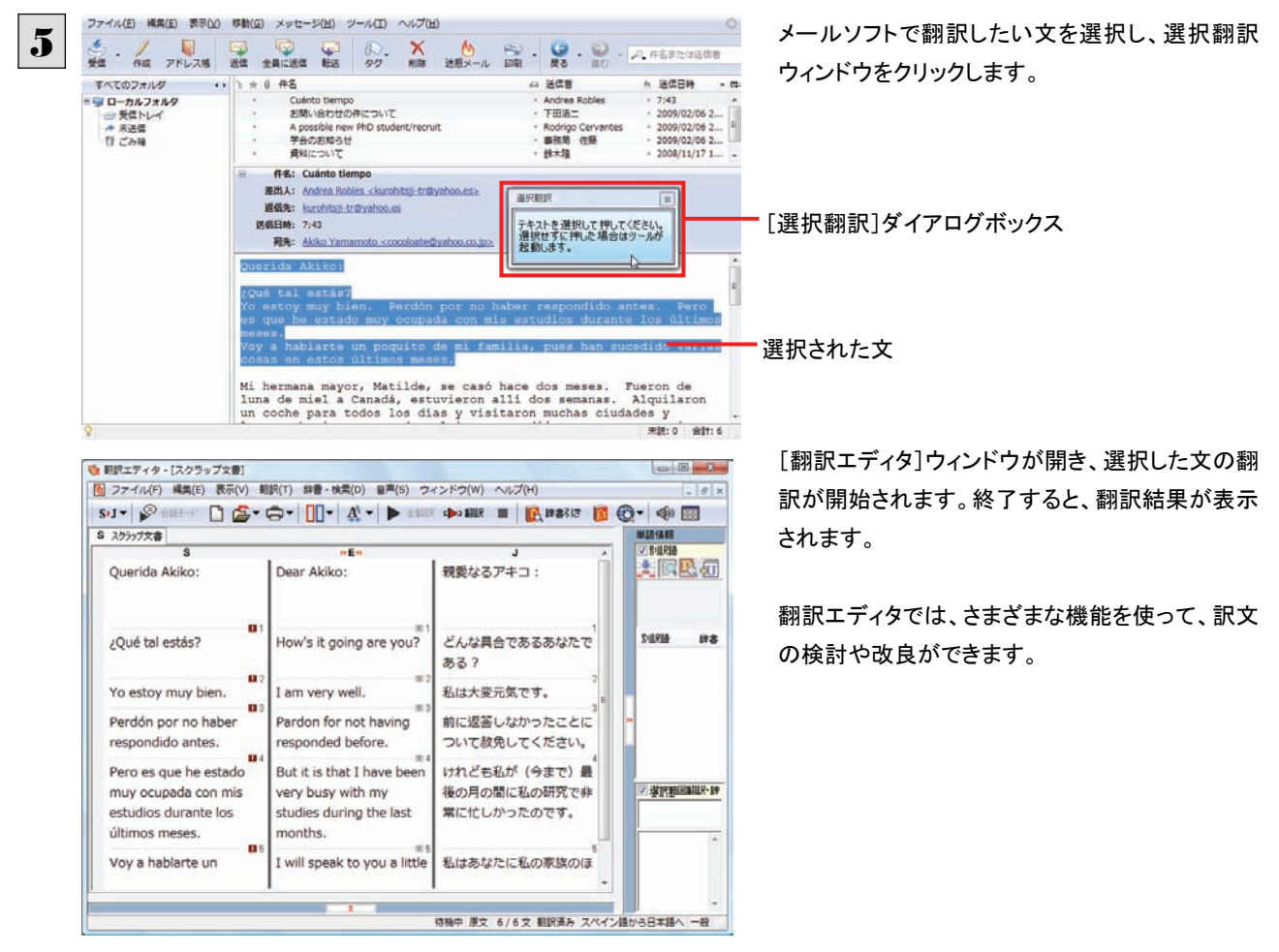

● [翻訳エディタ]については、第3章「翻訳エディタで翻訳するには」をご覧ください。

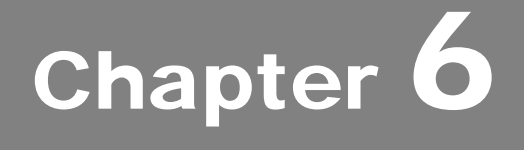

# アプリケーションで翻訳するには

# 1

# 翻訳機能を組み込めるアプリケーションについて

コリャ英和!各国語の翻訳機能はいろいろなアプリケーションソフトに組み込んで、アプリケーションから 直接翻訳を行えるようにできます。これを「アドイン機能」といいます。ここでは、組み込めるアプリケーシ ョンのチェック方法などを説明します。

## 翻訳機能を組み込めるアプリケーションをチェックするには

コリャ英和!各国語が対応しているアプリケーションは以下の通りですが、実際には[対応アプリケーション一覧]ダイアロ グボックスで検出されたアプリケーションに組み込むことができます。

Microsoft Word 2000 / 2002 / 2003 / 2007 / 2010 Microsoft Excel 2002 / 2003 / 2007 / 2010 Microsoft PowerPoint 2000 / 2002 / 2003 / 2007 / 2010 Microsoft Outlook 2007 / 2010 ※Microsoft Office 2010 64bit版には対応しておりません ジャストシステム一太郎 2007/2008/2009/2010/2011 Adobe Acrobat 6.0/7.0/8.0/9.0/X

Adobe Reader 6.0/7.0/8.0/9.0/X

[対応アプリケーション一覧]ダイアログボックスは、[スタート]ボタン→[(すべての)プログラム]→[コリャ英和!○○語]→ [設定ツール]→[アドイン設定]を選択し、[アドイン設定]ダイアログボックスを開き(操作パネルの[設定]ボタン→[アドイン 設定]でも開くことができます)、[詳細]ボタンをクリックして開きます。

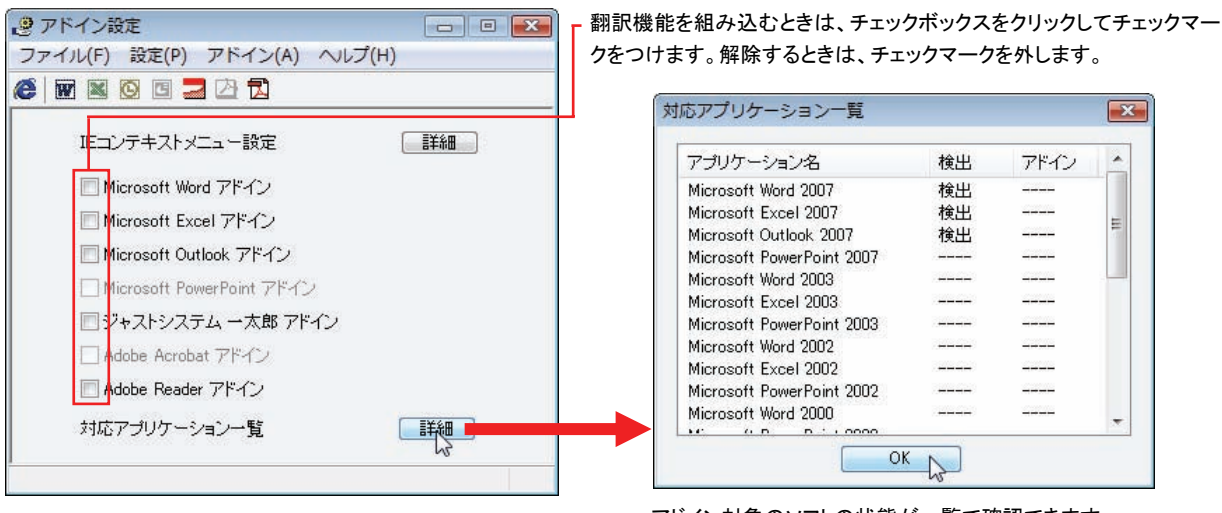

アドイン対象のソフトの状態が一覧で確認できます。

## 翻訳機能を組み込むときは .........................................................................

[アドイン設定]ダイアログボックスで翻訳機能を組み込むアプリケーション名の左側のチェックボックスをクリックしてチェック マークをつけます(「ON にする」といいます)。これで、翻訳機能が組み込まれます。

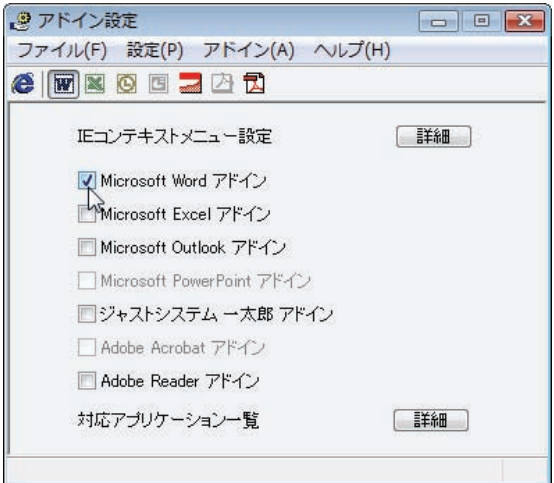

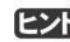

Office 2007 をご利用の場合は、次のメッセージが表示されることがあります。

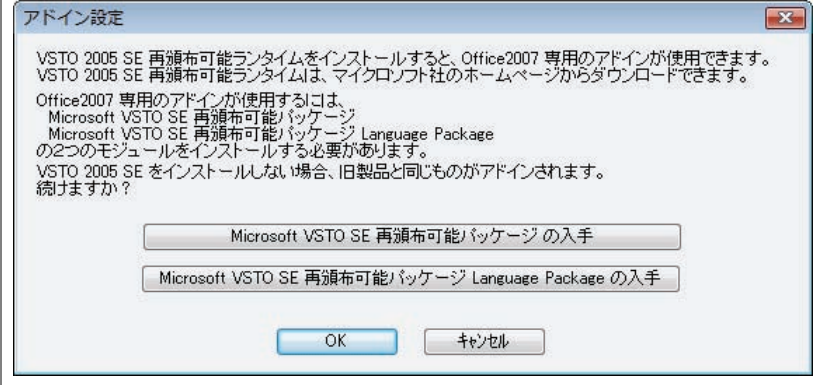

この場合、[Microsoft VSTO SE 再頒布可能パッケージの入手]、[Microsoft VSTO SE 再頒布可能パッケージ Language Package の入手]ボタンをクリックしてそれぞれのパッケージをインストールすることで、Office 2007 のリボン UI に対応した Office アドインを使えるようになります(次ページ参照)。 インストールせずに[OK]ボタンをクリックすると、 他のアドインと同じように、Office2007 のアドインタブにコリャ英和!各国語のアドインが組み込まれます。

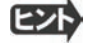

■ アドインを解除するときは、チェックマークを外します(「OFF にする」といいます)。

# Microsoft Word で翻訳を行うには 2

ここでは、Microsoft Word に翻訳機能を組み込んで翻訳を行う方法を説明します。

制限ユーザで Microsoft Office アプリケーション(Word、Excel、PowerPoint、Outlook)のアドイン機能をご使用になる場合 は、コリャ英和!OO語がインストールされる前に Office アプリケーションがインストールされている必要があります。後から Office アプリケーションのインストールを行った場合、コリャ英和!OO語の修正インストールを行ってください。修正インスト ールについては、インストールガイド P.22「11[重要]コリャ英和!各国語の変更と削除を行うには」をご覧ください。

## Microsoft Word に翻訳機能を組み込むには

翻訳機能を組み込む手順を説明します。

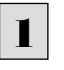

[スタート]ボタン→[(すべての)プログラム]→[コリャ英和!○○語]→[設定ツール]→[アドイン設定]の順に選択しま す。

[アドイン設定]ダイアログボックスが開きます。

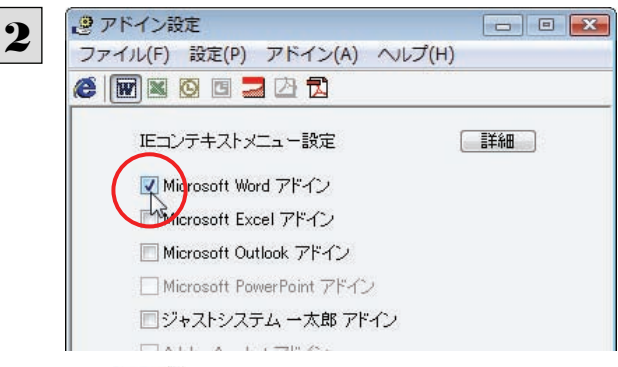

[Microsoft Word アドイン]をONにし、[ファイル] メニューから[終了]を選択し、ダイアログボックス を閉じます。

[イント] [Microsoft Word アドイン]を OFF にすると、翻訳機能を解除できます。

## Microsoft Word 2007 & \$% に組み込まれた翻訳機能

翻訳機能が組み込まれた Microsoft Word 2007/2010 では、リボンに翻訳機能のタブが表示されます。

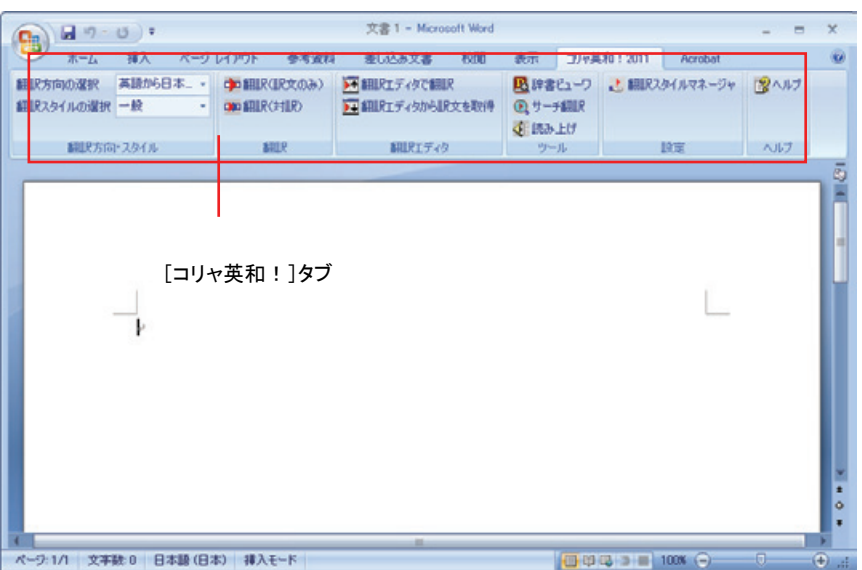

#### タブのコマンドの名称と機能........................................................................

#### ●[コリャ英和!]タブ

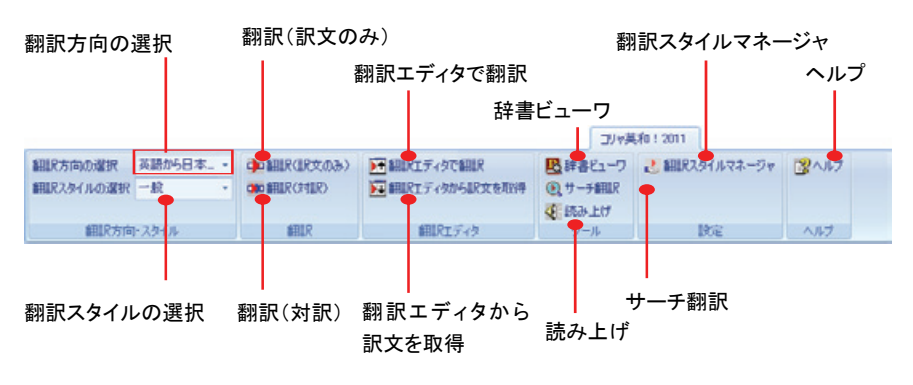

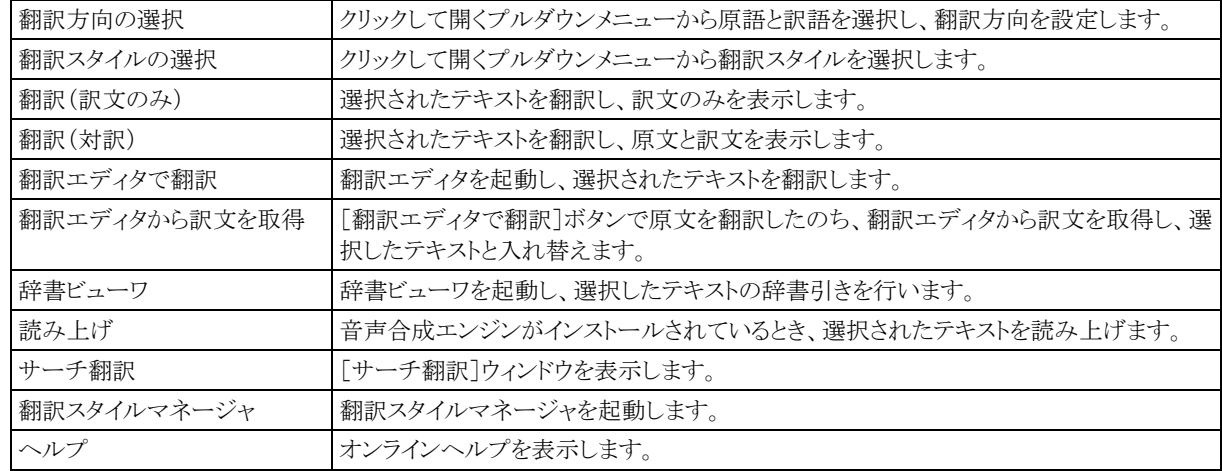

# 基本的な翻訳操作

ここでは「翻訳(対訳)]ボタンで翻訳を行う例を紹介します。

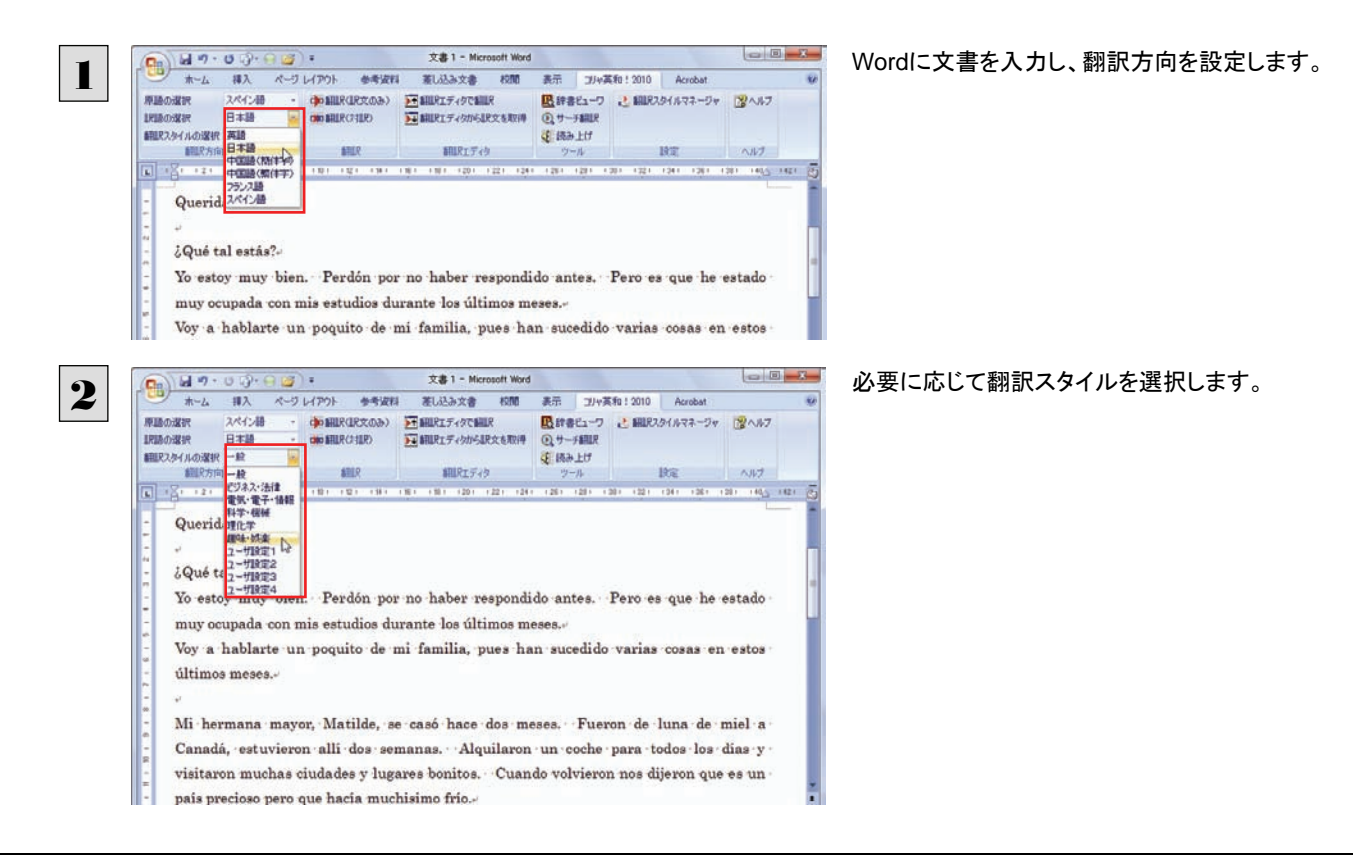

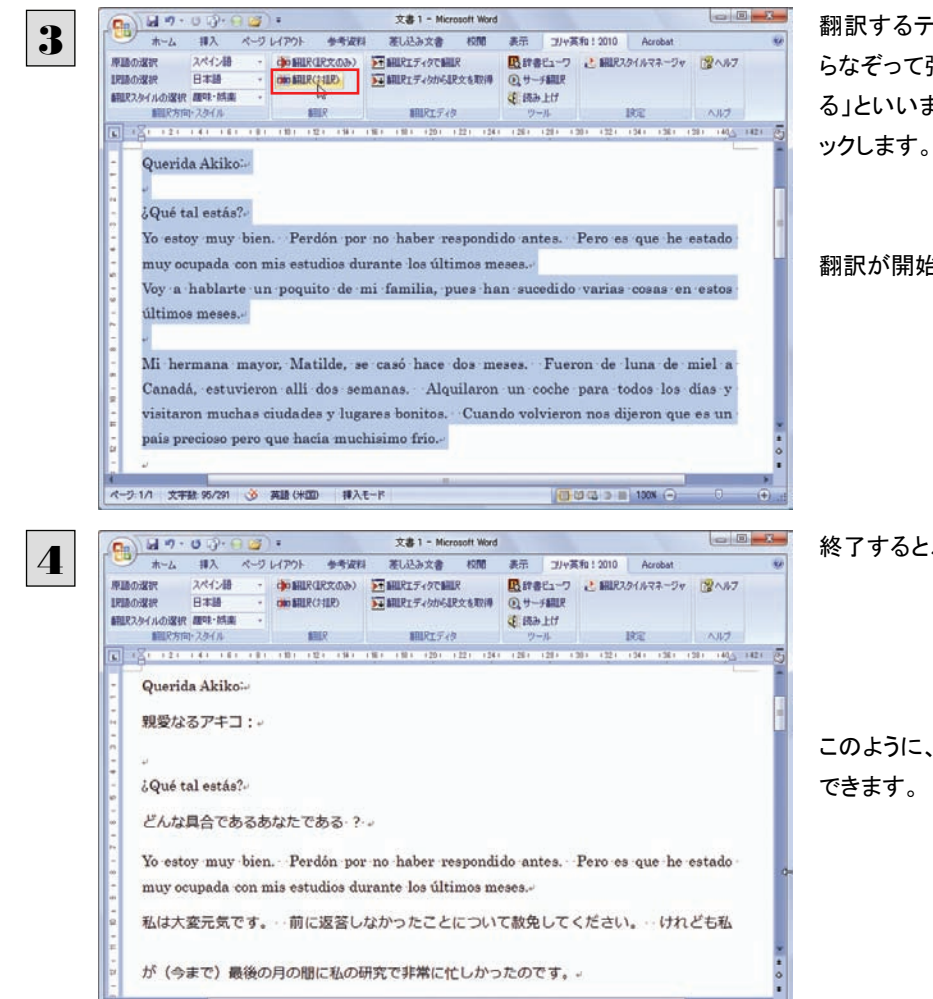

|日本語 3 || 100 €

ページ·1/2 文字数 610 3 英語 (米国) 挿入モード

翻訳するテキストをマウスの左ボタンを押しなが らなぞって強調表示させます(この操作を「選択す る」といいます)。次に[翻訳(対訳)]ボタンをクリ

翻訳が開始されます。

終了すると、原文と訳文が上下に表示されます。

このように、Wordの文書を簡単に翻訳することが

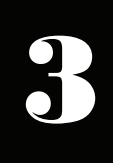

# Microsoft Excel で翻訳を行うには

ここでは、Microsoft Excel に翻訳機能を組み込んで翻訳する方法を説明します。 なお、Excel での翻訳は、セル単位で行われます。

●制限ユーザで Microsoft Office アプリケーション(Word、Excel、PowerPoint、Outlook)のアドイン機能をご使用になる場 合は、コリャ英和!OO語がインストールされる前に Office アプリケーションがインストールされている必要があります。後 から Office アプリケーションのインストールを行った場合、コリャ英和!OO語の修正インストールを行ってください。修正 インストールについては、インストールガイドの「11[重要]コリャ英和!各国語の修正と削除を行うには」をご覧ください。

# Microsoft Excel に翻訳機能を組み込むには

翻訳機能を組み込む手順を説明します。

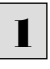

濃濃

[スタート]ボタン→[(すべての)プログラム]→[コリャ英和!○○語]→[設定ツール]→[アドイン設定]の順に選択しま す。

[アドイン設定]ダイアログボックスが開きます。

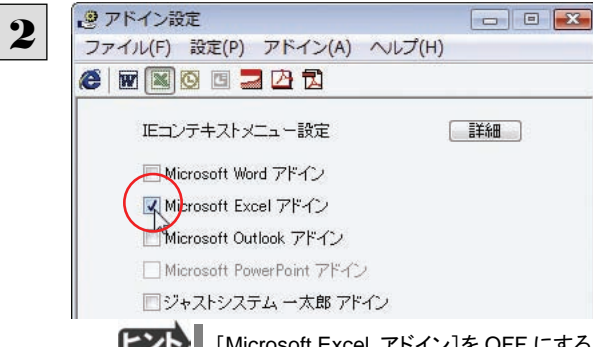

[Microsoft Excel アドイン]をONにし、ダイアロ グボックスを閉じます。

[Microsoft Excel アドイン]を OFF にすると、翻訳機能を解除できます。

# Microsoft Excel 2007/2010 に組み込まれた翻訳機能

翻訳機能が組み込まれた Microsoft Word 2007/2010 では、リボンに翻訳機能のタブが表示されます。

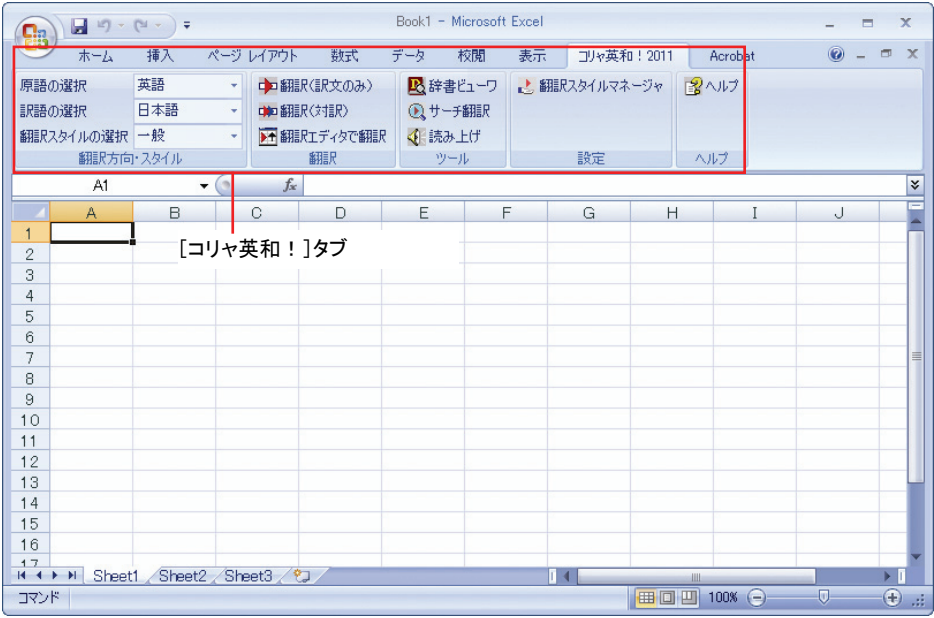

#### ツールバーの名称と機能 ............................................................................

#### ●[コリャ英和!]タブ

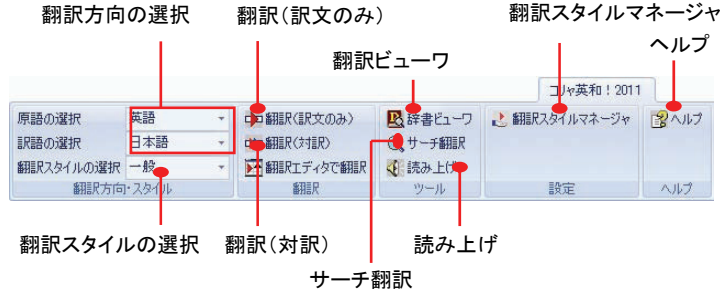

それぞれのコマンドの機能については、「2 Microsoft Word で翻訳を行うには」を参照してください。

# 基本的な翻訳操作

 $|2|$ 

ここでは[翻訳(訳文のみ)]ボタンで翻訳を行う例を紹介します。

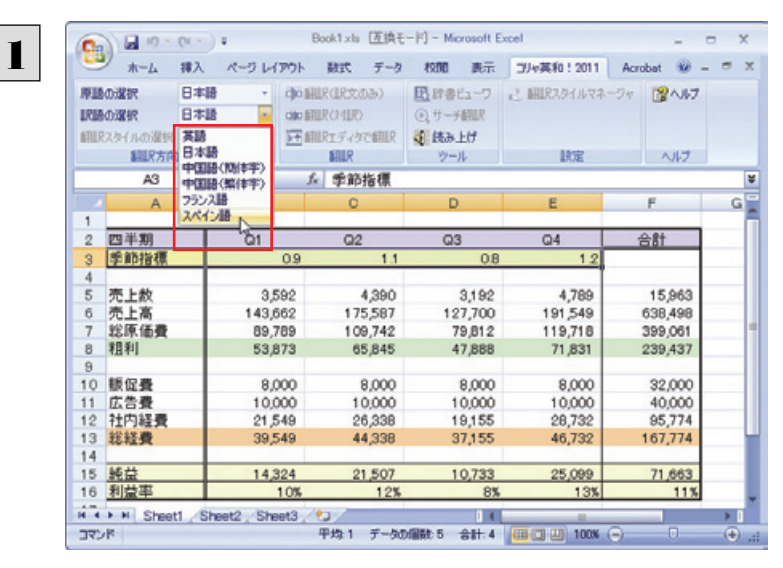

Excelにデータを入力し、翻訳方向を設定します。

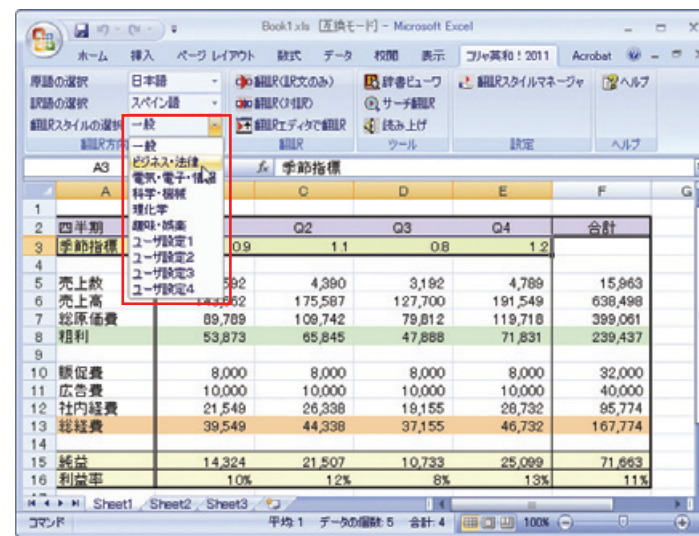

必要に応じて翻訳スタイルを選択します。

翻訳するセルを選択します。次に[翻訳(訳文の み)]ボタンをクリックします。

9 10 抓 広告費<br>11 12 社内経費<br>12 社内経費<br>11 13 14 15 <u>純利益</u>率<br>11 15 15 11 8,000<br>10,000<br>26,338 8,000<br>10,000<br>19,155<br>37,155 8,000<br>10,000<br>28,732 32,000<br>40,000<br>95,774<br>167,774 8,000 10,000<br>21,549<br>39,549 44,338 46,732  $\frac{14,324}{10%}$  $\frac{21,507}{12\%}$ 10,733 25,099 H ( ) H Sheet1 Sheet2 Sheet3 (2)  $\mathbf{H}$ Ⅲ□凹 100% ⊝ コマンド

Book1xls [原換モード] - Microsoft Excel

ホーム 挿入 ページレイアウト 数式 データ 校開 表示 コル英和:2011 Acrobat ※ -

**中国駅GR文のみ) 吸封きヒューワ と細胞スタイルマネージャ 深へルブ** 

 $\overline{08}$ 

ツール

 $D$ 

 $Q3$ 

3,192<br>127,700<br>79,812<br>47,888

 $\mathbb{R}\mathbb{R}$ 

E

4,789<br>191,549<br>119,718<br>71,831

 $\overline{10}$ 

 $Q4$ 

翻訳が開始されます。

 $\times$ 

¥  $G_{\mathbb{Z}}$ 

 $\sim$ 

F.

合計

15,963<br>638,498<br>399,061 239,437

 $\frac{71,663}{11\%}$ 

a pro

 $\rightarrow$  1

#### 終了すると、原文が訳文に入れ替わります。

3

 $\bigoplus_{k=k}^{\infty} \frac{|\mathbf{a}|^{(n+k-1)}}{k!}$ 

 $A<sub>5</sub>$ 

 $\overline{A}$ 

四半期<br>季節指標

)<br>3 売上高<br>7 総原価費<br>3 粗利

日本語 スペイン語

SUR方向·スタイル

翻訳スタイルの選択 ビジネス·法律 - **三 細訳**エディタで翻訳 【 読み上げ

 $B$ 

 $Q1$ 

▼ 6 五 売上数

 $\overline{0.9}$ 

3,592<br>143,662<br>09,789<br>53,873

 $EILR$ 

 $\circ$ 

 $Q2$ 

 $\overline{11}$ 

4,390<br>175,587<br>109,742<br>65,845

**NIBOXK** 

**IRIAOGRAP** 

 $\overline{2}$ 

| ы<br><b>in</b><br>C.                                                |                                                                | Book1.xls [万换モード] - Microsoft Excel       |                     |             | ×                                    |
|---------------------------------------------------------------------|----------------------------------------------------------------|-------------------------------------------|---------------------|-------------|--------------------------------------|
| 排入<br>ホーム                                                           | ページレイアウト<br><b>BITC</b><br>データ                                 | 校開<br>表示                                  | コル英和! 2011          | Acrobat     | $\mathbf{x}$                         |
| 日本語<br>原語の選択<br>スペイン語<br>訳語の選択<br>ビジネス・法律<br>翻訳スタイルの遅択<br>翻訳方向・スタイル | cho SHLR(LR文のみ)<br>citic 新聞尺(2寸D尺)<br>■細胞ディタで細訳<br><b>SILR</b> | 民辞書ピューワ<br><b>@サーチ翻訳</b><br>√ 読み上げ<br>ツール | ■ 翻訳スタイルマネージャ<br>読定 | 習へルプ<br>ヘルプ |                                      |
| AS                                                                  | $ (2)$<br>f« El número de las ventas                           |                                           |                     |             | ¥                                    |
| $\overline{A}$                                                      | B                                                              | C.                                        | D                   | Ε           | F                                    |
| 四半期<br>$\overline{2}$                                               | Q1                                                             | Q <sub>2</sub>                            | Q3                  | Q4          | 合計                                   |
| 季節指標<br>ğ<br>41                                                     | 09                                                             | 1.1                                       | <b>OB</b>           | 12          |                                      |
| El número de las ventas<br>E                                        | 3,592                                                          | 4,390                                     | 3,192               | 4,789       | 11                                   |
| <b>Mar 1 Mar</b><br>$TC = TM$                                       | 143,662                                                        | 175,587                                   | 127,700             | 191,549     | 63                                   |
| 総原価費                                                                | 89,789                                                         | 109,742                                   | 79.812              | 119,718     | 391                                  |
| 8<br>粗利<br>$\hat{B}$                                                | 53,873                                                         | 65,845                                    | 47,888              | 71,831      | 23 <sub>1</sub>                      |
| 販促費<br>10                                                           | 8,000                                                          | 8,000                                     | 8,000               | 8,000       |                                      |
| 広告費<br>11                                                           | 10,000                                                         | 10,000                                    | 10,000              | 10,000      | $\frac{3}{4}$                        |
| 社内経費<br>12                                                          | 21,549                                                         | 26,338                                    | 19,155              | 28,732      | 91                                   |
| 13<br>丝经费<br>14                                                     | 39,549                                                         | 44,338                                    | 37,155              | 46,732      | 16                                   |
| 純益<br>15                                                            | 14,324                                                         | 21,507                                    | 10,733              | 25,099      | $\overline{r}$                       |
| 利益率<br>16                                                           | 10%                                                            | 12%                                       | 8 <sub>1</sub>      | 13K         |                                      |
| H 4 P H Sheet1<br>Sheet2                                            | Sheet3<br>- 23                                                 | nπ                                        |                     |             | ×П                                   |
| コマンド                                                                |                                                                |                                           | 809<br>$100%$ $(-)$ | Θ           | $^{\circ}$<br>$\mathcal{A}^{\sharp}$ |

このように、Excel のセルを簡単に翻訳することができます。なお、複数のセルを選択して翻訳することもできます。
# ジャストシステム一太郎で翻訳を行うには 4

ジャストシステムの「一太郎」に翻訳機能を組み込んで活用することができます。組み込める一太郎のバ ージョンは、2007/2008/2009/2010/2011 です。ここでは、一太郎 2010 に翻訳機能を組み込んで 翻訳を行う方法を説明します。一太郎2006/2007/2008/2011 でも同様です。

# 一太郎に翻訳機能を組み込むには

翻訳機能を組み込む手順を説明します。

1

[スタート]ボタン→[(すべての)プログラム]→[コリャ英和!○○語]→[設定ツール]→[アドイン設定]の順に選択しま す。

**State Work Wood** 

×

š. m

■歴

va e

**In** ž

[アドイン設定]ダイアログボックスが開きます。

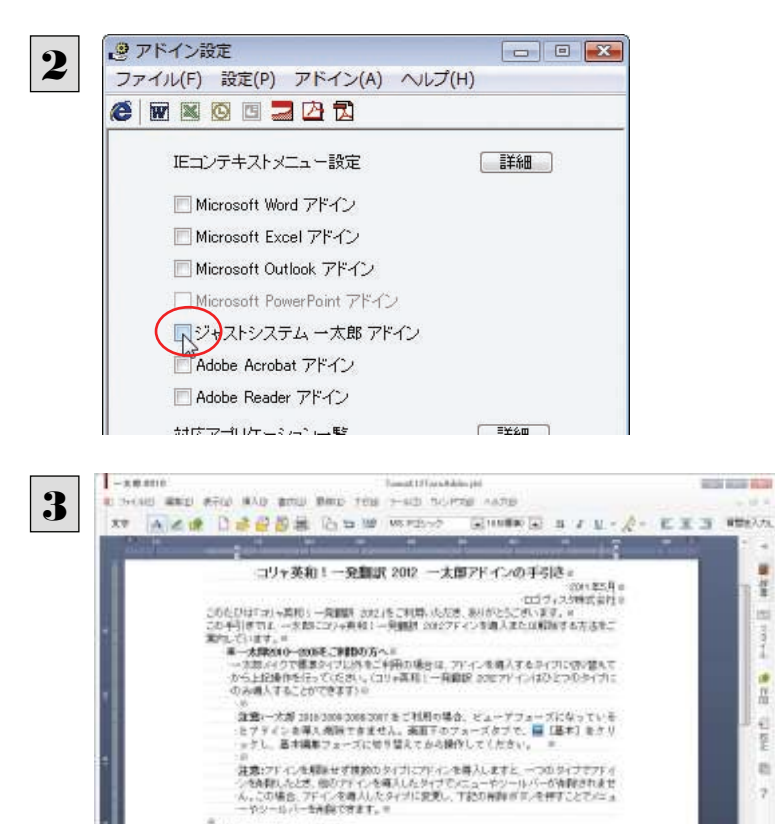

[ジャストシステム一太郎アドイン]をONにしま す。

一太郎が起動し、「コリャ英和!各国語 一太 郎アドインの手引き」が開きます。

一太郎で[基本]タブを選択してから、「コリャ英 和! ○○語 一太郎アドインを導入するには~」 の[ここ]ボタンをクリックします。

これで、翻訳機能の組み込みが開始され、確認メ ッセージが表示されます。

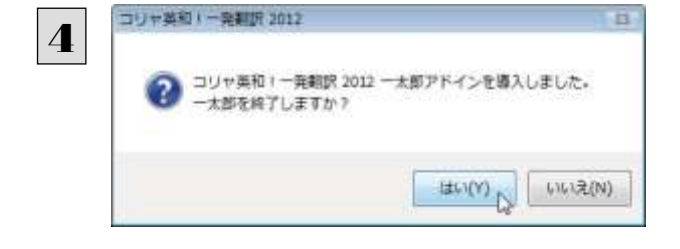

PIKK ARE THE STATE OF BATTLE . SAFAICRALAPPORTUNITARIAL ESERVICUSAL = 10 0 00 00 00 00 00 00 00

 $-100$ 

■アドインを導入・作戦するには、※

[はい]ボタンをクリックして終了します。

翻訳機能を解除するときは、一太郎を終了してから[アドイン設定]ダイアログボックスを開き、[ジャストシステム一太郎ア ドイン]を OFF にします。一太郎が起動し、「コリャ英和! 各国語 一太郎アドインの手引き」が開きます。一太郎で[基 本]タブに移動してから、「システムに導入したアドインを削除する場合は~」の[ここ]ボタンをクリックし、画面の表示にし

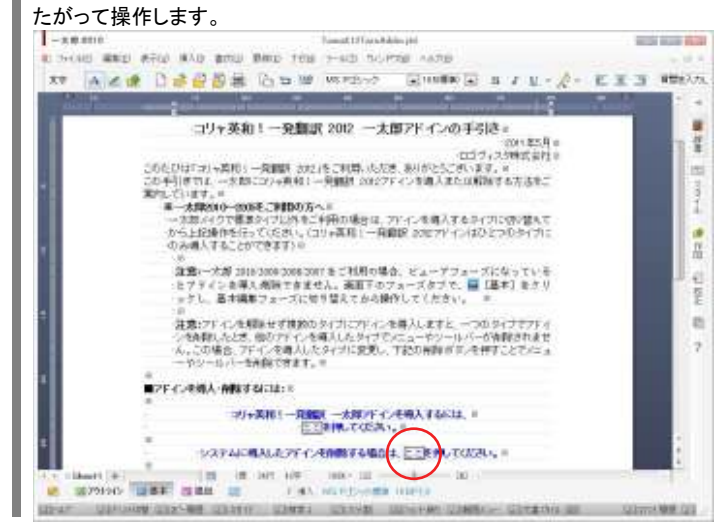

# 一太郎に組み込まれた翻訳機能

EZN

翻訳機能が組み込まれた一太郎では、翻訳機能のツールバーおよびメニューが表示されます。

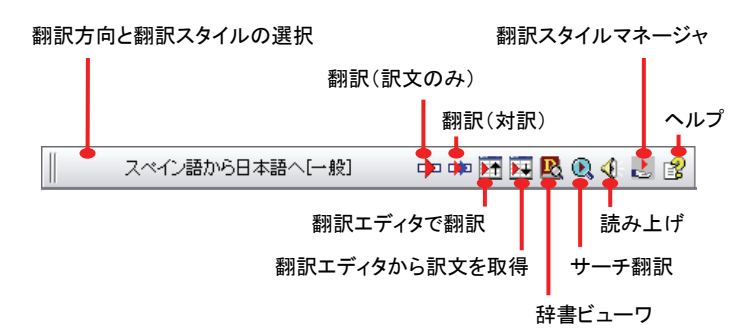

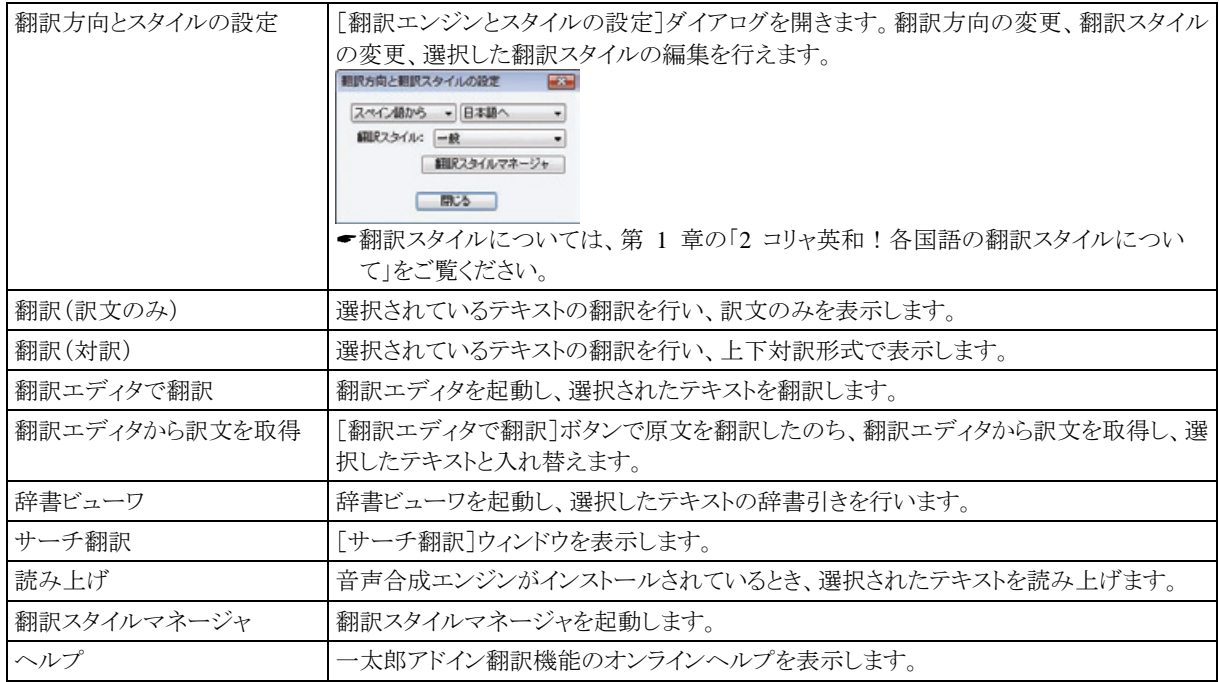

# 基本的な翻訳操作

ここでは、[コリャ英和! 翻訳(対訳)]ボタンで行う翻訳操作の例を紹介します。

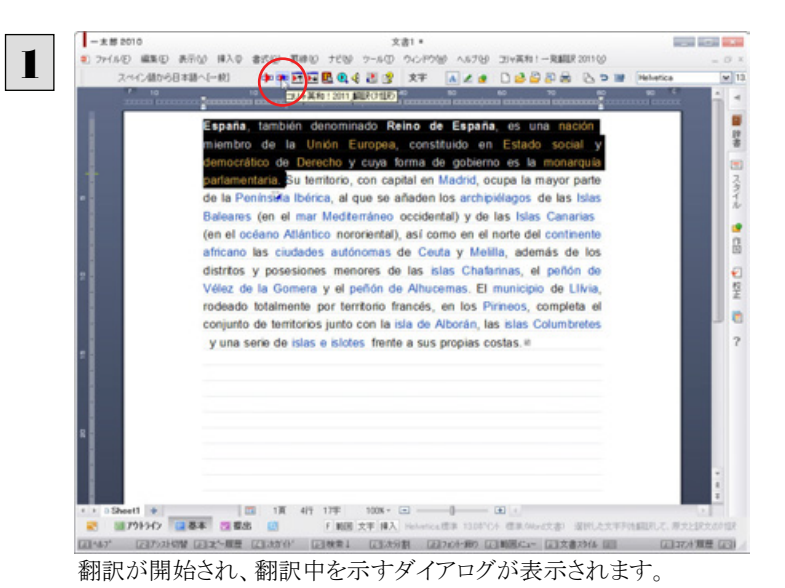

一太郎に文書を入力し、翻訳する文を選択します。 次に[コリャ英和! 翻訳(対訳)]ボタンをクリック します。

| キャンセル |

終了すると、翻訳結果が表示されます。

**コリャ英和!一発翻訳 2011 翻訳...** スペイン語から日本語へ

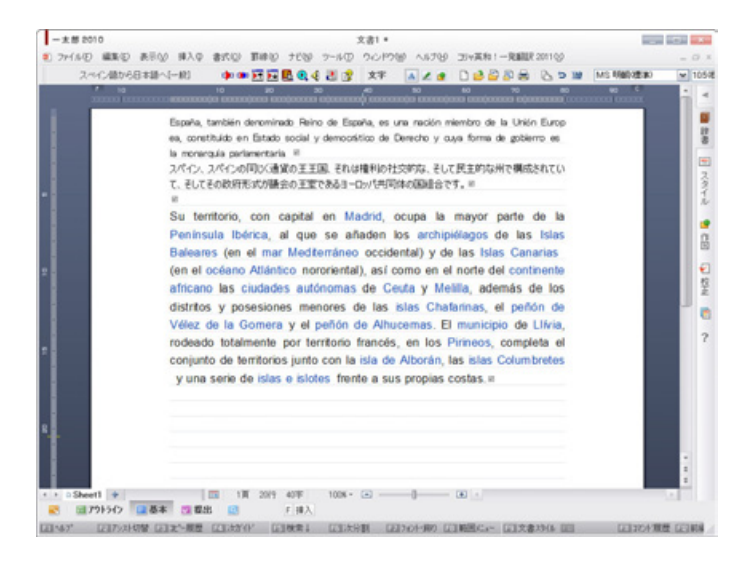

このように、一太郎の文書を簡単に翻訳することができます。

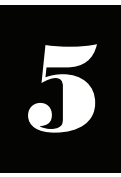

# Adobe Acrobat/Adobe Reader で翻訳を行うには

ここでは、Adobe Acrobat や Adobe Reader に翻訳機能を組み込んで翻訳する方法を説明します。

- ●他の LogoVista 製品に含まれる Adobe Acrobat または Reader アドインとコリャ英和! ○○語の Adobe Acrobat または Reader アドインを併用することはできません。コリャ英和!○○語のアドインを利用する場合は、他の LogoVista 製品に 含まれるアドインを解除してください。
	- ●制限ユーザの場合、そのままではアドイン機能を利用できないことがあります。

Adobe Acrobat または Reader アドインが機能するためには、コリャ英和!各国語のモジュールが Adobe Acrobat また は Reader の[plug\_ins]フォルダにコピーされる必要があります。この処理をコリャ英和!のアドイン設定機能が実行して います。

制限ユーザの場合、システムドライブ(起動ディスク)の[Program Files]フォルダへの書き込み権限がありません。このた め、Adobe AcrobatまたはReaderをシステムドライブの[Program Files]フォルダにインストールしている場合は、制限ユ ーザの権限ではアドイン設定機能でアドインを設定できません。あらかじめ、管理者権限を持ったユーザでアドインを設定 しておく必要があります。

# Adobe Acrobat/Adobe Reader に翻訳機能を組み込むには

翻訳機能を組み込む手順を説明します。

[スタート]ボタン→[(すべての)プログラム]→[コリャ英和!○○語]→[設定ツール]→[アドイン設定]の順に選択しま す。 1

[アドイン設定]ダイアログボックスが開きます。

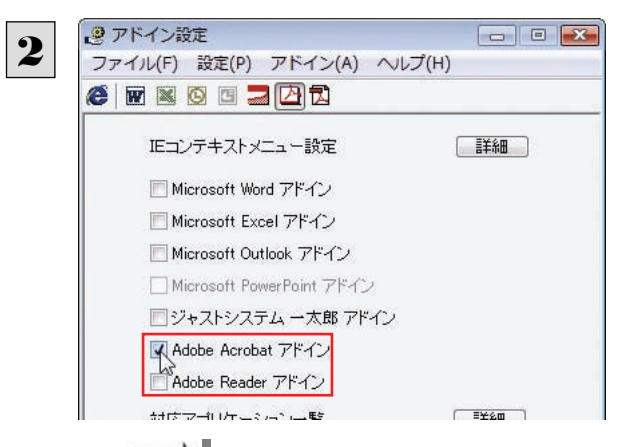

[ Adobe Acrobat アドイン]または[ Adobe Reader アドイン]をONにし、ダイアログボックス を閉じます。

[Adobe Acrobat アドイン]または[Adobe Reader アドイン]を OFF にすると、翻訳機能を解除できます。

### Adobe Acrobat/Adobe Reader に組み込まれた翻訳機能

翻訳機能が組み込まれた Adobe Acrobat/Adobe Reader では、翻訳機能のメニューおよびツールバーが表示されます。

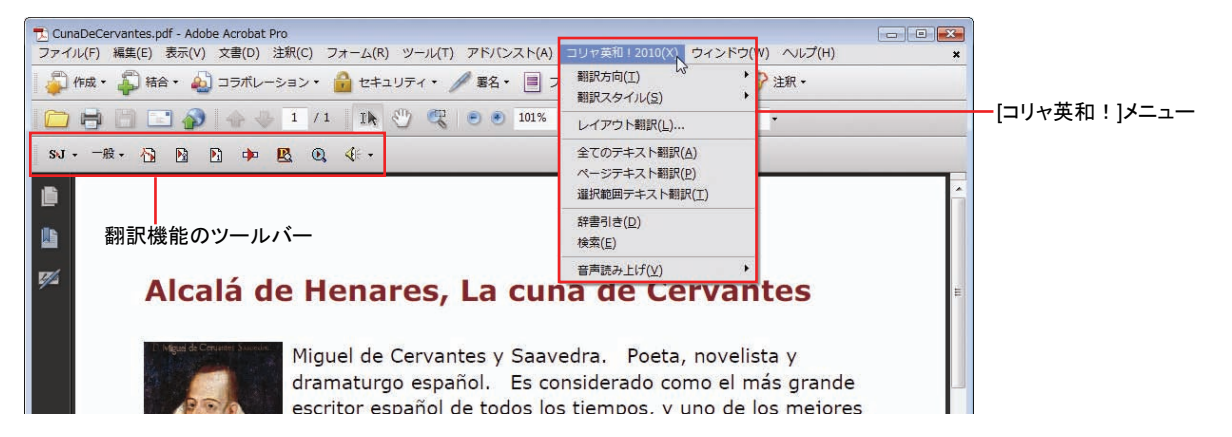

ツールバーのコマンドの名称と機能................................................................

**Adobe Acrobat** に組み込まれたコリャ英和!各国語ツールバー

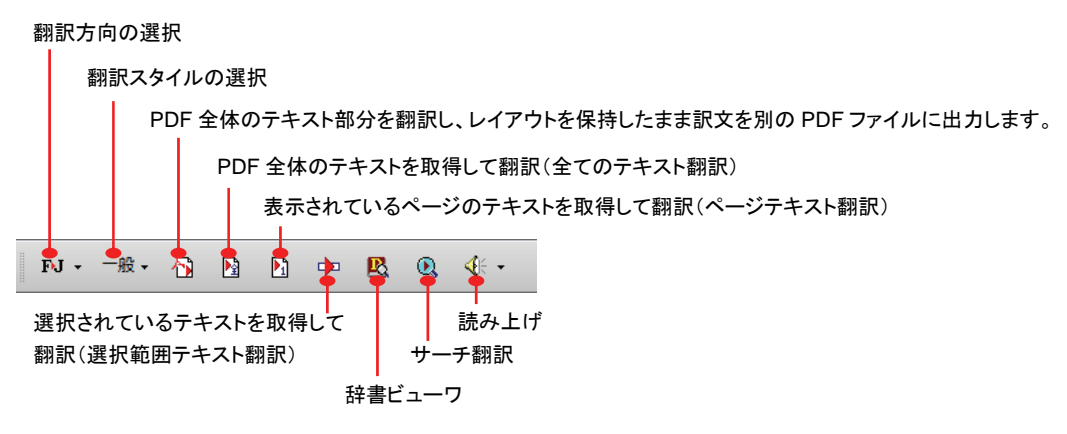

### **Adobe Reader** に組み込まれたコリャ英和!各国語ツールバー

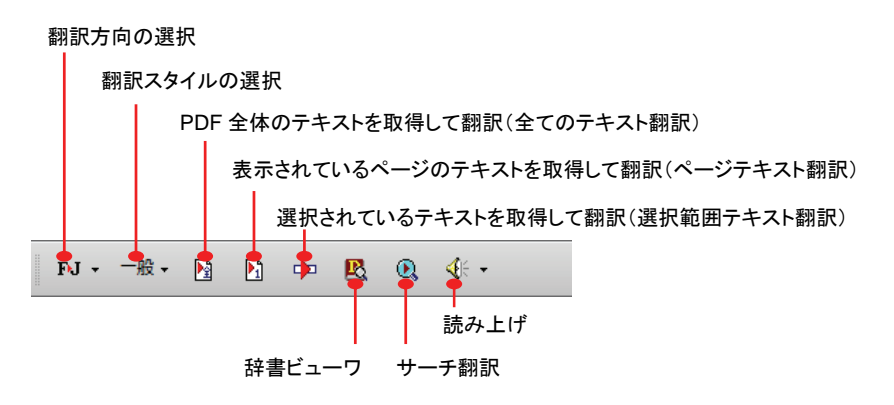

# 基本的な翻訳操作

PDF のテキストを取得して翻訳することができます。この場合、翻訳対象を、PDF 全体のテキスト、表示ページのテキスト、選 択されたテキストのいずれかにすることができます。ここでは、Adobe Reader で PDF 全体のテキストを取得して翻訳する方法 を紹介します。Adobe Acrobat でも同様の操作で翻訳することができます。

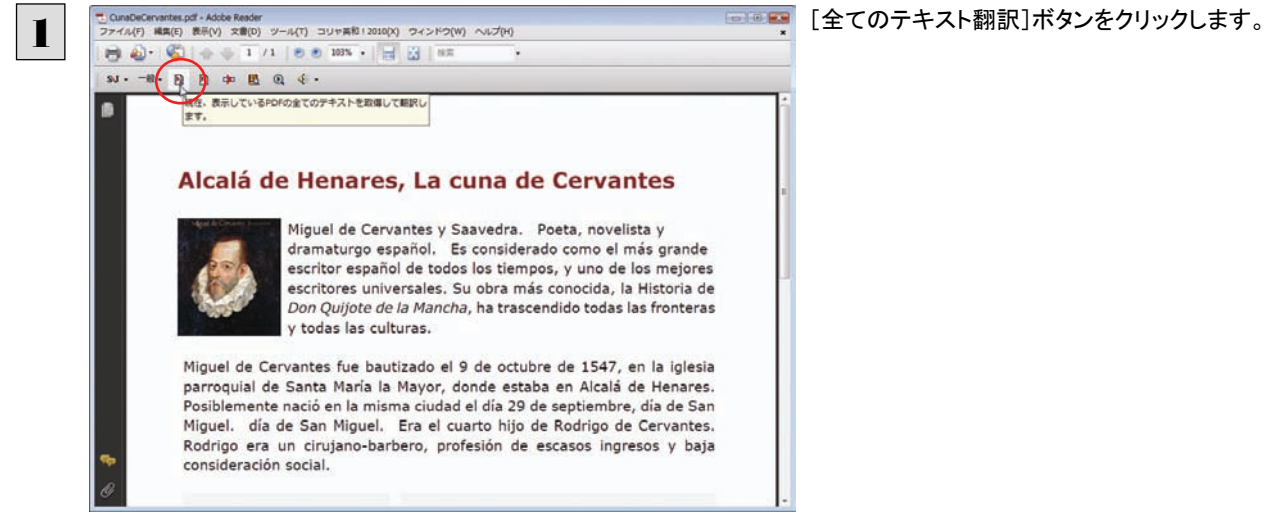

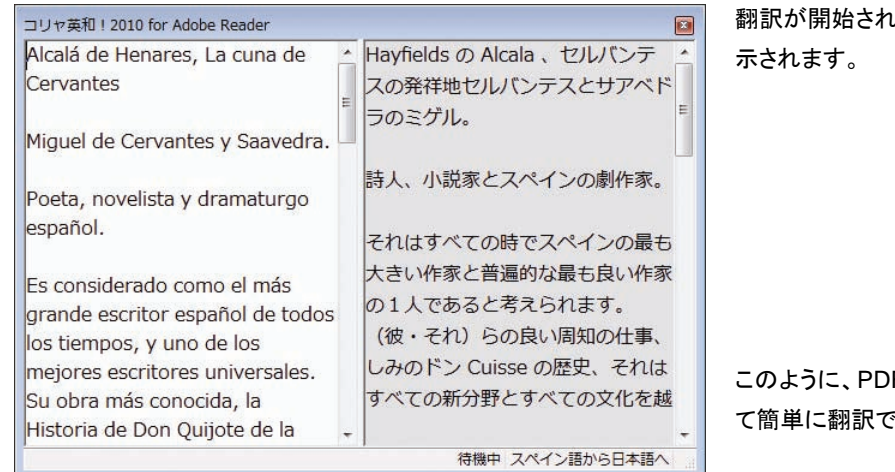

翻訳が開始されます。終了すると、翻訳結果が表

Fのテキストをコリャ英和!を使っ きます。

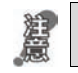

Adobe Acrobat で翻訳する場合は、翻訳エディタが起動します。 詳細はオンラインヘルプをご覧ください。

● 翻訳エディタの詳細については、「第2章 翻訳エディタで翻訳するには」をご覧ください。

### 制限事項

翻訳アドインには、次のような制限事項があります。

- ●翻訳が可能なのは本文だけです。しおりやサムネイル、注釈、署名、PDF フォームの入力文字列など、特殊な文字列は 翻訳の対象となりません。
- ●セキュリティのかかったドキュメントに対してはいかなる処理も行うことができないため、翻訳を行うことはできません。
- ●ヘッダ・フッタを含む文書やページをまたいだ文など、一部の文書において単語の区切りおよび翻訳が部分的に正常で ないことがあります。

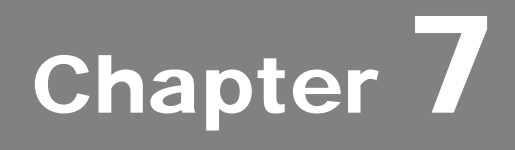

# ファイル単位で翻訳するには

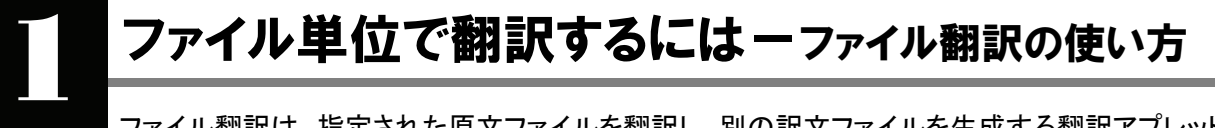

ファイル翻訳は、指定された原文ファイルを翻訳し、別の訳文ファイルを生成する翻訳アプレットです。 テキストファイル、HTML ファイル、Word、Excel、PowerPoint の文書ファイルを翻訳できます。

# ファイル翻訳で行える翻訳

ファイル翻訳では、原文となるファイルを翻訳し、訳文を別のファイルに保存します。

- 一度に複数の原文ファイルを翻訳できます。
- ファイルごとに、適用する翻訳方向、翻訳スタイルを設定できます。このため、タイプの異なるファイルを一括して翻訳 できます。

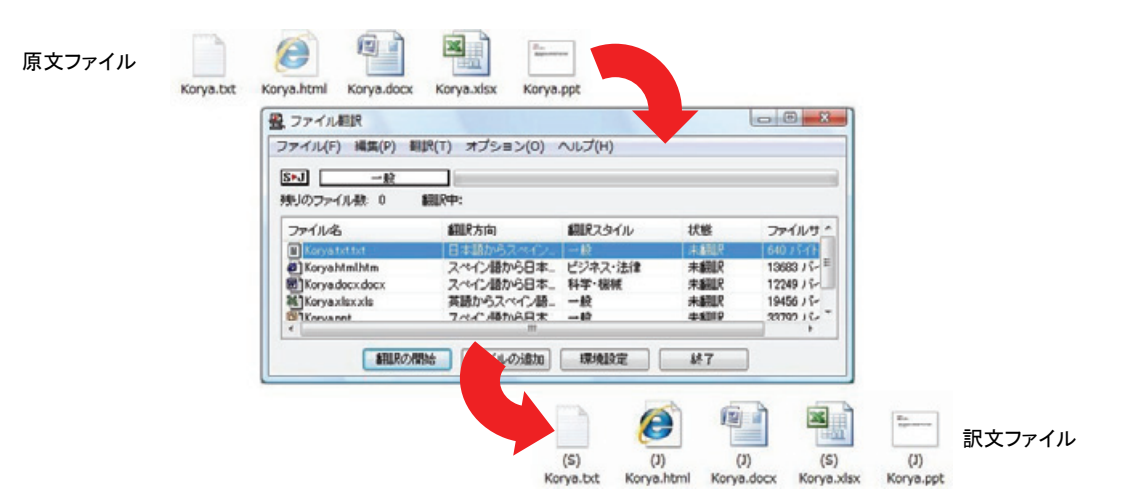

#### ■ファイル翻訳の流れ

翻訳できるファイル ............

ファイル翻訳では、次のファイルを翻訳できます。

- テキストファイル
- HTML ファイル(Web ブラウザで保存されたファイル、拡張子「htm」、「html」など)
- z Word 文書ファイル(拡張子「doc」、「docx」、「rtf」)※<sup>1</sup>
- z Excel 文書ファイル(拡張子「xls」、「xlsx」)※<sup>2</sup>
- PowerPoint 文書ファイル (拡張子「ppt」、「pptx」)※1

※1 対応しているWordのバージョンは、2000/2002/2003/2007/2010です。

※2 対応している Excel のバージョンは、2002/2003/2007/2010 です

### 翻訳されたファイル...................................................................................

翻訳結果は、それぞれに同じ種類(同じ拡張子)の別のファイルに書き出され、初期値では、元のファイルがあるフォルダと 同じフォルダに保存されます。

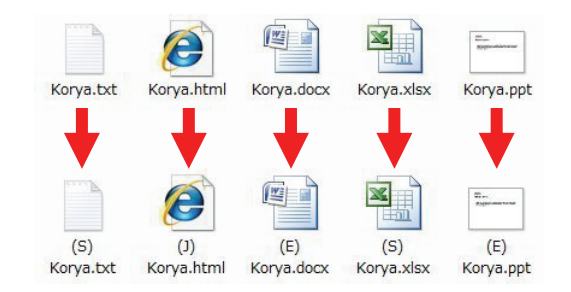

# ファイル翻訳を起動するには

ファイル翻訳は、次のいずれかの方法で起動することができます。

● デスクトップの[コリャ英和!操作パネル]をダブルクリックして操作パネルを起動し、[翻訳]ボタンから[ファイル翻訳] を選択します。

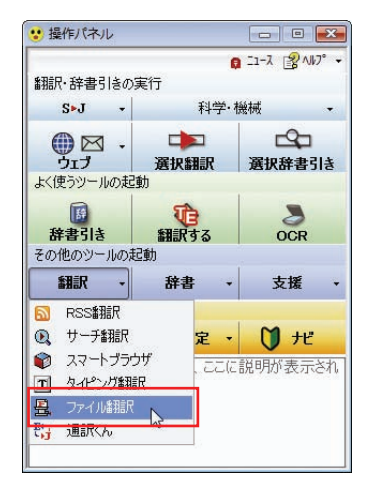

● [スタート]ボタン→[(すべての)プログラム]→[コリャ英和!《○○語》]\*→[翻訳ツール]→[ファイル翻訳]の順に選 択します。

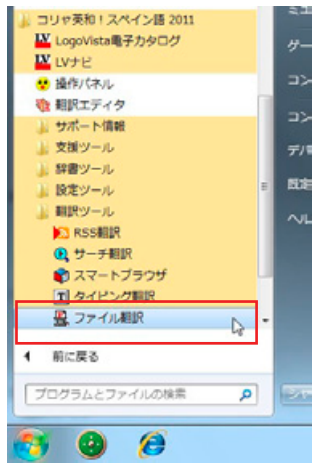

● 《○○語》の部分には、「フランス語」「中国語」などお買い求めの言語名が表示されます。

上記のいずれかの操作をすると、[ファイル翻訳]ウィンドウが表示されます。

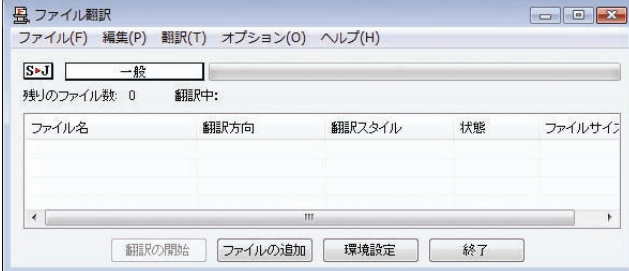

# [ファイル翻訳]ウィンドウの各部の名称と機能

「ファイル翻訳]ウィンドウの主な各部には、次の名称と機能があります。

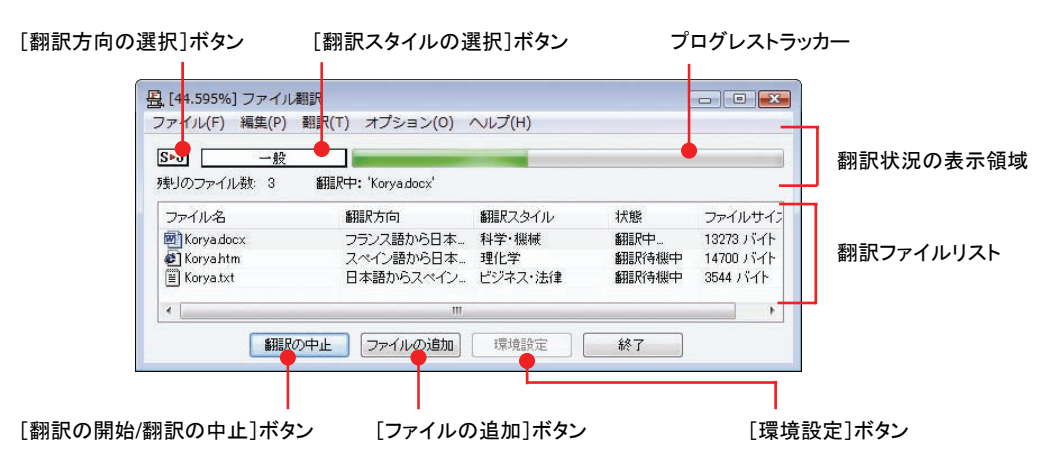

### [翻訳方向の選択]ボタン

原文ファイルを追加したときに適用される翻訳方向が表示されます。何もしないと、最後に翻訳したときに使われた翻訳 方向が表示されます。変更するときは、クリックしてポップアップリストから目的の翻訳方向を選択します。

#### [翻訳スタイルの選択]ボタン

原文ファイルを追加したときに適用される翻訳スタイルが表示されます。何もしないと、最後に翻訳したときに使われた翻 訳スタイルが表示されます。変更するときは、クリックしてポップアップリストから目的の翻訳スタイルを選択します。

### 翻訳状況表示領域

ファイルの翻訳中に、以下の情報を表示します。

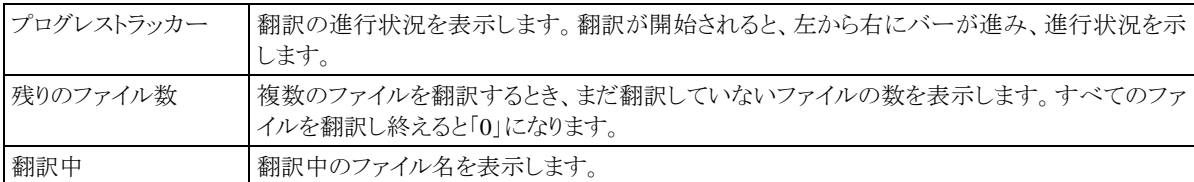

### 翻訳ファイルリスト

原文ファイルを追加すると、このリストに表示されます。以下の情報が表示されます。

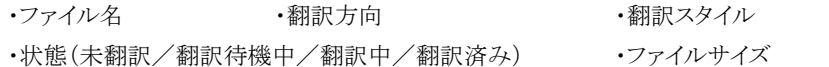

各行を右クリックすると、コンテキストメニューでそれぞれ翻訳方向や翻訳スタイルを変更できます。

### [翻訳の開始]/[翻訳の中止]ボタン

翻訳ファイルリストに表示されているファイルの翻訳を開始します。翻訳中は[翻訳の中止]ボタンになり、クリックすると翻 訳を中止します。

### [ファイルの追加]ボタン

翻訳ファイルリストにファイルを追加します。クリックすると、[ファイルを開く]ダイアログが表示されます。

### [環境設定]ボタン

ファイル翻訳の環境を設定します。このボタンをクリックすると、[ファイル翻訳の環境設定]ダイアログが開きます。

#### コンテキストメニュー

ファイルリストの上でマウスの右ボタンをクリックすると、次のコンテキストメニューが表示されま す。ファイルごとに翻訳方向や翻訳スタイルを変更できます。また、リストから削除する際にもコ ンテキストメニューを使います。

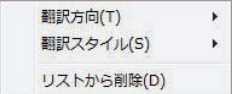

# 翻訳を実行するには

### 翻訳するファイルの登録.............................................................................

まず、翻訳する原文ファイルを[ファイル翻訳]ウィンドウのファイルリストに登録します。[ファイルの追加]ボタンで登録する 方法と、ドラッグ&ドロップして登録する方法があります。

### [ファイルの追加]ボタンで登録する

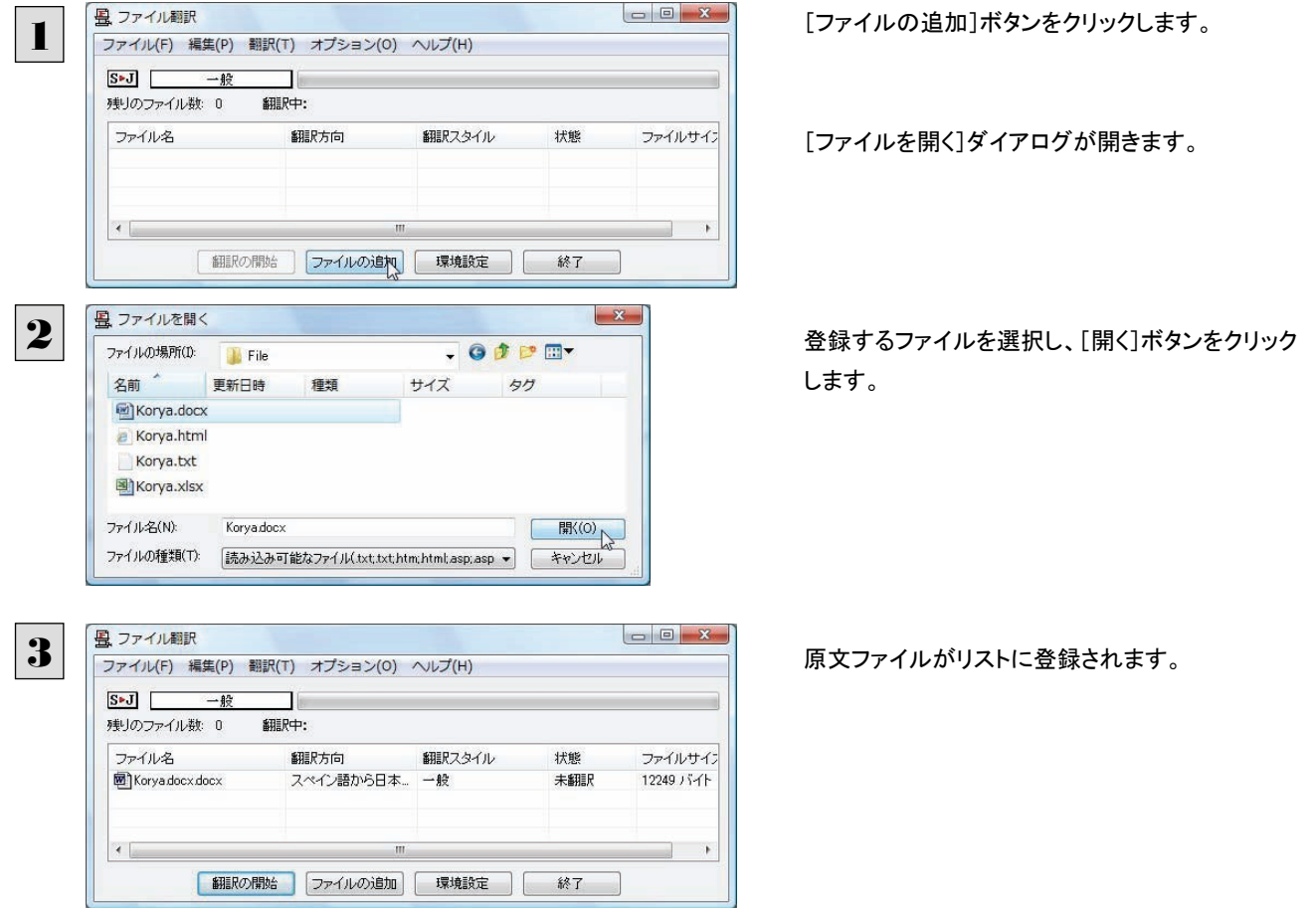

### ドラッグ&ドロップして登録する

Windows のエクスプローラで原文ファイルを選択し、[ファイル翻訳]ウィンドウにドラッグ&ドロップします。これで、原文ファ イルがリストに登録されます。複数のファイルをいちどにドラッグ&ドロップして登録することもできます。

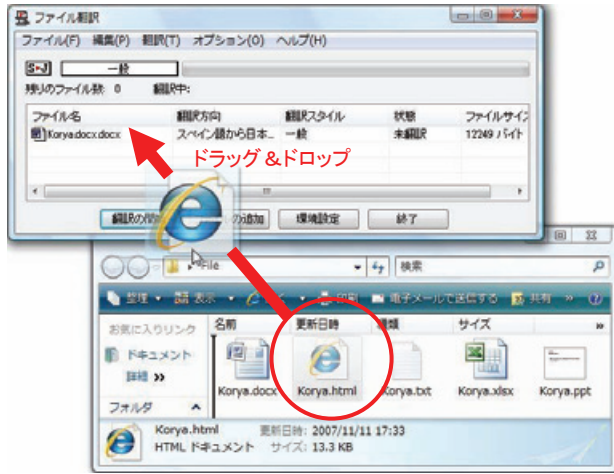

### 翻訳方向の変更......................................................................................

ファイルリストに登録した原文ファイルの個別の翻訳方向は、コンテキストメニューで個々に変更します。例えば、対象の原 文ファイルを選択し、右クリックして開くメニューから[翻訳方向]→[日本語からスペイン語へ]を選択します。

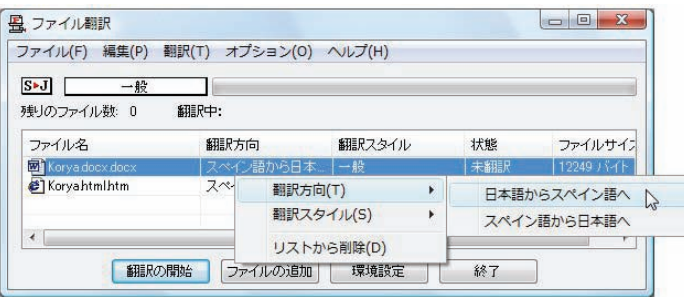

### 翻訳スタイルの変更..................................................................................

ファイルリストに登録した原文ファイルの個別の翻訳スタイルは、コンテキストメニューで個々に変更します。例えば、「一般」 から「電気・電子・情報」に変更するときは、対象の原文ファイルを選択し、右クリックして開くメニューから[翻訳スタイル]→ [電気・電子・情報]を選択します。

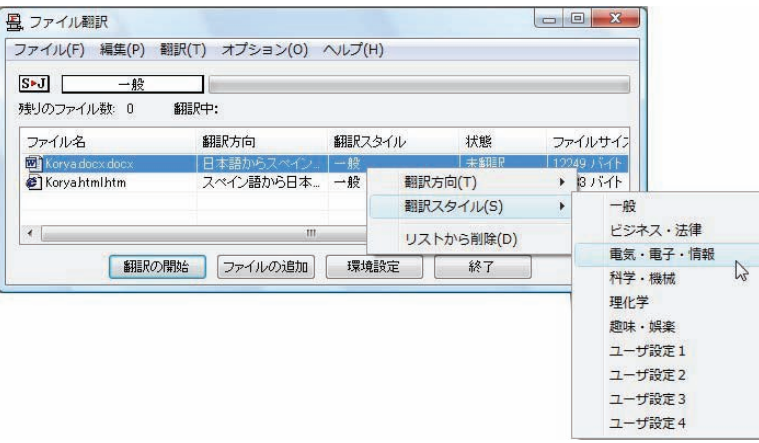

### 翻訳の実行……………………………………………………………………………

翻訳方向や翻訳スタイルが設定できたら、[翻訳の開始]ボタンで翻訳を開始します。

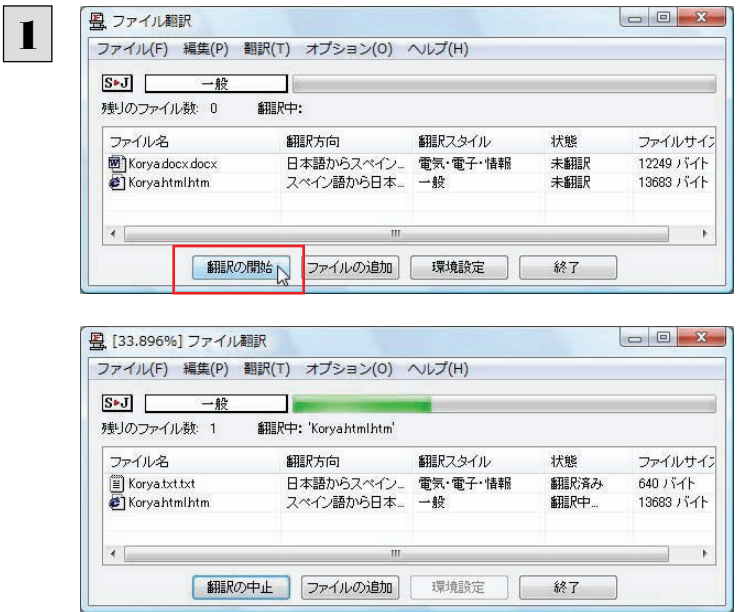

[翻訳の開始]ボタンをクリックします。

先頭のファイルから翻訳が実行されます。翻訳中 は、プログレストラッカーが伸び、[状態]の列に 「翻訳中」と表示されます。

翻訳された訳文ファイルは、初期値では、原文ファイルと同じフォルダに生成されています。

# ファイル翻訳の環境を設定するには

ファイル翻訳の動作を変更したり、翻訳対象の HTML ファイルを指定したりすることができます。ファイル翻訳の環境設定は、 [ファイル翻訳]ウィンドウの[環境設定]ボタンをクリックするか、[オプション]メニューから[ファイル翻訳の環境設定]を選択 し、[ ファイル翻訳の環境設定]ダイアログを表示させて行います。

### ファイル翻訳の動作を設定する-[全般]タブ ...................................................

[ファイル翻訳の環境設定]ダイアログの[全般]タブでは、以下の設定でファイル翻訳の動作を変更することができます。

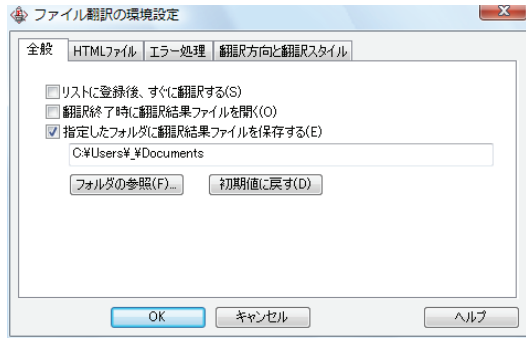

### [リストに登録後、すぐに翻訳する]

翻訳ファイルリストに原文ファイルを追加すると、すぐに翻訳を開始します。翻訳方向と翻訳スタイルは、[ファイル翻訳]ダ イアログの[翻訳方向の選択]ボタンおよび[翻訳スタイルの選択]ボタンで設定されているものが適用されます。初期値で は、このチェックボックスはオフになっています。

#### [翻訳終了時に翻訳結果ファイルを開く]

翻訳が終了すると、翻訳結果のファイル形式に従ってアプリケーションソフトを起動し、翻訳結果を表示します。初期値で は、このチェックボックスはオフになっています。

### [指定したフォルダに翻訳結果ファイルを保存する]

チェックボックスがオンになっていると、翻訳結果のファイルまたはフォルダが保存先指定ボックスに入力したフォルダに 保存されます。オフになっていると、訳文ファイルが原文ファイルと同じフォルダに保存されます。初期値では、このチェッ クボックスはオフになっています。

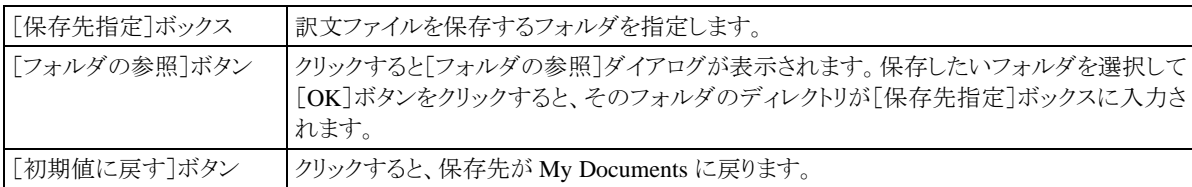

### 翻訳対象の HTML ファイルを指定する-[ HTML ファイル ]タブ .........................

ファイル翻訳が翻訳する HTML ファイルの拡張子を登録しておくと、これを基準にファイルを識別し、HTML ファイルであ った場合、自動的にタグを正しく処理して翻訳を行います。[HTML ファイル]タブでは、このため拡張子の追加登録または 削除を行うことができます。

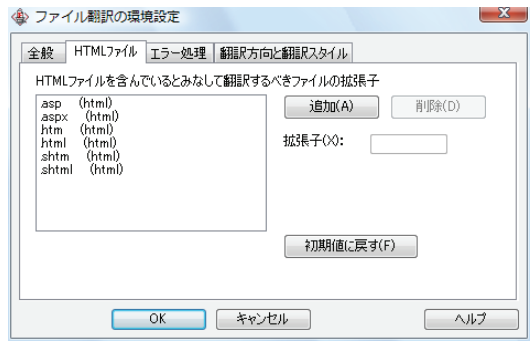

### 拡張子の追加と削除

拡張子を追加する場合は、[追加]ボタンをクリックします。新しい項目が作成され、[拡張子]入力ボックスが表示されます ので、キーボードから拡張子を入力して登録します。

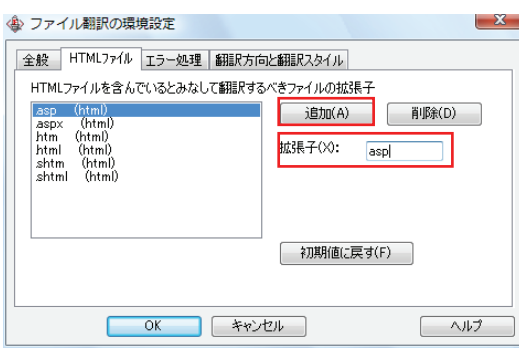

拡張子を削除する場合は、対象の拡張子を選択してから[削除]ボタンをクリックします。

### エラー時の処理方法を変更するには-「エラー処理]タブ ..................................

翻訳を行っているときに起きたエラーの処理方法を設定します。

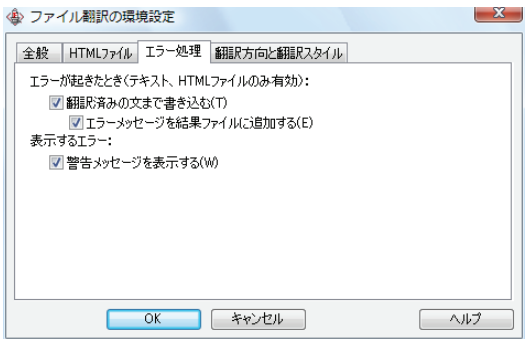

### [エラーが起きたとき]

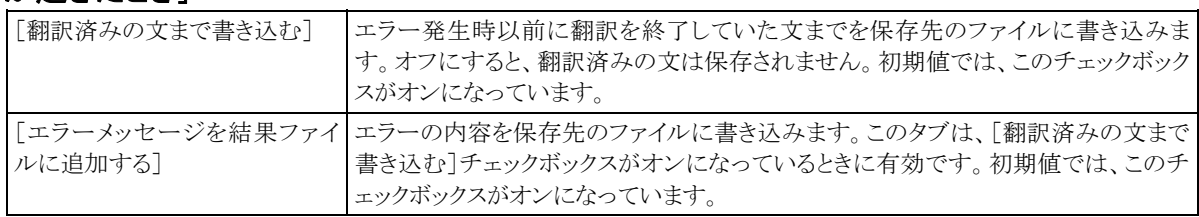

### [表示するエラー]

[警告メッセージを表示する] |エラーが発生したときにダイアログを開き、警告メッセージを表示します。初期値で は、このチェックボックスがオンになっています。

### 翻訳方向と翻訳スタイルを設定するにはー「翻訳方向と翻訳スタイル]タブ ...............

原文ファイルを追加したとき、デフォルトで適用される翻訳方向と翻訳スタイルを設定します。

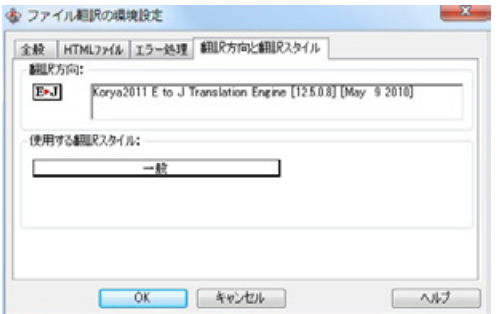

### [翻訳方向]

デフォルトの翻訳方向が表示されます。クリックするとリストから別の翻 訳方向を選択して変更できます。

### [使用する翻訳スタイル]

原文ファイルを追加したときにデフォルトで適用される翻訳スタイルが 表示されます。クリックするとリストから別の翻訳スタイルを選択して変 更できます。